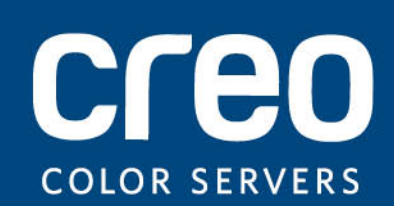

**Gebruikershandleiding**

**Nederlands** 

# Xerox CX Print Server, ondersteund door Creo, voor de Xerox DocuColor 7002/8002 digitale kleurenpers

Versie 1.0

#### Copyright

Eastman Kodak Company, 2009. Alle rechten voorbehouden.

Dit document wordt ook gedistribueerd in PDF-indeling (Portable Document Format). U mag het PDF-bestand reproduceren voor intern gebruik. Kopieën van het PDF-bestand moeten in hun geheel worden weergegeven.

#### Handelsmerken

Kodak, Brisque, Creo en InSite zijn handelsmerken van Kodak.

Adobe, Acrobat, Adobe Illustrator, Distiller, Photoshop, PostScript en PageMaker zijn gedeponeerde handelsmerken van Adobe Systems Incorporated.

Apple, AppleShare, AppleTalk, iMac, ImageWriter, LaserWriter, Mac OS, Power Macintosh en TrueType zijn gedeponeerde handelsmerken van Apple Computer, Inc. Macintosh is een handelsmerk van Apple Computer, Inc., dat is gedeponeerd in de Verenigde Staten en in andere landen.

PANTONE, Hexachrome, PANTONE Goe, PANTONE Hexachrome en PANTONE MATCHING SYSTEM zijn eigendom van Pantone, Inc.

PEARL, PEARLsetter, PEARLhdp, PEARLdry en PEARLgold zijn gedeponeerde handelsmerken van Presstek, Inc.

Xerox en de connectiviteitsbol zijn handelsmerken van Xerox Corporation in de Verenigde Staten en/of andere landen.

#### FCC-regels

Alle apparatuur van Creo die in dit document wordt beschreven, voldoet aan de eisen in deel 15 van de FCCregels voor een digitaal apparaat van Klasse A. Gebruik van de apparatuur van Creo in een woonomgeving kan tot onaanvaardbare storing van radio- en tv-ontvangst leiden, waardoor de gebruiker stappen moet ondernemen om de storing te verhelpen.

#### Producten afdanken en hergebruiken

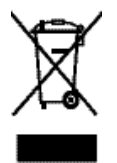

Als u het beheer hebt over het afdanken van de Xerox-producten, moet u er rekening mee houden dat het product perchloraat, lood, kwik en andere materialen bevat, die moeten worden afgedankt volgens de geldende milieunormen. De aanwezigheid van perchloraat, lood en kwik is geheel in overeenstemming met de mondiale regelgeving die van toepassing was op het moment dat het product op de markt kwam. Toepassing van dit symbool op uw apparaat is een bevestiging dat u dit apparaat moet afdanken conform de overeengekomen nationale procedures.

Krachtens de Europese wetgeving moet de verwerking van afval van gebruikte elektrische en elektronische apparatuur geschieden overeenkomstig de daarvoor geldende procedures.

Voor de juiste verwerking en recycling van oude producten en gebruikte batterijen verzoeken wij u deze naar een inzamelingspunt te brengen, in overeenstemming met de nationale voorschriften en richtlijnen 2002/96/EC en 2006/66/EC. Door deze producten en batterijen op juiste wijze af te voeren, helpt u bij het behoud van kostbare grondstoffen en voorkomt u potentieel negatieve effecten op de gezondheid en het milieu, die het gevolg zouden kunnen zijn van een onjuiste verwerking van afval. Afhankelijk van nationale wetgeving is het mogelijk dat er boetes worden gegeven bij een onjuiste verwijdering van dit afval.

Xerox heeft een wereldomvattend programma voor het terugnemen en opnieuw bruikbaar maken van apparatuur. Neem contact op met uw Xerox-verkoper (1-800-ASK-XEROX) om te zien of dit Xerox-product deel uitmaakt van het programma. Meer informatie over de milieuprogramma's van Xerox kunt u vinden op *[http://](http://www.xerox.com/environment) [www.xerox.com/environment](http://www.xerox.com/environment)*.

Voor informatie over het afdanken van perchloraat en opnieuw bruikbaar maken van producten, neemt u contact op met de plaatselijke instanties. In de Verenigde Staten kunt u ook meer informatie opvragen bij California Department of Toxic Substances Control (DTSC) of ga naar *<http://www.dtsc.ca.gov/hazardouswaste/perchlorate>*.

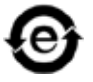

Dit elektronische informatieproduct voldoet aan de norm SJ/T 11363 - 2006 van de elektronische industrie van de Volksrepubliek China.

#### Beperking van aansprakelijkheid

Het product, de software of de services worden geleverd "zoals ze zijn" en "indien beschikbaar". Kodak en haar dochtermaatschappijen en aangesloten maatschappijen wijzen hierbij uitdrukkelijk alle garanties, uitdrukkelijk en impliciet, van de hand, met inbegrip van maar niet beperkt tot eventuele impliciete garanties van verkoopbaarheid, geschiktheid voor een bepaald doel en het niet inbreuk maken, uitgezonderd de gevallen die specifiek in het contract worden vermeld.

U begrijpt en gaat ermee akkoord dat, uitgezonderd de gevallen die specifiek in het contract worden vermeld, Kodak en haar dochtermaatschappijen en aangesloten maatschappijen niet aansprakelijk kunnen worden gesteld voor enige directe, indirecte, incidentele of speciale schades, gevolgschades met verstrekkende gevolgen, waaronder maar niet beperkt tot inkomstenderving, goodwill, gebruik, gegevens of andere immateriële verliezen (zelfs indien Kodak op de hoogte was van de mogelijkheid van dergelijke schades) die voortvloeien uit: (i) het gebruik of het niet kunnen gebruiken van het product of de software; (ii) de kosten voor vervangende goederen en services voor aangeschafte producten, goederen, gegevens, software, informatie of services; (iii) onrechtmatig gebruik of wijziging van uw producten, software of gegevens; (iv) verklaringen of handelwijzen van derden; (v) elke andere aangelegenheid aangaande het product, de software of de services.

De tekst en tekeningen in dit document dienen alleen ter illustratie en referentie. De specificaties waarop deze zijn gebaseerd, kunnen worden gewijzigd. Kodak kan op elk moment en zonder voorafgaande kennisgeving wijzigingen aanbrengen in dit document. Kodak kan, voor zichzelf en voor haar moedermaatschappijen, dochtermaatschappijen en aangesloten maatschappijen, niet aansprakelijk worden gesteld voor technische of redactionele fouten of weglatingen in dit document, en is niet aansprakelijk voor incidentele, indirecte, speciale of gevolgschaden, met inbegrip van maar niet beperkt tot, het verlies van gebruik, het verlies of de wijziging van gegevens, vertragingen, inkomstenderving of verlies van besparingen die voortvloeien uit het gebruik van deze documentatie.

*<http://www.creoservers.com>*

Internal 731-01738A-NL

Revised 2009-07-16

# Inhoud

×

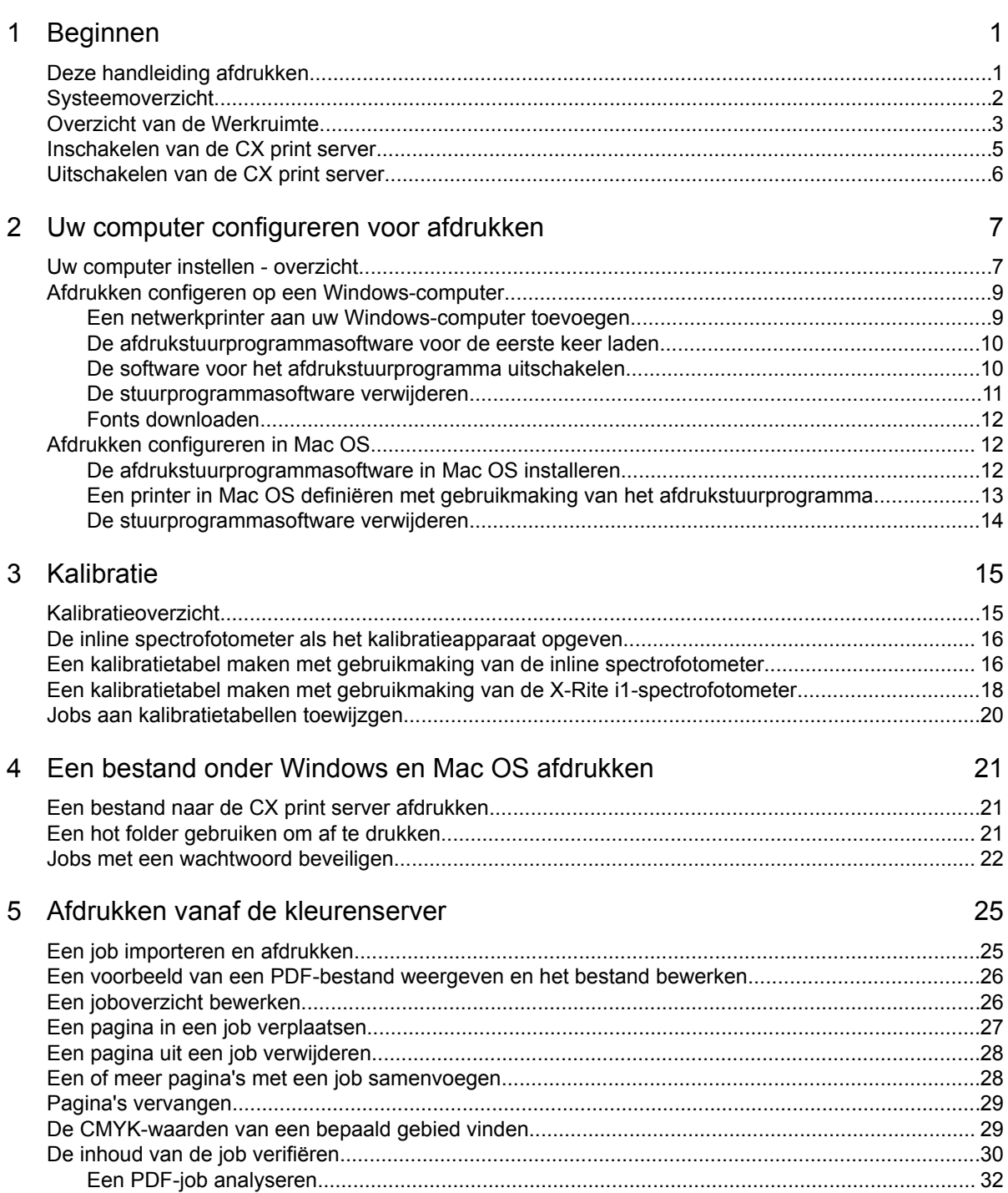

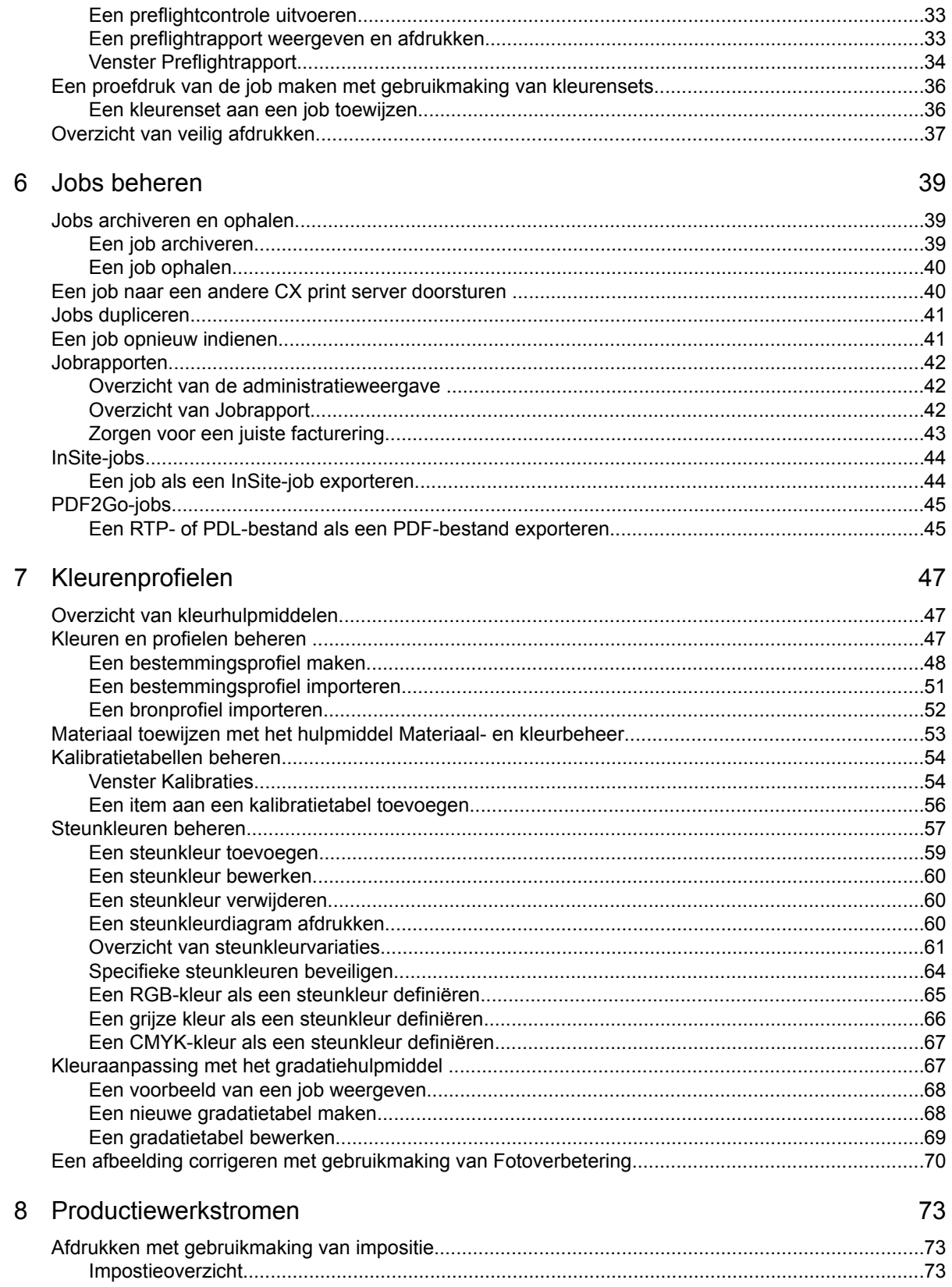

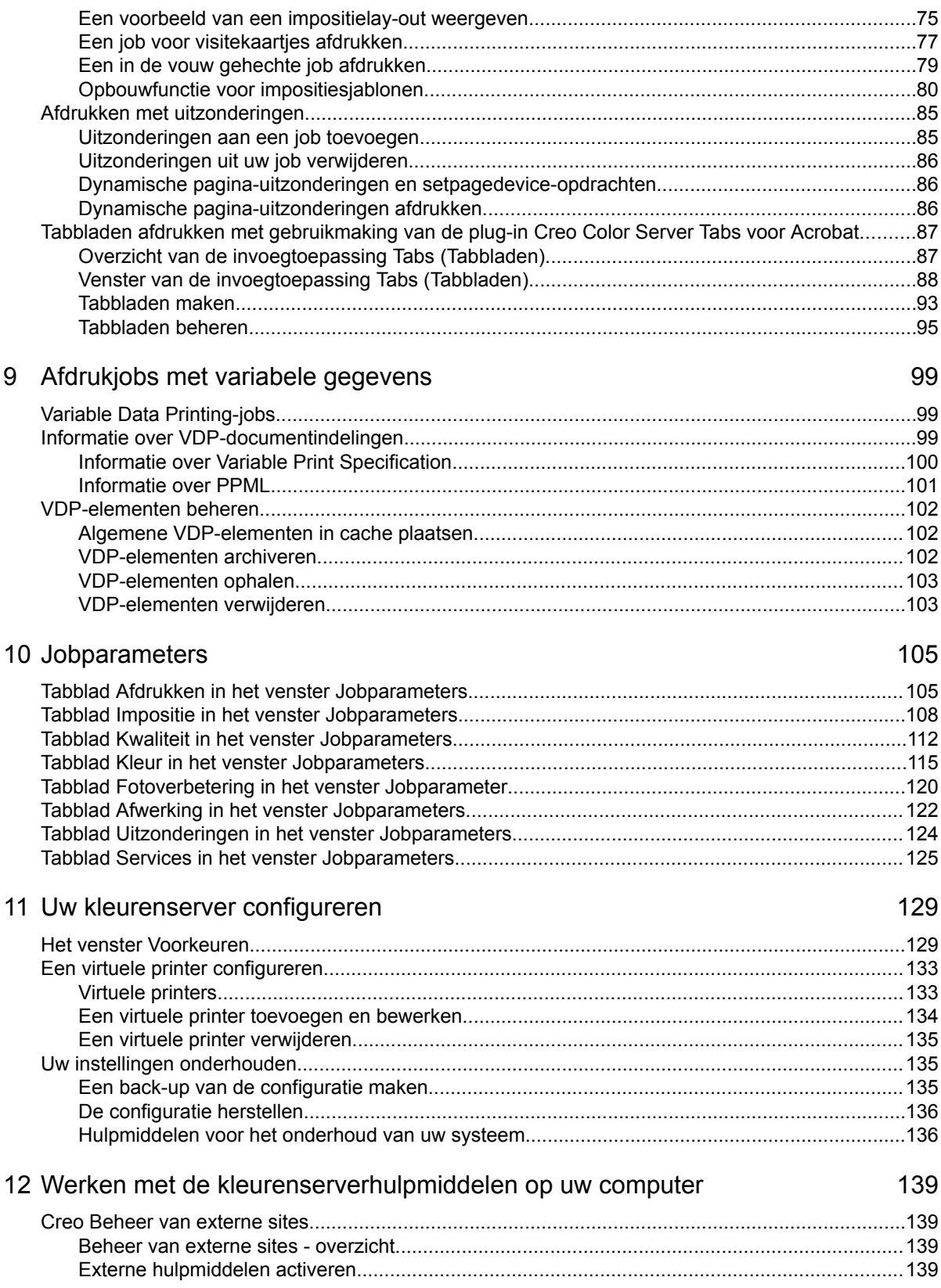

 $\frac{vii}{2}$ 

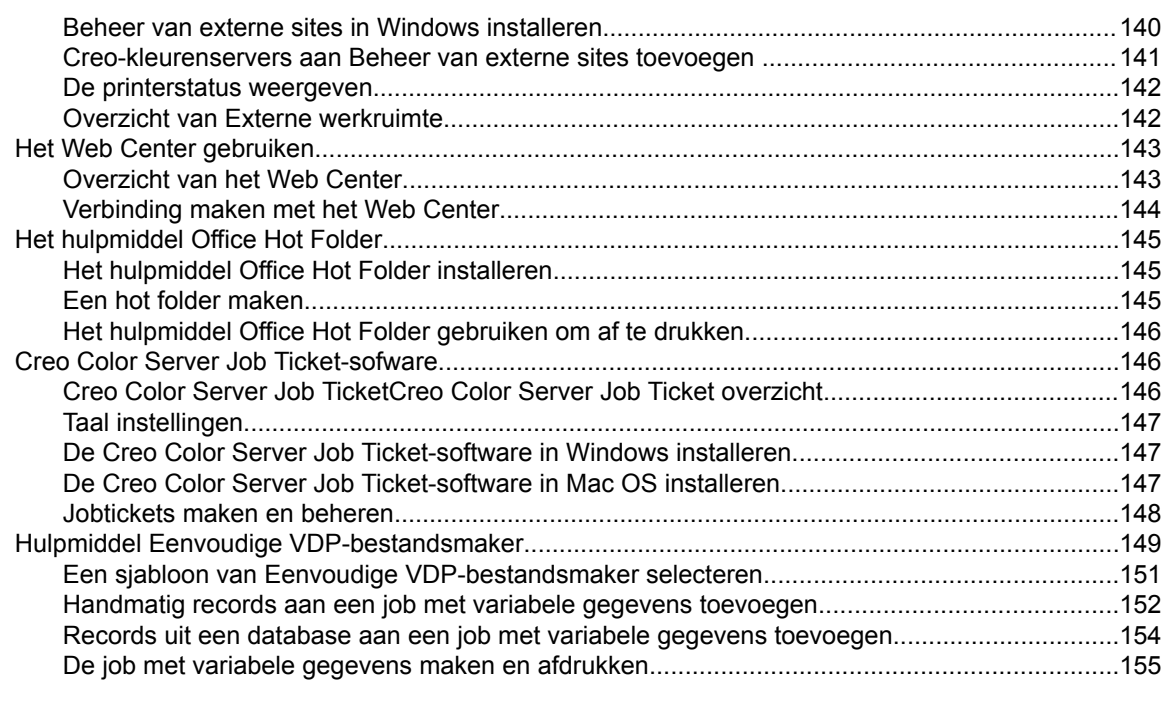

#### 13 Problemen oplossen

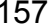

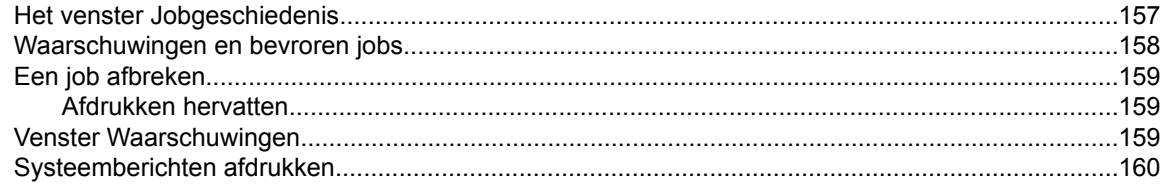

#### 14 [Woordenlijst 161](#page-168-0)

# <span id="page-8-0"></span>1 Beginnen

# Deze handleiding afdrukken

Wijzig het papierformaat om dit document op elk willekeurige printer te kunnen afdrukken.

- 1. Open het PDF-bestand in Adobe<sup>®</sup> Acrobat<sup>®</sup>.
- **2.** Selecteer **Afdrukken** in het menu **Bestand**. Het dialoogvenster **Afdrukken** verschijnt.

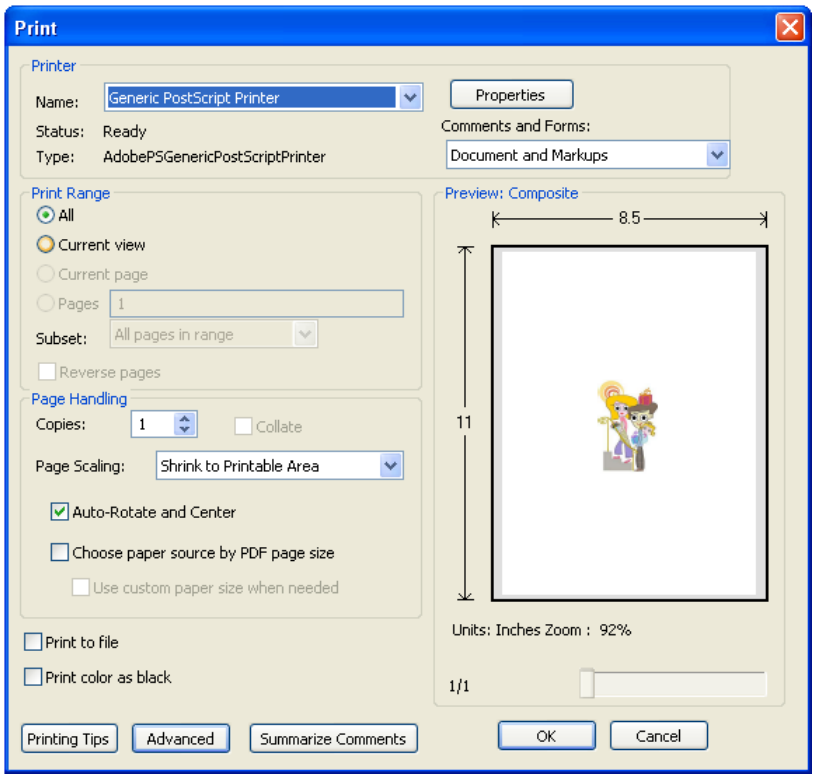

- **3.** Selecteer het gewenste papierformaat, bijvoorbeeld A4 of Letter.
- **4.** Selecteer **Aanpassen aan afdrukbaar gebied** of **Verkleinen tot afdrukbaar gebied** in de lijst **Pagina's schalen**.

**Opmerking:** De namen in de lijst **Pagina's schalen** variëren en zijn afhankelijk van de versie van de Adobe Acrobat -software.

**5.** Klik op **OK**.

Dit document wordt op het geselecteerde papierformaat op uw printer afgedrukt.

# <span id="page-9-0"></span>**Systeemoverzicht**

De Xerox CX Print Server, Powered by Creo®, voor de Xerox® DocuColor® 7002/8002 Digital Press is een on-demand prepresssysteem dat geavanceerde prepresstechnologieën gebruikt om een Xerox DocuColor 7002/8002 Digital Press aan te sturen.

De CX print server biedt u de mogelijkheid van computers met Microsoft<sup>®</sup> Windows<sup>®</sup> of Apple<sup>®</sup> Mac OS<sup>®</sup> af te drukken. met gebruikmaking van RIP-technologie (Raster Image Porcessor converteert de CX print server beeldbestanden met de indeling 'page-description language' (PDL)—bijvoorbeeld Adobe PostScript® , PDF en indelingen voor de afdruk van variabele gegevens—naar een geschikte 'ready-to-print'-indeling (RTP) voor het maken van digitale afdrukken van hoge kwaliteit. Daar het met de CX print server mogelijk is om met vooraf ingestelde werkstromen af te drukken wordt een gestroomlijnd afdrukproces verkregen.

In combinatie met de de printer, kunt u met de CX print server folders, brochures, pamfletten, catalogi, korte-run proefteksten en print-on-demand publicaties efficiënt afdrukken. Wanneer de pers als netwerkprinter met de CX print server wordt geïnstalleerd, drukt deze op volledige snelheid af.

De CX print server combineert RIP-functionaliteiten, automatisering, besturingshulpmiddelen en speciaal ontwikkelde hardwaremogelijkheden met op Windows gebaseerde architectuur.

Hardware- en softwareonderdelen

De CX print server omvat:

- Creo-hardware, inclusief de interfacekaart
- Kant-en-klare hardware
- Een DVD-RW-station met software voor het branden van DVD's.
- De volgende software:
	- ❐ CX print server-software
	- ❐ Adobe Acrobat 9.0 en PDF 1.8 (PDF library 9.0)
	- ❐ Enfocus PitStop Edit
	- ❐ Microsoft Internet Explorer® 6

Ondersteunde indelingen

<span id="page-10-0"></span>De CX print server ondersteunt de volgende bestandsindelingen:

- PostScript (samengestelde of vooraf gescheiden bestanden) (niveau 1, 2 en 3)
- Adobe PDF (versie 1.2 tot en met 1.7)
- $\cdot$  EPS
- Creo VPS (Variable Print Specification)
- Xerox VIPP<sup>®</sup> (Variable Data Intelligent PostScript PrintWare)
- VIPP.VPC (VIPP Project Container)
- PPML (Personalized Print Markup Language)
- PPML.zip
- Bestandsindelingen van verschillende prepresssystemenbijvoorbeeld Kodak® Brisque- en TIFF/IT-software
- $\bullet$  CT, LW
- JPEG
- TIFF
- Vooraf gescheiden indelingen

# Overzicht van de Werkruimte

Wanneer u de CX print server-software start, verschijnt de werkruimte automatisch.

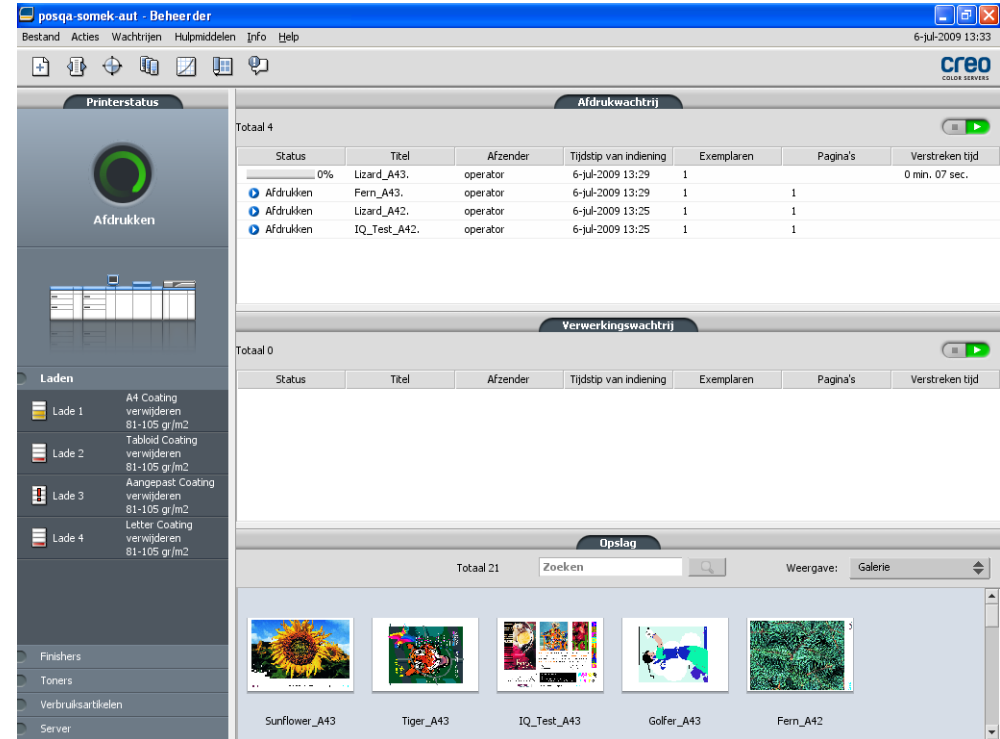

De werkruimte bevat verschillende gebieden die u de mogelijkheid bieden uw job tijdens de verwerkings- en afdrukstadia te volgen. Bovendien bevat de werkruimte hulpmiddelen en opties waarmee u uw server en jobs volledig kunt aanpassen en beheren.

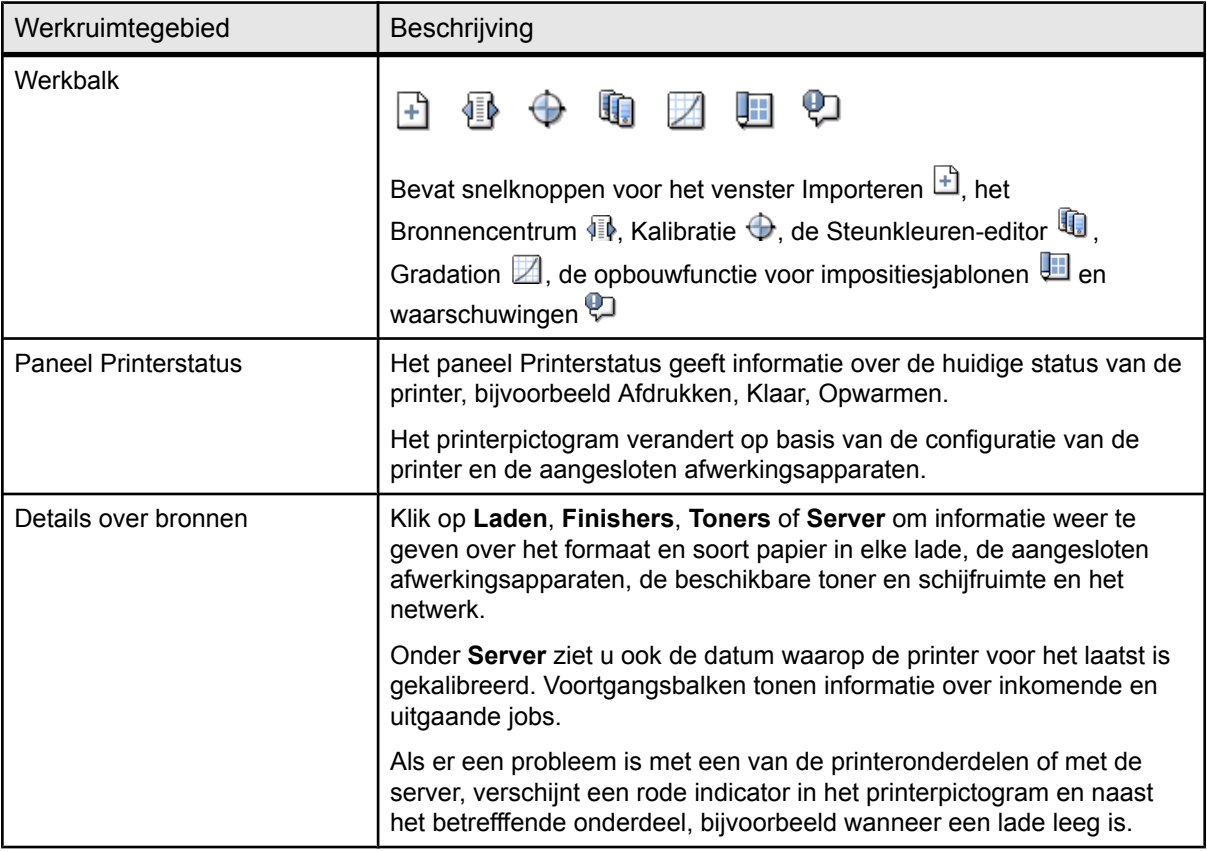

<span id="page-12-0"></span>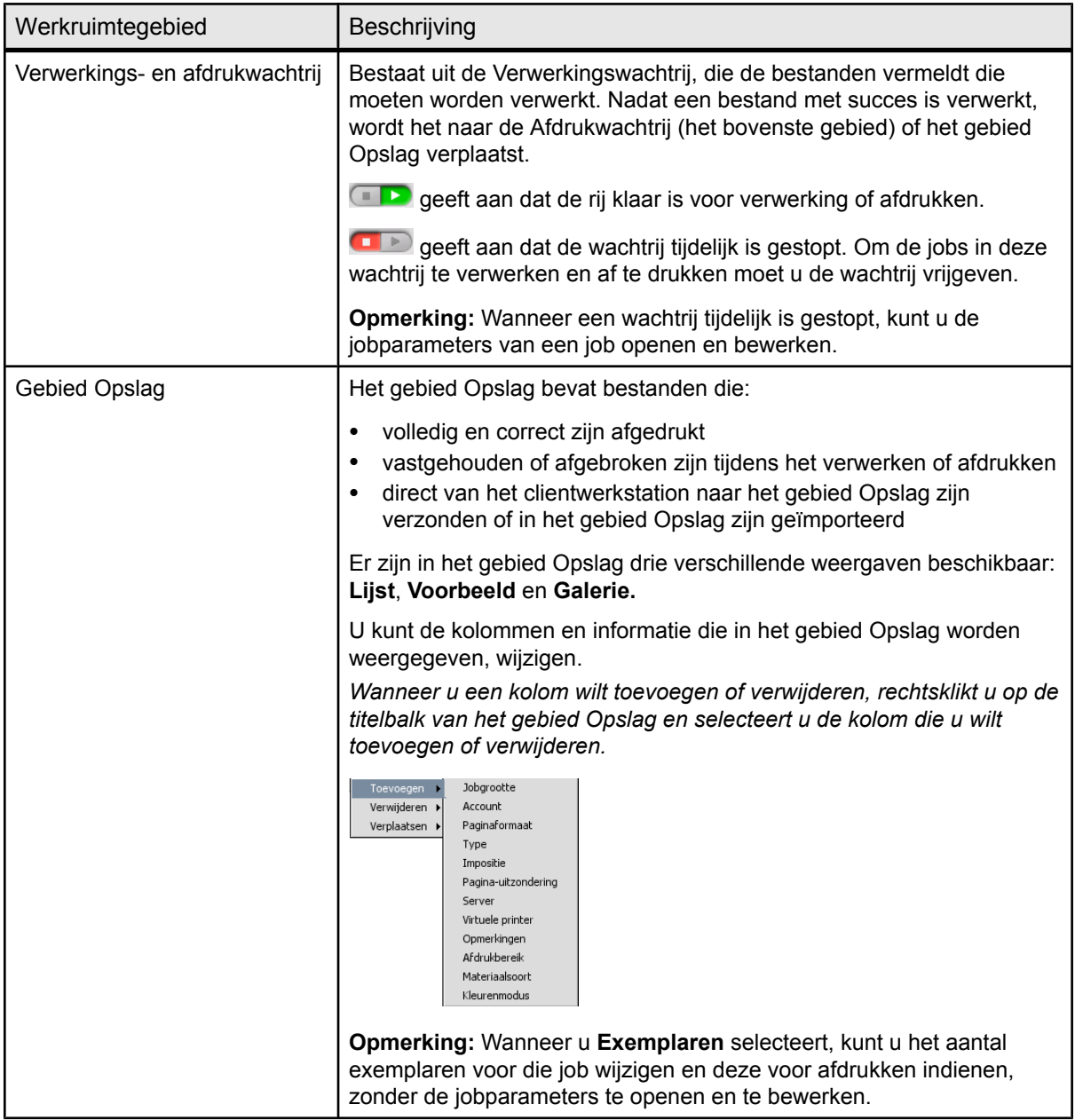

# Inschakelen van de CX print server

- **1.** Zet het beeldscherm aan.
- **2.** Open het voorpaneel van de CX print server en druk op de aan/ uit-knop.

Het voedingslampje op het voorpaneel gaat branden en het aanmeldscherm van het Windows-besturingssysteem verschijnt.

<span id="page-13-0"></span>Het welkomvenster van de CX print server verschijnt, gevolgd door de werkruimte.

**Opmerkingen:** Als de werkruimte niet automatisch verschijnt, opent u de toepassing via het menu **Start** van Windows. U kunt de werkruimte standaard openen zonder telkens te hoeven inloggen. Als u wilt dat elke gebruiker zich aanmeldt, wist u het selectievakje Automatisch aanmelden in het venster Voorkeuren en wijst u vervolgens elke gebruiker een toegangsniveau en wachtwoord toe.

Er zijn drie verschillende toegangsniveaus:

- Operator (standaard): zorgt dat de gebruiker de CX print server kan verdienen en de Voorkeuren kan configureren.
- Beheerder: hiermee heeft de gebruiker toegang tot alle functies en instellingen van de CX print server.
- Gast: hiermee kan de gebruiker een Job dmv een bestaande virtuele printer importeren en de werkruimte bekijken

**Opmerking:** De schermbeveiliging van Windows is standaard uitgeschakeld. Als de schermbeveiliging met een wachtwoord wordt geactiveerd, is de gebruikersnaam operator en het wachtwoord spire.

## Uitschakelen van de CX print server

- **1.** Selecteer **Afsluiten** in het menu **Bestand** van de werkruimte. Er verschijnt een bevestigingsbericht.
- **2.** Klik op **Ja**. De CX print server-software wordt gesloten. Dit kan enkele minuten duren.

**Opmerking:** Als u de cursor over het serverpictogram op de taakbalk beweegt, verschijnt de volgende info: **Kleurenserver wordt uitgeschakeld. Een ogenblik geduld**.

- **3.** Controleer of het CX print server-pictogram niet meer op de taakbalk staat.
- **4.** Selecteer in het menu **Start** van Windows de optie **Uitschakelen** en klik op **OK**.
- **5.** Wanneer Windows volledig is afgesloten, zet u de monitor uit.

#### **Volgende**:

Wanneer de CX print server is uitgeschakeld, kunt u de de printer uitzetten.

<span id="page-14-0"></span>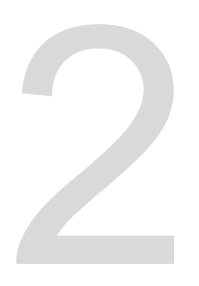

# Uw computer configureren voor afdrukken

# Uw computer instellen - overzicht

#### Afdrukmethoden

Bij bepaalde methoden voor het afdrukken met de CX print server gebeurt het volgende:

- De job wordt bij een van de virtuele printers van de CX print server ingediend. De job wordt gespoold en vervolgens verwerkt of afgedrukt (volgens de geselecteerde jobflow van de virtuele printer). Met deze methode kunt u met alle software, bijvoorbeeld Microsoft Word, en met elke bestandsindeling afdrukken vanaf elke versie van Windows en Apple Mac® .
- De job wordt naar een hot folder gesleept. De Job wordt gespoold en verwerkt of afgedrukt (volgens de geselecteerde jobflow van de corresponderende virtuele printer). Als u de hot folder-methode gebruikt, kunt u de meeste PDL-bestanden afdrukken, zoals PostScript-, PDF-, EPS-, Variable Print Specification- en PPML-bestanden.

#### Netwerkprinters

Wanneer u uw bestand met gebruikmaking van een virtuele printer van CX print server wilt afdrukken, moet u de virtuele printer eerst als een netwerkprinter op uw computer installeren.

Wanneer u een netwerkprinter op uw computer hebt geïnstalleerd, kunt u bestanden indienen om af te drukken. De netwerkprinters worden standaard geïnstalleerd met de

afdrukstuurprogrammasoftware. U kunt de standaardinstellingen van de netwerkprinter zo wijzigen dat de PPD-parameters in plaats van de afdrukstuurprogrammasoftware worden gebruikt.

De CX print server ondersteunt het afdrukken vanuit de volgende besturingssystemen:

- Mac OS  $X$
- Windows 2000, Windows XP, Microsoft Windows Vista®, Microsoft Windows Server® 2003 en Windows Server 2008

Met de CX print server beschikt u over standaardnetwerkprinters, die hier virtuele printers worden genoemd.

Een virtuele printer bevat vooraf ingestelde werkstromen die automatisch worden toegepast op alle afdrukjobs die met die virtuele printer worden verwerkt. De standaard virtuele printers worden op het netwerk gepubliceerd met specifieke parameters voor het verwerken en afdrukken.

De standaard virtuele printers zijn:

#### ● **ProcessStore**

Bestanden die naar deze printer worden verzonden, worden automatisch verwerkt en opgeslagen in RTP-indeling (ready-toprint) in het gebied **Opslag**. U kunt een RTP-job later aanbieden voor afdrukken of de parameters van de job wijzigen en deze opnieuw aanbieden voor verwerking of afdrukken.

#### ● **ProcessPrint**

Bestanden die naar deze printer zijn verzonden, worden automatisch verwerkt en direct naar de pers verzonden om af te drukken.

● **SpoolStore**

Bestanden die naar deze printer worden verzonden, worden naar het gebied **Opslag** gespoold waar deze blijven staan totdat u deze aanbiedt voor verwerking en afdrukken. De bestanden behouden de PDL-indeling (zoals PS, PDF, VIPP, VPS en PPML).

#### Afdrukstuurprogramma

Gebruik het afdrukstuurprogramma om jobparameters in te stellen wanneer u een job vanuit een willekeurige toepassing op uw computer bij de CX print server indient. Op een Windowscomputer wordt het afdrukstuurprogramma automatisch geïnstalleerd wanneer u een netwerkprinter configureert.

**Opmerking:** Op een Mac-computer moet u het afdrukstuurprogramma handmatig installeren.

In het venster Afdrukstuurprogramma kunt u de volgende acties uitvoeren:

- Jobparameters opgeven of wijzigen, ongeacht of uw computer wel of niet op de server is aangesloten.
- Een job vergrendelen
- Een set parameters opslaan. Sets zijn handig wanneer u verschillende jobs wilt afdrukken met dezelfde parameters of als u een job opnieuw wilt afdrukken.
- Een set opgeslagen parameters ophalen
- De status van de printer controleren
- PostScript-parameters voor de job definiëren
- Een voorbeeld van de impositielay-out weergeven

# <span id="page-16-0"></span>Afdrukken configeren op een Windows-computer

#### Een netwerkprinter aan uw Windows-computer toevoegen

Wanneer u vanaf een Windows-computer wilt afdrukken, dient u eerst een CX print server virtuele printer aan uw clientwerkstation toe te voegen.

**Tip:** Hieronder zijn enkele tips voor het snel configureren van een printer. De volledige procedure wordt in detail uitgelegd.

- Zoek de CX print server op in **Mijn netwerklocaties** en dubbelklik vervolgens op de netwerkprinter die u wilt installeren. De netwerkprinter wordt automatisch op uw computer geïnstalleerd en in de lijst met printers gezet.
- Wanneer u de naam van uw CX print server weet, klikt u op **Start** > **Uitvoeren** en typt u \\servernaam. De CX print server wordt geopend met een lijst van alle netwerkprinters. Dubbelklik op de netwerkprinter die u wilt installeren.
- **1.** Selecteer in het menu **Start Instellingen** > **Printers en faxapparaten**.

Het venster Printers en faxapparaten verschijnt.

**2.** Selecteer onder **Printertaken Een printer toevoegen**.

**Opmerking:** Op uw computer kunnen de bewoordingen enigszins verschillen.

De Wizard Printer toevoegen verschijnt.

- **3.** Klik op **Volgende**.
- **4.** Selecteer **Netwerkprinter of een printer die met een andere computer is verbonden** en klik op **Volgende**.
- **5.** Selecteer **Een printer zoeken** en klik op **Volgende**.
- **6.** Zoek de CX print server op en dubbelklik hierop om de lijst met netwerkprinters te openen.
- **7.** Selecteer de gewenste printer en klik op **Volgende**.
- **8.** Klik op **Ja** in het bericht dat verschijnt.
- <span id="page-17-0"></span>**9.** Maak een keuze:
	- Selecteer **Ja** als u deze printer wilt instellen als de standaardprinter van uw computer.
	- Selecteer **Nee** als u deze printer niet wilt instellen als de standaardprinter van uw computer.
- **10.** Klik op **Volgende**.
- **11.** Klik op **Voltooien** om de wizard af te sluiten.

De CX print server-netwerkprinter wordt toegevoegd aan uw printer. Bovendien worden het afdrukstuurprogramma en het PPDbestand automatisch geïnstalleerd.

#### De afdrukstuurprogrammasoftware voor de eerste keer laden

#### **Vereisten**:

Er moet op uw computer een netwerkprinter zijn gedefinieerd.

Laad het afdrukstuurprogramma na het installeren van een netwerkprinter, zodat de CX print server gereed is voor afdrukken.

- **1.** Open een bestand in de bijbehorende toepassing, bijvoorbeeld een PDF-bestand in Adobe Acrobat.
- **2.** Selecteer **Afdrukken** in het menu **Bestand**. Het dialoogvenster **Afdrukken** verschijnt.
- **3.** Selecteer één van de netwerkprinters, bijvoorbeeld **Print** en klik op **Eigenschappen**.

Een bericht geeft aan dat de software wordt geladen.

**Opmerking:** Dit kan enige minuten in beslag nemen.

Klik op **Voltooien** wanneer de software met succes is geladen. Het venster Jobparameters verschijnt.

**4.** Sluit het venster Jobparameters en dialoogvenster Afdrukken om de installatie van het printerstuurprogramma te voltooien.

De netwerkprinter wordt met gebruikmaking van het afdrukstuurprogramma ingesteld voor afdrukken.

#### De software voor het afdrukstuurprogramma uitschakelen

Schakel de software voor het afdrukstuurprogramma uit als u toegang wilt kunnen hebben tot de PPD-bestandsparameters. De software voor het afdrukstuurprogramma is standaard ingeschakeld.

**1.** Selecteer in het menu **Start Instellingen> Printers en faxapparaten** op het bureaublad van Windows.

- <span id="page-18-0"></span>**2.** Rechtsklik op het printerpictogram van de netwerkprinter waarvoor u het stuurprogramma wilt uitschakelen en selecteer **Eigenschappen**.
- **3.** Selecteer het tabblad **Afdrukstuurprogramma**.
- **4.** Selecteer in de lijst **Uitgebreide gebruikersinterface inschakelen** de optie **uit**.
- **5.** Klik op **Pas toe**.
- **6.** Klik op **OK**.

#### De stuurprogrammasoftware verwijderen

Voer deze procedure uit als u naar een latere versie van de stuurprogrammasoftware wilt upgraden of als u de stuurprogrammasoftware wilt installeren voor een printer met een andere naam.

#### **Vereisten**:

Alle toepassingen moeten gesloten zijn.

- **1.** Selecteer in het menu **Start Instellingen** > **Printers en faxapparaten**.
- **2.** Rechtsklik op de netwerkprinter die u wilt verwijderen en selecteer **Verwijderen**.
- **3.** Selecteer **Servereigenschappen** in het menu **Bestand** van het venster Printers en faxapparaten.
- **4.** Klik op het tabblad **Stuurprogramma's** van het dialoogvenster Eigenschappen Print Server.
- **5.** Selecteer de gewenste printer en klik op **Verwijderen**. Het stuurprogramma wordt verwijderd.
- **6.** Selecteer **Uitvoeren** in het menu **Start** van Windows.
- **7.** Typ in het vak **Openen** \\, gevolgd door de hostnaam of het IPadres van de server en klik op **OK**. Het servervenster wordt geopend.
- **8.** Ga naar **\Utilities\PC Utilities\Driver Extension**.
- **9.** Voer een van de volgende stappen uit:
	- Wanneer u Windows XP gebruikt, dubbelklikt u op **DEX\_Uninstaller.exe**
	- Wanneer u Windows Vista gebruikt, rechtsklikt u op **DEX\_Uninstaller.exe** en selecteert u **Als beheerder uitvoeren**.

De stuurprogrammasoftware wordt verwijderd.

#### <span id="page-19-0"></span>Fonts downloaden

Gebruik de hot folder **HF\_Fontdownloader** in **D:\HotFolders** om nieuwe of ontbrekende lettertypen te installeren naar de lettertypemap op de CX print server

De hot folder **HF\_Fontdownloader** kan met de volgende besturingssysemen worden gebruikt:

- Windows Vista
- Windows XP
- Windows 2000
- Windows Server 2008
- Windows Server 2003
- $\bullet$  Mac OS X

*Sleep de lettertypen van uw computer naar de hot folder HF\_Fontdownloader.*

# Afdrukken configureren in Mac OS

#### De afdrukstuurprogrammasoftware in Mac OS installeren

Tijdens de installatie van de afdrukstuurprogrammasoftware wordt het PPD-bestand automatisch naar uw computer gekopieerd. In versies ouder dan Mac OS 10.4 moet u de PPD handmatig kopiëren.

- **1.** Selecteer **Verbind met server** in het menu **Ga**.
- **2.** Typ in het vak **Serveradres** het adres van uw server en klik op **Verbind**.
- **3.** Selecteer **Gast** in het gebied **Verbind als**.
- **4.** Klik op **Verbind**.
- **5.** Selecteer **Hulpprogramma's** en klik op **OK**.
- **6.** Selecteer de map **Mac Utilities**.
- **7.** Dubbelklik op het bestand **CX8002\_ColorServerPrintDriverInstaller.dmg**. Het welkomstscherm verschijnt.
- **8.** Klik op **Ga door**.
- **9.** Klik op **Ga door** in het berichtvenster.
- **10.** Klik in het venser Softwarelicentieovereenkomst op **Ga door**.
- <span id="page-20-0"></span>**11.** Klik op **Akkoord** als u akkoord gaat met de voorwaarden van de overeenkomst. Vervolgens kunt u verdergaan met de installatie.
- **12.** Klik op **Installatielocatie wijzigen**.
- **13.** Selecteer in het gebied **Bestemming selecteren** het bestemmingsvolume waarin u het afdrukstuurprogramma wilt installeren en klik op **Ga door**.
- **14.** Klik op **Installeer**.
- **15.** Typ uw aanmeldnaam (indien nodig) en het wachtwoord en klik op **OK**.
- **16.** Klik op **Sluiten**.

Het afdrukstuurprogramma en PPD-bestand worden geïnstalleerd.

**Opmerking:** Als u het afdrukstuurprogramma uitschakelt, kunt u de PPD nog steeds gebruiken, omdat deze al is geïnstalleerd.

### Een printer in Mac OS definiëren met gebruikmaking van het afdrukstuurprogramma

#### **Vereisten**:

U moet de volgende informatie beschikbaar hebben:

- IP-adres en computernaam van uw CX print server
- Naam van de netwerkprinter die u met de software voor het afdrukstuurprogramma wilt gebruiken
- **1.** Open het venster Systeemvoorkeuren op uw Mac-computer en dubbelklik op **Afdrukken en faxen**.
- **2.** Klik in het venster Afdrukken en faxen op de knop toevoegen  $(+)$ .

**Opmerking:** U kunt uw printer ook definiéren met gebruikmaking van de optie **Standaard**.

- **3.** Selecteer het tabblad IP in het venster Voeg printer toe en voer de volgende informatie in:
	- Typ het adres van uw server in het vak **Adres**.
	- Typ in het vak **Wachtrij** de naam van de netwerkprinter die u met de software voor het afdrukstuurprogramma wilt gebruiken.
	- Typ in het vak **Naam** een naam voor de printer.
	- Selecteer in de lijst **Afdrukken met gebruikmaking van** de optie **Andere**.
- <span id="page-21-0"></span>**4.** Ga naar **Library / Printers / PPDS / Contents / Resources / en.lproj**, selecteer **Europe\_A4** of **US\_Letter**, en selecteer vervolgens de **CX8002v1.PPD**.
- **5.** Klik op **Open**.
- **6.** Klik op **Toevoegen**.
- **7.** Sluit het venster Afdrukken en faxen. De netwerkprinter is nu gedefinieerd op basis van het PPDbestand.
- **8.** Dubbelklik op de netwerkprinter in het venster Afdrukken en faxen.
- **9.** Klik op **Hulpprogramma**.
- **10.** Zorg dat in de lijst **Uitgebreide gebruikersinterface inschakelen** de optie **Aan** is geselecteerd.
- **11.** Typ het IP-adres van de server in het vak **Hostnaam server**.
- **12.** Klik op **Toepassen**.

#### De stuurprogrammasoftware verwijderen

Voer deze procedure uit als u naar een latere softwareversie van het stuurprogramma wilt upgraden.

#### **Vereisten**:

Alle toepassingen moeten gesloten zijn.

- **1.** Open het venster Systeemvoorkeuren en dubbelklik op **Afdrukken en faxen**.
- **2.** Selecteer in het venster Afdrukken en faxen de netwerkprinter die u wilt verwijderen.
- **3.** Klik op verwijderen (-) en vervolgens op **OK**.
- **4.** Blader naar **Library / Printers / Creo\_Color\_Server\_Tools** en verwijder de map **Creo\_Color\_Server\_Tools**.
- **5.** Blader naar de map **Bibliotheek/Ontvangen** en verwijder alle **CX\*.pkg**-bestanden.

De stuurprogrammasoftware wordt verwijderd. U kunt de stuurprogrammasoftware nu upgraden.

**Opmerking:** U moet na het upgraden van de software de netwerkprinters die u hebt verwijderd, opnieuw installeren.

# <span id="page-22-0"></span>**3 Kalibratie**

# Kalibratieoverzicht

Het verkrijgen van de meest aanvaardbare afdrukkwaliteit op uw printer is van een aantal zaken afhankelijk. Een van de belangrijkste is een regelmatige tonerdichtheid. Tonerdichtheid wordt door veel factoren beïnvloed, zoals warmte, vochtigheid en service-instellingen. Tonerdichtheid kan met het verloop van de tijd ook variëren. Dergelijke variaties zijn niet helemaal te vermijden, maar u kunt het kalibratieproces uitvoeren om deze te compenseren.

Het kalibratieproces bestaat uit het maken van kalibratietabellen die worden toegewezen aan een specieke materiaalsoort, een specifiek papiergewicht en een specifieke rastermethode.

U kunt met een van de volgende opties kalibratiecurves maken:

- Inline spectrofotometer: hiermee kunt u automatisch profielen voor uw digitale pers kalibreren en maken. Met het hulpmiddel voor automatische kalibratie kunt u kalibratiecurves voor verschillende rastertypen maken.
- Kalibratiewizard: de kalibratiewizard begeleidt u bij het afdrukken van een kleurendiagram, het scannen van de stromen kleurvlakken in het kleurendiagram en het maken van een kalibratietabel op basis van de gescande metingen.

De CX print server gebruikt de gegevens van deze tabel om de verschillen tussen het werkelijke, gemeten dichtheidsniveau en het doelniveau, de doeldensiteit te compenseren.

U moet in de volgende gevallen kalibratietabellen maken:

- Als u een nieuwe papierstapel gebruikt
- Als afdrukken "kleurzwemen" hebben
- Na apparatuuronderhoud of hardwarewijzigingen
- Bij hoge schommelingen in de temperatuur en vochtigheid
- Om de 24 uur, om mogelijke variaties in tonerdichtheid te compenseren

# <span id="page-23-0"></span>De inline spectrofotometer als het kalibratieapparaat opgeven

De **Inline Spectrofotometer** is standaard het geselecteerde kalibratieapparaat op de CX Print server. Als de X-Rite i1® spectrofotometer op uw CX Print Server is aangesloten, kunt u in het venster Voorkeuren naar de inline spectrofotometer schakelen.

- **1.** Selecteer in het menu **Hulpmiddelen** de optie **Instellingen**.
- **2.** Klik op **Kalibratieapparaat** onder **Beheer**.
- **3.** Selecteer de optie **Kalibratie wordt uitgevoerd met de inline spectrofotometer**.

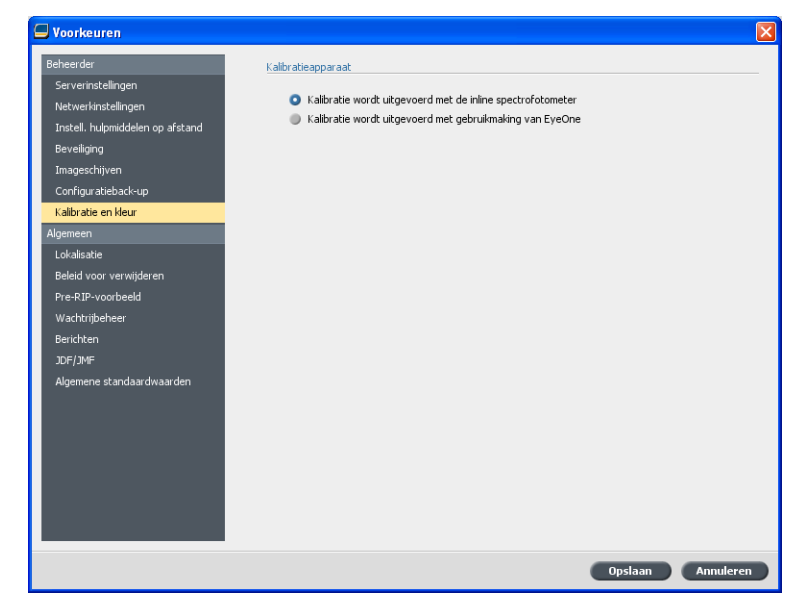

**4.** Klik op **Opslaan**.

Hiermee is de inline spectrofotometer gedefinieerd als het standaard meetapparaat voor het maken van kalibratietabellen en bestemmingsprofielen.

# Een kalibratietabel maken met gebruikmaking van de inline spectrofotometer

#### **Vereisten**:

Het materiaal dat u kiest, moet als SEF zijn geladen en de printer moet gereed zijn om af te drukken.

- **1.** Stel de **Verwerkingswachtrij** uit.
- **2.** Zorg dat de **Afdrukwachtrij** is vrijgegeven en er geen jobs actief zijn.
- **3.** Selecteer in het menu **Hulpmiddelen** de optie **Kalibratie**.

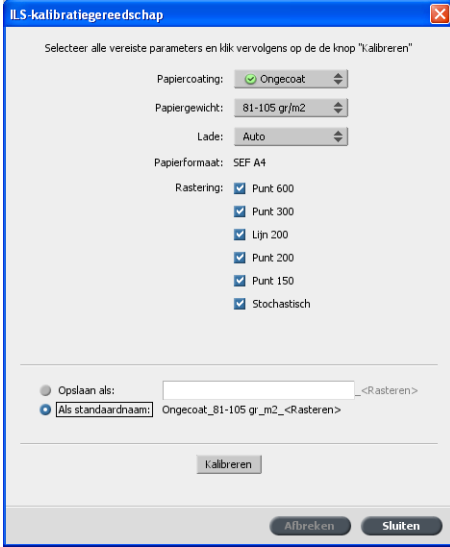

- **4.** Definieer de parameters als volgt:
	- **a.** Selecteer in de lijst **Papiercoating Gecoat** of **Ongecoat** voor de papiersoort.

**Opmerking:** U kunt alleen het materiaal selecteren dat in de printer is geladen.

- **b.** Selecteer in de lijst **Gewicht** het gewicht van de papierstapel.
- **c.** Selecteer in de lijst **Lade** de lade waarin het papier voor de kalibratie is geladen.
- **d.** Selecteer in het gebied **Rastering** de rastermethode waarvoor u een kalibratietabel wilt maken.

**Opmerking:** U kunt alle rastermethoden selecteren. De server maakt een kalibratietabel voor elke rastermethode die u kiest.

- **e.** In het vak **Opslaan als** staat een standaardnaam voor de kalibratietabellen, op basis van de materiaalnaam. U kunt de naam desgewenst wijzigen. Het rasteringnummer wordt aan de resulterende kalibratiebestandsnaam toegevoegd.
- **5.** Klik op **Kalibreren**.

Tijdens kalibratieproces verschijnt een voortgangsbalk onder in het venster Kalibratiehulpmiddel. De voortgangstabel geeft de verschillende stadia van de kalibratie aan: het afdrukken van het diagram, het meten van het diagram, het opslaan van de metingen.

Wanneer het kalibratieproces is voltooid, verschijnt een vinkje

- <span id="page-25-0"></span>
- naast de geselecteerde rastermethoden.
- **6.** Klik op **Sluiten** wanneer de kalibratie is voltooid en alle groene vinkjes zijn verschenen.

De nieuwe kalibratietabel (of tabellen) wordt aan de lijst met kalibratietabellen in het venster Kalibraties en Materiaal- en kleurbeheer in het Bronnencentrum toegevoegd.

*Wanneer u een van deze kalibratietabellen op uw job wilt toepassen, opent u het venster met jobparameters en selecteert u Kleur > Kalibratie. Selecteer in de lijst de kalibratietabel die u op uw job wilt toepassen en dien vervolgens de job voor het afdrukken in.*

# Een kalibratietabel maken met gebruikmaking van de X-Rite i1-spectrofotometer

#### **Vereisten**:

- De spectrofotometer moet op de USB-poort op de CX print server zijn aangesloten.
- Installeer het stuurprogramma wanneer u het apparaat voor de eerste keer aansluit. Raadpleeg de productdocumentatie bij de spectrofotometer voor meer informatie.
- Kalibreer de spectrofotometer door deze op zijn plaat te plaatsen.
- Zorg dat de **Afdrukwachtrij** niet tijdelijk is onderbroken en klaar is voor het afdrukken.
- Zorg dat de X-rite i1-spectrofotometer in het venster Voorkeuren is geselecteerd.
- **1.** Selecteer in het menu **Hulpmiddelen** de optie **Kalibratie**.

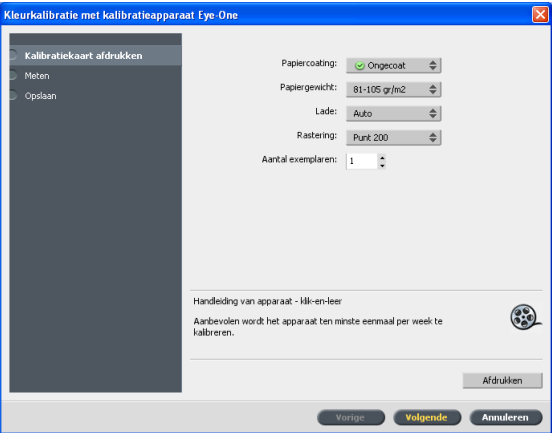

- **2.** Typ in het vak **Aantal exemplaren** het aantal exemplaren dat u wilt afdrukken.
- **3.** Klik op **Afdrukken**. De kalibratiekaart wordt afgedrukt.
- **4.** Stap 2 van de Kleurkalibratiewizard verschijnt. Volg de instructies in de wizard om de kalibratie uit te voeren.

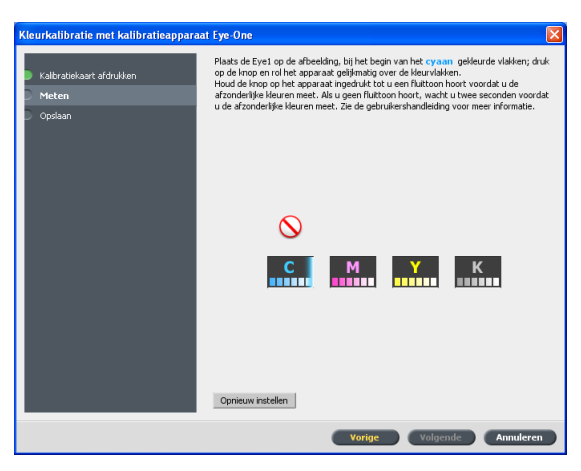

**5.** Wacht iedere keer tot het vinkje naast het desbetreffende pictogram verschijnt en volg de instructies die worden weergegeven.

**Opmerking:** Zorg ervoor dat de separatiekolommen op de kaart in dezelfde volgorde worden gescand als waarin zij in de pictogrammen verschijnen: Cyaan > Magenta > Geel > Zwart.

Als alle separatiekolommen met succes zijn gescand, zal een vinkje naast alle pictogrammen verschijnen.

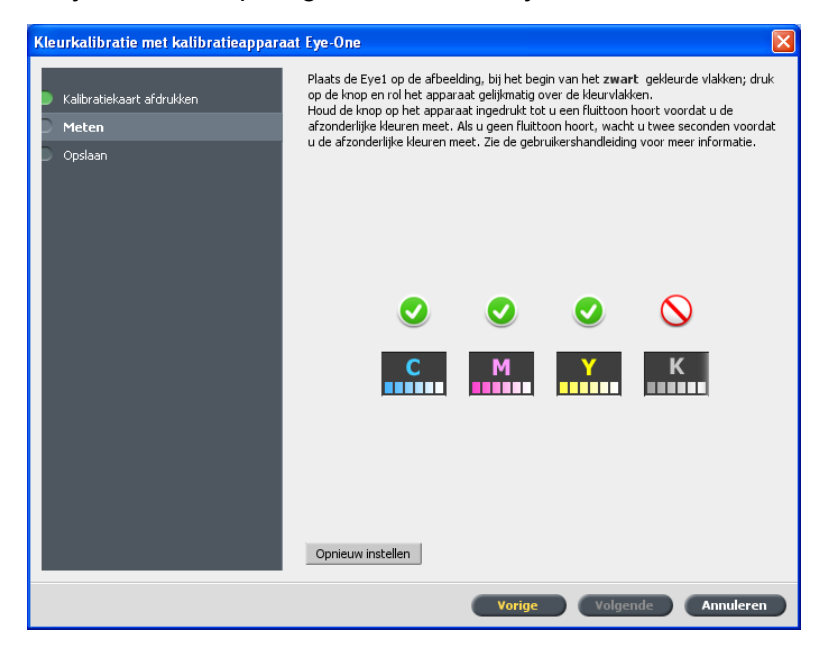

**Opmerkingen:**

- <span id="page-27-0"></span>● Als in een van de stappen het scannen niet met succes is uitgevoerd, klikt u op **Opnieuw instellen** en voert u het scannen nogmaals uit.
- Als er een fout is terwijl u de kaart aan het scannen bent, verschijnt een foutbericht. Klik op **OK** en scan de kaarten opnieuw.
- **6.** Voer een van de volgende handelingen uit om de kalibratietabel op te slaan:
	- Selecteer **Als standaardnaam** om de kalibratietabel automatisch een naam te geven, op basis van de rastermethode, de materiaalsoort en de datum.
	- Selecteer **Opslaan als** om uw eigen naam te typen.

**Opmerking:** Wij raden u ten zeerste aan om de materiaalsoort, het gewicht en de rastermethode in de naam van kalibratietabelbestand op te nemen.

**7.** Klik op **Voltooien**.

## Jobs aan kalibratietabellen toewijzgen

Wanneer u een kalibratietabel maakt, wordt deze gebaseerd op de materiaalsoort, het papiergewicht en de rastermethode die u tijdens het kalibratieproces hebt geselecteerd. Een job met de materiaalsoort, het papiergewicht en de rastermethode die/dat u hebt geselecteerd, wordt automatisch aan deze kalibratietabel toegewezen of gekoppeld.

In het venster Jobparameters onder **Kleur** > **kalibratie** is de optie **Gekoppeld** standaard geselecteerd.

Wanneer u uw job voor het afdrukken verstuurt, wordt de kalibratietabel bij het afdrukken van de job automatisch gebruikt, omdat de tabel aan de job is gekoppeld.

#### **Zie ook:**

[Materiaal toewijzen met het hulpmiddel Materiaal- en](#page-60-0) [kleurbeheer](#page-60-0) op pagina [53](#page-60-0)

# Een bestand onder Windows en Mac OS afdrukken

# Een bestand naar de CX print server afdrukken

#### **Vereisten**:

<span id="page-28-0"></span>4

Op uw Windows- of Mac-computer moet een netwerkprinter zijn gedefinieerd.

In deze taak wordt beschreven hoe u vanaf een Windowscomputer afdrukt. U kunt deze stappen ook volgen op een Mac.

- **1.** Open een bestand in de bijbehorende toepassing, bijvoorbeeld een PDF-bestand in Adobe Acrobat.
- **2.** Selecteer **Afdrukken** in het menu **Bestand**.
- **3.** Kies in de lijst **Naam** de gewenste netwerkprinter, bijvoorbeeld **<servername>\_Print**..
- **4.** (Optioneel) Voer de volgende stappen uit om jobparameters te wijzigen:
	- **a.** Klik op **Eigenschappen**.
	- **b.** Wijzig de parameters.
	- **c.** Klik op **OK**.
- **5.** Klik op **OK**.
- **6.** Klik in het dialoogvenster Afdrukken op **OK**. Het bestand wordt naar de CX print server gestuurd, waar het wordt verwerkt en afgedrukt.

# Een hot folder gebruiken om af te drukken

Gebruik hot folders om uw werkstroom te automatiseren en tijd te besparen door meerdere bestanden tegelijk in te dienen voor afdrukken.

<span id="page-29-0"></span>U kunt met hot folders bestanden vanaf iedere computer verwerken en afdrukken. De volgende procedure kan ook op een Mac-computer worden gevolgd.

**1.** Dubbelklik op het bureaublad van Windows op het pictogram **Mijn netwerklocaties**.

In Mac OS, selecteert u in het menu **Finder GaVerbinden met server**.

- **2.** Zoek de CX print server op en dubbelklik hierop. Een lijst met alle gedeelde mappen, hot folders en printers wordt weergegeven.
- **3.** Dubbelklik op de gewenste hot folder, bijvoorbeeld **HF\_ProcessPrint**.

**Tip:** U kunt ook het Hot Folder-pictogram naar het bureaublad slepen om voor toekomstig gebruik een snelle koppeling naar de map te maken.

**4.** Sleep de gewenste bestanden naar de hot folder.

Alle bestanden worden automatisch volgens de hot folderwerkstroom verwerkt en afgedrukt.

## Jobs met een wachtwoord beveiligen

De CX print server biedt u de mogelijkheid gevoelige gegevens te beveiligen en het afdrukken hiervan onder controle te houden.. U kunt een job op uw computer vergrendelen en met een wachtwoord beveiligen, en deze bij de CX print server indienen om af te drukken.

#### **Vereisten**:

- Uw clientwerkstation moet een CX print server-networkprinter hebben.
- De printerstatus op de CX print server moet **Gereed** zijn.

U kunt met gebruikmaking van het afdrukstuurprogramma een wachtwoord toewijzen aan een job die in een willekeurige toepassing is gemaakt. Degene die de job (opnieuw) afdrukt, moet het wachtwoord gebruiken om het te ontgrendelen en vrij te geven voor afdrukken.

- **1.** Open een bestand op uw computer, bijvoorbeeld een PDFbestand.
- **2.** Selecteer **Afdrukken** in het menu **Bestand**.
- **3.** Selecteer in het dialoogvenster Afdrukken in de lijst **Naam** de naam van de netwerkprinter waarbij u uw bestand wilt indienen.
- **4.** Klik op de knop **Eigenschappen** . Het venster Afdrukstuurprogramma verschijnt.

**5.** Klik in het venster Afdrukstuurprogramma op de knop **Vergrendelen a** 

Het dialoogvenster Veilig afdrukken verschijnt.

**6.** Typ in het vakje **Wachtwoord** een wachtwoord van vier numerieke tekens, bijvoorbeeld 9999.

**Opmerking:** Het wachtwoord moet uit precies vier numerieke tekens bestaan.

#### **7.** Klik op **OK**.

Het job is nu met een wachtwoord beveiligd en alleen mensen die het wachtwoord weten, kunnen hem afdrukken.

- **8.** Klik in het venster Afdrukstuurprogramma op **OK**. De met een wachtwoord beveiligde job wordt bij de netwerkprinter ingediend waar deze naar de CX print server wordt gestuurd voor verwerking en afdrukken.
- **9.** Rechtsklik in het gebied **Afdrukwachtrij** op de beveiligde job die u wilt afdrukken en selecteer **Vrijgeven voor afdrukken**. Het dialoogvenster Veilig afdrukken verschijnt.
- **10.** Typ in het vak Wachtwoord het wachtwoord dat u voor deze job hebt opgegeven.
- **11.** Klik op **OK**. Uw job wordt ontgrendeld en afgedrukt. Wanneer het afdrukken is voltooid, wordt de job automatisch verwijderd.

#### **Zie ook:**

[Overzicht van veilig afdrukken](#page-44-0) op pagina [37](#page-44-0) [Het venster Voorkeuren](#page-136-0) op pagina [129](#page-136-0)

<span id="page-32-0"></span>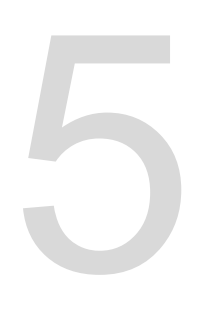

# Afdrukken vanaf de kleurenserver

# Een job importeren en afdrukken

U kunt een job importeren:

- Als een page-description language-bestand (PDL), bijvoorbeeld PDF of PostScript, op een computer is aangemaakt die niet is aangesloten op de CX print server.
- Als een PDL-bestand zich in een map op het netwerk of op een extern medium, zoals een cd-rom, bevindt
- Als het gewenste bestand lokaal staat op de CX print server
- **1.** Selecteer in het menu **Bestand** de optie **Importeren**.
- **2.** Om de gewenste bestanden te openen, klikt u op de knop **één stap omhoog** of dubbelklikt u op de bestandsmappen om naar de bestandsstructuur te gaan.
- **3.** Selecteer de gewenste bestanden in de bovenste lijst van het venster Importeren en klik op de knop **Toevoegen**.

**Opmerking:** Gebruik SHIFT of CTRL om meerdere bestanden te selecteren of CTRL+A om alle bestanden te selecteren. U kunt desgewenst hetzelfde bestand meerdere keren toevoegen.

Het bestand of de bestanden verschijnen in de onderste lijst.

**4.** Selecteer een printer in de lijst **Virtuele printer**.

**Opmerking:** Als u een bestand wilt verwijderen, selecteert u het gewenste bestand in de onderste lijst van het venster Job importeren en klikt u op de knop **verwijderen**.

**5.** Klik op **Importeren**.

Alle bestanden die momenteel in de onderste lijst staan worden naar de CX print server verzonden om te worden verwerkt en afgedrukt in de geselecteerde virtuele printer.

**6.** Als de job is verplaatst naar het gebied **Opslag**, biedt u de job aan voor afdrukken.

# <span id="page-33-0"></span>Een voorbeeld van een PDF-bestand weergeven en het bestand bewerken

Rechtsklik in het gebied **Opslag** op het PDF-bestand waarvan u een voorbeeld wilt zien of dat u wilt bewerken en selecteer **Jobvoorbeeld en editor**.

Het bestand wordt geopend in Adobe Acrobat.

## Een joboverzicht bewerken

U kunt van elke PDL- en RTP-job in het **gebied Opslag** een voorbeeld weergeven en een dergelijke job bewerken. PDLbestanden worden geopend in Adobe Acrobat -software en RTPbestanden worden geopend in de Jobvoorbeeld en editor.

U kunt de PDL-job op normale wijze in Adobe Acrobat weergeven en bewerken. Bovendien bevat deze versie van Adobe Acrobat de Pitstop-plugin, die meer bewerkfuncties bevat. Raadpleeg de documentatie bij de Pitstop- en Acrobat-software voor meer informatie.

In het venster Jobvoorbeeld en editor kunt u de miniaturen van een job bekijken terwijl u door de verschillende pagina's van een job loopt. Voor een impositiejob kunt u de vellen met impositie bekijken, waaronder de lay-out van de pagina's op elk vel. U kunt ook de afdrukstand, snijtekens en vouwlijnen van de pagina's bekijken.

U kunt jobs die u in het venster Jobvoorbeeld en editor bewerkt, niet opnieuw RIPpen. Nadat een job in het venster Jobvoorbeeld en editor is opgeslagen, is deze een nieuw RTP-bestand zonder een bijbehorend PDL-bestand. U kunt geen parameters toepassen waarvoor opnieuw een RIP-bewerking van dergelijke jobs noodzakelijk is.

<span id="page-34-0"></span>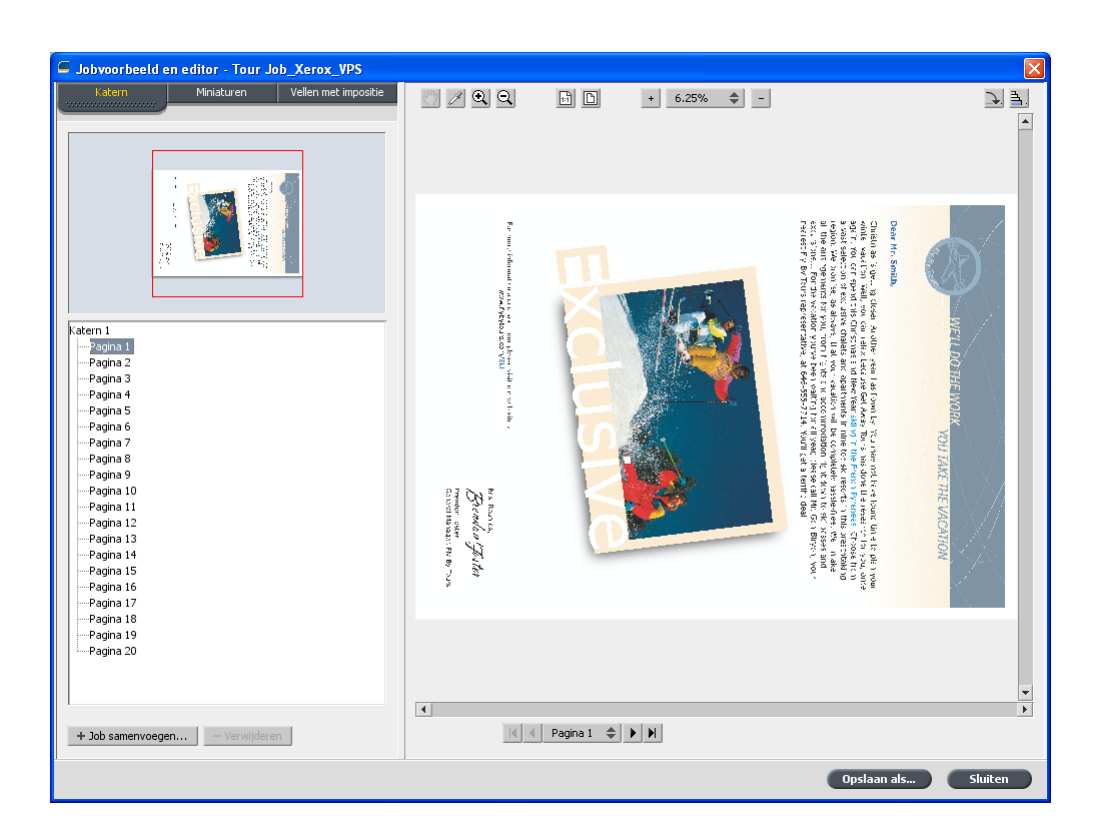

# Een pagina in een job verplaatsen

U kunt een pagina in een RTP-job naar een nieuwe locatie in de job verplaatsen.

Wanneer u een pagina verplaatst, worden de paginanummers overeenkomstig bijgewerkt.

- **1.** Klik in het venster Jobvoorbeeld en editor op het tabblad **Miniaturen**.
- **2.** Klik in het paneel **Miniatuur** op de pagina die u wilt verplaatsen.
- **3.** Sleep de pagina naar de doellocatie.

**Opmerking:** De rode markering geeft aan waar de pagina wordt ingevoegd.

**4.** Klik op **Opslaan als** om de wijzigingen in de job op te slaan.

#### **Volgende**:

**Opmerking:** Deze functie kan worden gebruikt voor de Xerox eBindoplossing, om de laatste pagina van de job eerst af te drukken (N-de pagina), vervolgens 1 tot N-1.

# <span id="page-35-0"></span>Een pagina uit een job verwijderen

- **1.** Klik in het venster Jobvoorbeeld en editor op de pagina die u wilt verwijderen en klik vervolgens op **Verwijderen**. De pagina wordt verwijderd en de paginanummers worden overeenkomstig bijgewerkt.
- **2.** Klik op **Opslaan als** om de wijzigingen op te slaan.

# Een of meer pagina's met een job samenvoegen

U kunt één pagina, meerdere pagina's of alle pagina's uit een job met een andere job samenvoegen.

#### **Vereisten**:

De RTP-job met de pagina die u wilt kopiëren, moet hetzelfde paginaformaat en dezelfde afdrukstand hebben als de job die u aan het bewerken bent.

- **1.** Klik in het venster Jobvoorbeeld en editor op het tabblad **Miniaturen**.
- **2.** Bepaal in het linkerpaneel van het tabblad **Miniaturen** een locatie voor de samengevoegde pagina. Klik op de pagina die voorafgaat aan deze locatie.

Er verschijnt een gele rand rond de geselecteerde pagina.

**3.** Klik op **Jobs invoegen**.

**Opmerking:** In de lijst worden alleen de RTP-jobs weergegeven die hetzelfde paginaformaat en dezelfde afdrukstand hebben als de job die u bewerkt.

**4.** Selecteer de job met de pagina die u wilt samenvoegen en klik op **OK**.

De job wordt in een apart venster geopend.

- **5.** Voer een van de volgende handelingen uit:
	- Wanneer u één pagina wilt samenvoegen, selecteert u de pagina die u wilt samenvoegen en klikt u op **Samenvoegen**.

**Opmerking:** U kunt ook de pagina uit het jobvenster naar de gewenste locatie in het linkerpaneel van het tabblad **Miniaturen** verslepen.

Wanneer u meer dan een pagina wilt samenvoegen, herhaalt u deze stap tot alle gewenste pagina's zijn samengevoegd. U kunt ook andere
locaties voor de samengevoegde pagina's selecteren in het venster Jobvoorbeeld en editor.

Wanneer u alle pagina's met de job wilt samenvoegen, klikt u op **Alles samenvoegen**.

De samengevoegde pagina's worden op de aangegeven locatie ingevoegd en de paginanummers worden overeenkomstig bijgewerkt.

- **6.** Klik op **Sluiten** om het jobvenster te sluiten.
- **7.** Klik op **Opslaan als** om de wijzigingen op te slaan.

## Pagina's vervangen

Het kan voorkomen dat u een grote job hebt en een van de pagina's wilt vervangen. In dit geval maakt u een RTP-bestand van de pagina die u wilt vervangen, en u kunt deze vervolgens vervangen met gebruikmaking van Jobvoorbeeld en editor.

#### **Vereisten**:

De RTP-job met de pagina die u wilt vervangen, moet hetzelfde paginaformaat en dezelfde afdrukstand hebben als de job die u aan het bewerken bent.

- **1.** Importeer en verwerk de nieuwe pagina om een nieuw RTPbestand te maken.
- **2.** Open de oorspronkelijke RTP-job in Jobvoorbeeld en editor.
- **3.** Voeg het nieuwe RTP-bestand met het oorspronkelijke bestand samen door de stappen op te volgen die worden beschreven in Een of meer pagina's met een job samenvoegen.
- **4.** Verwijder de onjuiste pagina door de stappen op te volgen die worden beschreven in Een pagina uit een job verwijderen.

## De CMYK-waarden van een bepaald gebied vinden

Gebruik het hulpmiddel **Kleurwaarden weergeven** in het venster Jobvoorbeeld en editor om te zien wat de CMYK-waarden van een specifiek gebied op de pagina zijn.

Er moet een verwerkte job in het venster Jobvoorbeeld en editor staan.

**1.** Klik in het venster Jobvoorbeeld en editor op de knop **Kleurwaarden weergeven** 2.

**2.** Beweeg de pipet naar een punt op de pagina waarvan u de kleurwaarden wilt meten en klik erop. De CMYK-puntpercentagewaarden en equivalente CMYKwaarden van de steunkleur worden weergegeven.

## De inhoud van de job verifiëren

Gebruik Preflightfuncties om uw document te controleren voordat u een job verzendt om te worden verwerkt of afgedrukt.

De volgende preflightfuncties zijn beschikbaar:

- PDF-analyse
- Preflightcontrole
- Preflight-rapport

#### PDF-analyse

U kunt PDF-analyse gebruiken om geïmporteerde PDF-bestanden te controleren die de verwerking zouden kunnen verstoren. PDFanalyse controleert de volgende elementen:

- Document: identificeert in hoeverre Acrobat-software niet compatibel is met compressie, codering, beveiliging en andere eigenschappen.
- Pagina's: detecteert lege pagina's en identificeert het paginaformaat, aantekeningen en andere eigenschappen.
- Lettertypen: bepaalt of het PDF-bestand specifieke lettertypen bevat en of deze zijn ingesloten.
- Kleuren: detecteert informatie over de kleurruimte. steunkleuren, rendering en kleurbeheerinstellingen.
- Beelden: bepaalt de beeldresolutie, of beelden scheef staan of gespiegeld zijn, en of beelden gecomprimeerd zijn.
- OPI: bepaalt of OPI wordt gebruikt. Als dit het geval is, detecteert PDF-analyse de OPI-versie en bepaalt of er hogeresolutiebeelden in het OPI-pad ontbreken.
- Tekst en lijntekeningen: identificeert de grootte van de tekst, de breedte van de lijnen, witte tekst, objecten en de "flatness" tolerantie.
- PDF/X: bepaalt of het bestand voldoet aan PDF/X-1a en of het bestand PostScript-fragmenten bevat.

**Preflightcontrole** 

Met de parameter **Preflight uitvoeren** kunt u de status van de belangrijkste jobonderdelen controleren voordat de job wordt afgedrukt.

Tijdens de preflightcontrole wordt de job geRIPped en worden de ontbrekende onderdelen geïdentificeerd. Met de preflightcontrole wordt de status van de volgende belangrijke jobonderdelen gedetecteerd:

- Hogeresolutiebeelden of de verkeerde koppelingen naar de map voor hogeresolutiebeelden
- Ontbrekende fonts
- Steunkleuren die niet in de steunkleur bibliotheek van de CX print server zijn gedefinieerd
- Opdrachten voor dynamische uitzonderingen voor een bestand dat via een virtuele printer voor dynamische paginauitzonderingen was ingediend.

#### Preflight-rapport

Het preflightrapport is een jobgericht rapport dat informatie over de status van de belangrijkste (ontbrekende of gevonden) jobonderdelen geeft voordat wordt afgedrukt, waardoor u uw bestanden kunt corrigeren.

In het bijzonder wordt aangeraden om de preflightcontrole uit te voeren voordat u een complexe job met een grote hoeveelheid pagina's of exemplaren gaat afdrukken. Via de preflightcontrole worden de ontbrekende jobonderdelen gedetecteerd en weergegeven in het dialoogvenster Preflightrapport. U kunt het rapport bekijken en de ontbrekende onderdelen herstellen. Op deze manier voorkomt u dat er tijdens de verwerking voortdurend berichten over fouten of mislukte bewerkingen worden weergegeven.

Als u een preflightcontrole uitvoert en alle belangrijke onderdelen beschikbaar zijn, wordt de job verwerkt en afgedrukt volgens het geselecteerde werkschema. Als de test mislukt (er zijn ontbrekende belangrijke elementen gevonden), wordt de job teruggezet in het venster Opslag met het preflightrapport waarmee de job kan worden gecontroleerd.

Het preflightrapport geeft altijd de laatst uitgevoerde preflight weer. Als meer dan een preflightcontrole van een job wordt gegenereerd, zal het laatste preflightrapport het vorige overschrijven. Als er een preflightrapport wordt geproduceerd, zijn datum en tijd van de preflightcontrole te zien in het venster Jobgeschiedenis.

**Opmerking:** Aangezien het dialoogvenster Preflightrapport alle belangrijke jobonderdelen (ontbrekende en gevonden) weergeeft, kunt u dit rapport gebruiken om alle bestaande (gevonden) belangrijke jobonderdelen te bekijken, bijvoorbeeld de lijst met de bestaande lettertypen in een job en de bijbehorende paden.

### Een PDF-job analyseren

U kunt de PDF-analyse niet gebruiken en geen preflightcontrole uitvoeren op PDF-bestanden die zijn vergrendeld of beveiligd. Als u dat doet, wordt er een bericht weergegeven dat het bestand is gecodeerd.

**1.** Rechtsklik op het PDF-bestand in het gebied Opslag en selecteer **PDF-analyse**.

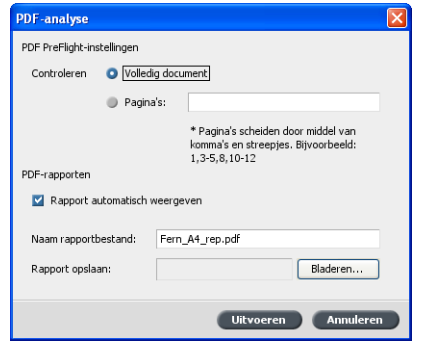

- **2.** Voer een van de volgende handelingen uit in het gebied **PDF PreFlight-instellingen**:
	- Selecteer **Volledig document** wanneer u het volledige PDFbestand wilt controleren.
	- Wanneer u specifieke pagina's wilt controleren, selecteert u **Pagina's** en voert u het gewenste paginabereik in.
- **3.** Als u niet wilt dat het rapport automatisch wordt geopend nadat dit is gegenereerd, schakelt u **Rapport automatisch weergeven** uit.
- **4.** U kunt de bestandsnaam van het rapport desgewenst wijzigen. De bestandsnaam van het rapport bestaat standaard uit de naam van het oorspronkelijke bestand en de toevoeging **\_rep**. Wanneer het te controleren bestand bijvoorbeeld de naam **sample.pdf** heeft, krijgt het rapportbestand de naam sample\_rep.pdf.
- **5.** Wanneer u het rapport op een specifieke locatie wilt opslaan, klikt u op **Bladeren** en gaat u naar de gewenste locatie.
- **6.** Klik op **Uitvoeren**.

Het PDF-rapport wordt gegenereerd en automatisch geopend.

### Een preflightcontrole uitvoeren

Controleert de status van de belangrijkste onderdelen voordat de job naar de printer wordt verzonden.

U kunt de PDF-analyse niet gebruiken en geen preflightcontrole uitvoeren op PDF-bestanden die zijn vergrendeld of beveiligd. Als u dat doet, wordt er een bericht weergegeven dat het bestand is gecodeerd.

- **1.** Open het venster Jobparameters van de job waarvoor u een preflightcontrole wilt uitvoeren.
	- **DIC Color Guide\_A3** Ingediend: jul 05, 17:40:58 Naam virtuele printer: ProcessPrin Preflight Preflight uitvoeren Manuel Endienen Destaan de Annuleren
- **2.** Selecteer **Services** en vervolgens **Preflight**.

- **3.** Schakel het selectievakje **Preflight uitvoeren** in. Alle vier de selectievakjes van de belangrijkste jobonderdelen worden automatisch geselecteerd.
- **4.** Maak de selectie ongedaan van het onderdeel dat u niet in de preflightcontrole wilt opnemen.

**Opmerking:** Als een van de geselecteerde jobonderdelen ontbreekt, is de jobstatus aan het einde van de preflightcontrole Mislukt en wordt de job verplaatst naar het venster Opslag. Informatie over ontbrekende onderdelen wordt in het venster Jobgeschiedenis weergegeven.

**5.** Klik op **Indienen**.

De resultaten van de preflightcontrole worden in een preflightrapport weergegeven.

### Een preflightrapport weergeven en afdrukken

**1.** Rechtsklik op de job in het gebied Opslag en selecteer **Preflightrapport** in het menu.

- **2.** Klik op de gewenste rapportoptie om de resultaten voor die optie te zien.
- **3.** Klik op **Afdrukken** om het rapport af te drukken.
- **4.** Klik op **Opslaan** en blader naar de gewenste locatie om het preflightrapport op te slaan.

**Opmerking:** Als meer dan een preflightcontrole van een job wordt gegenereerd, zal het laatste preflightrapport het vorige overschrijven.

## Venster Preflightrapport

Op opent het venster Preflightrapport door op uw job te rechtsklikken en **Preflightrapport** te selecteren.

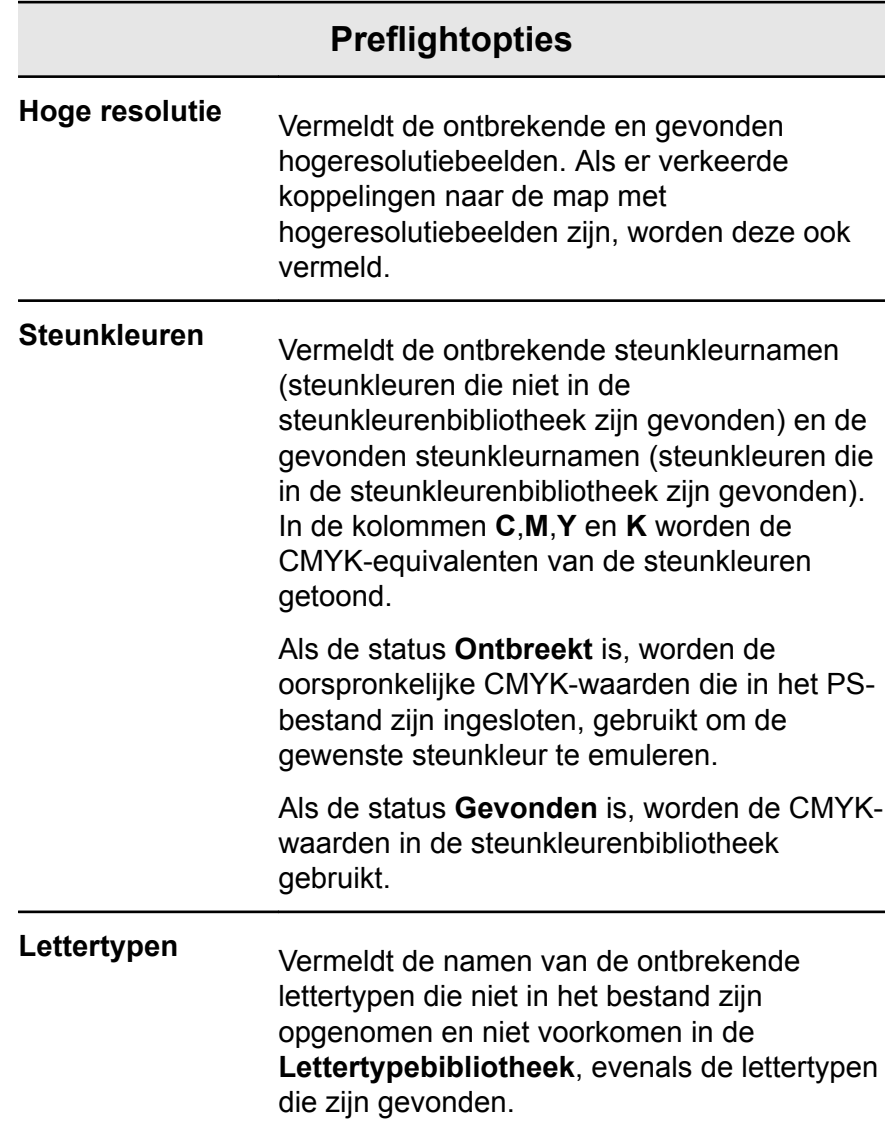

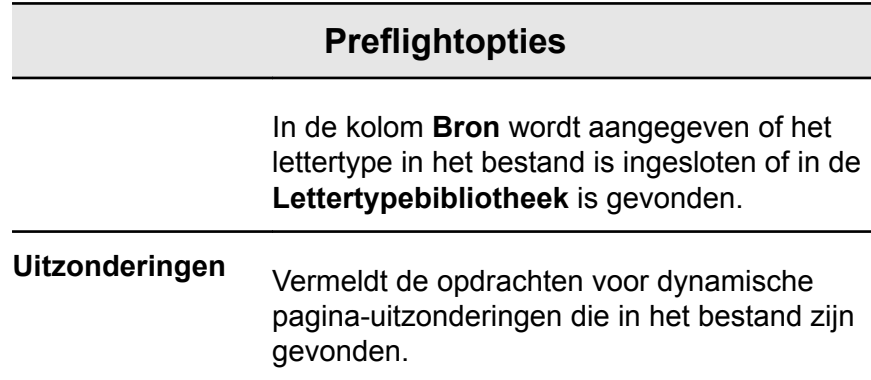

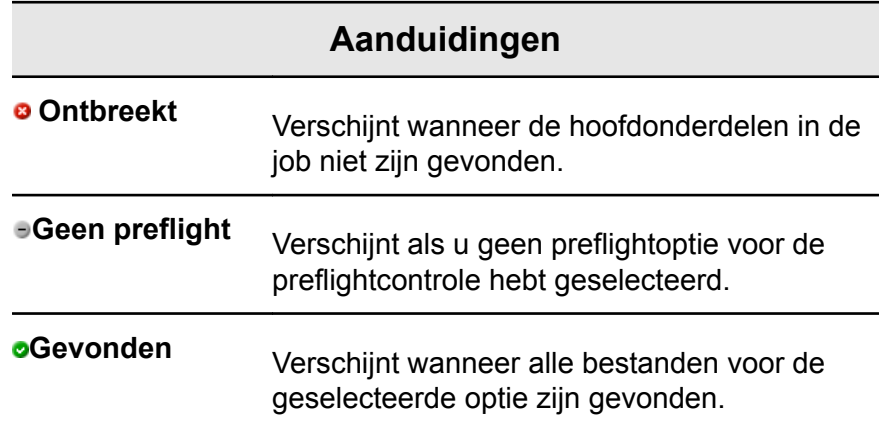

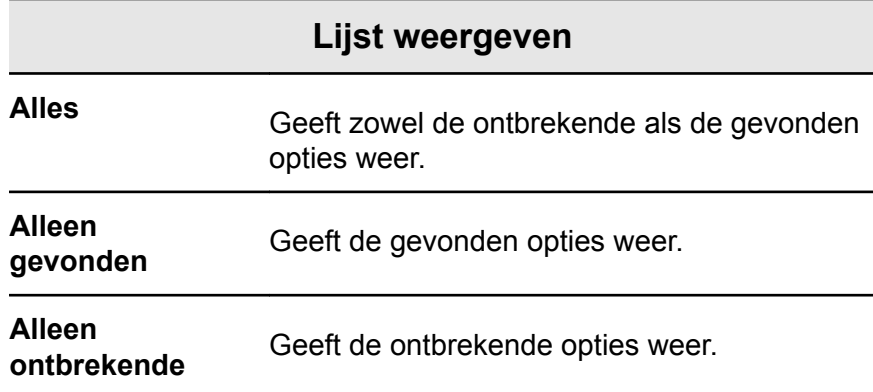

## Een proefdruk van de job maken met gebruikmaking van kleurensets

Selecteer de meest geschikte, voorgedefinieerde kleurenset om uw job met de beste kleurenkwaliteit af te drukken. De optie Kleurenset bevat vier gedefinieerde kleurensets. Elke kleurenset biedt u de beste kleur- en kwaliteitsinstellingen voor een bepaald gegevenstype of een afgedrukt productkenmerk.

De volgende kleurensets zijn beschikbaar:

● **Foto's van mensen**:

Biedt de beste kleur- en kwaliteitsinstellingen voor jobs als bijvoorbeeld fotoalbums.

● **Buitenfoto's**:

Biedt de beste kleur- en kwaliteitsinstellingen voor jobs die voornamelijk foto's van landschappen bevatten.

● **Zakelijke documenten**:

Biedt de beste kleur- en kwaliteitsinstellingen voor jobs die voornamelijk uit zakelijke documenten bestaan, zoals presentatiebestanden, webpagina's en bestanden met diagrammen en logo's.

● **Commerciële materialen**:

Biedt de beste kleur- en kwaliteitsinstellingen voor jobs die zowel afbeeldingen als foto's omvatten, zoals reclamemateriaal.

Om voor uw job met gebruikmaking van de aanbevolen werkstroom de meest geschikte kleurenset te kunnen kiezen, drukt u eerst een kopie van uw job met elke kleurenset af, bekijkt u vervolgens de voorbeeldafdrukken en kiest u de beste afdruk. Vervolgens wijst u in het venster Jobparameters de kleurenset toe die het beste resultaat geeft. Wanneer u weet welke kleurenset u wilt gebruiken, kunt u een kleurenset aan uw job toewijzen zonder eerste voorbeeldjobs af te drukken en te bekijken.

**Opmerking:** Wanneer u een kleurenset selecteert, worden bepaalde kleuren kwaliteitsparameters uitgeschakeld.

## Een kleurenset aan een job toewijzen

Wanneer u de vier voorbeeldbestanden hebt afgedrukt en gecontroleerd, wijst u de meest geschikte kleurenset aan uw oorspronkelijke job toe.

- **1.** Dubbelklik op uw job in het gebied **Opslag**.
- **2.** Selecteer **Kleurenset** onder **Afdrukken**.
- **3.** Selecteer in de lijst **Set** de set waarmee u het beste resultaat voor uw kleurenafdruk hebt verkregen, bijvoorbeeld **Buitenfoto's**.

De job krijgt de kleur- en kwaliteitsparameters van de set **Buitenfoto's**. De standaard kleur- en kwaliteitsparameters die voor deze job zijn geconfigureerd, worden uitgeschakeld.

**4.** Klik op **Indienen** om uw job af te drukken. Controleer nu de kleurenkwaliteit van de afdrukken.

## Overzicht van veilig afdrukken

De CX print server biedt u de mogelijkheid gevoelige gegevens te beveiligen en het afdrukken hiervan onder controle te houden..

Dit zijn enkele van de opties die hiervoor beschikbaar zijn:

- Het hulpprogramma Schijf schoonmaken biedt u de mogelijkheid om in een veiligere omgeving te werken, door de gegevens van de bestanden die u hebt verwijderd, definitief te verwijderen.
- Jobs met een wachtwoord beveiligen (wordt ingesteld in het adrukstuurprogramma)
- Beleid voor verwijderen (wordt ingesteld in het venster Voorkeuren)

#### **Zie ook:**

[Jobs met een wachtwoord beveiligen](#page-29-0) op pagina [22](#page-29-0) [Het venster Voorkeuren](#page-136-0) op pagina [129](#page-136-0)

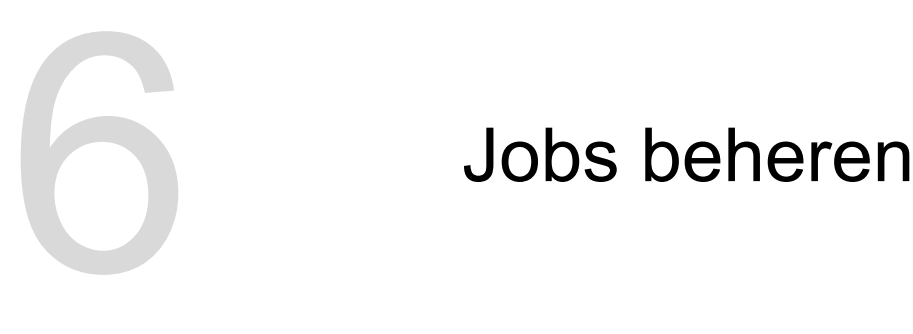

## Jobs archiveren en ophalen

Om voldoende schijfruimte vrij te houden, wordt aanbevolen om back-ups van jobs en de bijbehorende bestanden naar een externe server op te slaan en de jobs vervolgens uit het gebied **Opslag** te verwijderen. U kunt de gearchiveerde jobs en bestanden later weer voor gebruik ophalen.

Archiveren is een methode voor het maken van een back-up en het opslaan van een job, zodat u meer ruimte op uw schijf kunt vrijmaken. Een cabinetbestand (een gecomprimeerd bestand) dat alle bestanden bevat die betrekking hebben op de gearchiveerde job, wordt op de geselecteerde locatie aangemaakt. De gearchiveerde job behoudt de huidige status (voltooid, mislukt, vastgehouden of afgebroken) en wordt samen met de informatie in de jobparameters en het venster Jobgeschiedenis gearchiveerd.

**Opmerking:** De CX print server archiveert grote jobs automatisch naar meerdere cabinetbestanden.

Wanneer een gearchiveerde job wordt opgehaald behoudt deze de oorspronkelijke jobnaam en niet de naam die werd toegewezen toen de job werd gearchiveerd.

### Een job archiveren

Maak een back-up van een job en sla deze op, zodat er meer schijfruimte beschikbaar komt.

#### **Vereisten**:

Een map voor het opslaan van de gearchiveerde job.

- **1.** Klik met de rechtermuisknop op de job die u wilt archiveren in het gebied **Opslag** en selecteer **Archiveren**.
- **2.** Selecteer de gewenste map en klik op **Archiveren**. Een cabinetbestand (een gecomprimeerd bestand) dat alle bestanden bevat die betrekking hebben op de gearchiveerde job, wordt op de geselecteerde locatie aangemaakt.
- **3.** Verwijder de job uit het gebied **Opslag**.

#### **Volgende**:

Wanneer u een VDP-job archiveert, moet u de gecachede elementen apart archiveren.

### Een job ophalen

#### **Vereisten**:

U kunt alleen jobs ophalen die zijn gearchiveerd.

**Opmerking:** Wanneer u een VDP-job ophaalt, moet u eerste de gecachede elementen herstellen.

Wanneer een gearchiveerde job wordt opgehaald, behoudt deze de oorspronkelijke jobnaam en niet de naam die werd toegewezen toen de job werd gearchiveerd. Ook de bestanden die bij de job behoren (bijvoorbeeld de PDL-bestanden) worden opgehaald, en het cabinetbestand wordt niet verwijderd.

U kunt meerdere jobs tegelijk ophalen.

- **1.** Selecteer in het menu **Bestand** de optie **Ophalen uit archief**.
- **2.** Zoek de gearchiveerde job onder zijn archiefnaam en selecteer het bijbehorende cabinetbestand.
- **3.** Klik op **Toevoegen**. De geselecteerde job verschijnt in de onderste lijst.
- **4.** Klik op **Ophalen**. De geselecteerde job verschijnt boven aan de lijst in het gebied **Opslag**.
- **5.** Controleer in het venster Jobgeschiedenis of het bestand is opgehaald.

## Een job naar een andere CX print server doorsturen

#### **Vereisten**:

U kunt een job alleen doorsturen als deze zich in het gebied **Opslag** bevindt en naar een CX print server met dezelfde versie. **1.** Rechtsklik op de job in het gebied**Opslag** en selecteer **Doorsturen naar** > **andere**.

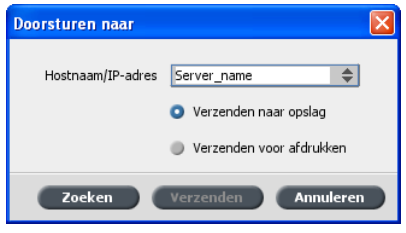

- **2.** Typ in het vak **Hostnaam/IP-adres** de naam of het IP-adres van de server waarnaar u de job wilt doorsturen.
- **3.** Klik op **Zoeken**.
- **4.** Maak een keuze:
	- Verzenden naar opslag: om de job naar het gebied **Opslag** van de geselecteerde server te sturen.
	- **Verzenden voor afdrukken**: om de job naar de **Afdruk**wachtrij van de geselecteerde server te sturen.
- **5.** Klik op **Verzenden**.

## Jobs dupliceren

#### **Vereisten**:

U kunt een job alleen dupliceren als deze zich in het gebied **Opslag** bevindt.

Rechtsklik op de job in het gebied**Opslag** en selecteer **Dupliceren**.

Het geselecteerde bestand wordt gedupliceerd en krijgt de naam van de oorspronkelijke job gevolgd door het suffix **\_dup**.

**Opmerking:** De RTP-job wordt naar PDL-indeling gedupliceerd.

## Een job opnieuw indienen

 $\triangleright$  Rechtsklik op de job die u opnieuw wilt indienen in het gebied **Opslag** en selecteer **Indienen**. RTP-jobs worden bij de afdrukwachtrij ingediend. Alle andere jobs worden bij de verwerkingswachtrij ingediend.

## Jobrapporten

### Overzicht van de administratieweergave

De Administratieweergave biedt informatie over alle jobs die met succes zijn afgedrukt via de CX print server. Het rapport heeft de vorm van een met tabs gescheiden bestand en bevat gedetailleerde informatie over de afgedrukte job, bijvoorbeeld jobformaat, verwerkingstijd en aantal pagina's. U kunt het rapport filteren, sorteren en afdrukken. U kunt het rapport exporteren naar een spreadsheet-toepassing, bijvoorbeeld Microsoft Excel®, waarin u de gegevens verder kunt bewerken. Standaard worden alle jobs vermeld die in de afgelopen 90 dagen zijn verwerkt.

De Administratieweergave is toegankelijk via het menu **Info**.

Het administratierapport toont ook pagina's die als zwart-witte pagina's of kleurenpagina's zijn afgedrukt. Het administratierapport is gebaseerd op de oorspronkelijke invoer van een job en de parameters die zijn ingesteld in het venster Jobparameters. Om te zorgen voor een juiste facturering van jobs in zwart-wit of grijstinten, doet u het volgende:

- Een job in zwart-wit afdrukken
- Een job die grijze RGB-elementen bevat als zwart-wit of alleen zwart afdrukken

### Overzicht van Jobrapport

Het venster Jobrapport bevat alle informatie van het venster Jobparameters voor een specifieke job. In het venster Jobrapport worden de jobparameters op één vel weergegeven dat kan worden afgedrukt of als een tekstbestand kan worden geëxporteerd.

U opent het venster Jobrapport door op de gewenste job in het gebied **Opslag** te rechtsklikken en **Jobrapport** te selecteren. U kunt in het venster Jobrapport het rapport afdrukken of naar een tekstbestand exporteren.

## Zorgen voor een juiste facturering

De Administratiefunctie rapporteert wat er werd afgedrukt op zwartwit- of kleurenpagina's.

Het CX print server-rapport is gebaseerd op de oorspronkelijke invoer van een job en de parameters die zijn ingesteld in het venster Jobparameters. Om te zorgen voor een juiste facturering dient u het volgende te doen:

- Een job in zwart-wit afdrukken
- Een job die grijsschaal RGB-elementen bevat als zwart-wit of alleen zwart afdrukken
- Een job die grijsschaal CMYK-elementen bevat alleen als zwart afdrukken

**Opmerking:** Grijsschaal TIFF- en EPS-beelden die in CMYK-toepassingen zijn gemaakt (zoals Adobe PhotoShop), worden in beide rekeningmeters van de CX print server en de Xerox DocuColor 7002/8002 Digital Press correct als zwart-wit gerekend in plaats van Kleur.

Een job met RGB-elementen in zwart-wit afdrukken

U kunt een job die grijze RGB-elementen bevat als zwart-wit of alleen zwart afdrukken.

- **1.** Op de CX print server opent u het venster Jobparameters en selecteert u **Kleur** > **Inktbesparing** > **Grijstinten met zwarte toner afdrukken**.
- **2.** Klik op **Indienen**.

Een job in zwart-wit afdrukken

Wanneer u een job in zwart-wit afdrukt, wordt alle kleureninformatie verwijderd.

- **1.** Op de CX print server opent u het venster Jobparameters en selecteert u **Kleur** > **Kleurenmodus** en vervolgens **Grijstschaal**.
- **2.** Klik op **Ja** om alle kleureninformatie te verwijderen.
- **3.** Klik op **OK**.

Een job met CMYK-elementen in zwart-wit afdrukken

U kunt een job die grijze CMYK-elementen bevat als zwart-wit of alleen zwart afdrukken.

**1.** Open in de CX print server het venster Job parameters en selecteer **Kleur** > **Beveiligde kleuren**.

- **2.** Selecteer in het gebied **CMYK** de optie **Zwarte kleur behouden**.
- **3.** Klik op **Indienen**.

## InSite-jobs

Als uw website is uitgerust met een Kodak InSite™ Prepress Portalsysteem, kan de job vanuit de CX print server worden geëxporteerd als een Brisque-job, waardoor uw klanten met verschillende gebruikers tegelijkertijd over het internet met InSite online proeven kunnen bekijken, commentaar kunnen leveren, en pagina's kunnen goedkeuren of afwijzen in een standaardbrowser.

Nadat de RTP-job is gemaakt op de CX print server, kan deze als een Brisque-job worden geëxporteerd vanuit het venster Opslag. Als klanten zich aanmelden (met gebruik van de specifieke gebruikersnaam en wachtwoord) kunnen zij de status van de jobs zien, miniweergaven van alle pagina's in iedere job bekijken en snel identificeren welke pagina's nog meer correcties nodig hebben. De klant kan de kleurdensiteit meten, aantekeningen maken en pagina's goedkeuren.

De online werkcyclus voor proeven wordt verkort en nauwkeuriger uitgevoerd, waardoor minder vaak opnieuw afdrukken hoeven te worden gemaakt.

### Een job als een InSite-job exporteren

U kunt een job als Brisque-job exporteren om deze online via het internet te controleren.

#### **Vereisten**:

Er moet op uw locatie een InSite Prepress Portal-systeem zijn.

VDP-jobs of RTP-jobs die oorspronkelijk VDP-jobs waren, kunnen niet worden geëxporteerd.

De CX print server maakt een map met daarin een .assg-bestand.

- **1.** Selecteer de job in het gebied Opslag van de CX print server.
- **2.** Rechtsklik op de job en selecteer in het menu **Als InSite-job exporteren**.
- **3.** Selecteer de gewenste map en klik op **Opslaan**. Er wordt een Brisque-job gemaakt op de geselecteerde locatie.

Het is nu mogelijk om de bestanden op de InSite-server te registreren en de goedkeuringscyclus te beginnen.

## PDF2Go-jobs

PDF2Go is een poort waardoor u de RTP- en PDL-bestanden kunt exporteren en deze tijdens de export naar een PDF-bestand kunt converteren. Via de CX print server kunnen jobs die standaard PDFbestanden zijn, zowel voor als na de verwerking worden geëxporteerd. Voor een uitgevoerde RTP-job, bevat het PFDbestand de rastergegevens van de Job.

De verwerking converteert de RTP-informatie naar rasterbestanden die kunnen worden ingevoegd in een PDFindeling. Met dit verwerkingsproces wordt verzekert dat het bestand kan worden verwerkt en afgedrukt op iedere willekeurige PDF-printer.

Met Exporteren naar PDF kunt u een kopie van uw job versturen om deze te laten goedkeuren voordat hij wordt afgedrukt.

## Een RTP- of PDL-bestand als een PDF-bestand exporteren

U kunt elk RTP- of PDL-bestand in de opslagmap naar PDFindeling exporteren.

- **1.** Selecteer de job in het gebied Opslag van de CX print server.
- **2.** Rechtsklik op de job en selecteer in het menu **Als PDF2Go exporteren** voor RTP-bestanden of **PDF exporteren** voor PDLbestanden.

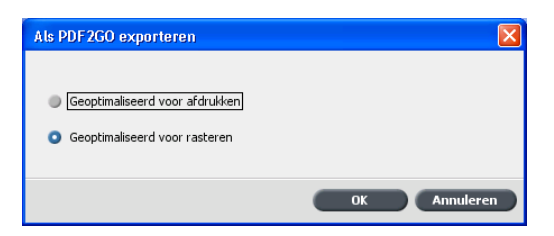

**3.** Selecteer voor RTP-bestanden **Geoptimaliseerd voor afdrukken** of **Geoptimaliseerd voor rasteren** en klik op **OK**.

**Opmerking:** Met de indeling Geoptimaliseerd voor rasteren wordt een lageresolutieversie van de job gemaakt.

**4.** Blader naar de map waarin u het bestand wilt opslaan en klik op **Opslaan**.

Het PDF-bestand kan op iedere printer worden afgedrukt.

# 7 Kleurenprofielen

## Overzicht van kleurhulpmiddelen

De CX print server biedt een aantal hulpmiddelen en opties voor het bijstellen en verbeteren van de kleurkwaliteit in uw jobs.

De volgende hulpmiddelen zijn beschikbaar:

- Profielbeheer
- Steunkleuren-editor
- Het Gradatie hulpmiddel
- Kalibratietabelbeheer
- Materiaal- en kleurbeheer

## Kleuren en profielen beheren

Een profiel is een bestand waarin wordt beschreven hoe een bepaald apparaat kleuren reproduceert. Dit stelt het colorimetrische gedrag van een bepaald apparaat voor bekende materiaal- en belichtingsparameters voor (zoals substraat/ papierstapel, resolutie en inkten). Profielen worden gebruikt om kleuren op consistente manier uit de kleurruimte van het ene apparaat in de kleurruimte van het andere apparaat te reproduceren. Deze bevatten de benodigde informatie voor het converteren van kleurgegevens tussen apparaatafhankelijke kleurruimten en apparaatonafhankelijke kleurruimten. U gebruikt profielen om de kleuren van uw systeem te beheren.

Kleurbeheer bestaat uit een aantal stappen die moeten worden genomen om ervoor te zorgen dat kleuren nauwkeurig en herhaalbaar zijn wanneer deze van het ene op het andere apparaat worden overgezet. Kleurbeheer zorgt dat wij de kleuren van een illustrator of fotograaf zo nauwkeurig mogelijk op een beeldscherm, een proefdruk of een persblad kunnen reproduceren. Kleurbeheer maakt een nauwkeurige en herhaalbare kleurenreproductie mogelijk, binnen de kleurmogelijkheden van elk apparaat en in de volledige werkstroom.

Voordat u een kleurendocument kunt afdrukken, moeten de kleurgegevens hierin naar het kleurenbereik van de printer worden geconverteerd. Het proces voor het converteren van de kleurgegevens is hetzelfde, of dit nu door de CX print server of een op een host gebaseerde CMS wordt uitgevoerd: de CMS interpreteert de RGB-objectgegevens volgens een opgegeven bronprofiel en past zowel de RGB- als de CMYK-waarden aan op basis van een opgegeven uitvoerprofiel (in sommige systemen voor kleurbeheer ook wel bestemmingsprofiel genoemd).

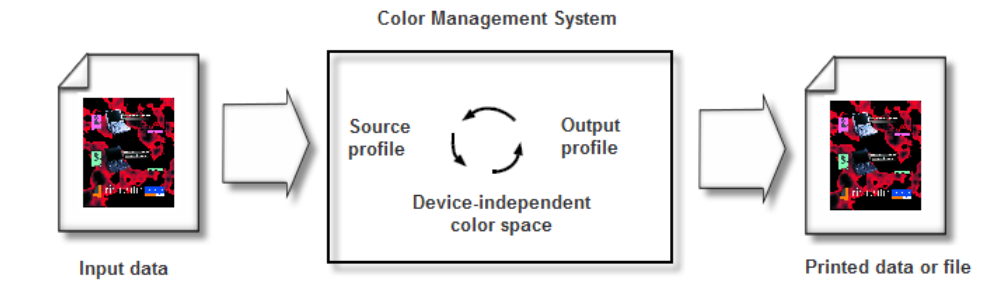

Het bronprofiel bepaalt de RGB-kleurruimte van de bron van het object: kenmerken als het witpunt, de gamma en de soorten fosfor die worden gebruikt. Het uitvoerprofiel definieert het kleurenbereik van een uitvoerapparaat, zoals een printer. De kleurenserver (of op host gebaseerde Content Management System (CMS)) gebruikt een apparaatonafhankelijke kleurruimte voor de vertaling tussen de bronkleurruimte en de kleurruimte van het uitvoerapparaat.

Met Profielbeheer op de CX print server kunt u profiele importeren die de kleurruimte van uw printer definiëren en deze zijn gebaseerd op de combinaties van papier en toner die u gebruikt. U heeft voor verschillende materiaalsoorten verschillende bestemmingsprofielen nodig.

### Een bestemmingsprofiel maken

#### **Vereisten**:

Zorg dat de printer is gekalibreerd.

Het materiaal dat u kiest, moet als SEF zijn geladen en de printer moet gereed zijn om af te drukken.

Met het Profielhulpmiddel kunt u bestemmingsprofielen maken die het meest geschikt zijn voor de Xerox DocuColor 7002/8002 Digital Press. U kunt voor elke pers aangepaste bestemmingsprofielen maken en de kleurenuitvoer van de pers afstellen. Bovendien kunt u de kleurovereenstemming tussen de verschillende persen verbeteren en de kleurenconsistentie gedurende een langere periode verbeteren.

**Opmerking:** Aanbevolen wordt een bestemmingsprofiel te maken voor elke papierstapel die u gebruikt.

- **1.** Stel de **Verwerkingswachtrij** uit.
- **2.** Zorg dat de **Afdrukwachtrij** is vrijgegeven.
- **3.** Selecteer vanuit het menu **Hulpmiddelen Profielhulpmiddel**. Het venster Profielhulpmiddel verschijnt.

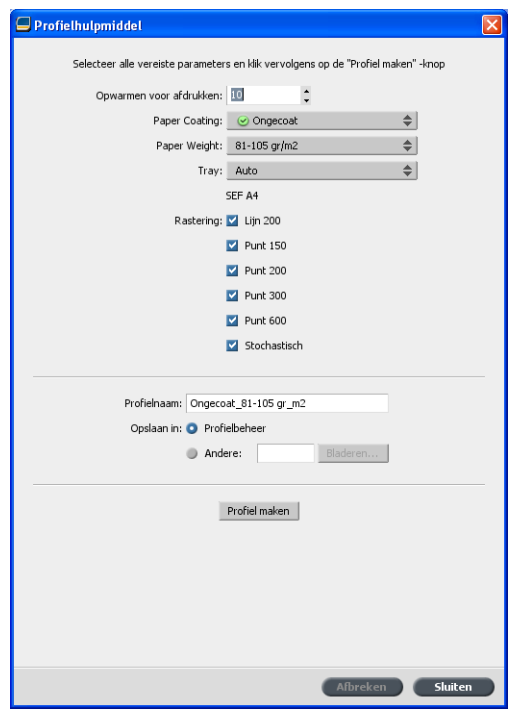

- **4.** Definieer de parameters als volgt:
	- **a.** Aanbevolen wordt om in het vak **Opwarmen voor afdrukken** de waarde 10 op te geven. Dit is de standaardwaarde.

De instelling voor Opwarmen voor afdrukken bepaalt hoeveel exemplaren van een bestand worden afgedrukt, voordat het standaard ECI-diagram wordt afgedrukt en door de inline spectrofotometer op de pers wordt gemeten.

Omdat de pers het beste werkt als er enkele pagina's zijn afgedrukt, wordt aangeraden ten minste 10 exemplaren van het opwarmbestand af te drukken.

**b.** Selecteer in de lijst **Papiercoating Gecoat** of **Ongecoat** voor de papiersoort.

**Opmerking:** U kunt alleen het materiaal selecteren dat in de printer is geladen.

- **c.** Selecteer in de lijst **Gewicht** het gewicht van de papierstapel.
- **d.** Selecteer in de lijst **Lade** de lade waarin het papier voor de kalibratie is geladen.

**e.** Selecteer in het gebied **Rastering** de rastermethode waarvoor u een kalibratietabel wilt maken.

**Opmerking:** U kunt alle rastermethoden selecteren. De server maakt een kalibratietabel voor elke rastermethode die u kiest.

- **f.** Het Profielhulpmiddel geeft in het vak **Profielnaam** het profiel automatisch een naam op basis van de naam van de papierstapel. U kunt de standaardnaam desgewenst vervangen door een nieuwe naam. Het rasteringnummer en GCR-niveau worden automatisch aan de profielnaam toegevoegd.
- **g.** Behoudt in het gebied **Opslaan in** de selectie van **Profielbeheer**.

Uw nieuwe profiel wordt opgeslagen en toegevoegd aan de lijst met bestaande profielen in **Profielbeheer** in het Bronnencentrum.

Als **Profielbeheer** al een profiel met dezelfde naam bevat, wordt het bestaande profiel door de het nieuwe profiel overschreven. Wanneer u Andere selecteert en de bestemming al een profiel met dezelfde naam bevat, wordt u gevraagd of u het bestaande profiel wilt overschrijven.

**5.** Klik op **Profiel maken**.

Tijdens het maken van het profiel verschijnt een voortgangsbalk onder in het venster Profielhulpmiddel.

**Opmerking:** Eerst worden in de afdrukwachtrij de 10 exemplaren van het opwarmbestand afgedrukt en vervolgens worden de 71 tabloidvellen van het standaard profieldiagram ILSECI2002 afgedrukt en gemeten. Als Letter of A4 is geselecteerd, wordt dit aantal verdubbeld.

Het profiel wordt gemaakt voor de door u gekozen rasteringoptie.

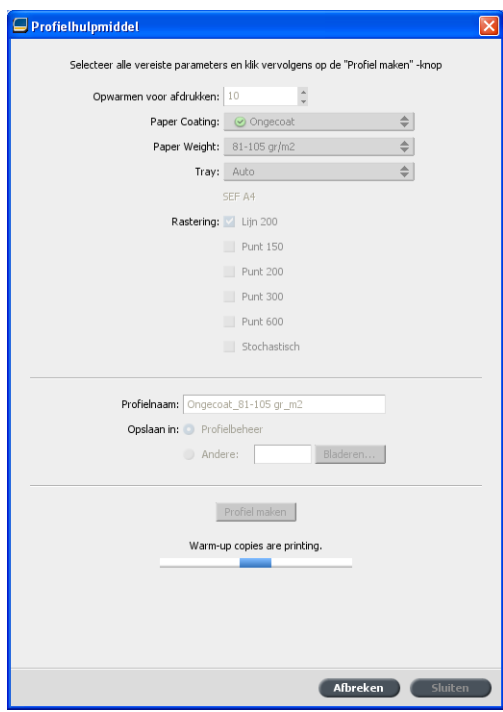

Wanneer het profiel is gemaakt, verschijnt een vinkje v naast de rastermethode die werd gebruikt voor het maken van het profiel.

**6.** Klik op **Sluiten** wanneer de procedure is voltooid.

Wanneer u hebt gekozen voor opslag in **Profielbeheer**, worden uw nieuwe bestemmingsprofielen in **Profielbeheer** opgeslagen en automatisch gekoppeld aan de juiste materiaalsoort in het venster Materiaal- en kleurbeheer.

### Een bestemmingsprofiel importeren

Wanneer u een profiel op een andere locatie dan in Profielbeheer hebt opgeslagen, moet u dit eerst importeren voordat u een job hiermee kunt afdrukken.

**Opmerking:** Na het importeren van het profiel krijgt het bestand de indeling \*.icm.

**1.** Selecteer in het menu **Hulpmiddelen** de optie **Bronnencentrum**.

Het venster Bronnencentrum verschijnt.

- **2.** Selecteer **Profielbeheer** in de lijst **Bron**.
- **3.** Klik op het tabblad **Bestemmingsprofiel**.
- **4.** Klik op de knop **Importeren** (+).
- **5.** Klik in het gebied **Bestemmingsprofiel** op de knop **Bladeren**.
- **6.** Klik op **Importeren** en blader naar de locatie van het gewenste bestemmingsprofiel. Klik vervolgens op **Openen**. Het nieuwe bestemmingsbestand verschijnt in het vak **Bestemmingsnaam**. U kunt de naam hier veranderen.
- **7.** Klik op **Importeren**. Het nieuwe bestemmingsprofiel wordt toegevoegd aan het tabblad **Kleurstromen** in het venster Jobparameters.

### Een bronprofiel importeren

Bronprofielen worden gebruikt om andere apparaten of kleurruimten te emuleren. U kunt CMYK of RGB bronprofielen importeren.

**1.** Selecteer in het menu **Hulpmiddelen** de optie **Bronnencentrum**.

Het venster Bronnencentrum verschijnt.

- **2.** Selecteer **Profielbeheer** in de lijst **Bron**.
- **3.** Selecteer het tabblad **Bronprofiel**.

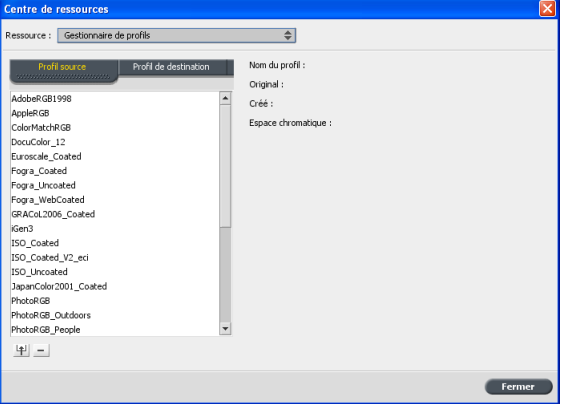

- **4.** Klik op de knop **Importeren** .
- **5.** Klik in het gebied **Bronprofiel** op de knop **Bladeren**.
- **6.** Selecteer vervolgens het gewenste bronprofiel en klik op **Openen**.

De nieuwe emulatienaam verschijnt in het vakje **Emulatienaam**; het is ook mogelijk om de naam te veranderen.

**7.** Klik op **Importeren**. De nieuwe ICC-bronprofiel wordt toegevoegd aan het tabblad **Kleurstromen** in het venster Jobparameters.

## Materiaal toewijzen met het hulpmiddel Materiaalen kleurbeheer

Materiaal- en kleurbeheer is een hulpmiddel dat automatisch het materiaaltype en -gewicht aan een bestemmingsprofiel, raster en kalibratietabel toewijst.

U kunt het bestemmingsprofiel, het raster en de kalibratietabel wijzigen voor elk van de verschillende materiaaltypen die in Materiaal- en kleurbeheer worden vermeld. De CX print server is geconfigureerd met een standaard, aanbevolen profiel.

**Opmerking:** Het bestemmingsprofiel wordt tijdens het RIPpen op de geselecteerde materiaalsoort toegepast.

**1.** Selecteer in het **Bronnencentrum Materiaal- en kleurbeheer**.

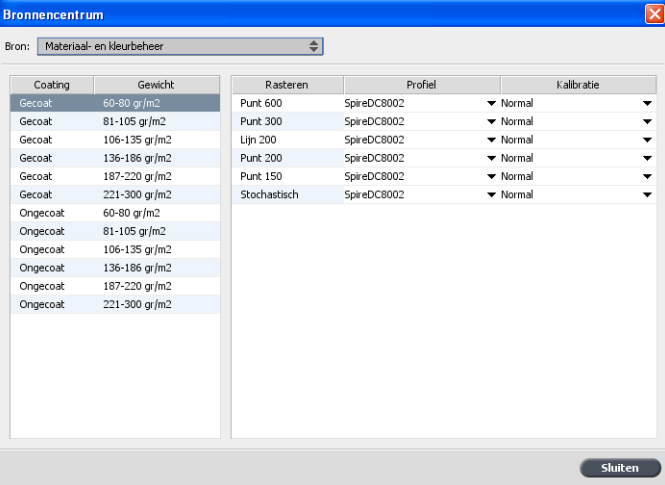

- **2.** Selecteer de materiaalsoort in de lijst links.
- **3.** Selecteer in het gebied rechts van het venster Materiaal- en kleurbeheer het raster, het profiel en de kalibratietabel die u aan de papierstapel wilt toewijzen.
- **4.** Selecteer het gewenste profiel in de lijst **Profiel**.
- **5.** Selecteer in de lijst **Kalibratie** de gewenste kalibratietabel.
- **6.** Klik op **Sluiten**.

**Volgende**: *Wanneer u dit profiel met de materiaalsoort in uw job wilt toewijzen, selecteert u Kleur > Kleurenstroom in het venster Jobparameters. In het gebied Bestemming selecteert u Gekoppeld in de lijst Bestemmingsprofiel.*

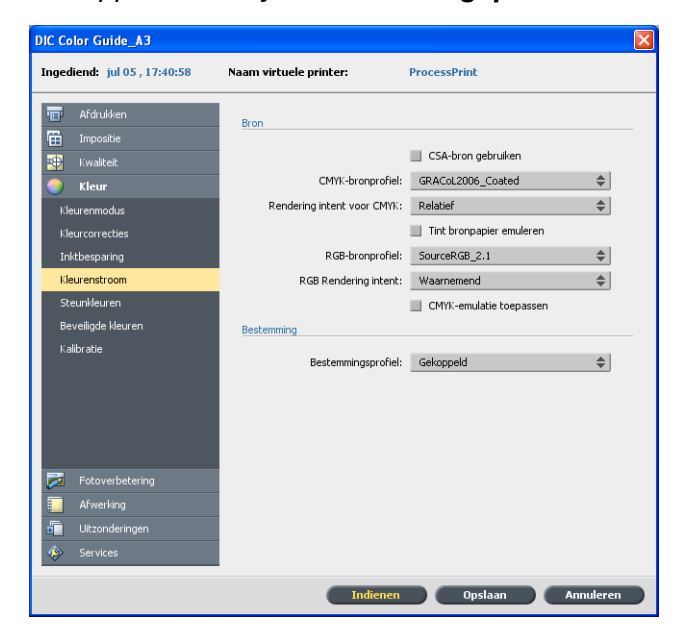

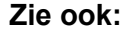

[Jobs aan kalibratietabellen toewijzgen](#page-27-0) op pagina [20](#page-27-0)

## Kalibratietabellen beheren

### Venster Kalibraties

U kunt alle kalibratie-opzoektabellen (LUT's) bewerken die op de CX print server zijn opgeslagen. U kunt de kalibratietabelinformatie vinden in **Hulpmiddelen > Bronnencentrum > Kalibraties**.

Lijst met kalibratietabellen

De volgende kalibratietabellen worden in de lijst vermeld:

- Kalibratietabellen die met de Kalibratiewizard zijn gemaakt.
- **Geen**: Dit is een standaardoptie en deze kan niet worden bewerkt. Jobs waarvoor deze optie is geselecteerd, worden zonder kalibratietabel verwerkt en afgedrukt.
- **Normaal** (standaardtabel): Dit is een standaardtabel en deze kan niet worden bewerkt. Als er geen kalibratietabel is gemaakt

voor de materiaalsoort, het gewicht Normaal en de rastermethode die u gebruikt, wordt de kalibratietabel Normaal gebruikt wanneer u de job verwerkt en afdrukt.

### Info gegevens

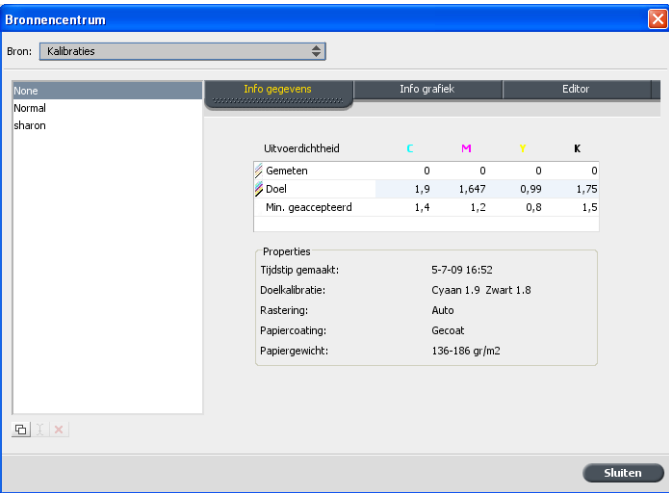

#### **Uitvoerdichtheid**

**Gemeten**: De waarden die vanaf het afgedrukte doel zijn gemeten.

**Doel**: De verwachte waarden van de uitvoerdichtheid.

**Min. geaccepteerd**: De minimale gemeten waarde van de uitvoerdichtheid die voor correctie wordt geaccepteerd.

#### **Eigenschappen**

De parameters die bij het maken van de kalibratietabel zijn geselecteerd.

### Info grafiek

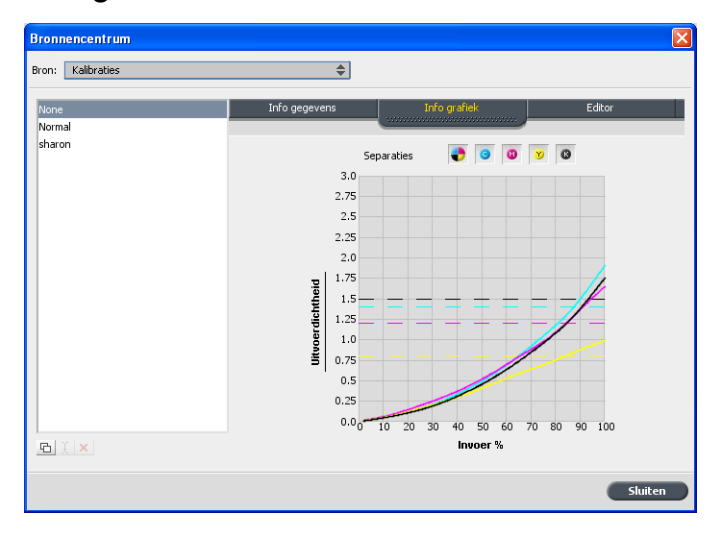

Tijdens het afdrukken worden via de CX print server de CMYKwaarden in het RTP-bestand automatisch vervangen door nieuwe waarden, waarmee het huidige prestatieniveau van de printer wordt gecompenseerd.

#### **Separaties**

In de grafiek worden de cyaan, magenta, gele en zwarte separaties weergegeven. U kunt informatie over elke separatie zien door op de gewenste separatieknop te klikken. Of u kunt alle separaties samen zien door te klikken op de knop met alle vier de kleuren.

#### **Uitvoerdichtheid**

De verticale as geeft de puntpercentagewaarden van de uiteindelijke uitvoergegevens aan (nadat de kalibratietabel is toegepast) die naar de printer zijn verzonden.

#### **Invoer %**

De horizontale as geeft de puntpercentagewaarden van het RTP-bestand aan.

### Een item aan een kalibratietabel toevoegen

U kunt een kalibratietabel bekijken om er zeker van te zijn dat de curven egaal en ononderbroken zijn. Als u niet tevreden bent met de resultaten, kunt u met de optie Bewerken de beeldwaarden in de waardetabel aanpassen.

- **1.** Selecteer in het menu **Hulpmiddelen** de optie **Bronnencentrum**.
- **2.** Selecteer **Kalibratie** in de lijst **Bron**.

**3.** Selecteer de kalibratietabel waaraan u een item wilt toevoegen en klik op het tabblad **Editor**.

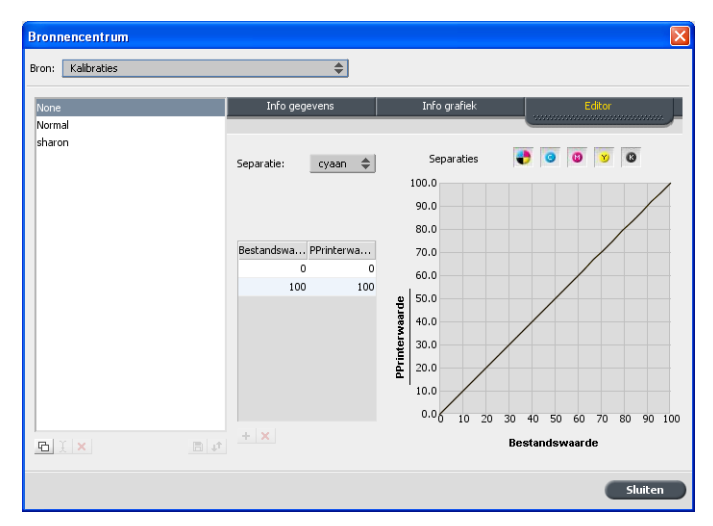

**4.** Klik in de lijst **Separatie** op de separatie waaraan u een item wilt toevoegen.

De bestands- en printerwaarden voor de door u geselecteerde separatie worden aan de lijsten **Bestandswaarde** en **Printerwaarde** toegevoegd.

- **5.** Selecteer een rij in de waardetabel en klik op de knop Toevoegen (+).
- **6.** Selecteer de gewenste waarden in de lijst **Bestandswaarde** en **Printerwaarde** in het venster **Item toevoegen**.

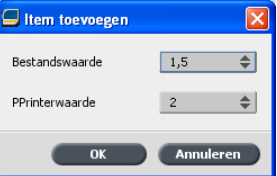

**7.** Klik op **OK**.

De waardetabel is nu bijgewerkt en de kalibratiegrafiek is aangepast.

**8.** Klik op de knop **Opslaan** om uw wijzigingen op te slaan.

## Steunkleuren beheren

U kunt een specifieke kleur als een RGB- of CMYK-steunkleur of grijze steunkleur definiëren en een vast CMYK-doel invoeren.

Er kunnen enkele Jobpagina's zijn die RGB, CMYK en steunkleurelementen bevatten. Een steunkleur is een speciaal gemengde inkt die u de mogelijkheid biedt kleuren te reproduceren die moeilijk te reproduceren zijn met CMYK-inkten. De CX print server Steunkleuren-editor biedt u de mogelijkheid de waarden te bewerken voor elke steunkleur in de steunkleurenbibliotheek. U kunt deze waarden bewerken zonder dat de grafische elemenen, afbeeldingen of lineart-paginaelementen worden aangetast.

Wanneer een steunkleur naar CMYK wordt geconverteerd voor digitaal afdrukken, bevat de afdruk niet altijd een juiste simulatie van de gewenste steunkleur. Met de functie voor steunkleurvariaties kunt u een steunkleur eenvoudig bewerken door een geschiktere tint te selecteren. De functie voor steunkleurvariaties biedt 37 variaties, met enigszins verschillende CMYK-waarden.

U kunt met de functie voor steunkleurvariaties het volgende instellen:

- De variatie van het puntpercentage voor cyaan, magenta en geel door variaties van 1-7% te selecteren. De standaardwaarde is 2%.
- De verandering van tint door variaties te selecteren van de cyaan, magenta, gele, rode, groene en blauwe as.
- De helderheid door de K-waarde met maximaal 20% te verhogen of te verlagen.

U kunt de veranderingen onmiddellijk zien in de vakken **Voor** en **Na**, of u kunt de volledige set met variaties afdrukken en aan de hand van de afdruk bepalen welke het beste aan uw vereisten voldoet. De bewerkte steunkleur wordt in een aangepaste bibliotheek opgeslagen. Wanneer de CX print server een steunkleur in een job identificeert, wordt eerst gekeken naar de naam van de steunkleur in de aangepaste bibliotheek en worden vervolgens de bijbehorende CMYK-waarden gebruikt. Als de steunkleur niet wordt gevonden, wordt in de PANTONE®- en HKS®-steunkleurbibliotheken gekeken. Als de steunkleur in geen van beide bibliotheken wordt gevonden, gebruikt de CX print server de CMYK-waarden die in het oorspronkelijke bestand zijn ingesloten.

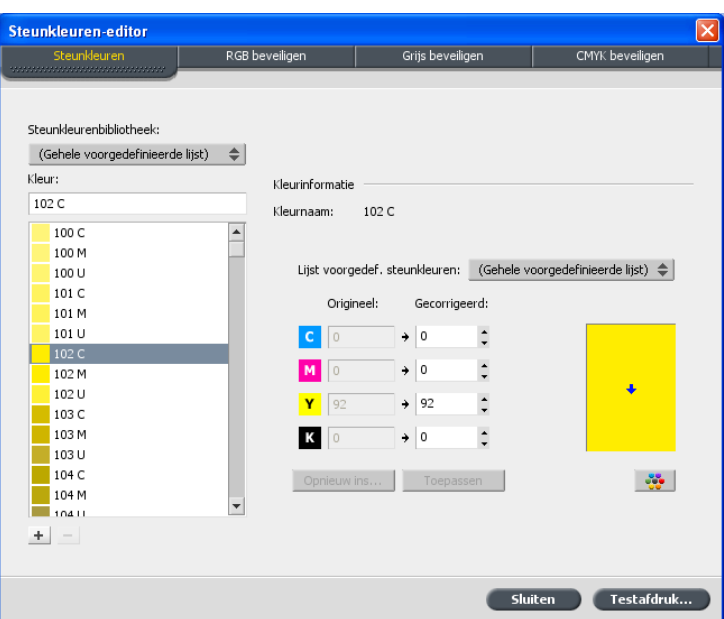

## Een steunkleur toevoegen

- **1.** Selecteer in het menu **Hulpmiddelen** de optie **Steunkleureneditor**.
- **2.** Klik in het dialoogvenster Steunkleuren-editor op de knop Toevoegen (+).

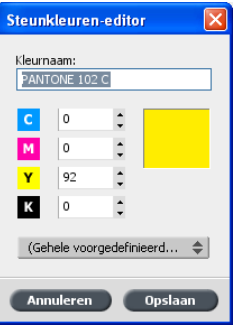

**3.** Typ de nieuwe kleurnaam in zoals deze in het oorspronkelijke bestand wordt vermeld.

**Opmerking:** De namen van steunkleuren zijn hoofdlettergevoelig en moeten precies overeenkomen met de namen in de DTP-software.

- **4.** Pas de **CMYK**-waarden naar wens aan.
- **5.** Klik op **Opslaan**.
- **6.** Klik op **Sluit**.

De nieuwe kleur wordt toegevoegd aan de bibliotheek met aangepaste kleuren.

Als u voor een RTP-job een nieuwe steunkleur hebt gemaakt, moet u de job opnieuw RIPpen voordat u hem afdrukt.

## Een steunkleur bewerken

- **1.** Selecteer in het menu **Hulpmiddelen** de optie **Steunkleureneditor**.
- **2.** Voer een van de volgende bewerkingen uit:
	- Selecteer de gewenste kleur in de lijst **Kleur**.
	- Selecteer in de lijst **Steunkleurenbibliotheek** de kleurenbibliotheek die de te bewerken kleur bevat.

**Opmerking:** Als u met een toepassing als Adobe InDesign® werkt, kunt u de PANTONE® C-bibliotheek gebruiken.

- **3.** Markeer de gewenste kleur. De CMYK-waarden van de kleur en een voorbeeld van de kleur worden rechts in het venster Steunkleuren-editor weergegeven.
- **4.** Pas de CMYK-waarden naar wens aan.
- **5.** Klik op **Pas toe**. De nieuwe kleur wordt toegevoegd aan de bibliotheek met aangepaste kleuren.

Een steunkleur verwijderen

U kunt alleen steunkleuren uit de aangepaste kleurenbibliotheek verwijderen.

- **1.** Selecteer **Aangepaste bibliotheek** in de lijst **Steunkleurenbibliotheek**.
- **2.** Selecteer in de lijst met aangepaste kleuren de kleur die u wilt verwijderen.
- **3.** Klik op het pictogram verwijderen (x).
- **4.** Klik op **Ja** om de kleur te verwijderen.

### Een steunkleurdiagram afdrukken

Stel een steunkleurdiagram in en druk dit af om de uitvoer te controleren.

Om te zorgen dat de steunkleuren correct worden afgedrukt, kunt u een testafdruk van een selectie van steunkleuren versturen. Op basis van de resultaten van de afdruk kunt u vervolgens de

benodigde aanpassingen aan de steunkleuren aanbrengen met gebruikmaking van de Steunkleuren-editor.

**Opmerking:** U kunt alleen een steunkleurendiagram voor CMYK-waarden afdrukken.

- **1.** Selecteer in het menu **Hulpmiddelen** de optie **Steunkleureneditor**.
- **2.** Klik op **Testafdruk**.

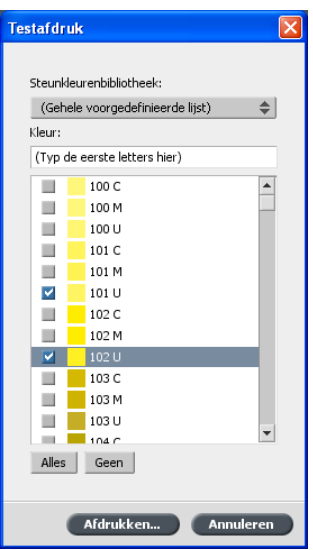

- **3.** Kies een **Steunkleurenbibliotheek** in de lijst en vervolgens de pantonevlakken die u wilt afdrukken.
- **4.** Klik op **Afdrukken** en selecteer vervolgens het volgende:
	- Selecteer de gewenste rastermethode in de lijst **Rasteren**.
- **5.** Klik op **Afdrukken** om het testdiagram voor steunkleuren af te drukken.

## Overzicht van steunkleurvariaties

Een steunkleur is een speciaal gemengde inkt die u de mogelijkheid biedt kleuren te reproduceren die moeilijk te reproduceren zijn met CMYK-inkten. Wanneer een steunkleur naar CMYK wordt geconverteerd voor digitaal afdrukken, bevat de afdruk niet altijd een juiste simulatie van de gewenste steunkleur. Met de functie voor steunkleurvariaties kunt u een steunkleur eenvoudig bewerken door een geschiktere tint te selecteren. De functie voor steunkleurvariaties biedt 37 variaties, met enigszins verschillende CMYK-waarden.

U kunt met de functie voor steunkleurvariaties het volgende instellen:

- De variatie van het puntpercentage voor cyaan, magenta en geel door variaties van 1-7% te selecteren. De standaardwaarde is 2%.
- De verandering van tint door variaties te selecteren van de cyaan, magenta, gele, rode, groene en blauwe as.
- De helderheid door de K-waarde met maximaal 20% te verhogen of te verlagen.

U kunt de veranderingen onmiddellijk zien in de vakken Voor en Na, of u kunt de volledige set met variaties afdrukken en aan de hand van de afdruk bepalen welke het beste aan uw vereisten voldoet.

De bewerkte steunkleur wordt in een aangepaste bibliotheek opgeslagen. Wanneer de CX print server een steunkleur in een job identificeert, wordt eerst gekeken naar de naam van de steunkleur in de aangepaste bibliotheek en worden vervolgens de bijbehorende CMYK-waarden gebruikt. Als de steunkleur niet wordt gevonden, wordt in de steunkleurbibliotheken gekeken. Als de steunkleur in geen van beide bibliotheken wordt gevonden, gebruikt de CX print server de CMYK-waarden die in het oorspronkelijke bestand zijn ingesloten.

Een steunkleurvariant selecteren

- **1.** Selecteer in het menu **Hulpmiddelen** de optie **Steunkleureneditor**.
- **2.** Typ in het vak **Kleur** de naam van de steunkleur.

De steunkleur wordt automatisch geselecteerd in de lijst **Steunkleur**.

**3.** Klik op de knop **Variaties**  $\frac{4}{3}$ .

Het dialoogvenster Variaties verschijnt. De steunkleur ligt in het midden van de kleurvlakken en heeft de waarde "0".

- **4.** Klik op de schuifregelaar **Variatiestappen** om de verschillende variatiestappen tussen de 1 tot 7 kleureenheden van de oorspronkelijke waarde te zien. Elke eenheid verwijst naar een puntpercentage van de oorspronkelijke waarde.
- **5.** Om de CMYK-waarden van een kleurvak te zien rolt u de muis over het kleurvlak.

De CMYK-waarden worden links onder in het dialoogvenster weergegeven.

**6.** U selecteert een variatie van de steunkleur door op het gewenste kleurvlak te klikken.

U kunt in de vakken **Voor** en **Na** het verschil tussen het geselecteerde kleurvlak en de oorspronkelijke steunkleur zien.

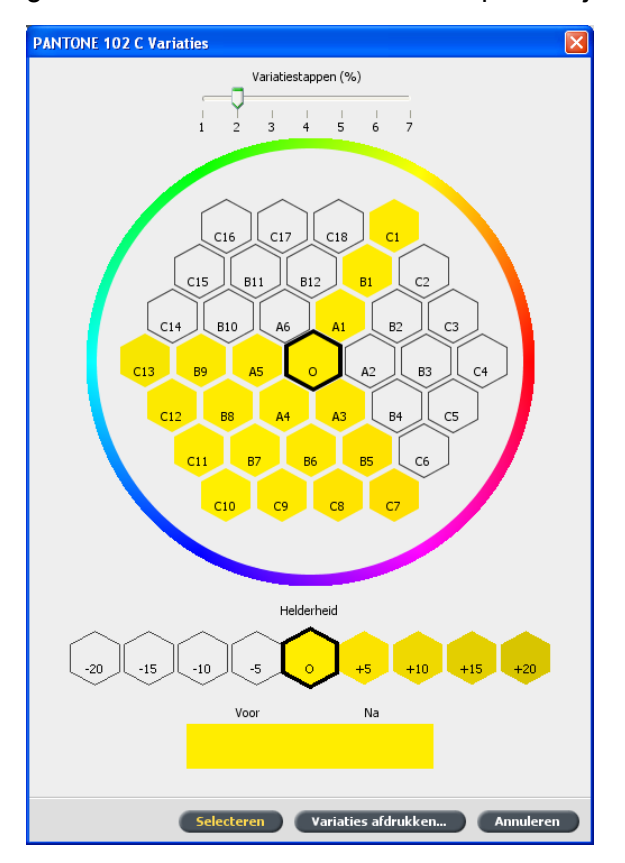

**7.** Wanneer u een andere helderheid voor het geselecteerde kleurvlak wilt instellen, klikt u op een kleurvlak onder **Helderheid**.

De K-waarde van het geselecteerde kleurvlak wordt op basis van uw selectie verhoogd of verlaagd.

- **8.** Klik op **Selecteren**.
- **9.** Klik op **Pas toe**. De steunkleur met de nieuwe waarden wordt toegevoegd aan de **Aangepaste bibliotheek**.
- **10.** Klik op **Sluit**.

Een steunkleurvariant afdrukken

**Vereisten**: Zorg dat de printer is aangesloten en ingeschakeld en dat alle wachtrijen op de CX print server gereed zijn om te verwerken en af te drukken.

**1.** Selecteer in het menu **Hulpmiddelen** de optie **Steunkleureneditor**.

**2.** Typ in het vak **Kleur** de naam van de steunkleur.

De steunkleur wordt automatisch geselecteerd in de lijst **Steunkleur**.

**3.** Klik op de knop **Variaties ...** 

Het dialoogvenster Variaties verschijnt. De steunkleur ligt in het midden van de kleurvlakken en heeft de waarde "0".

- **4.** Selecteer het gewenste kleurvlak.
- **5.** Klik op **Variaties afdrukken**.

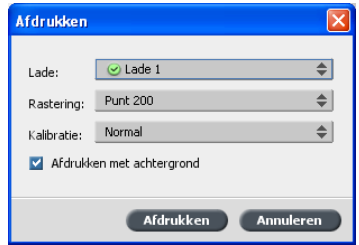

- **6.** Doe het volgende:
	- Selecteer de gewenste lade in de lijst **Lade**.
	- Selecteer de gewenste rastermethode in de lijst **Rasteren**.
	- Selecteer in de lijst **Kalibratie** de gewenste kalibratietabel.
	- Wanneer u de variaties zonder achtergrond wilt afdrukken, maakt u de selectie van **Afdrukken met achtergrond** ongedaan.
- **7.** Klik op **Afdrukken**.

#### **Zie ook:**

[Tabblad Kleur in het venster Jobparameters](#page-122-0) op pagina [115](#page-122-0)

### Specifieke steunkleuren beveiligen

U kunt met behulp van de Steunkleuren-editor specifieke kleuren beveiligen (bijvoorbeeld bedrijfslogo's of -kleuren) en er zo voor zorgen dat de kleuren op de verschillende apparaten betrouwbaar en consistent zijn. Wanneer u een specifieke kleur definieert als een RGB-, CMYK- of Grijze steunkleur en hiervoor een vast CMYKdoel opgeeft, wordt de kleur door de CX print server behandeld als een steunkleur en als zodanig beveiligd.

**Opmerking:** Wanneer u dit op uw job wilt toepassen, selecteert u in het venster Jobparameters het tabblad **Kleur**, vervolgens **Beveiligde kleuren** en daarna het selectievakje voor de beveiliging van RGB-, CMYK- en Grijsschaalkleuren.
# Een RGB-kleur als een steunkleur definiëren

De werkstroom RGB-steunkleur geldt voor lijnen, grafische elementen en tekstelementen.

- **1.** Selecteer in het menu **Hulpmiddelen** de optie **Steunkleureneditor**.
- **2.** Klik in het dialoogvenster Steunkleuren-editor op het tabblad **RGB beveiligen**.
- **3.** Klik op Toevoegen (+).

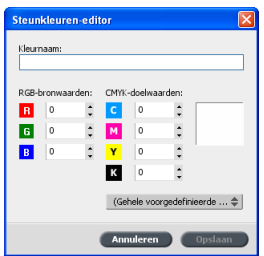

- **4.** Typ een naam voor de kleur in het vak **Kleurnaam**.
- **5.** Typ de **RGB-bronwaarden** en de **CMYK-doelwaarden** of selecteer een steunkleur in de lijst **Gehele voorgedefinieerde lijst**.
- **6.** Klik op **Opslaan**.
- **7.** Selecteer de kleur op het tabblad **RGB beveiligen**.

Er verschijnt informatie over de kleur.

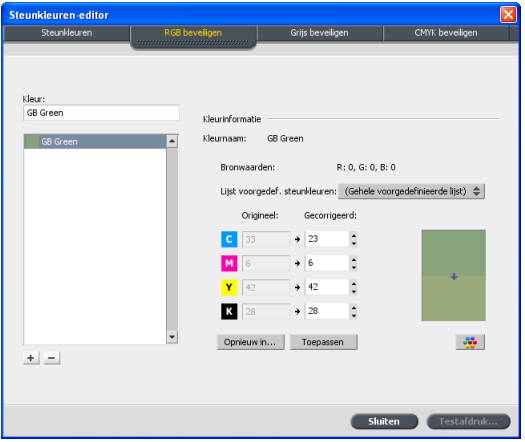

- **8.** Pas zo nodig de CMYK-waarden aan in de kolom **Gecorrigeerd**.
- **9.** Klik op **Pas toe**.

# Een grijze kleur als een steunkleur definiëren

De werkstroom grijze steunkleur geldt alleen voor lijnwerk en tekstelementen.

- **1.** Selecteer in het menu **Hulpmiddelen** de optie **Steunkleureneditor**.
- **2.** Klik in het dialoogvenster Steunkleuren-editor op het tabblad **Grijs beveiligen**.

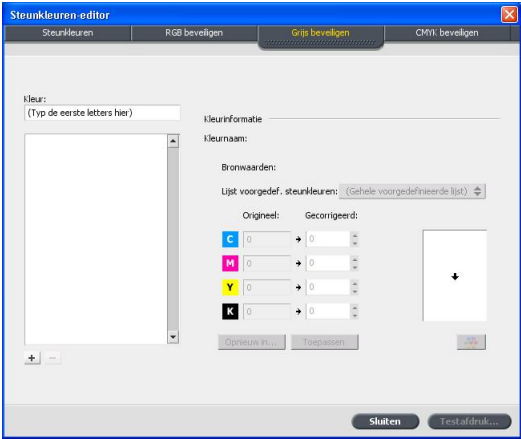

**3.** Klik op Toevoegen (+).

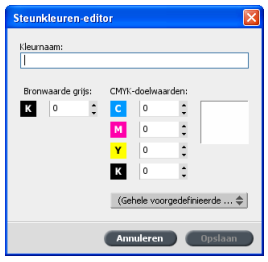

- **4.** Typ een naam voor de kleur in het vak **Kleurnaam**.
- **5.** Typ de **Bronwaarde grijs** en de **CMYK-doelwaarde** of selecteer een steunkleur in de lijst **Gehele voorgedefinieerde lijst**.
- **6.** Klik op **Opslaan**.
- **7.** Selecteer de kleur op het tabblad **Grijs beveiligen**.
- **8.** Pas zo nodig de CMYK-waarden aan in de kolom **Gecorrigeerd**.
- **9.** Klik op **Pas toe**.

# Een CMYK-kleur als een steunkleur definiëren

De werkstroom CMYK-steunkleur geldt alleen voor lijnwerk en tekstelementen.

- **1.** Selecteer in het menu **Hulpmiddelen** de optie **Steunkleureneditor**.
- **2.** Klik in het dialoogvenster Steunkleuren-editor op het tabblad **CMYK beveiligen**.

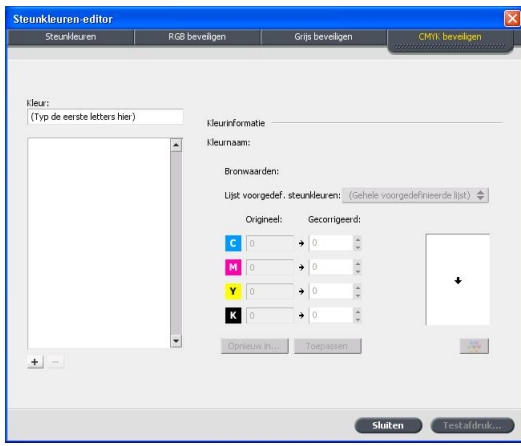

- **3.** Klik op Toevoegen (+).
- **4.** Typ een naam voor de kleur in het vak **Kleurnaam**.
- **5.** Typ de **CMYK-bronwaarde** en de **CMYK-doelwaarde** of selecteer een steunkleur in de lijst **Gehele voorgedefinieerde lijst**.
- **6.** Klik op **Opslaan**.
- **7.** Selecteer de kleur op het tabblad **CMYK beveiligen**.
- **8.** Pas zo nodig de CMYK-waarden aan in de kolom **Gecorrigeerd**.
- **9.** Klik op **Pas toe**.

# Kleuraanpassing met het gradatiehulpmiddel

Het is soms nodig om tooncorrecties uit te voeren tijdens het afdrukken van een job. De CX print server biedt u de mogelijkheid een gradatietabel te maken waarmee de afdruk wordt gecorrigeerd. Deze gradatiewijzigingen bestaan uit aanpassingen van de helderheid, het contrast en de kleurbalans in het gehele toonbereik van het gehele beeld of in specifieke toonbereiken.

U kunt in het venster Gradatiehulpmiddel gradatietabellen maken en bewerken, en het effect van uw gradatietabellen op een

bepaalde verwerkte job visueel controleren. De nieuwe gradatietabellen worden aan de lijst Gradaties in de parameter Kleur toegevoegd en kunnen op afdrukjobs worden toegepast.

U opent het Gradatiehulpmiddel als volgt:

*Selecteer in het menu Hulpmiddelen de optie Gradatie of klik op het pictogram voor het gradatiehulpmiddel op de werkbalk.*

# Een voorbeeld van een job weergeven

- **1.** Selecteer in het menu **Hulpmiddelen** de optie **Gradatie**.
- **2.** Klik naast het vak **Voorbeeld weergeven** op **Bladeren**.
- **3.** Selecteer de job waarvan u een voorbeeld wilt zien en klik op de knop **Openen**.

Uw job wordt weergegeven in de weergaven **Origineel** en **Bewerkt**.

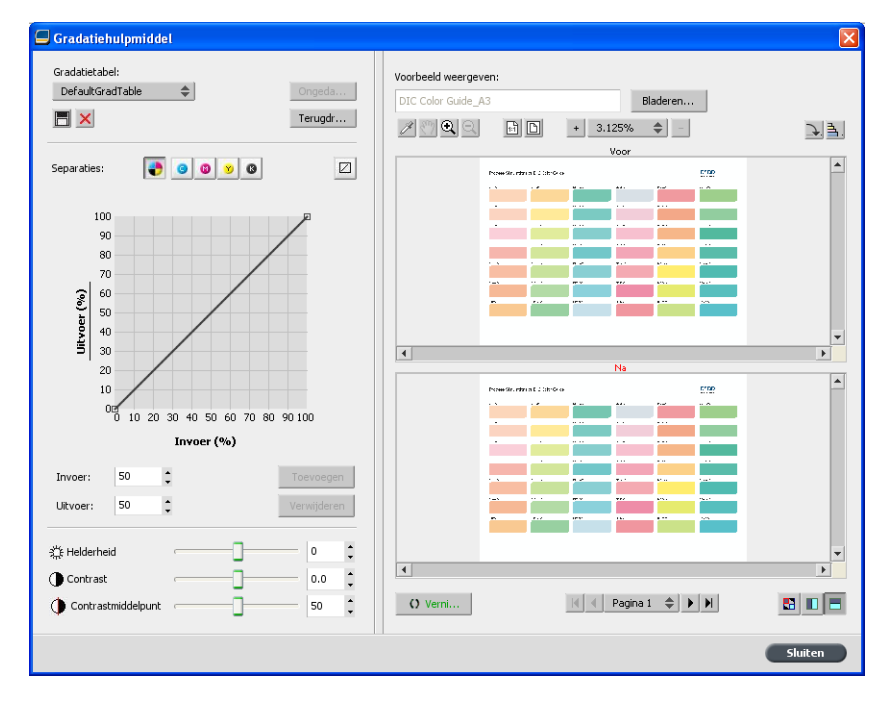

## Een nieuwe gradatietabel maken

- **1.** Selecteer in het menu **Hulpmiddelen** de optie **Gradatie**.
- **2.** Pas in het venster Gradatiehulpmiddel de gradatietabel naar wens aan.
- **3.** Klik op Opslaan **...**
- **4.** Typ in het vak **Tabelnaam** de naam van de nieuwe gradatietabel.
- **5.** Klik op **OK**.

De gradatietabel wordt opgeslagen en aan de lijst **Gradatietabel** en het tabblad **Kleurcorrecties** in het venster Jobparameters toegevoegd.

# Een gradatietabel bewerken

Wanneer u het dialoogvenster **hulpmiddel Gradatie-hulpmiddel** opent, is de standaardgradatietabel **DefaultGradTable** geselecteerd in de lijst Gradatietabel. Deze wordt weergegeven in de grafiek. Deze tabel dient als basis en bestaat uit een gradatiecurve van 45°, waarbij Helderheid en Contrast op 0, en Contrastcentrum op 50 staan ingesteld. Alle kleurscheidingen zijn geselecteerd.

De lijst Gradatietabel bevat vier andere voorgedefinieerde gradatietabellen:

- Koel: blauwe tinten worden helderder weergegeven.
- Levendig: verhoogt de kleurverzadiging.
- Verzadigd: verhoogt de kracht (chroma of puurheid).
- **Scherp:** verhoogt het contrast.
- Warm: geeft de tinten in de laagste dichtheden een heldere roodachtige kleur.

Gradatietabellen die u hebt gemaakt of bewerkt verschijnen ook in de lijst Gradatietabel. Als u een gradatietabel selecteert worden de vooraf geconfigureerde instellingen direct toegepast op de job waaraan wordt gewerkt. Met de separatieknoppen kunt u één, alle, of een combinatie van de separaties selecteren om ze voor een bepaalde gradatietabel te bewerken. Door een specifieke separatie te selecteren, kunt u de kleurbalans van een specifiek tonaal oranje wijzigen. Het venster Gradatie-hulpmiddelen wordt geopend met alle separaties geselecteerd.

**Opmerking:** Wanneer u de gradatietabeldefinities in het hulpmiddel Gradatie wijzigt en op **Vernieuwen** klikt, zult u zien dat de wijzigingen effect hebben op de afbeelding in zijn geheel. Ongeacht wat u echter ziet in de weergave Bewerkt, zullen de wijzigingen aan de gradatietabellen geen effect hebben op de steunkleuren.

- **1.** Selecteer in het menu **Hulpmiddelen** de optie **Gradatie**.
- **2.** Voer een van de volgende handelingen uit om de separaties te bewerken:
	- Klik op de knop **Alle kleuren om** alle separaties tegelijkertijd te bewerken.
	- Klik op de afzonderlijke separaties die u wilt bewerken; selecteer bijvoorbeeld alleen de separatie cyaan.
- **3.** Klik op de curve in de grafiek om een punt toe te voegen en sleep het punt om de separatie te wijzigen. De waarde verschijnt in het vak **Invoer** of **Uitvoer**.
- **4.** Klik op **Vernieuwen** om de gradatiewijzigingen in uw job te bekijken.

De gradatiewijzigingen worden automatisch toegepast op de weergegeven afbeelding in het **Na**-beeld.

- **5.** Selecteer een punt en klik op **Verwijderen** om een punt op de curve te verwijderen.
- **6.** Klik op **Herstellen** om de gradatiecurve weer op 45° terug te zetten.
- **7.** Klik op **Terugzetten** om terug te gaan naar de oorspronkelijke gradatie-instellingen.
- **8.** Klik op **Ongedaan maken** om de laatste wijziging aan de gradatiegrafiek te verwijderen.

# Een afbeelding corrigeren met gebruikmaking van Fotoverbetering

De opties voor fotoverbetering corrigeren veelvoorkomende oneffenheden in JPEG RGB-afbeeldingen in PDF-bestanden.

- **1.** Open het venster Jobparameters van de gewenste job.
- **2.** Selecteer **Fotoverbetering** op het tabblad **Fotoverbetering**.
- **3.** Selecteer **Opties voor fotoverbetering toepassen**.

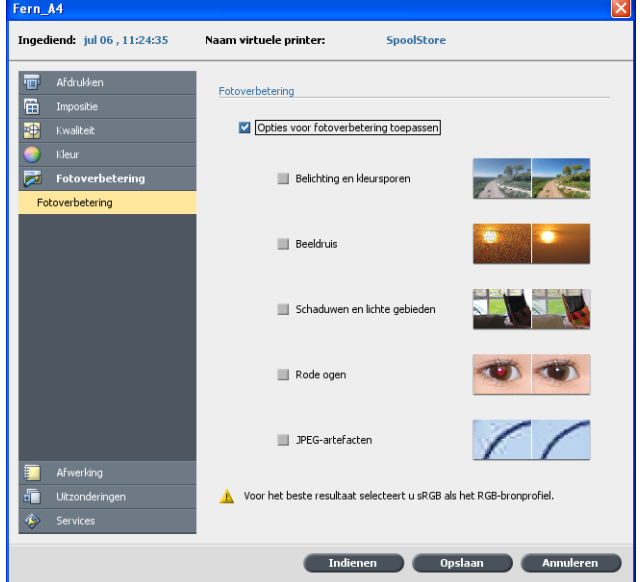

- **4.** Selecteer een of meer opties voor fotoverbetering. De afbeelding wordt gecorrigeerd voor de opties die u selecteert, als volgt:
	- **Belichting en kleursporen**:

Onderbelichting, overbelichting en kleine problemen met kleursporen in foto's verhelpen.

● **Beeldruis**:

Ruis (zoals korreligheid veroorzaakt door hoge ISOinstellingen) in een foto verminderen.

● **Schaduwen en lichte gebieden**:

Details in donkere en lichte gebieden van een foto zichtbaar maken.

● **Roge ogen**:

Rode ogen in foto's gemaakt met de flitser, verwijderen.

● **JPEG-artefacten**

JPEG-artefacten die vaak voorkomen in JPEG-bestanden van lage kwaliteit of met hoge compressie, met name in overloopgebieden, vervloeiende randen en rond objecten, verwijderen.

**5.** Klik op **Indienen**.

De job wordt verstuurd naar de **Afdrukwachtrij**.

8 Productiewerkstromen

# Afdrukken met gebruikmaking van impositie

# Impostieoverzicht

Impositie is het proces waarbij paginabeelden op een virtueel vel papier worden gepositioneerd, zodat wanneer een printer of digitale afdrukpers het vel afdrukt, de paginabeelden in de juiste volgorde staan. Impositie is onderdeel van de procedure om afgewerkte documenten af te leveren.

U kunt behalve paginabeelden ook diverse markeringen toevoegen aan de vellen om u te helpen bij het productieproces. Met deze markeringen wordt aangegeven waar het papier moet worden gevouwen of afgesneden.

Imposite heeft geen effect op de inhoud van de afzonderlijke pagina's, maar bepaalt alleen de plaatsing van paginabeelden op een persvel. Impositie is een combinatie van inhoud en lay-out. De inhoud is de pagina's die moeten worden afgedrukt en de lay-out is de locatie van de pagina op het vel, samen met de afdrukmarkeringen, snijtekens en vouwlijnen van de pagina.

## **Zie ook:**

[Tabblad Impositie in het venster Jobparameters](#page-115-0) op pagina [108](#page-115-0)

Impositiemethoden

De CX print server biedt de volgende impositiemethoden:

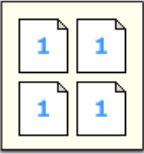

**Uitvoeren en herhalen**: De methode Uitvoeren en herhalen is het efficiëntst wanneer u meerdere kopieën van dezelfde afbeelding wilt afdrukken en elk vel helemaal wilt vullen, bijvoorbeeld veel visitekaartjes op één vel.

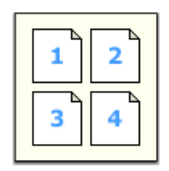

**Uitvoeren en doorgaan**: Uitvoeren en doorgaan is een methode die wordt gebruikt om verschillende pagina's van een job op één vel af te drukken, zodat het vel optimaal wordt opgevuld.

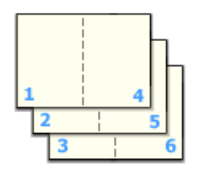

**Snijden en stapelen**: De methode Snijden en stapelen wordt gebruikt om pagina's af te drukken, te snijden en te stapelen, zonder de volgorde te verstoren. Wanneer de gesneden stapels boven op elkaar worden gelegd, krijgt de volledige job de gewenste volgorde. De methode Snijden en stapelen wordt voornamelijk gebruikt voor grote jobs met variabele gegevens.

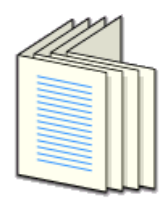

**In de vouw gehecht**: Bij de methode In de vouw gehecht wordt zo afgedrukt dat hechten in de vouw mogelijk is. Bij deze bindmethode worden vellen gevouwen, in elkaar gelegd en vervolgens langs de rug gehecht of geniet, bijvoorbeeld in het geval van een brochure of tijdschrift.

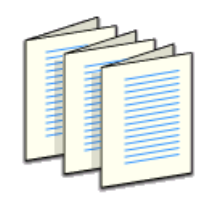

**Garenloos gebonden**: Bij de methode Garenloos gebonden wordt zo afgedrukt dat garenloze binding mogelijk is. Garenloos gebonden is een boekafwerkingstechniek waarbij de gevouwen vellen op volgorde worden gevouwen en bijeen worden geklemd. De rugzijde van de verzamelde pagina's wordt met behulp van een zaag ruw gemaakt. Vervolgens wordt de rug bedekt met lijm en de kaft van het boek aan de gelijmde rug vastgemaakt. Deze methoden wordt vooral voor boeken gebruikt.

# Een voorbeeld van een impositielay-out weergeven

In het venster Voorbeeld kunt u de lay-out en instellingen van uw impositie bekijken.

## **Vereisten**:

U moet een impositiemethode selecteren.

U kunt het venster Voorbeeld op elk gewenst moment openen en geopend houden om de impositie-instellingen te controleren terwijl u deze selecteert. Het venster Voorbeeld biedt een dynamische weergave van alle wijzigingen die u aanbrengt.

- **1.** Open het venster Jobparameters van de gewenste job.
- **2.** Klik op het tabblad **Impositie** en zorg dat een impositiemethode is geselecteerd.
- **3.** Klik op de knop **Voorbeeld**. Het venster Voorbeeld verschijnt.

Voorbeeldvenster Impositielay-out

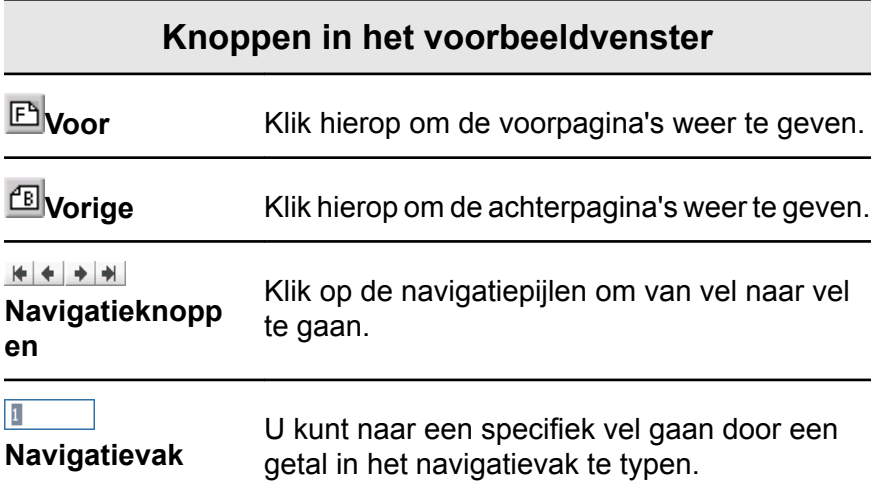

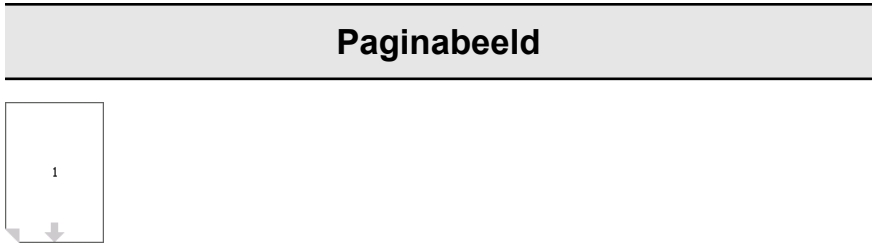

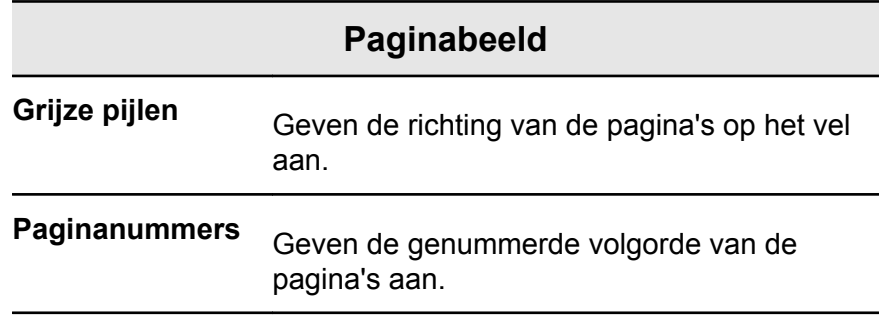

**Impositieconflict**

Als parameters een conflict opleveren, wordt **Impositieconflict** rood weergegeven in het Voorbeeldvenster en ook op het tabblad **Impositie**.

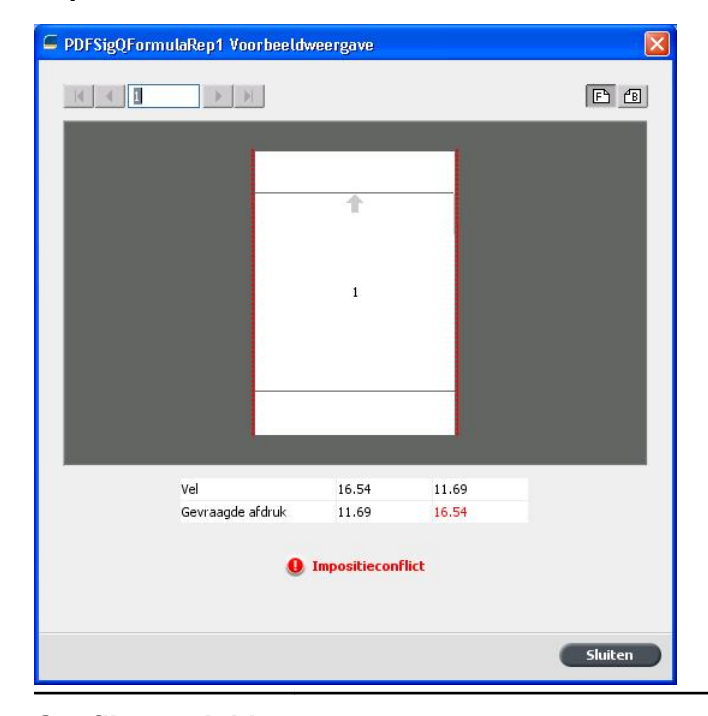

# **Conflictaanduid**

**Conflicted Fend of the rand om de rand van de pagina<br>ingen<br>magging of the wear bet conflict zich veerdeet** geeft aan waar het conflict zich voordoet.

- Als de rode rand langs de boven- en onderkant van de pagina wordt weergegeven, is er een conflict voor de waarde Hoogte.
- Als de rode rand langs de linker- en rechterkant van de pagina wordt

## **Impositieconflict**

weergegeven, is er een conflict voor de waarde Breedte.

Waarden die problemen opleveren, worden rood weergegeven.

## Een job voor visitekaartjes afdrukken

#### **Vereisten**:

In dit voorbeeld wordt ervan uitgegaan dat uw job eenzijdige visitekaartjes van 50 mm × 90 mm bevat, met een impositie op A3 papier.

Dit voorbeeld laat zien hoe u de impositiemethode **Uitvoeren en herhalen** gebruikt voor het afdrukken van visitekaartjes. Met de methode voor **Uitvoeren en herhalen** kunt u meerdere kopieën van hetzelfde beeld op één groot vel afdrukken.

- **1.** Klik op de knop **Onderbreken** om de verwerkingswachtrij te onderbreken.
- **2.** Selecteer in het menu **Bestand** de optie **Importeren**.
- **3.** Importeer het bestand met het visitekaartje naar de **ProcessPrint** virtuele printer. Het bestand wordt naar de verwerkingswachtrij geïmporteerd en krijgt de status **Wachten**.
- **4.** Dubbelklik op het bestand met het visitekaartje in de uitgestelde verwerkingswachtrij. Het venster Jobparameters verschijnt.
- **5.** Selecteer in het venster Jobparameters onder **Afdrukken** de parameter **Papierstapel**.
- **6.** Selecteer **11 x 17** in de lijst **Papierstapel**.
- **7.** Klik op het tabblad **Impositie**.
- **8.** Selecteer **Uitvoeren en herhalen** in de lijst **Impositiemethode**.
- **9.** Selecteer de parameter **Formaat** en stel de waarden als volgt in:

#### **a.** Selecteer **Aangepast** voor **Nettoformaat**

- **b.** Typ bij **H** 1,96 inch of 50 mm.
- **c.** Typ bij **B** 3,54 inch of 90 mm.
- **10.** Zorg dat **Liggend** bij **Richting voor bijsnijden** is geselecteerd. U kunt de richting voor het bijsnijden wijzigen

door in het venster Jobparameters **Afdrukken** en vervolgens**Lay-out** te selecteren. Selecteer de gewenste richting.

- **11.** Selecteer de parameter **Sjablonen** en stel de waarden als volat in:
	- **a.** Selecteer in de lijst **Lay-out Best passend**. De CX print server bepaalt hoeveel visitekaartjes op elk vel passen. De CX print server berekent hoeveel er passen.
	- **b.** Zorg dat **Enkelzijdig** bij **Afdrukmethode** is geselecteerd, aangezien uw visitiekaartjes enkelzijdig zijn.

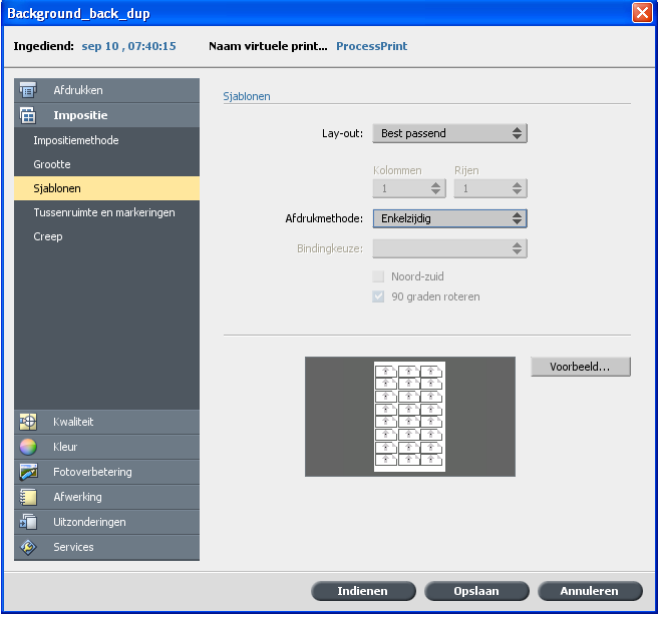

**12.** Klik op de knop **Voorbeeld** om een voorbeeld van de lay-out te zien.

Het venster Voorbeeld verschijnt, met een schematische weergave van uw impositielay-out. De lay-out van drie kolommen bij acht rijen wordt zonder impositieconflict weergegeven.

- **13.** Laat het venster Voorbeeld open en sleep dit zo nodig naar rechts.
- **14.** Selecteer de parameter **Tussenruimte en markeringen**.
- **15.** Selecteer **Snijtekens** in de lijst **Markeringen**.

De snijtekens worden automatisch in het venster Voorbeeld weergegeven en de grootte van de **Marges** wordt automatisch aangepast, zodat er ruimte is voor de snijtekens.

**16.** Typ bij **Rugmarge** 0,2 inch of 5 mm. Wanneer u de waarde voor de **Rugmarge** aanpast, verandert automatisch de impositielay-out in het venster Voorbeeld. De CX print server berekent dat voor een rugmarge van 0,2 inch

of 5 mm een lay-out van drie kolommen en zeven rijen het beste op elk vel past.

- **17.** Kijk naar het venster Voorbeeld. Er worden geen impositieconflicten aangegeven.
- **18.** Klik in het venster **Jobparameters** op **Opslaan**.
- **19.** Geef de onderbroken verwerkingswachtrij weer vrij.

Uw visitekaartjes worden verwerkt en afgedrukt volgens de impositie-instellingen Uitvoeren en herhalen.

# Een in de vouw gehechte job afdrukken

## **Vereisten**:

Bij dit voorbeeld wordt uitgegaan van het volgende:

- Uw job is een brochure van 8 pagina's met een aangepast nettoformaat van 5,27 bij 3,34 inch of 134 bij 85 mm.
- Tabloid- of A3-papier is in de printer geladen.

Dit voorbeeld laat zien hoe u de impositiemethode **In de vouw gehecht** gebruikt om twee sets van dezelfde job op één persvel af te drukken om papier en productietijd te besparen.

- **1.** Dubbelklik op uw job in het gebied **Opslag**.
- **2.** Klik in het venster Jobparameters op het tabblad **Impositie**.
- **3.** Selecteer in de lijst **Methode** de optie **In de vouw gehecht**.
- **4.** Selecteer in de lijst **Sets per vel** de waarde **2** om twee sets van uw impositiejob op één persvel af te drukken.
- **5.** Klik op **Tussenruimte en markeringen**.
- **6.** Selecteer **Snijtekens** in de lijst **Markeringen**.
- **7.** Typ in het vak **Overloop** 0,118 inch of 3 mm.
- **8.** Klik op de knop **Voorbeeld**.

Er wordt een schematische representatie van de impositielayout weergegeven.

**Opmerking:** Wanneer u uw job afdrukt, wordt automatisch een ruimte van 9,91 mm of 10 mm tussen de twee sets op het vel toegevoegd.

- **9.** Sluit het venster Voorbeeld.
- **10.** Klik op **Indienen**.

Uw job wordt verwerkt en afgedrukt volgens de impositieinstellingen voor twee sets per vel. U hebt hiermee optimaal gebruikgemaakt van de ruimte op het vel en papier bespaart. U kunt de twee brochures eenvoudig snijden en nieten.

# Opbouwfunctie voor impositiesjablonen

Overzicht van de opbouwfunctie voor impositiesjablonen

De opbouwfunctie voor impositiesjablonen biedt u de mogelijkheid impositielay-outs op te slaan en deze voor verschillende jobs te gebruiken, zodat u niet telkens dezelfde lay-out weer opnieuw hoeft te definiëren. De opbouwfunctie voor impositiesjablonen biedt u ook de mogelijkheid om sjablonen met speciale lay-outs die u niet alleen met het tabblad **Impositie** kunt maken, te maken en op te slaan.

Nadat u een sjabloon hebt opgeslagen, kunt u dit op een specifieke job toepassen.

Alle opgeslagen sjablonen worden weergegeven op het tabblad **Impositie**. Nadat u een impositiemethode hebt geselecteerd, worden de bijbehorende sjablonen weergegeven in de parameters **Sjabloon**, in de lijst **Lay-out**. Als u bijvoorbeeld een sjabloon voor **Uitvoeren en doorgaan** hebt gemaakt, wordt de sjabloon alleen in de lijst **Lay-out** weergegeven als u de impositiemethode **Uitvoeren en doorgaan** selecteert.

Sommige sjablonen worden weergegeven onder meer dan één impositiemethode.

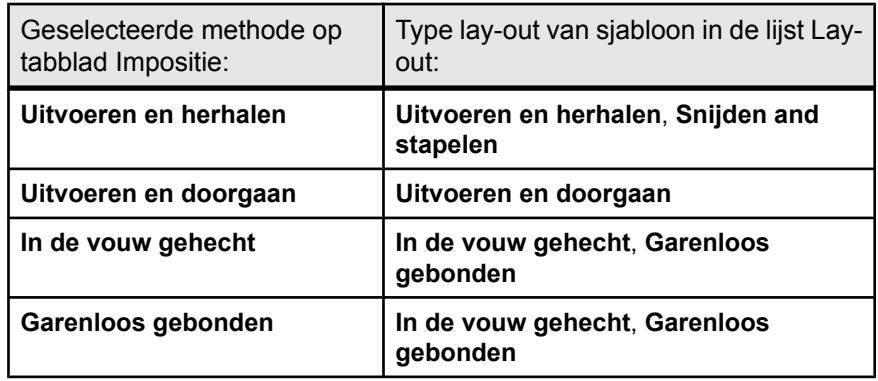

Een impositiesjabloon maken

In de CX print server kunt u de opbouwfunctie voor impositiesjablonen gebruiken om sjablonen te maken voor vergelijkbare soorten jobs die de volgende impositie-instellingen gemeen hebben:

- Impositiemethode
- Kolommen en rijen
- Enkelzijdig/dubbelzijdig
- Binden

Als u bijvoorbeeld een impositiesjabloon wilt maken voor brochures met A4-formaat die worden afgedrukt op A3-papier, kunt u een sjabloon maken met de naam 'A4Brochure', waarvoor u de volgende instellingen kunt selecteren:

- **Impositiemethode**: **In de vouw gehecht**
- **Kolommen**: 2
- **Rijen**: 1
- **Type**: **Dubbelzijdig** (standaard geselecteerd)
- **Binding**: **Links**

U kunt alle andere impositie-instellingen (bijvoorbeeld **Nettoformaat**, **Aflopend**, **Marge**, **Rugmarges**, **Papiersoort** en **Velformaat**) definiëren op het tabblad **Impositie**.

- **1.** Selecteer in het menu **Hulpmiddelen** de optie **Opbouwfunctie voor impositiesjablonen**.
- **2.** Selecteer een impositiemethode in de lijst **Methode**.
- **3.** Klik op de knop **Nieuw** (+).
- **4.** Typ de naam van de nieuwe sjabloon en druk op Enter.
- **5.** Geef in het gebied **Lay-out** het aantal kolommen en rijen op dat u nodig hebt. De impositiemethode die u selecteert, is bepalend voor het aantal kolommen en rijen dat u kunt opgeven. Voor **In de vouw gehecht** en **Garenloos gebonden** kunt u maximaal 64 pagina's op één vel plaatsen (8 × 8). Voor **Uitvoeren en**
	- **herhalen** en **Uitvoeren en doorgaan** kunt u maximaal 625 pagina's op één vel plaatsen (25 × 25).
- **6.** Onder **Type** selecteert u **Enkelzijdig** of **Dubbelzijdig**.
- **7.** Onder **Afdrukstand** selecteert u **Staand** of **Liggend**.

**Opmerking:** De instelling **Afdrukstand** in de opbouwfunctie voor impositiesjablonen is uitsluitend bedoeld voor weergavedoeleinden. Deze parameter wordt niet opgeslagen in de sjabloon. (U stelt de afdrukstand van de job in op het tabblad **Impositie**, onder **Grootte**.)

**8.** Selecteer de gewenste bindmethode in de lijst **Binden**.

**Opmerking: Binden** is alleen beschikbaar wanneer **In de vouw gehecht** en **Garenloos gebonden** zijn geselecteerd als impositiemethode.

**9.** Klik op **Opslaan**.

Weergavevenster voor impositiesjabloon

Terwijl u een sjabloon maakt of wijzigt, kunt u deze bekijken met de weergavefunctie voor sjablonen. Wanneer u parameters selecteert, wordt de weergavefunctie voor sjablonen dynamisch aangepast met uw selecties.

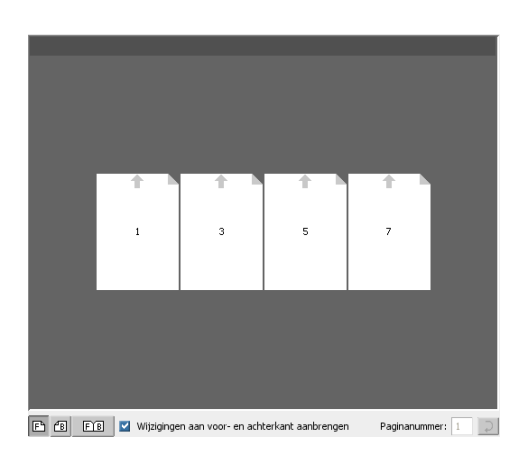

## **Knoppen**

#### **Opmerkingen:**

- Wanneer u Enkelzijdig hebt geselecteerd, is alleen de weergave **Voorzijde** beschikbaar.
- Het formaat van het vel wordt ingesteld op het tabblad **Impositie**. Het formaat van het vel dat wordt weergegeven in de weergavefunctie voor sjablonen, is dynamisch. Het formaat wordt gewijzigd overeenkomstig de door u gekozen parameters.

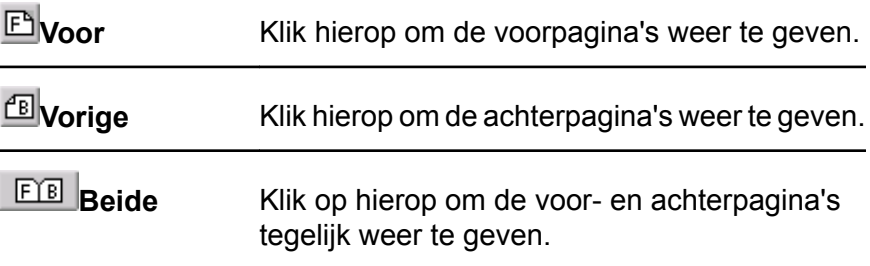

Een impositiesjabloon bewerken

Een pagina 180 graden roteren

In de weergavefunctie voor sjablonen kunt u een of meer pagina's roteren en de locatie van pagina's op het vel wijzigen.

De grijze pijl op elke pagina geeft aan wat de bovenkant van de pagina is. Het paginanummer wordt aangegeven met het nummer dat op elke pagina wordt weergegeven.

**1.** Zorg ervoor dat het selectievakje **Wijzigingen aan voor- en achterkant aanbrengen** is uitgeschakeld.

**2.** Selecteer de gewenste pagina.

**Opmerking:** Als u meerdere opeenvolgende pagina's wilt selecteren, klikt u op de eerste pagina, houdt u Shift ingedrukt, en klikt u vervolgens op de laatste pagina. U kunt meerdere niet-opeenvolgende pagina's selecteren door Ctrl ingedrukt te houden terwijl u op elke pagina klikt.

**3.** Klik op de knop **180 roteren**.

Zowel de voor- als achterzijde van een pagina 180 graden roteren

- **1.** Selecteer de gewenste pagina.
- **2.** Schakel het selectievakje **Wijzigingen aan voor- en achterkant aanbrengen** in.
- **3.** Klik op de knop **180 roteren**.

De positie van een specifieke pagina op een persvel wijzigen

Indien gewenst kunt u de locatie van een pagina op een vel wijzigen. Het wijzigen van de locatie van een pagina is vaak nodig wanneer u de impositiemethode **Uitvoeren en doorgaan** selecteert.

**1.** Klik op de doellocatie waarnaar u de pagina wilt verplaatsen; klik bijvoorbeeld op pagina 10 als u een andere pagina op die locatie wilt plaatsen.

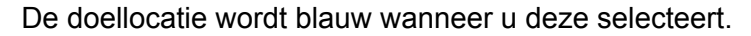

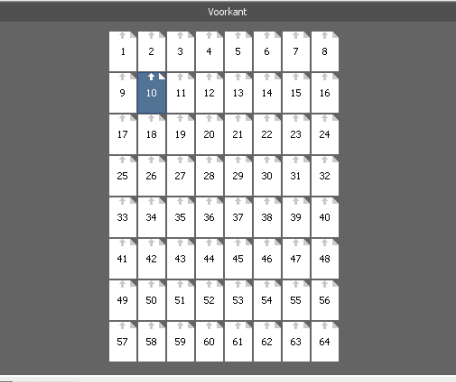

 $F \cap$ Paginanummer: 10 2

- **2.** Klik op het vak Paginanummer en typ het nummer van de pagina die u wilt verplaatsen naar de doellocatie. Zo typt u bijvoorbeeld 5 als u pagina 5 op de locatie van pagina 10 wilt plaatsen.
- **3.** Druk op Enter.

De pagina wordt verplaatst naar de nieuwe locatie.

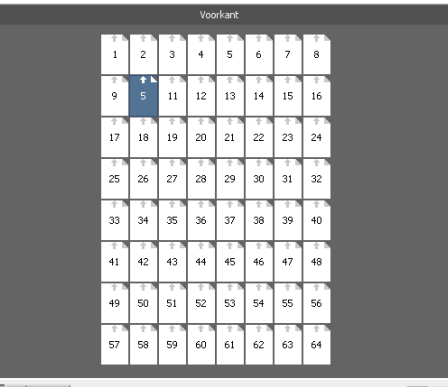

B 6 FB Wijzigingen aan voor- en acht Paginanummer: 5 2

**Opmerking:** Het paginanummer dat eerder op de doellocatie stond, wordt niet automatisch naar een andere locatie verplaatst. Als u deze pagina wilt behouden, moet u deze handmatig verplaatsen naar een nieuwe locatie.

Als u een duplexjob hebt en het selectievakje **Wijzigingen aan voor- en achterkant aanbrengen** is ingeschakeld, wordt het paginanummer voor de achterzijde van de pagina ook gewijzigd. In het voorbeeld hierboven zou pagina 6 op de achterzijde van pagina 5 staan.

#### Een job met behulp van een sjabloon simuleren

U kunt simuleren hoe jobs uit het venster Opslag er uitzien als u er een impositiesjabloon op toepast.

**Opmerking:** De parameters van de impositiesjabloon worden niet daadwerkelijk toegepast op de job; u bekijkt enkel een simulatie van hoe de job eruit zou zien als u deze sjabloon zou selecteren op het tabblad **Impositie**.

- **1.** Klik in het venster Opbouwfunctie voor impositiesjablonen op de knop **Simuleren**.
- **2.** Klik op **Bladeren**
- **3.** Selecteer een job en klik vervolgens op **Selecteren**.

De parameters van de job (**Papierformaat**, **Nettoformaat**, **Richting voor bijsnijden**, **Sets per vel**, **Grootte van overloop**, **90 roteren**, **Snijtekens** en **Vouwlijnen**) worden met de bijbehorende waarden weergegeven in het venster Impositie simuleren.

**Opmerking:** Zowel RTP- als niet-RTP-jobs kunnen worden gesimuleerd.

- **4.** Pas de parameters aan uw voorkeuren aan.
- **5.** Klik op **Gesimuleerde job weergeven**.

Het venster Voorbeeld verschijnt. Er wordt een simulatie van de job weergegeven met de huidige impositiesjabloon toegepast.

# Afdrukken met uitzonderingen

# Uitzonderingen aan een job toevoegen

Uitzonderingen worden gebruikt wanneer u verschillende materiaalsoorten voor speciale uitzonderingen in een job wilt gebruiken of inlegbladen wilt invoegen.

#### **Opmerking:**

- **1.** Open het venster Jobparameters van de job.
- **2.** Klik op **Uitzonderingen**.
- **3.** Selecteer in de lijst **Type** de pagina's in uw job waarvoor een andere materiaalsoort wordt gebruikt.
- **4.** Afhankelijk van de optie die u in de lijst **Type** hebt geselecteerd, voert u een van de volgende stappen uit:
	- Voor **Paginabereik** typt u het paginabereik in het vak.
	- Bij **Voorkaft** of **Achterkaft** selecteert u **Dubbelzijdig** om de eerste twee (of laatste twee) pagina's van de job als voorblad (achterblad) af te drukken.

**Opmerking:** Als het impositietype **In de vouw gehecht** is, selecteert u **Kaft** om zowel een voorblad als achterblad op een andere materiaalsoort af te drukken. Selecteer **Middelste vel** om de middelste vellen op een andere materiaalsoort af te drukken.

- Voor **Inlegvellen** selecteert u **Voor** of **Na** en typt u het paginanummer dat aan het inlegvel voorafgaat of erop volgt. Typ vervolgens in het vak **Aantal** het totale aantal inlegvellen dat u wilt toevoegen.
- **5.** Klik op **Geavanceerde opties**.
- **6.** Selecteer een bestemmingsprofiel in de lijst **Bestemmingsprofiel**. U kunt ook een selectie per pagina of paginabereik opgeven.
- **7.** Voer onder **Beeldpositie** een van de volgende handelingen uit:
	- Wanneer u wilt dat de beeldpositie hetzelfde is als de rest van de job, zorgt u dat het selectievakje **Gelijk aan job** is ingeschakeld.
	- Als u het selectievakje **Aan weerszijden gelijk** selecteert, kunt u het beeld op de tweede zijde van het vel verschuiven overeenkomstig de beeldverschuiving op de eerste zijde van het vel.
- **8.** Klik op **Opslaan**.
- **9.** Klik op **Pas toe**.
- **10.** Klik op **Opslaan** of **Indienen**.

## Uitzonderingen uit uw job verwijderen

- **1.** Open het venster Jobparameters van de job.
- **2.** Klik op **Uitzonderingen**.
- **3.** Selecteer de uitzondering die u wilt verwijderen.
- **4.** Klik op **Verwijderen**.

# Dynamische pagina-uitzonderingen en setpagedeviceopdrachten

**Opmerking:** De dynamische paginauitzonderingen zijn alleen beschikbaar bij de Professional Power Pack.

Een setpagedevice-opdracht is een standaard PostScript-opdracht die in een bestand zit en u de mogelijkheid biedt een complexe job af te drukken, die papier bevat voor verschillende formaten, coatings, gewichten, enzovoort. Deze opdrachten geven aan dat de printer tijdens het afdrukken van een job van materiaalsoort moet veranderen. Als een job wordt geRIPped, zal de CX print server de setpagedevice-opdrachten herkennen en aan de geselecteerde papiersoorten toewijzen. De printer gebruikt dan die papiersoorten voor de job.

Pagina-uitzonderingen en vellen die setpagedevice-opdrachten omvatten, worden dynamische pagina-uitzonderingen genoemd. De CX print server ondersteunt dynamische paginauitzonderingen voor de volgende bestandsindelingen:

- PostScript
- VPS
- PDF

# Dynamische pagina-uitzonderingen afdrukken

## **Vereisten**:

Een bestand met ingesloten setpagedevice-opdrachten.

**1.** Selecteer in het menu **Hulpmiddelen** de optie **Bronnencentrum**.

- **2.** Selecteer in de lijst **Bron** de optie **Virtuele printers** en maak een nieuwe virtuele printer of bewerk een bestaande virtuele printer.
- **3.** Schakel het selectievakje **Dynamische paginauitzonderingen ondersteunen** in.
- **4.** Klik op **Bewerken** om het venster Jobparameters te openen:
- **5.** Selecteer onder **Uitzonderingen** de papierstapel voor elke uitzondering of elk inlegvel.
- **6.** Importeer het bestand in de CX print server via de toegewezen virtuele printer en dien de job voor het afdrukken in.

**Opmerking:** Als de virtuele printer op een ProcessStore Process of SpoolStore Store virtuele printer is gebaseerd, kunt u een preflightcontrole uitvoeren voordat de job wordt afgedrukt.

De job wordt geRIPt en de setpagedevice-opdrachten worden gedefinieerd en toegewezen aan de geselecteerde papiersoorten.

#### **Belangrijk:**

- Virtuele printers die dynamische pagina-uitzonderingen ondersteunen, kunnen geen gewone pagina-uitzonderingen en impositie ondersteunen.
- Een virtuele printer die speciaal voor dynamische pagina-uitzonderingen is opgezet, kan alleen jobs afdrukken die dynamische paginauitzonderingen bevatten. Druk geen andere typen jobs via die virtuele printer af.
- U kunt een preflightcontrole op SPD-opdrachten uitvoeren. Zorg dat voor de virtuele printer de ondersteuning van dynamische paginauitzonderingen is geselecteerd.

# Tabbladen afdrukken met gebruikmaking van de plug-in Creo Color Server Tabs voor Acrobat

# Overzicht van de invoegtoepassing Tabs (Tabbladen)

De invoegtoepassing Tabs (Tabbladen) is een invoegtoepassing van Creo die is ontwikkeld voor gebruik met Adobe Acrobat. Met de invoegtoepassing Tabs (Tabbladen) kunt u tabbladen maken en plaatsen in niet-verwerkte jobs (PDF of PostScript), de tabblad- en tekstkenmerken beheren, en een set kenmerken opslaan voor toekomstig gebruik.

# Venster van de invoegtoepassing Tabs (Tabbladen)

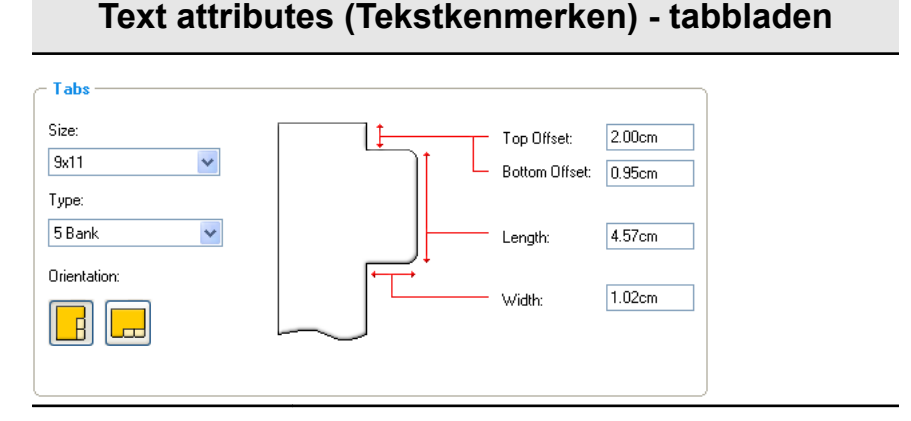

**Tabbladen**

**Formaat**

De grootte van het tabblad. Het tabbladformaat is voor Letter-jobs standaard ingesteld op **9x11** en voor A4 jobs op **A4+**.

## **Type**

Het aantal en type tabbladen dat u kunt selecteren.

**Opmerking:** Wanneer u de volgorde van de tabbladen wilt omkeren, dat wil zeggen van het laatste tabblad het eerste wilt maken, selecteert u een van de opties voor het omkeren van de tabbladen.

## **Richting**

De afdrukstand van het tabblad.

## **Top Offset (Offset boven)**

De waarde voor de afstand tussen de bovenrand van het papier en de bovenrand van het bovenste tabblad.

**Opmerking:** De eenheden in de invoegtoepassing Tabs worden ingesteld in het dialoogvenster Voorkeuren van Acrobat.

## **Bottom Offset (Offset onder)**

## **Text attributes (Tekstkenmerken) - tabbladen**

De waarde voor de afstand tussen de onderrand van het papier en de onderrand van het onderste tabblad.

## **Length (Lengte)**

De lengte van het tabblad.

## **Width (Breedte )**

De breedte van het tabblad.

## **Text attributes (Tekstkenmerken) - tekst**

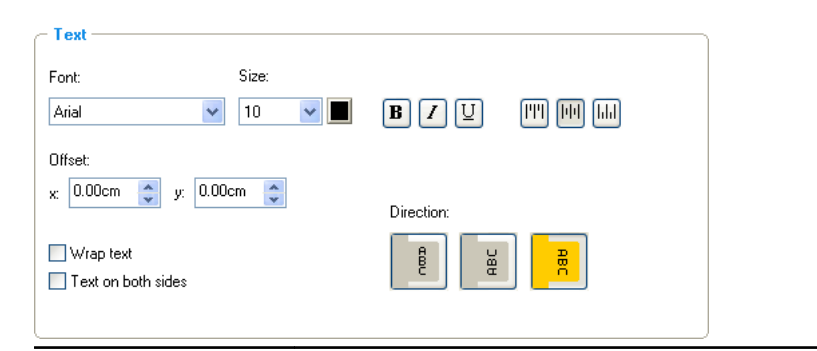

**Tekst**

#### **Lettertype**

Het lettertype van de tekst van het tabblad.

## **Formaat**

De lettergrootte van de tekst van het tabblad.

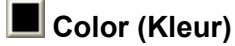

De kleur van de tekst van het tabblad.

 $\mathbf{B}$  **Bold (Vet)**

Maakt de tekst van het tabblad vet.

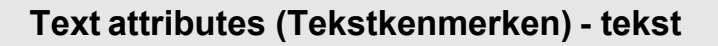

 $\vert$  I  **Italic (Cursief)** Maakt de tekst van het tabblad cursief.  **Underline (Onderstrepen)** Onderstreept de tekst van het tabblad. **Alignment (Uitlijning)** De uitlijning van het tabblad op basis van de afdrukstand van het tabblad. De afdrukstand die u kiest, bepaalt welke uitlijningsknoppen worden weergegeven. ● **Align Left Portrait (Uitlijnen Links Staand)** ● **Align Center Portrait (Uitlijnen Midden Staand)** ● **Align Right Portrait (Uitlijnen Rechts Staand) E Align Left Landscape (Uitlijnen Links Liggend)** • **E** Align Center Landscape **(Uitlijnen Midden Liggend) E** Align Right Landscape **(Uitlijnen Rechts Liggend) Offset** De waarde die de verschuiving van de

tekst op het tabblad bepaalt. De waarde **x** verschuift de tekst horizontaal. De waarde **u** verschuift de tekst verticaal.

**Wrap text (Tekts naar volgende regel)**

## **Text attributes (Tekstkenmerken) - tekst**

Laat de tekst automatisch naar de volgende regel lopen wanneer de volledige tekst niet op één regel past.

## **Text on both sides (Tekst aan weerszijden)**

Dezelfde tekst verschijng op beide zijden van het tabblad.

## **Direction (Richting)**

De richting van de tekst.

- **U** Vertical (Verticaal)
- Counter-clockwise (Linksom)
- **B** Clockwise (Rechtsom)

**Opmerking:** De opties onder **Direction** (Richting) zijn alleen beschikbaar voor staande jobs.

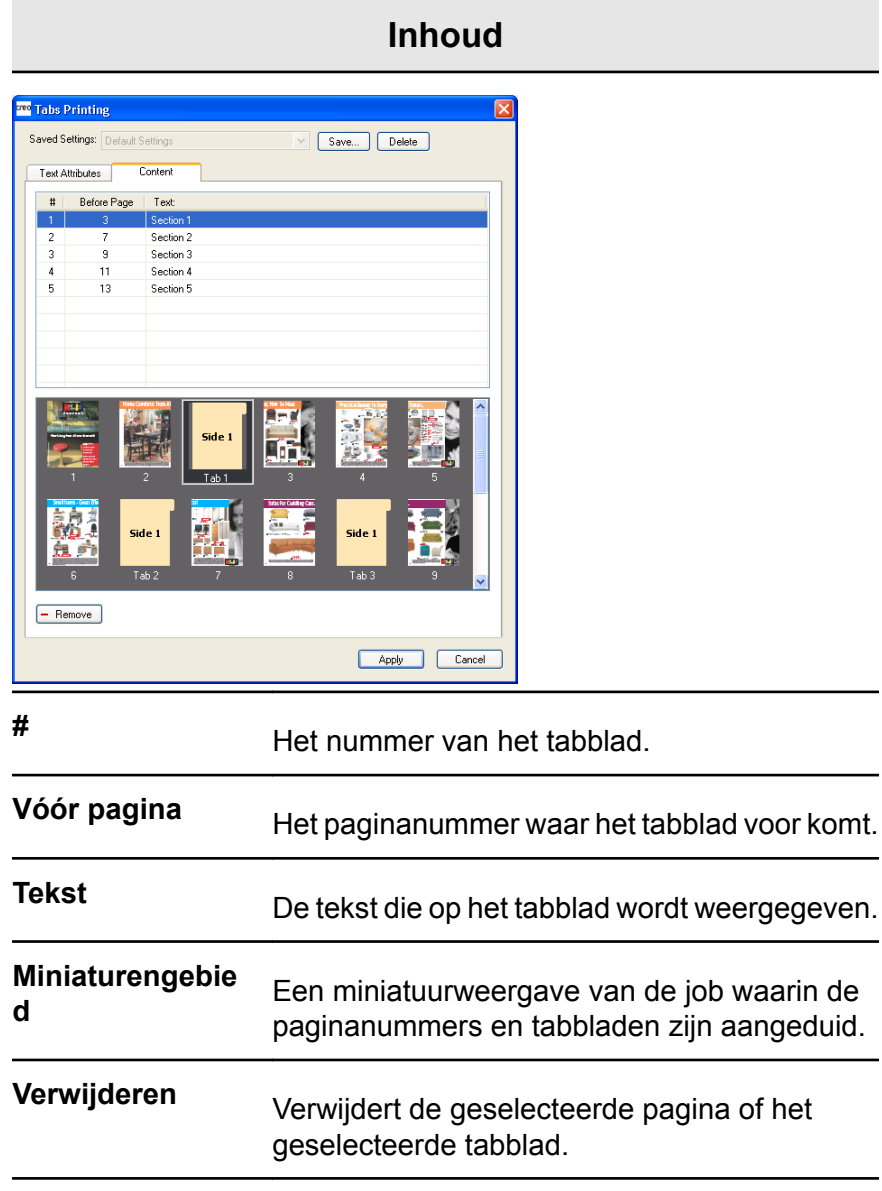

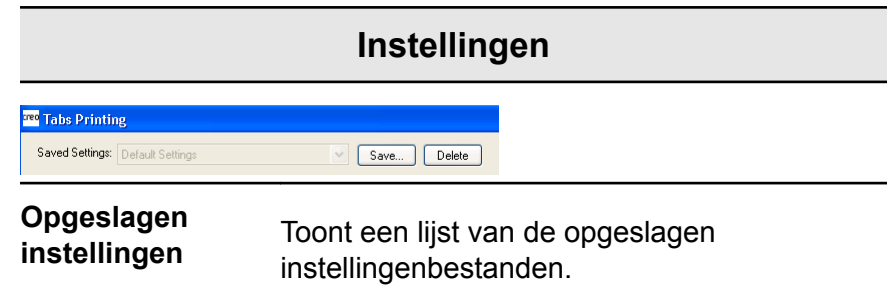

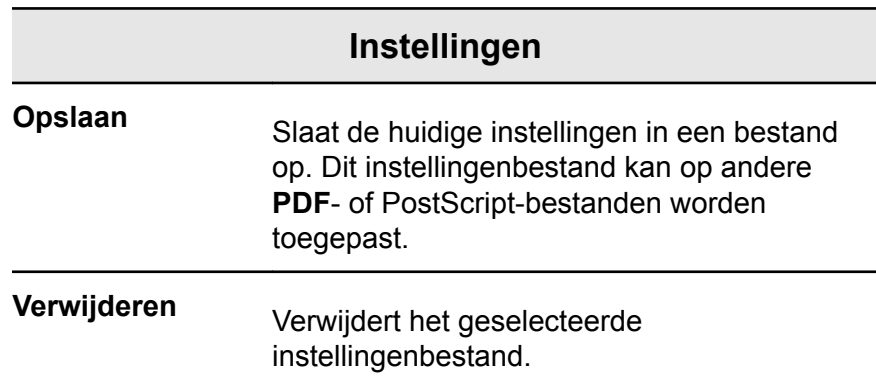

# Tabbladen maken

## **Vereisten**:

U kunt alleen tabbladen in een **PDF**- of PostScript-bestand maken.

**1.** Klik in het venster Opslag met de rechtermuisknop op de nietverwerkte job en selecteer **Jobvoorbeeld en editor**.

De job wordt geopend in Acrobat.

**2.** Selecteer in het menu **Plug-Ins** (Invoegtoepassingen) de optie **Tabs Printing** (Tabbladen afdrukken). Het venster Tabs Printing (Tabbladen afdrukken) wordt geopend en het tabblad **Text Attributes** (Tekstkenmerken) wordt weergegeven.

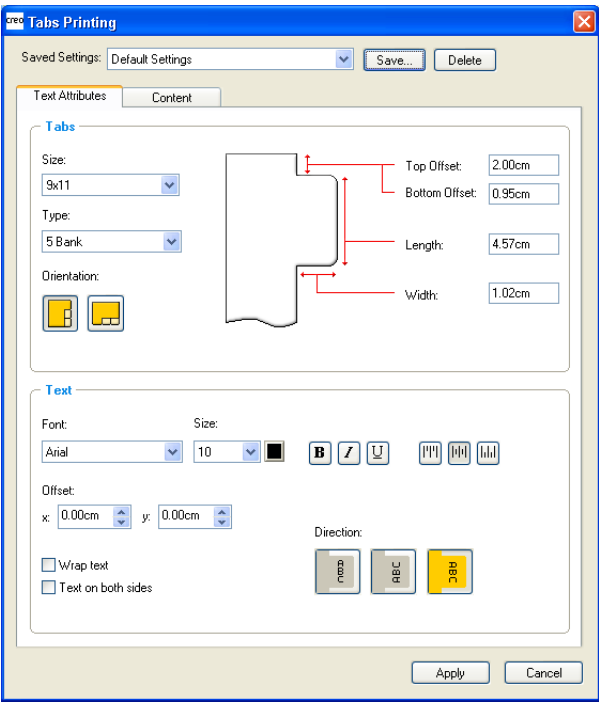

- **3.** Stel in het gebied **Tabs** (Tabbladen) de tabbladkenmerken in.
- **4.** (Optioneel) Stel in het gebied **Text** (Tekst) de kenmerken in van de tekst op de tabbladen.
- **5.** Klik op het tabblad **Inhoud**.

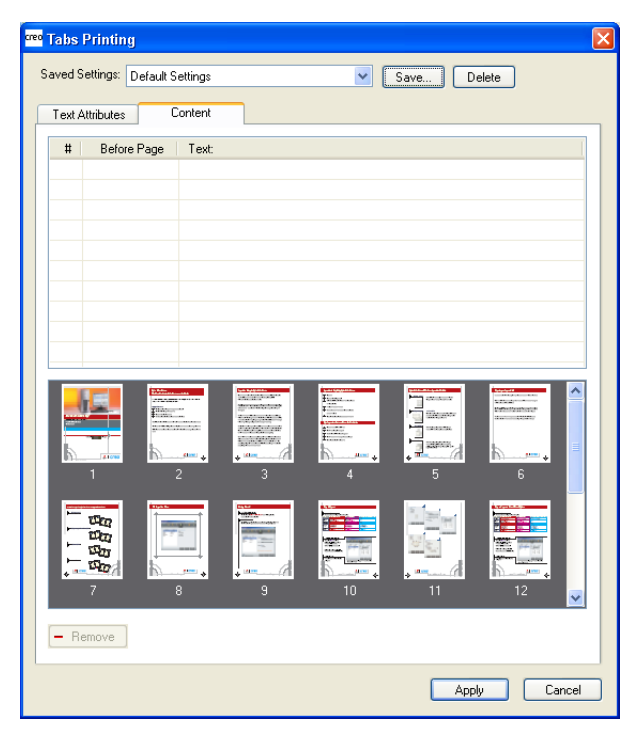

**6.** Klik in de kolom **Voor pagina** op de eerste cel en typ het nummer van de pagina waaraan het tabblad moet voorafgaan. **7.** Typ in de kolom **Tekst** de tekst voor het tabblad.

Het tabblad wordt weergegeven in het miniaturengebied.

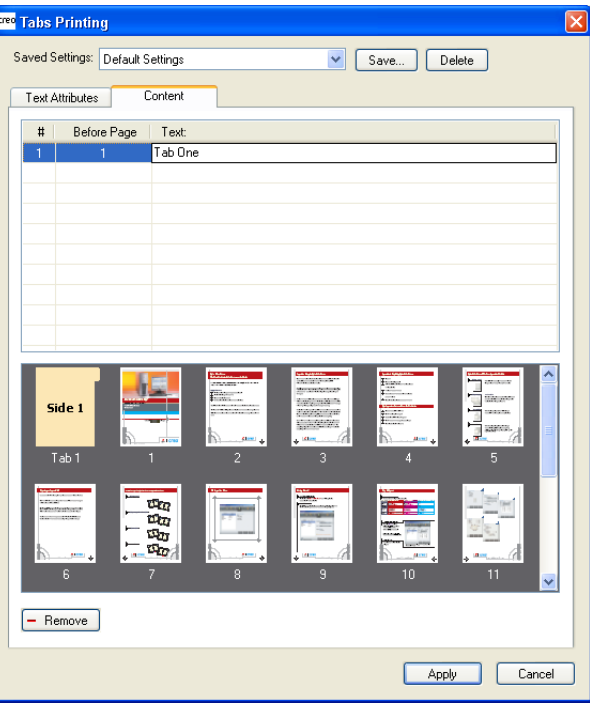

- **8.** Als u meer tabbladen wilt toevoegen, herhaalt u stap 6 en 7.
- **9.** Klik op **Toepassen** om de tabbladinstellingen toe te passen op het document. Het venster Tabbladen afdrukken wordt gesloten en de tabbladen die u hebt toegevoegd, worden onderdeel van het document.
- **10.** Selecteer in het menu **File** (Bestand) van Acrobat de optie **Save** (Opslaan) en sluit Acrobat vervolgens.
- **11.** Verwerk de job en druk deze af.

# Tabbladen beheren

De locatie van een tabblad wijzigen

**1.** Klik in het venster Opslag met de rechtermuisknop op de nietverwerkte job en selecteer **Jobvoorbeeld en editor**.

De job wordt geopend in Acrobat.

**2.** Selecteer in het menu **Plug-Ins** (Invoegtoepassingen) de optie **Tabs Printing** (Tabbladen afdrukken). Het venster Tabs Printing (Tabbladen afdrukken) wordt geopend en het tabblad **Text Attributes** (Tekstkenmerken) wordt weergegeven.

- **3.** Klik op het tabblad **Content** (Inhoud).
- **4.** Klik in het miniaturengebied op het tabblad dat u wilt verplaatsen en sleep het naar de gewenste locatie.

Het tabblad wordt verplaatst naar de geselecteerde locatie en de tabbladnummers worden overeenkomstig bijgewerkt.

Een pagina door een tabblad vervangen

**1.** Klik in het venster Opslag met de rechtermuisknop op de nietverwerkte job en selecteer **Jobvoorbeeld en editor**.

De job wordt geopend in Acrobat.

- **2.** Selecteer in het menu **Plug-Ins** (Invoegtoepassingen) de optie **Tabs Printing** (Tabbladen afdrukken). Het venster Tabs Printing (Tabbladen afdrukken) wordt geopend en het tabblad **Text Attributes** (Tekstkenmerken) wordt weergegeven.
- **3.** Klik op het tabblad **Content** (Inhoud).
- **4.** Typ de tekst voor het tabblad in de tabel.

De pagina wordt verwijderd uit het document en vervangen door een tabblad.

Een tabblad voor of na een specifieke pagina invoegen

**1.** Klik in het venster Opslag met de rechtermuisknop op de nietverwerkte job en selecteer **Jobvoorbeeld en editor**.

De job wordt geopend in Acrobat.

- **2.** Selecteer in het menu **Plug-Ins** (Invoegtoepassingen) de optie **Tabs Printing** (Tabbladen afdrukken). Het venster Tabs Printing (Tabbladen afdrukken) wordt geopend en het tabblad **Text Attributes** (Tekstkenmerken) wordt weergegeven.
- **3.** Klik op het tabblad **Content** (Inhoud).
- **4.** Rechtsklik in het miniaturengebied op de pagina en selecteer **Tabblad invoegen voor pagina** of **Tabblad invoegen na pagina**.

Een pagina of tabblad uit het bestand verwijderen

**1.** Klik in het venster Opslag met de rechtermuisknop op de nietverwerkte job en selecteer **Jobvoorbeeld en editor**.

De job wordt geopend in Acrobat.

- **2.** Selecteer in het menu **Plug-Ins** (Invoegtoepassingen) de optie **Tabs Printing** (Tabbladen afdrukken). Het venster Tabs Printing (Tabbladen afdrukken) wordt geopend en het tabblad **Text Attributes** (Tekstkenmerken) wordt weergegeven.
- **3.** Klik op het tabblad **Content** (Inhoud).
- **4.** Rechtsklik in het miniaturengebied op de pagina of het tabblad die/dat u wilt verwijderen en selecteer **Verwijderen**.

De instellingen voor het tabblad opslaan

## **Vereisten**:

U hebt tabbladen in een **PDF**- of PostScript-bestand gemaakt.

Na het maken van tabbladen in uw bestand, kunt u de tekstkenmerken van het tabblad, de tabbladlocaties en bijschriften (tekst op het tabblad) opslaan.

**1.** Klik in het bovenste deel van het venster **Tabs Printing** (Tabbladen afdrukken) op **Save** (Opslaan).

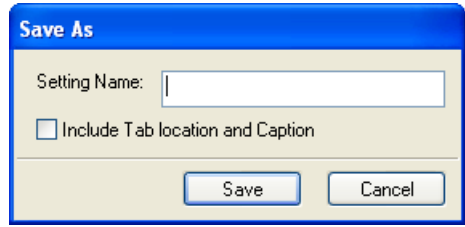

- **2.** Typ in het vak **Setting Name** (Naam instelling) een naam voor de tabbladinstellingen.
- **3.** Als u de locaties en tekst van de tabbladen die u hebt gemaakt wilt opslaan, schakelt u het selectievakje **Include Tab location and Caption** (Inclusief locatie en bijschrift van tabblad).
- **4.** Klik op **Opslaan**.

De instelling wordt opgeslagen in de lijst **Saved Settings** (Opgeslagen instellingen).

**Opmerking:** U kunt deze opgeslagen instelling op uw bestand toepassen door deze te kiezen in de lijst **Saved Settings** (Opgeslagen instellingen) en vervolgens op **Apply** (Toepassen) te klikken.

Opgeslagen tabbladinstellingen verwijderen

**1.** Klik in het venster Opslag met de rechtermuisknop op de nietverwerkte job en selecteer **Jobvoorbeeld en editor**.

De job wordt geopend in Acrobat.

- **2.** Selecteer in het menu **Plug-Ins** (Invoegtoepassingen) de optie **Tabs Printing** (Tabbladen afdrukken). Het venster Tabs Printing (Tabbladen afdrukken) wordt geopend en het tabblad **Text Attributes** (Tekstkenmerken) wordt weergegeven.
- **3.** Selecteer de gewenste opgeslagen instellingen in de lijst **Opgeslagen instellingen**.
- **4.** Klik op **Verwijderen**.

# 9

# Afdrukjobs met variabele gegevens

# Variable Data Printing-jobs

Variable Data Printing (VDP) is een vorm van digitaal afdrukken op aanvraag waarbij aangepaste documenten worden geproduceerd die zijn aangepast aan een bepaalde persoon. Binnen een enkel documentontwerp worden onderdelen als tekst, grafische elementen en afbeeldingen per afgedrukte pagina aangepast aan de informatie over de ontvanger die uit een database is verkregen. Voorbeelden hiervan zijn facturen, doelgerichte reclame of directe verzendingen.

VDP-jobs bestaan uit katernen die aangepaste kopieën van een document zijn. Een katern kan uit één of meer pagina's bestaan, terwijl het hele document voor één specifieke persoon of adres is bedoeld. Een katern kan bijvoorbeeld een gasrekening van één pagina zijn of een persoonlijk document met meerdere pagina's.

Elke pagina in het katern wordt samengesteld uit een verzameling van elementen waarop afzonderlijk een RIP-bewerking is uitgevoerd, die van katern tot katern kunnen verschillen, inclusief de tekst, grafische elementen, afbeeldingen en paginaachtergronden. Deze elementen zijn op zich zelf staande grafische elementen, zoals lijntekeningen, tekst, ge-RIP-te beelden of een combinatie ervan. Er zijn twee typen elementen in VDP-jobs:

- Unieke elementen die slechts één keer voor een specifieke persoon of doelstelling worden gebruikt. De naam van een persoon is een voorbeeld van een uniek element.
- Herbruikbare VDP-elementen kunnen meer dan eens in verschillende pagina's, katernen of jobs worden gebruikt. Een bedrijfslogo is een voorbeeld van een herbruikbaar element.

Net voordat wordt afgedrukt worden de pagina's op basis van de vooraf ge-RIP-te herbruikbare elementen en de ge-RIP-te unieke elementen samengesteld. Vervolgens wordt de job op dezelfde manier als alle andere jobs afgedrukt.

# Informatie over VDP-documentindelingen

VDP-jobs worden gemaakt met VDP-ontwerpprogramma's die Variable Print Specification-indelingen ondersteunen. Met de

meeste VDP-ontwerpprogramma's kunnen VDP-bestanden worden geconverteerd naar conventionele PostScript-bestanden, die ook kunnen worden verwerkt via de CX print server, hoewel minder efficiënt dan Variable Print Specification-bestanden. Met alle ontwerpprogramma wordt een VDP-code gemaakt waarmee wordt aangegeven waar de VDP-elementen via de RIP moeten worden geplaatst. Bij alle ontwerpprogramma's werkt dit op een enigszins andere wijze.

De door u gekozen indeling kan een zelfstandige indeling zijn waarin alle aspecten van documentontwerp, gegevensbeheer en tekstverwerking zijn opgenomen. Daarnaast kan dit een extensie van bestaande software zijn waarmee VDP-documenten en VDPjobs worden gemaakt.

De CX print server kan VDP-jobs verwerken die een van de volgende bestandsindelingen hebben:

- Creo Variable Print Specification (VPS)
- Personalized Print Markup Language (PPML)
- Variable Data Exchange (VDX)
- PostScript
- Xerox Variable data Intelligent Postscript Printware (VIPP)

**Opmerking:** PostScript-bestanden zijn alleen geschikt voor eenvoudige zeer korte jobruns. Op alle pagina-elementen wordt de RIP-verwerking voor elke pagina opnieuw uitgevoerd. Voor deze job wordt helemaal geen VDPontwerpprogramma gebruikt. In plaats hiervan wordt een mailmerge functie in een Microsoft Word document of een Microsoft Excel spreadsheet gebruikt.

# Informatie over Variable Print Specification

De bestandsindeling Variable Print Specification (VPS) is de formele taal die voor Creo-kleurenservers is ontwikkeld. Deze is ontwikkeld om een effectieve productie van Variable data printing (VDP)-documenten te bewerkstelligen. De bestandsindeling is uitgebreid en kan een groot aantal VDP-documenten specificeren. Deze biedt ook de middelen voor een efficiënte implementatie snelle en efficiënte gegevensverwerking en opslag vóór de afdruk.

Een variable print specification-job bestaat uit de volgende onderdelen:

## **Katern**

Een aangepast exemplaar van een document met een enkele afdrukrun waarbij pagina's en/of pagina-elementen van katern tot katern kunnen verschillen.

## **Sub-job**
Alle exemplaren van een bepaald document, bijvoorbeeld boek, brochure of flyer, in één enkele afdrukrun. Op de CX print server kunnen de sub-jobs op elk gewenst moment worden verwijderd, gearchiveerd, of opnieuw afgedrukt. U kunt herbruikbare elementen ook bewaren voor toekomstige runs. Herbruikbare elementen worden op een andere plaats in een cachemap opgeslagen, wat betekent dat alleen de unieke gegevens die in een job zijn ingesloten worden verwijderd.

#### **Herbruikbare elementen**

Autonome grafische elementen, zoals lijntekeningen, tekst, rasterafbeeldingen of een combinatie van deze typen. Herbruikbare elementen zijn in PostScript vertegenwoordigd en kunnen indien nodig worden opgeslagen als EPS-bestanden. Herbruikbare elementen kunnen bijvoorbeeld instructies voor knipbewerkingen, schaling en ook de beeldgegevens bevatten.

#### **Inline elementen**

Unieke informatie wordt uit de database opgehaald en in de sub-job ingesloten. Deze gegevens worden voor afzonderlijke katernen slechts eenmaal afgedrukt.

#### Informatie over PPML

Personalized Print Markup Language (PPML) is een op XML gebaseerde standaardafdruktaal die is ontwikkeld door enkele toonaangevende fabrikanten van afdruktechnologie voor de zeer snelle reproductie van herbruikbare pagina-inhoud. Dit is een open, uitwisselbare en apparaatonafhankelijke standaard die het wijdverspreide gebruik van aangepaste afdruktoepassingen mogelijk maakt. Verschillende leveranciers hebben softwaretoepassingen gemaakt die PPML-bestanden kunnen genereren.

De CX print server ondersteunt PPML-indelingen. Met de volgende ingesloten functies kunt u:

- PPML-jobs efficiënt verwerken
- Jobs in verschillende VDP-indelingen naar de CX print server importeren

PPML heeft een hiërarchische structuur. Onderdelen van het document worden van het aanbiedingbestand gescheiden en kunnen worden geordend en bewaard op de verschillende niveaus van de hiërarchische structuur.

# VDP-elementen beheren

## Algemene VDP-elementen in cache plaatsen

om uw VDP-elementen te kunnen beheren, moet u ervoor zorgen dat u uw algemene VDP-elementen in de cache plaatst.

- **1.** Selecteer in het menu **Bestand** de optie **Voorkeuren**.
- **2.** Selecteer **Algemene standaardwaarden**.
- **3.** Zorg dat het selectievakje **Algemene VDP-elementen altijd in cache plaatsen** onder **Algemene VDP-elementen in cache plaatsen** is ingeschakeld.
- **4.** Klik op **Opslaan**.

## VDP-elementen archiveren

Als u een grote VDP-job hebt afgedrukt en u weet dat u deze in de toekomst weer moet afdrukken, kunt u het beste de VDPelementen archiveren en deze weer ophalen als u ze nodig hebt. U kunt uw map met VDP-jobs in een locatie archiveren die u zelf specificeert.

- **1.** Selecteer in het menu **Hulpmiddelen** de optie **Bronnencentrum**.
- **2.** Selecteer in de lijst **Bron** de optie **Gecachede VDPelementen**.
- **3.** Selecteer de VDP-map waarin u wilt archiveren en klik op **Archiveren**.
- **4.** Selecteer in het dialoogvenster Archiveren de locatie waar u uw VDP-elementen wilt archiveren.
- **5.** Klik op **Opslaan**. De VDP-elementen worden als cabinetbestanden opgeslagen 悍

met de extensie .Cab **Salaxy**\_Cab .

#### **Volgende**:

U moet ook de variabele RTP-job archiveren.

## VDP-elementen ophalen

Wanneer u uw job opnieuw moet afdrukken, kunt u de gearchiveerde VDP-elementen ophalen.

- **1.** Selecteer in het menu **Bestand** de optie **Ophalen uit archief**. Het venster Ophalen verschijnt.
- **2.** Ga naar de map waarin uw VDP-elementen zijn gearchiveerd.
- **3.** Selecteer het gewenste bestand en klik op de knop **Toevoegen** (+).

**Opmerking:** Gebruik SHIFT of CTRL om meerdere bestanden te selecteren of CTRL+A om alle bestanden te selecteren.

**4.** Klik op **Ophalen**.

De CX print server haalt de gearchiveerde VDP-elementen op en zet ze onder aan de bestandslijst in het dialoogvenster Gecachede VDP-elementen.

#### **Volgende**:

Wanneer u de variabele RTP-job hebt gearchiveerd, moet u de RTPjob ophalen om deze te kunnen afdrukken.

### VDP-elementen verwijderen

VDP-elementen die niet meer worden gebruikt, nemen veel schijfruimte in beslag op de CX print server Om ruimte op de schijf vrij te maken kunt u de VDP-elementen verwijderen die u niet langer nodig hebt.

- **1.** Selecteer in het menu **Hulpmiddelen** de optie **Bronnencentrum**.
- **2.** Selecteer in de lijst **Bron** de optie **Gecachede VDPelementen**.

VDP-jobs worden in het linkerdeelvenster weergegeven. In het rechterdeelvenster worden alle VDP-elementen weergegeven die behoren bij uw job. Met een miniweergave kunt u ook de elementen controleren.

**3.** Selecteer het element dat u wilt verwijderen en klik op **Verwijderen**.

**Opmerking:** Selecteer **Alles verwijderen** om alle gecachede elementen te verwijderen.

# 10 Jobparameters

# Tabblad Afdrukken in het venster Jobparameters

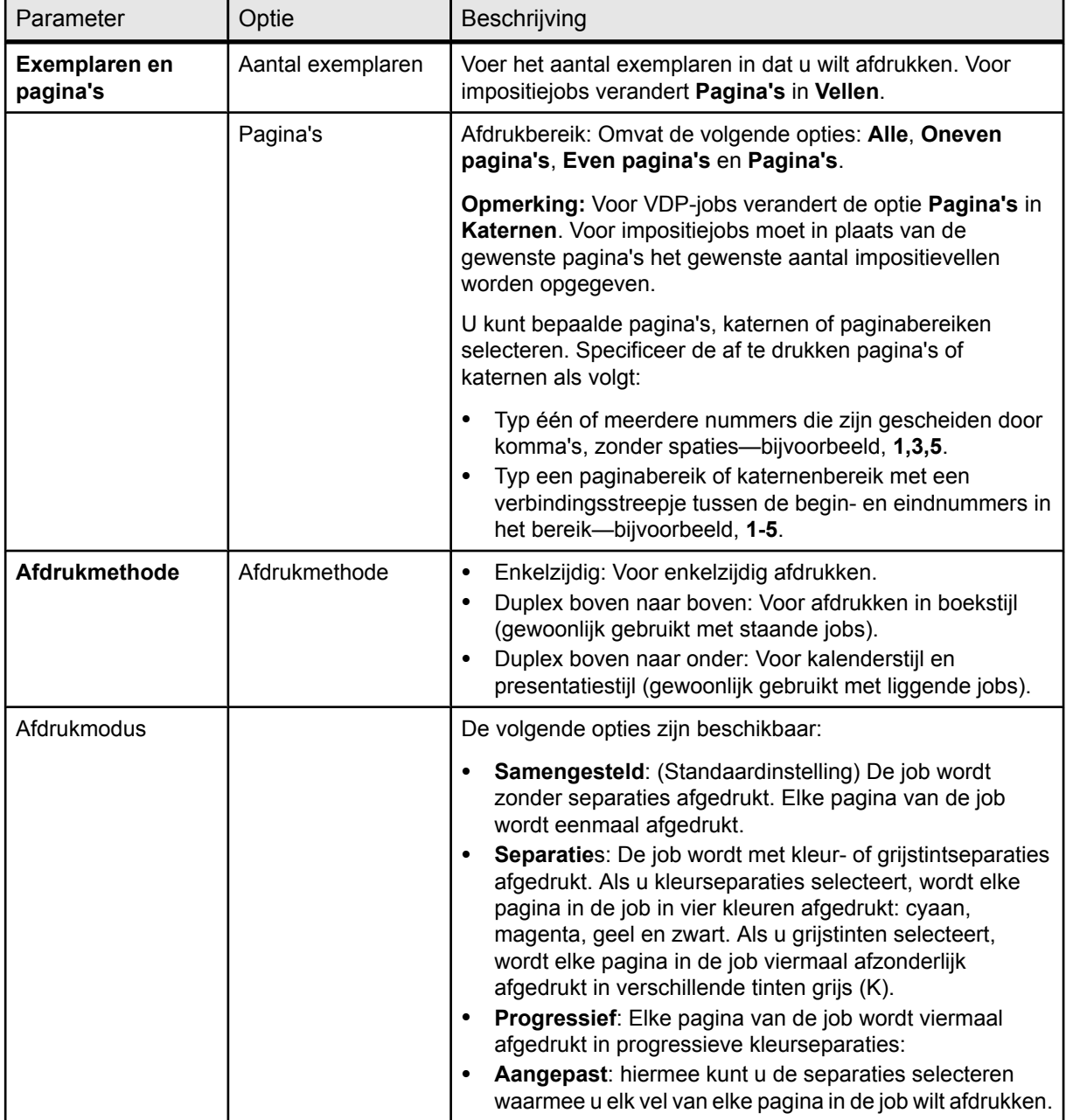

U kunt de afdrukparameters en -opties voor uw job bewerken.

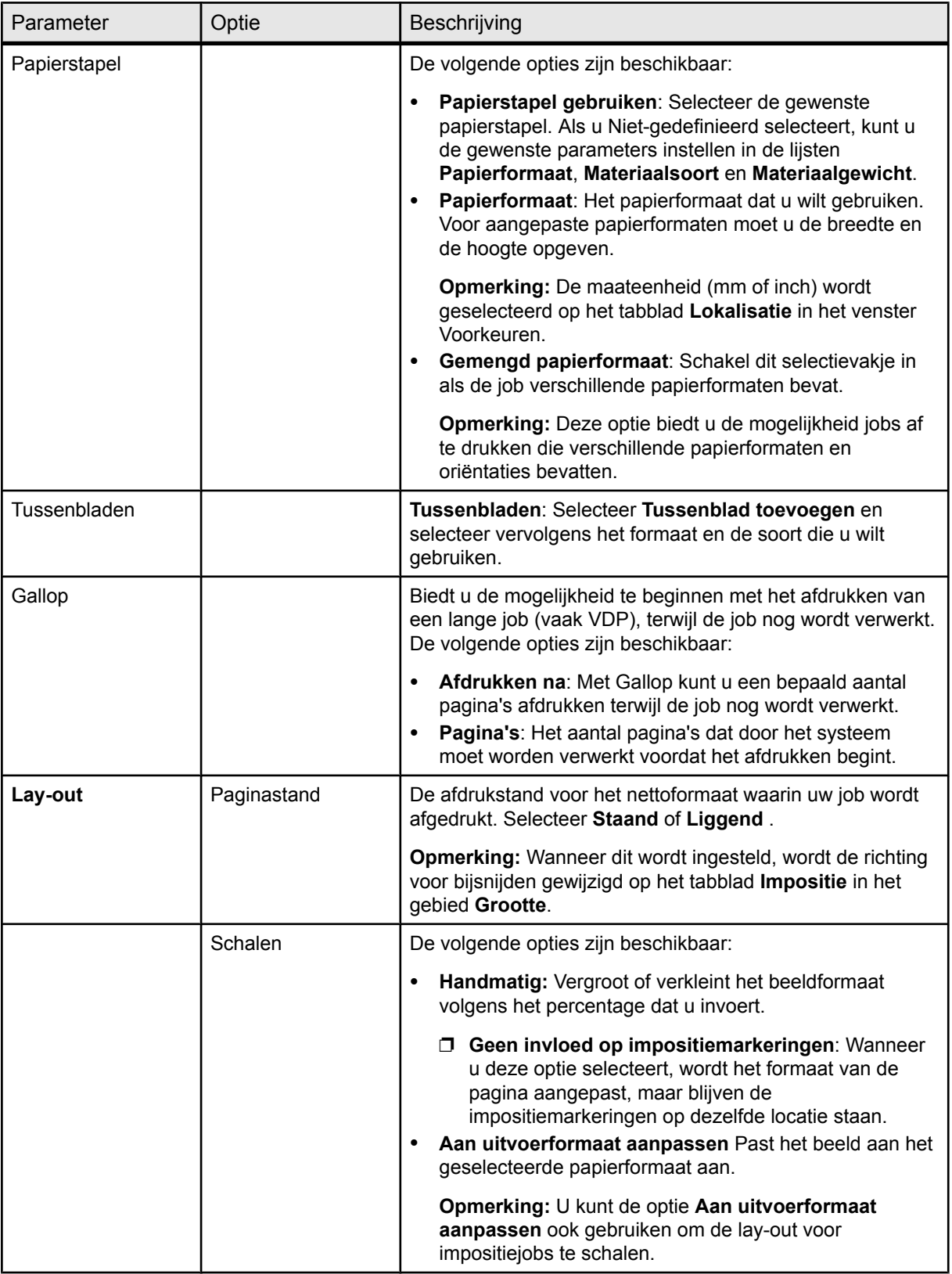

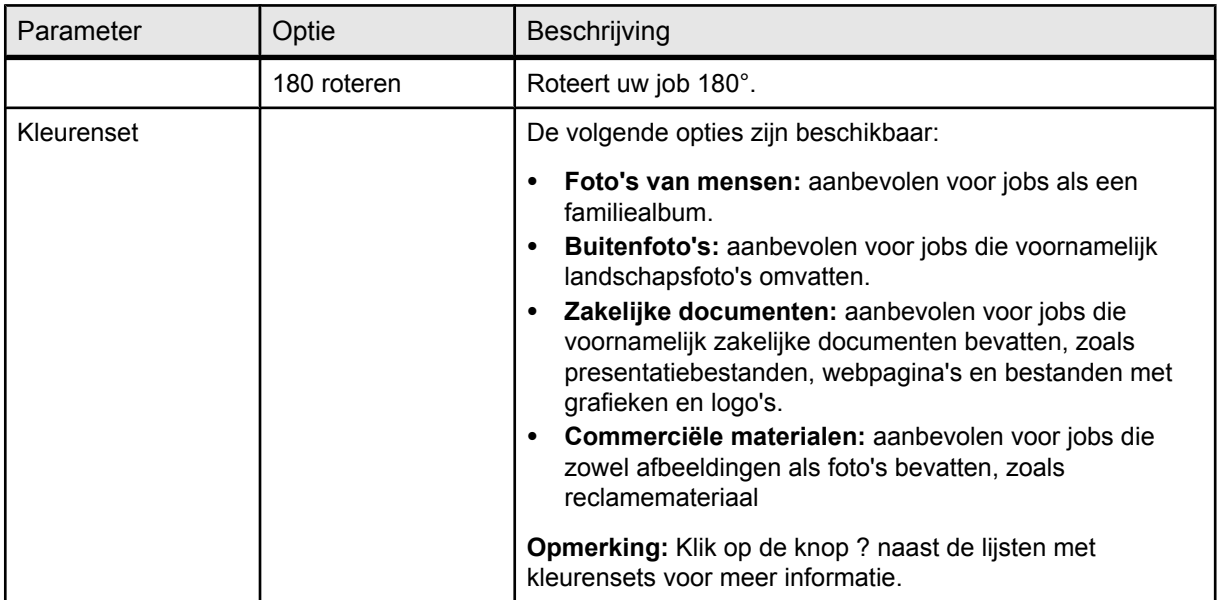

# Tabblad Impositie in het venster Jobparameters

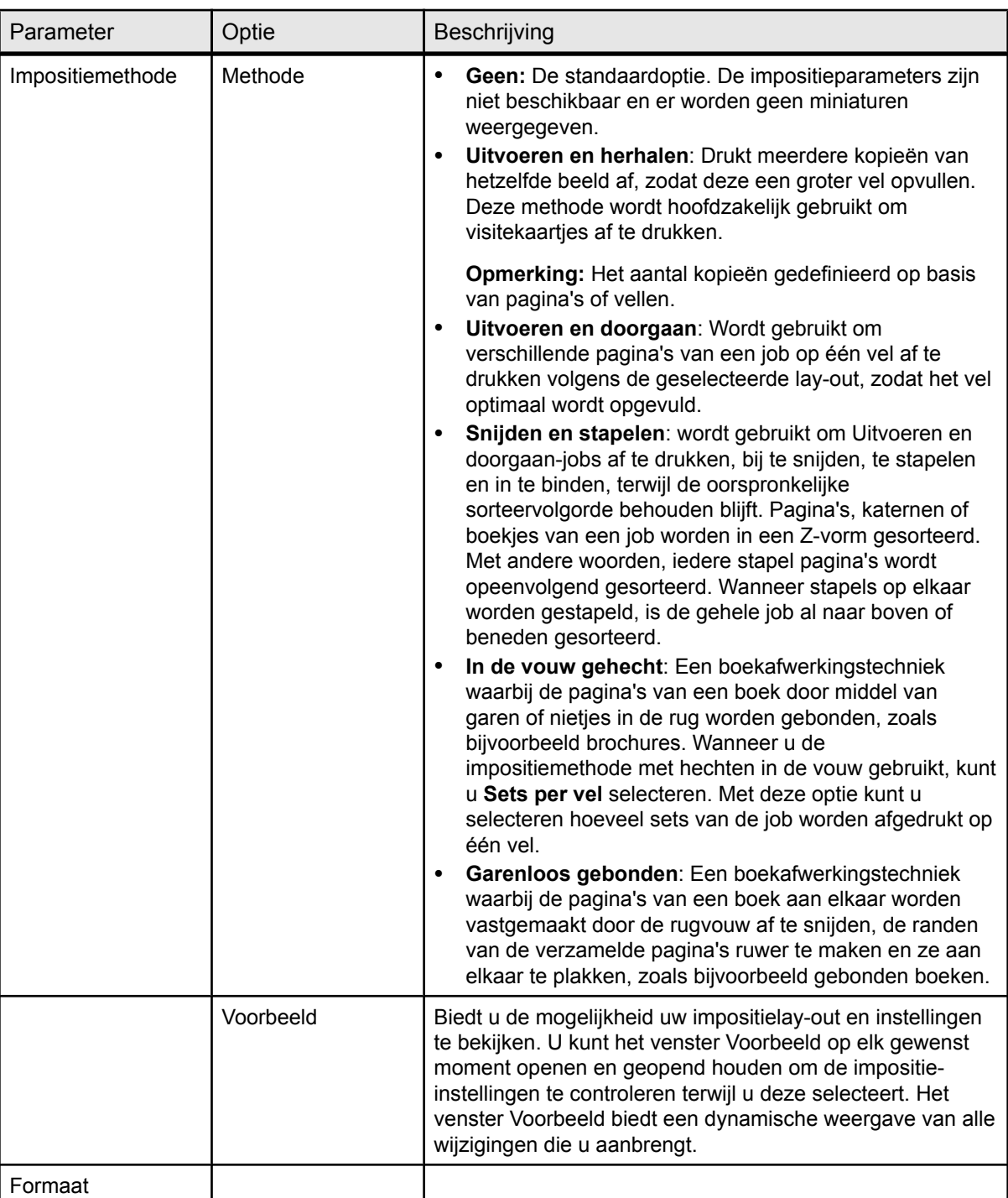

Hier kunt u impositie-instellingen voor uw job instellen en toepassen.

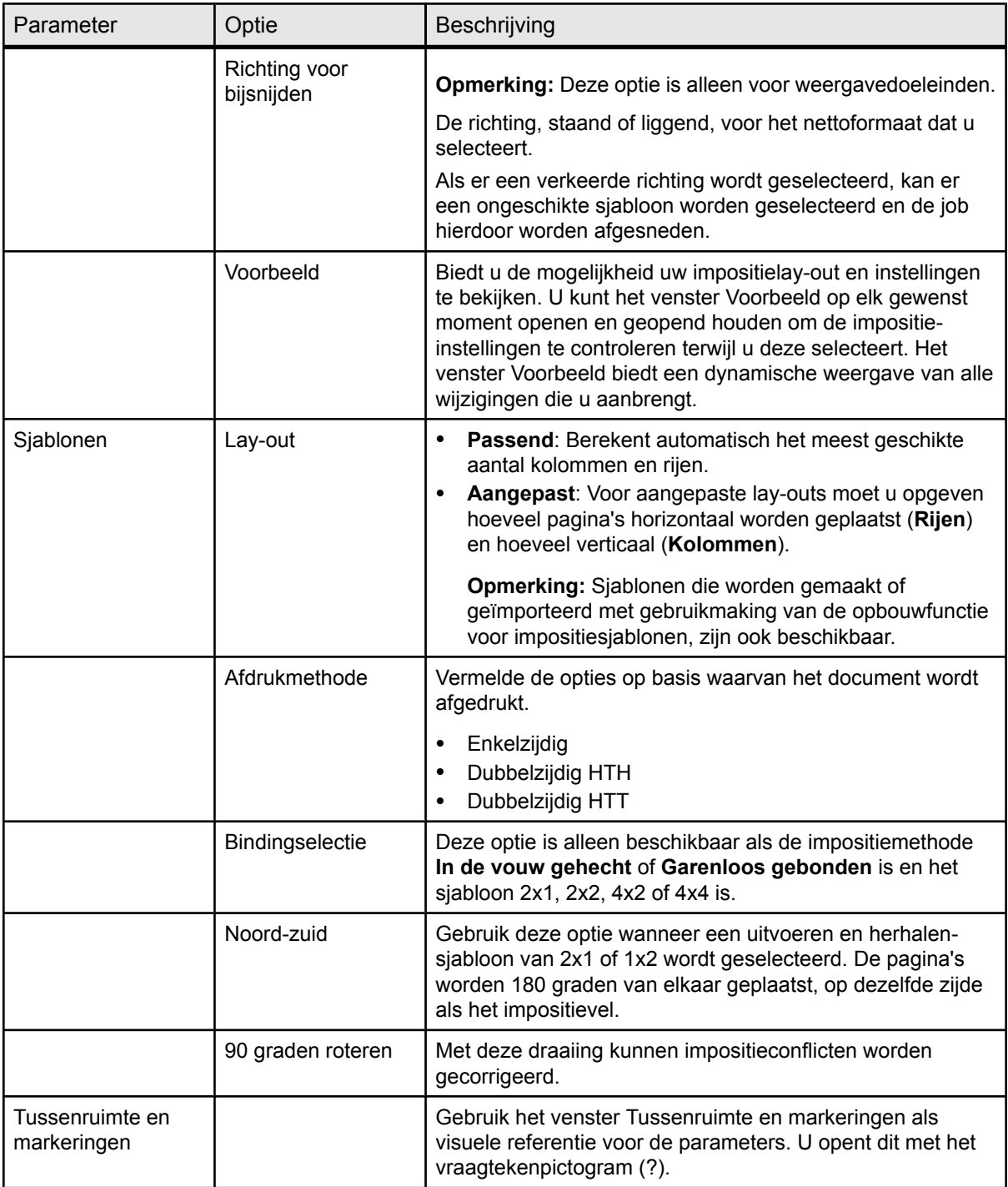

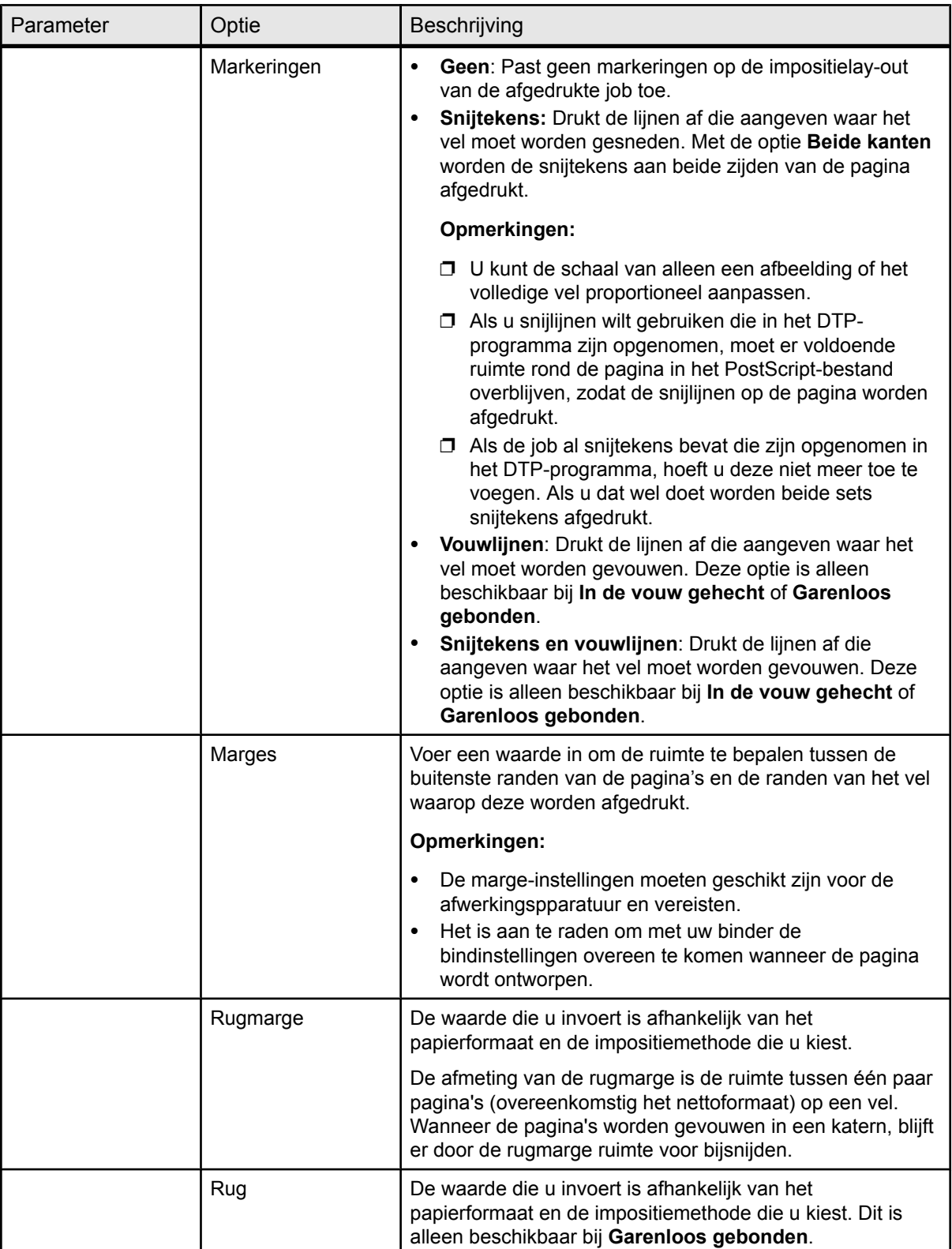

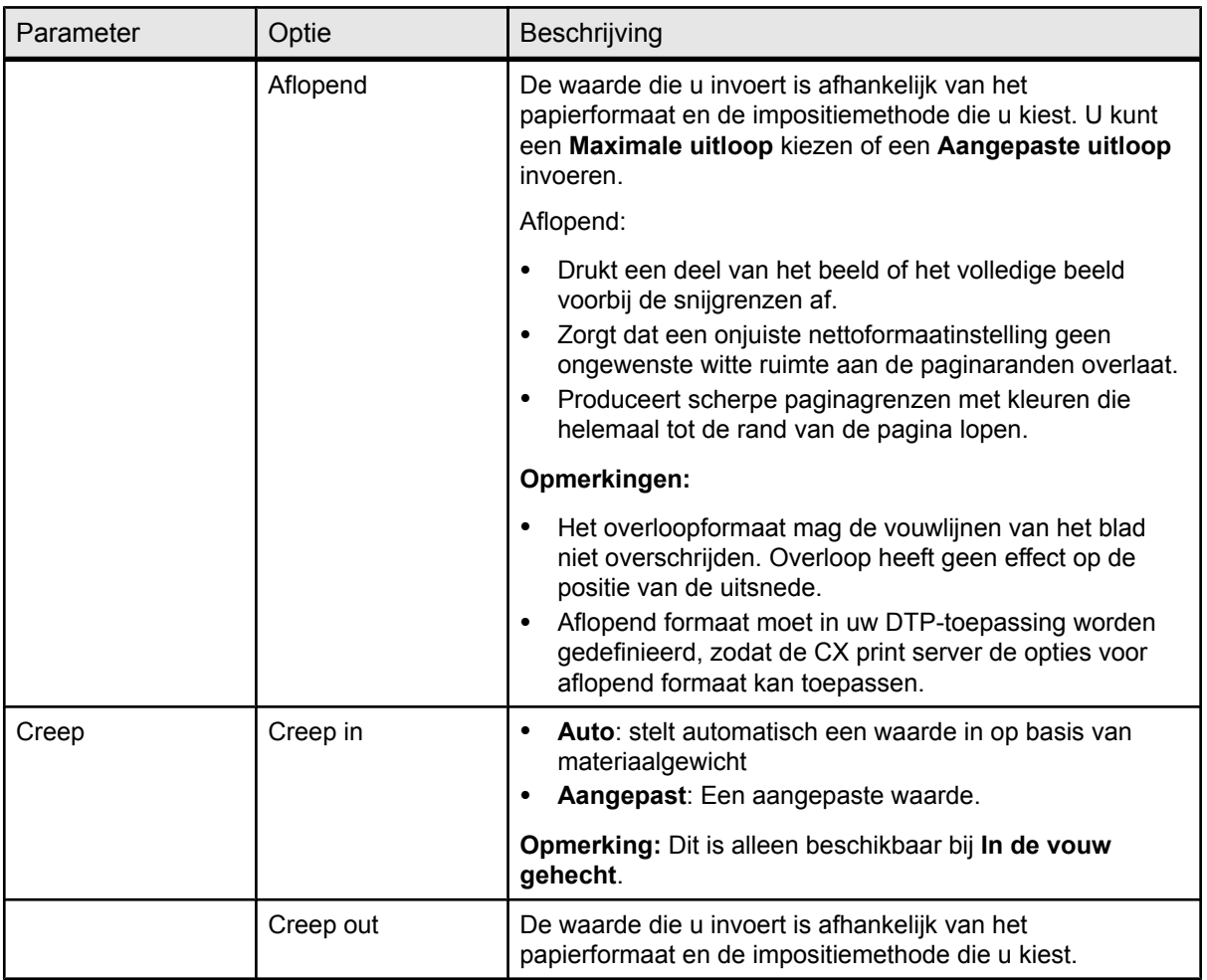

**Zie ook:**

[Impostieoverzicht](#page-80-0) op pagina [73](#page-80-0)

# Tabblad Kwaliteit in het venster Jobparameters

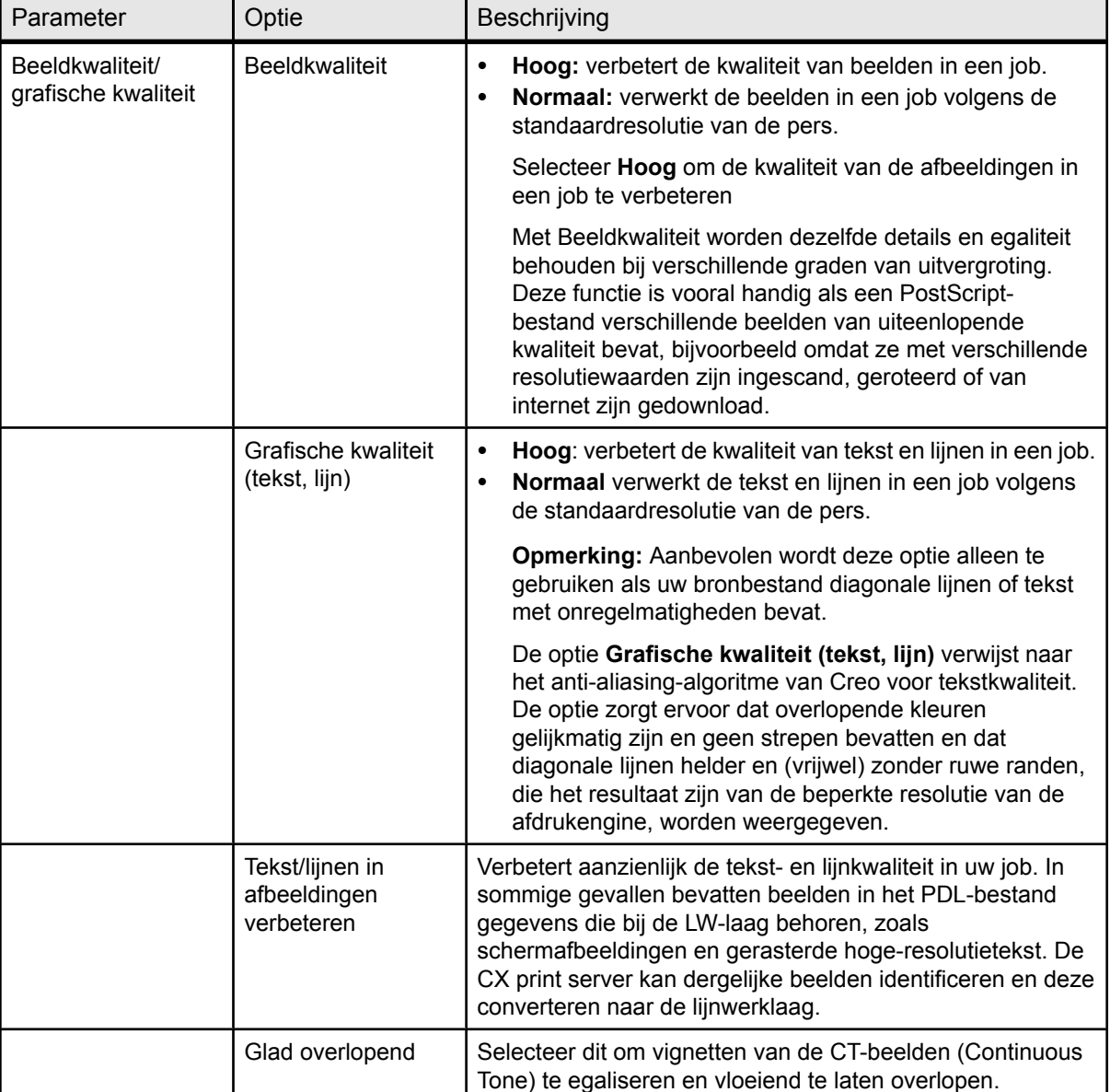

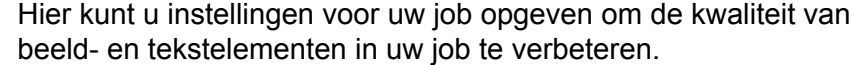

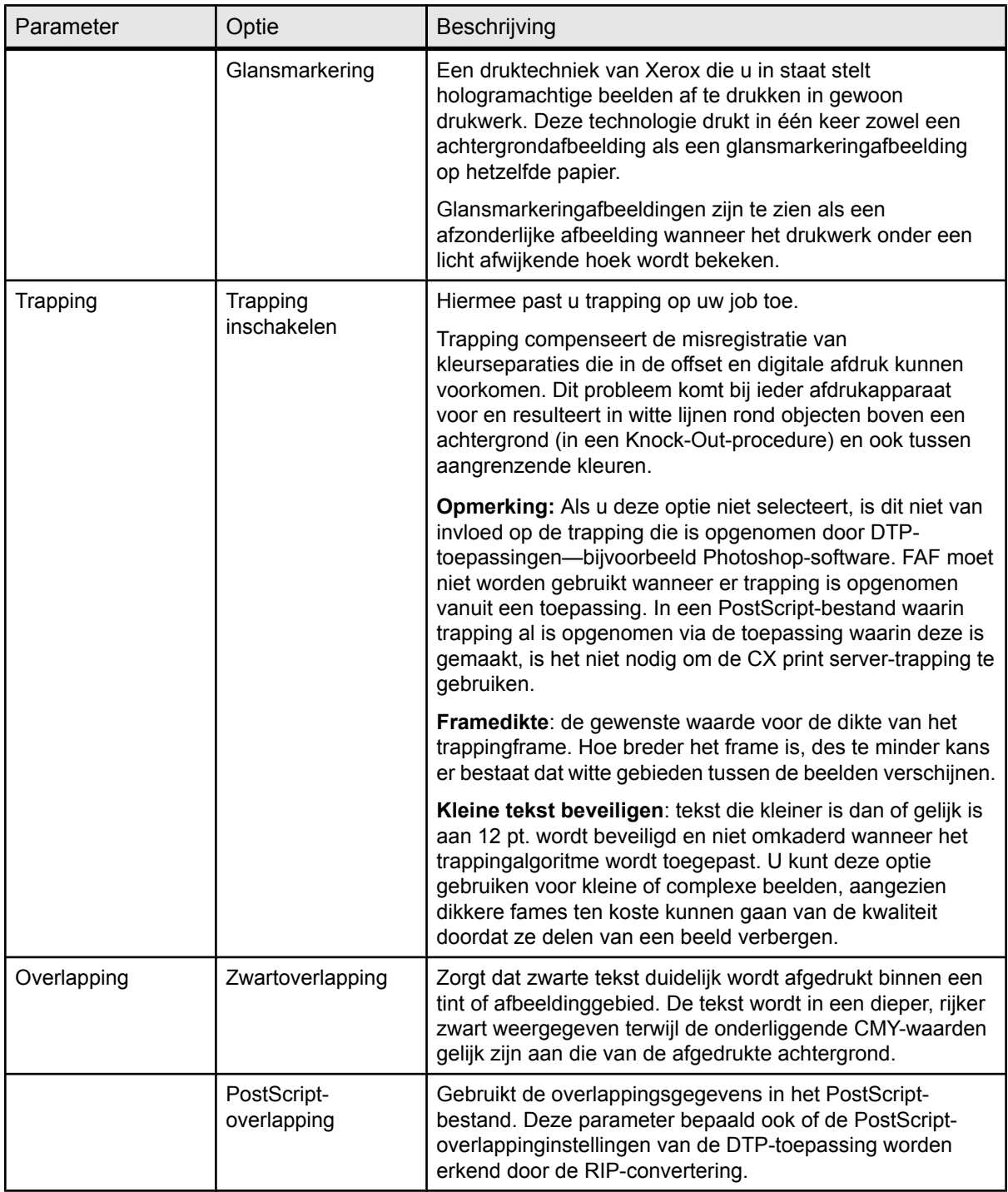

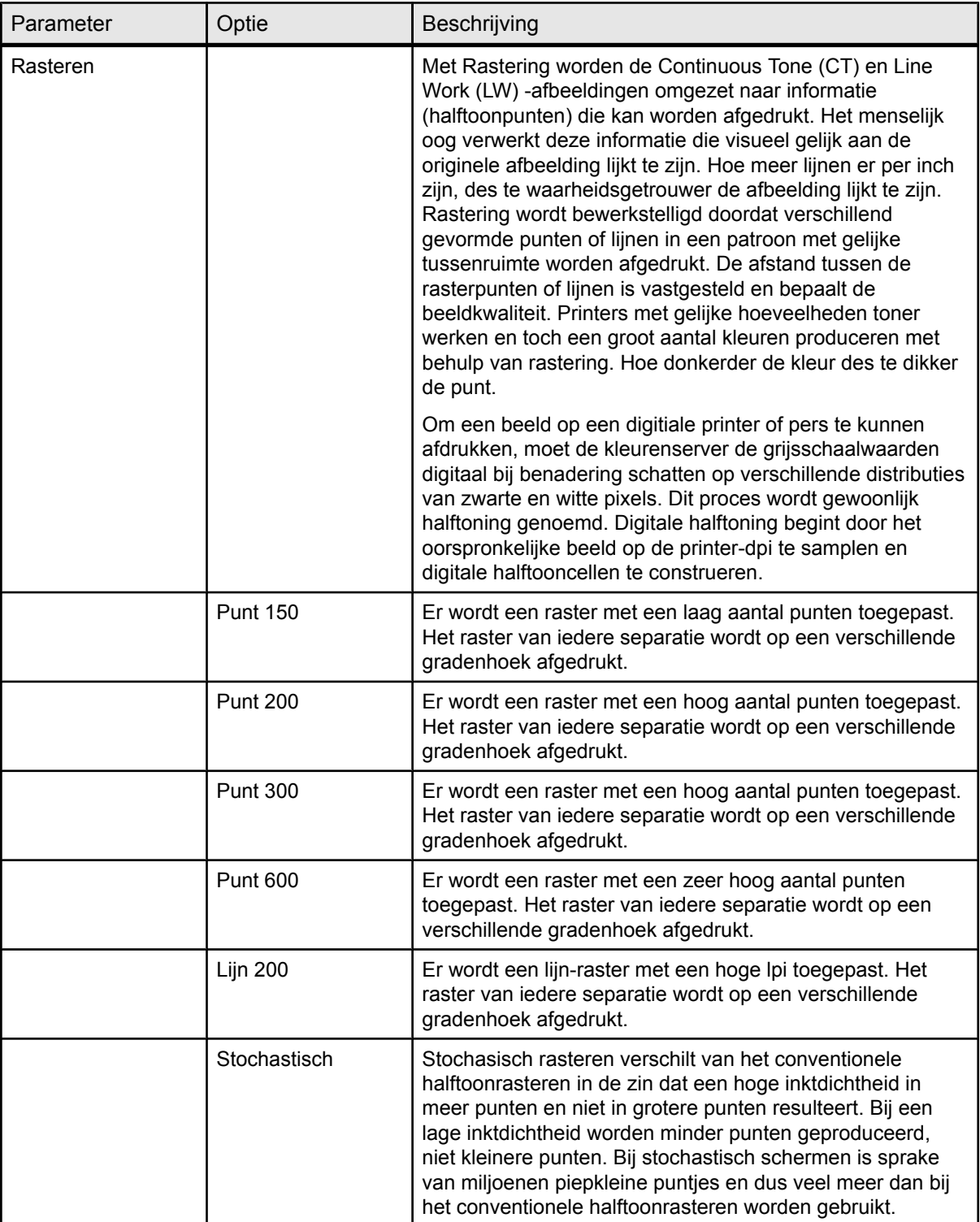

г

# Tabblad Kleur in het venster Jobparameters

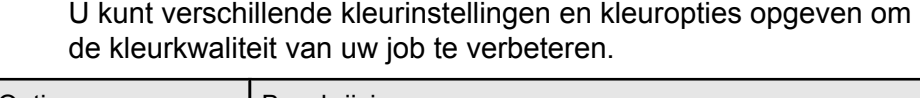

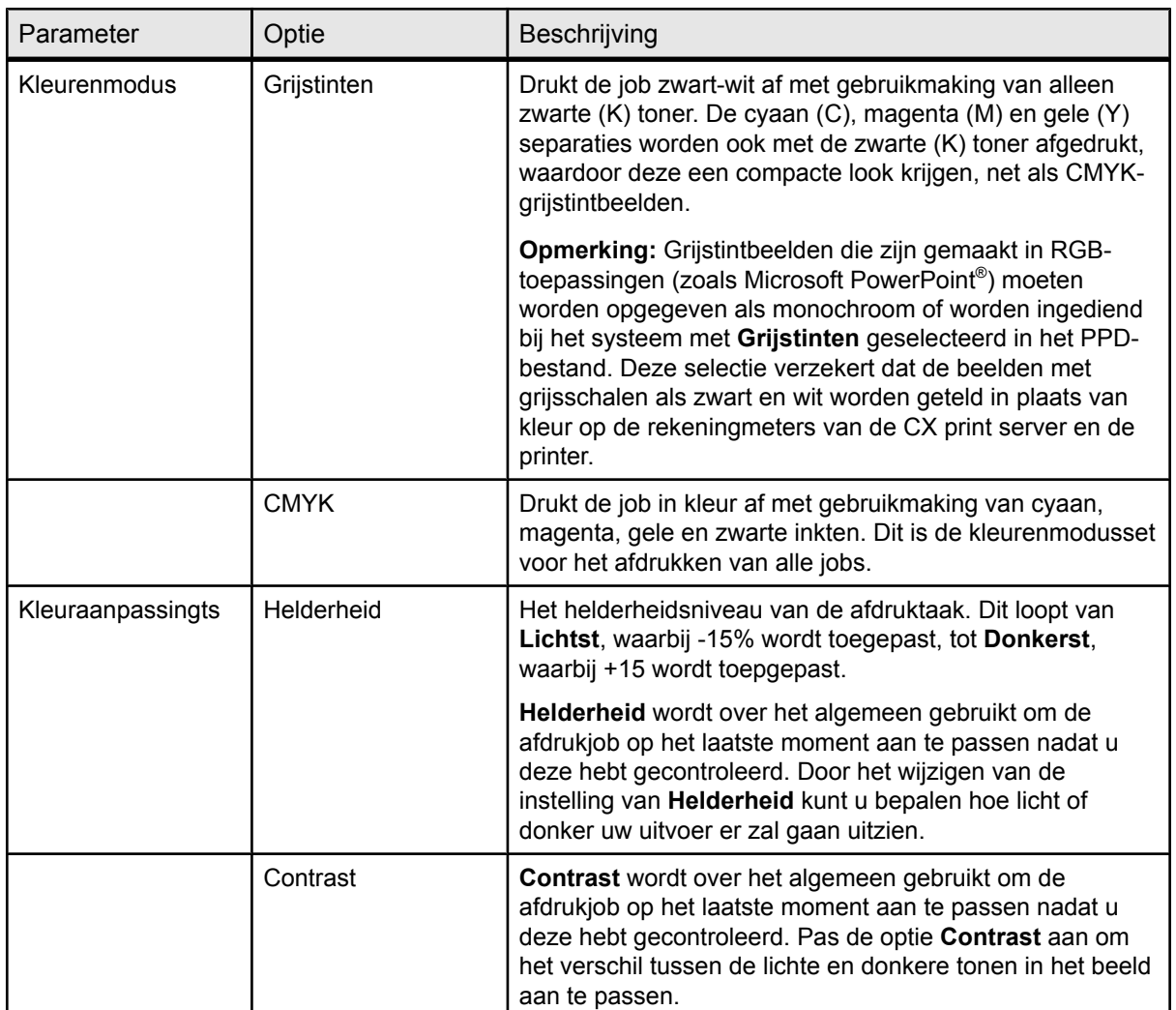

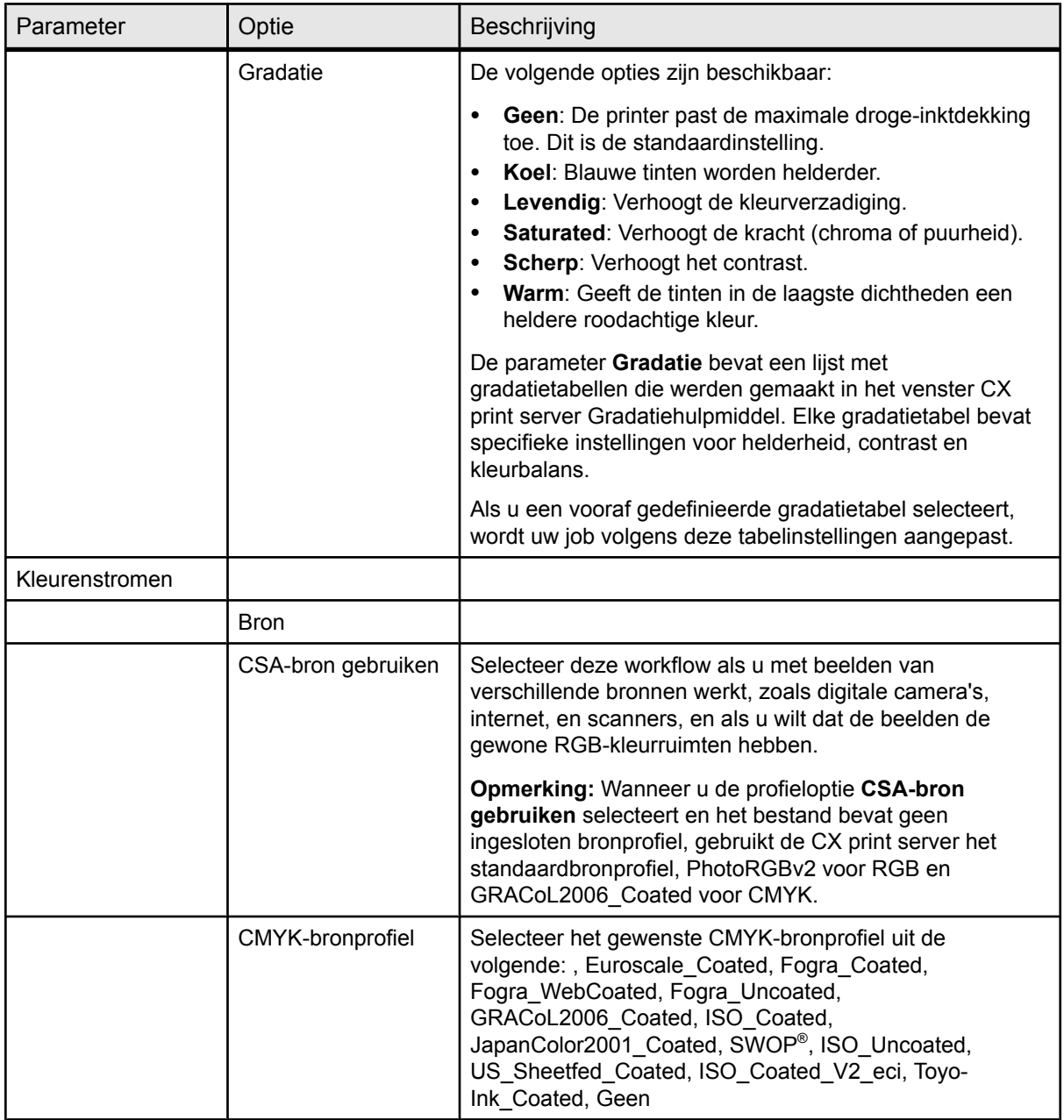

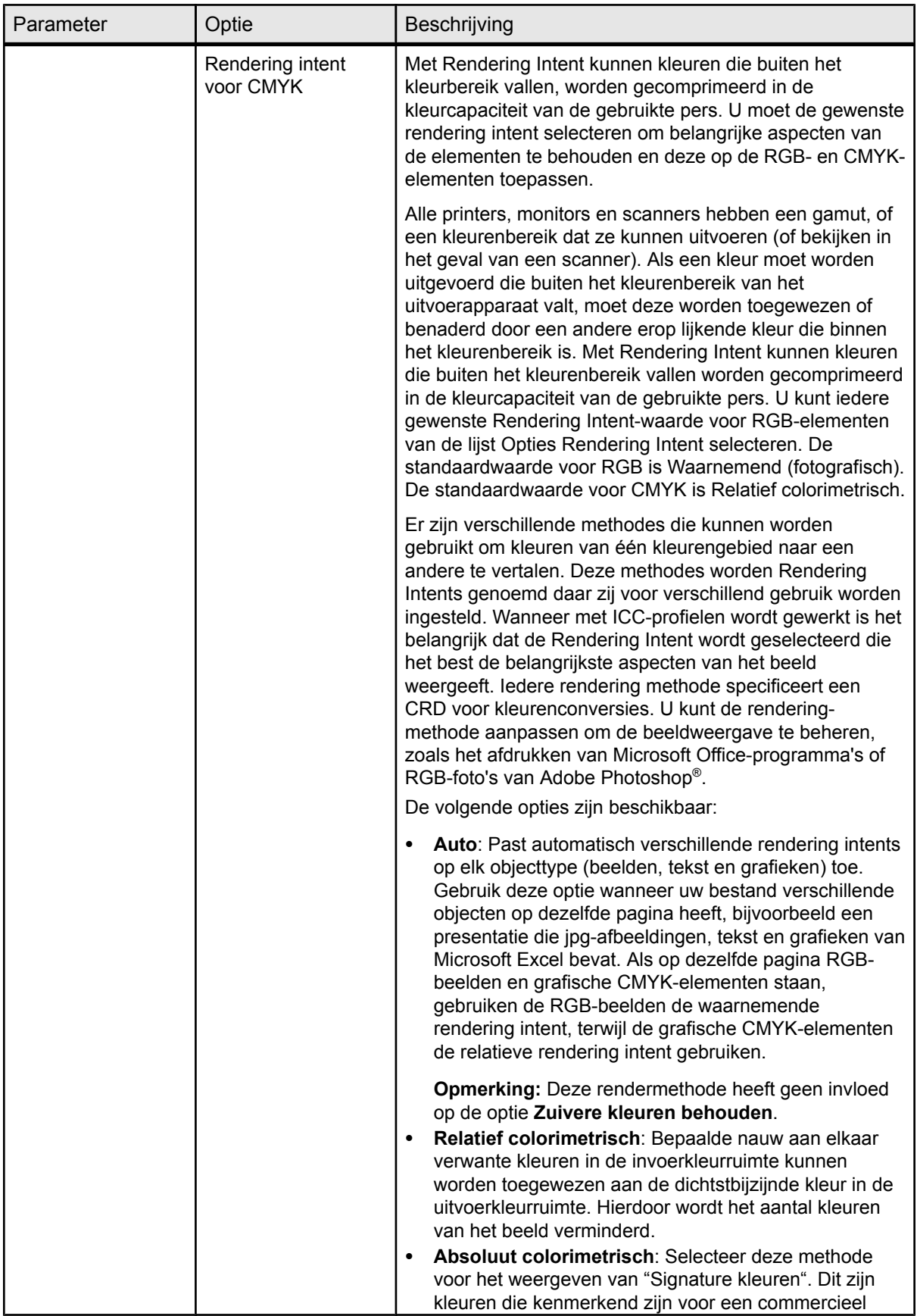

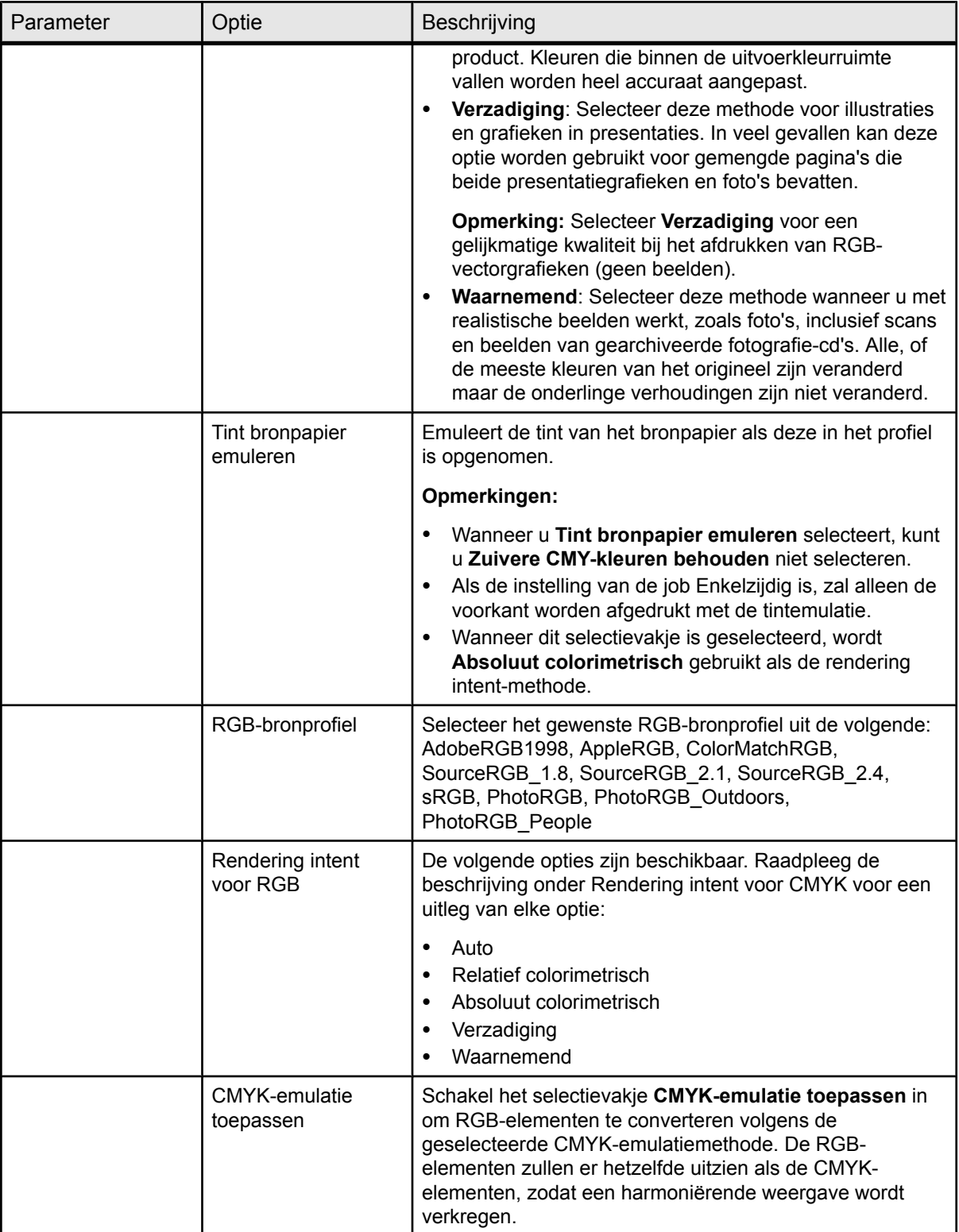

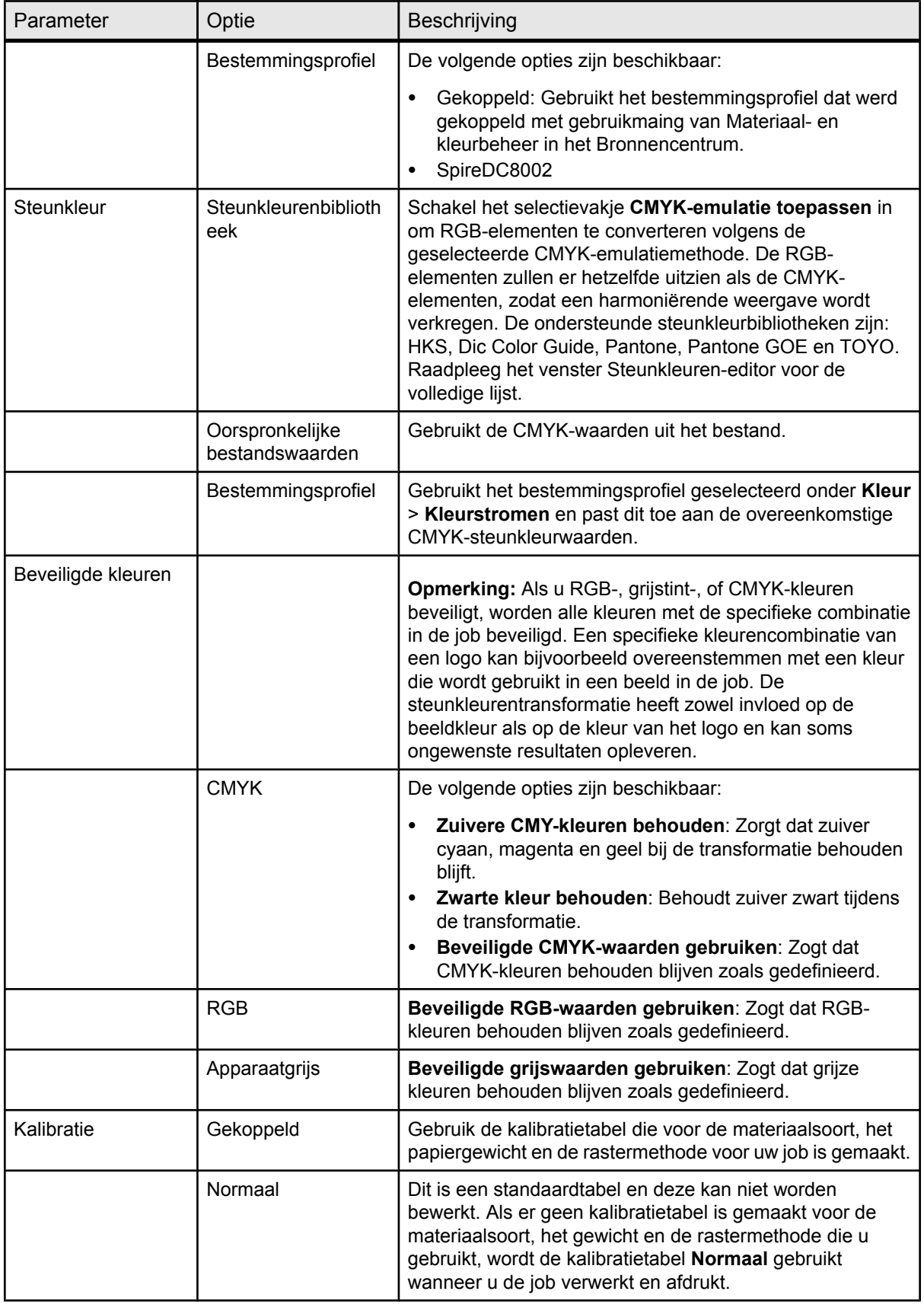

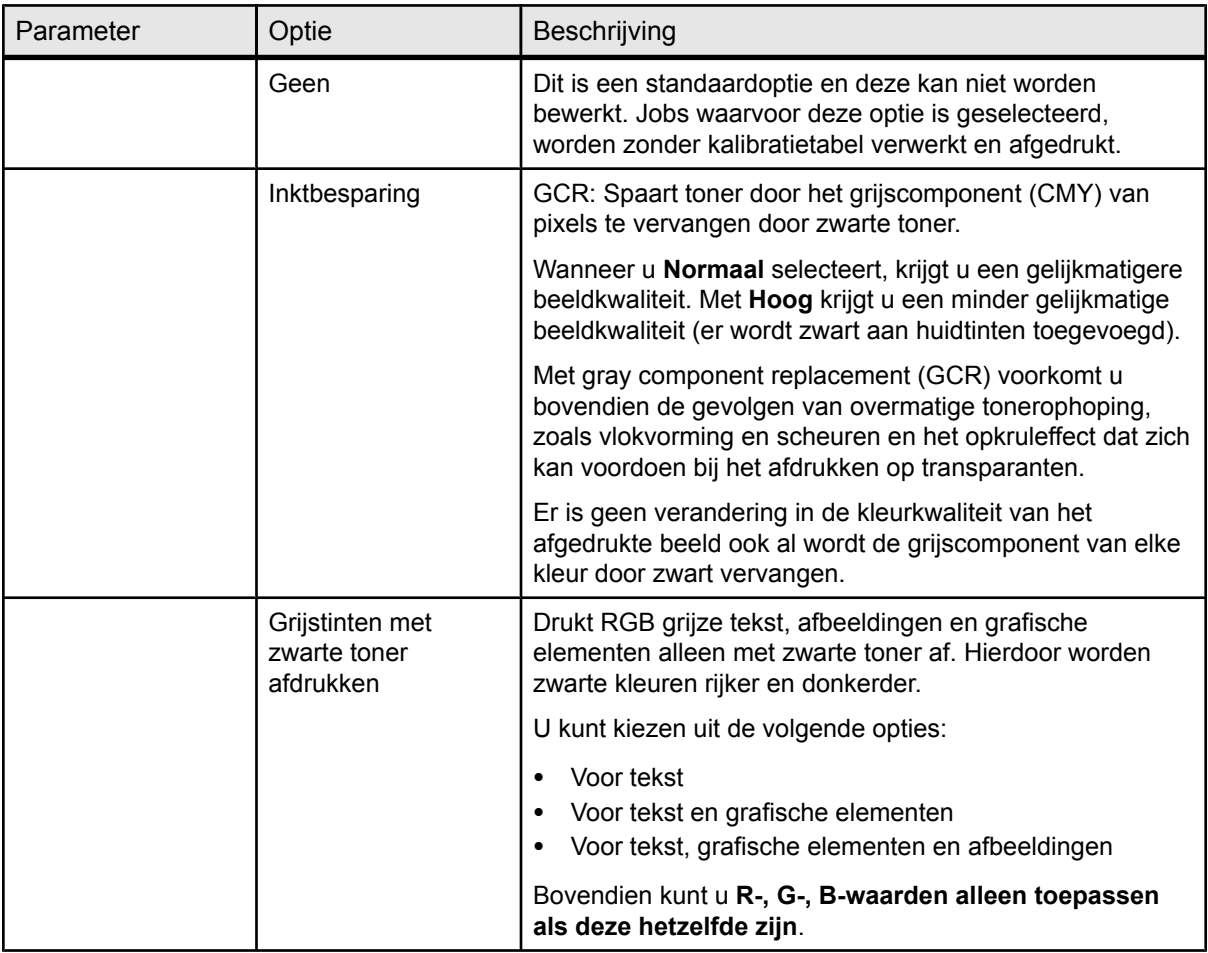

**Zie ook:**

[Een steunkleurvariant afdrukken](#page-70-0) op pagina [63](#page-70-0)

# Tabblad Fotoverbetering in het venster Jobparameter

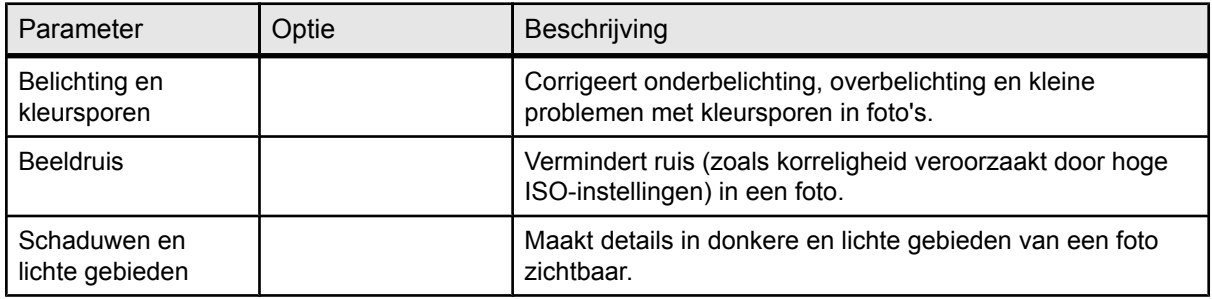

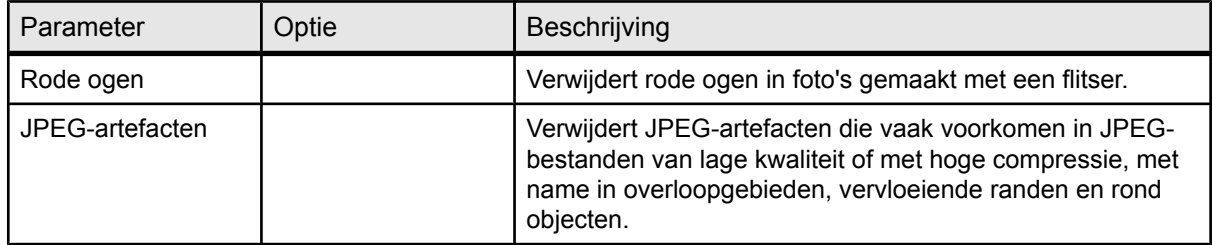

# Tabblad Afwerking in het venster Jobparameters

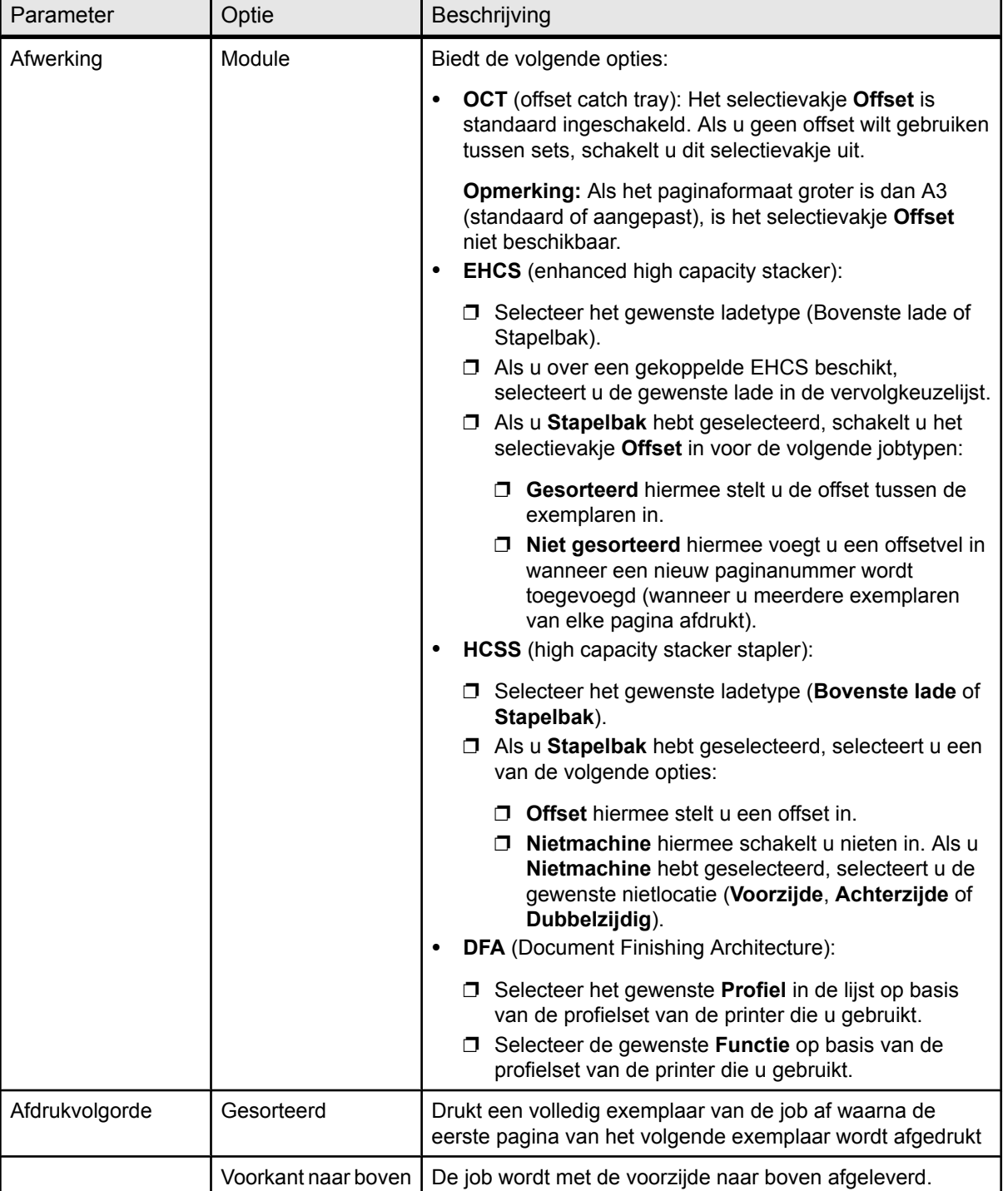

Geef deze instellingen op om aan te geven hoe u uw job wilt afwerken.

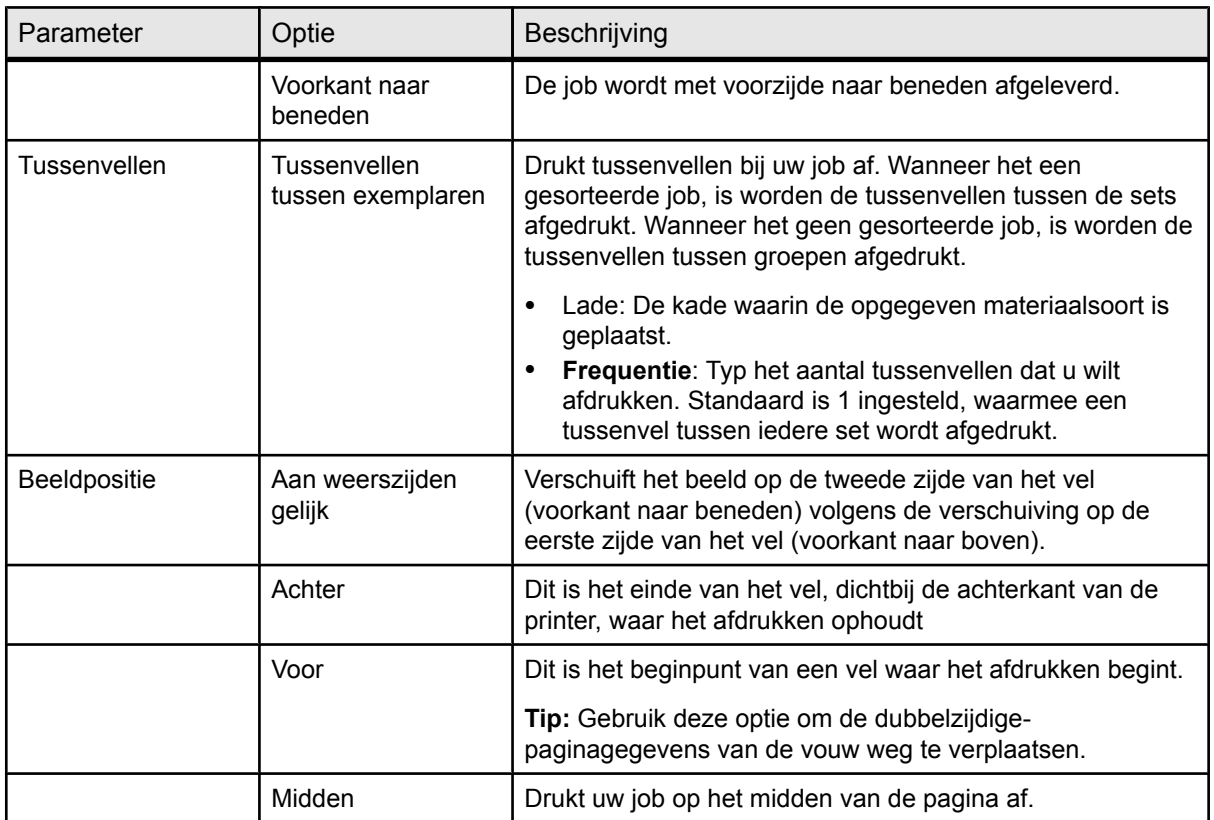

# Tabblad Uitzonderingen in het venster Jobparameters

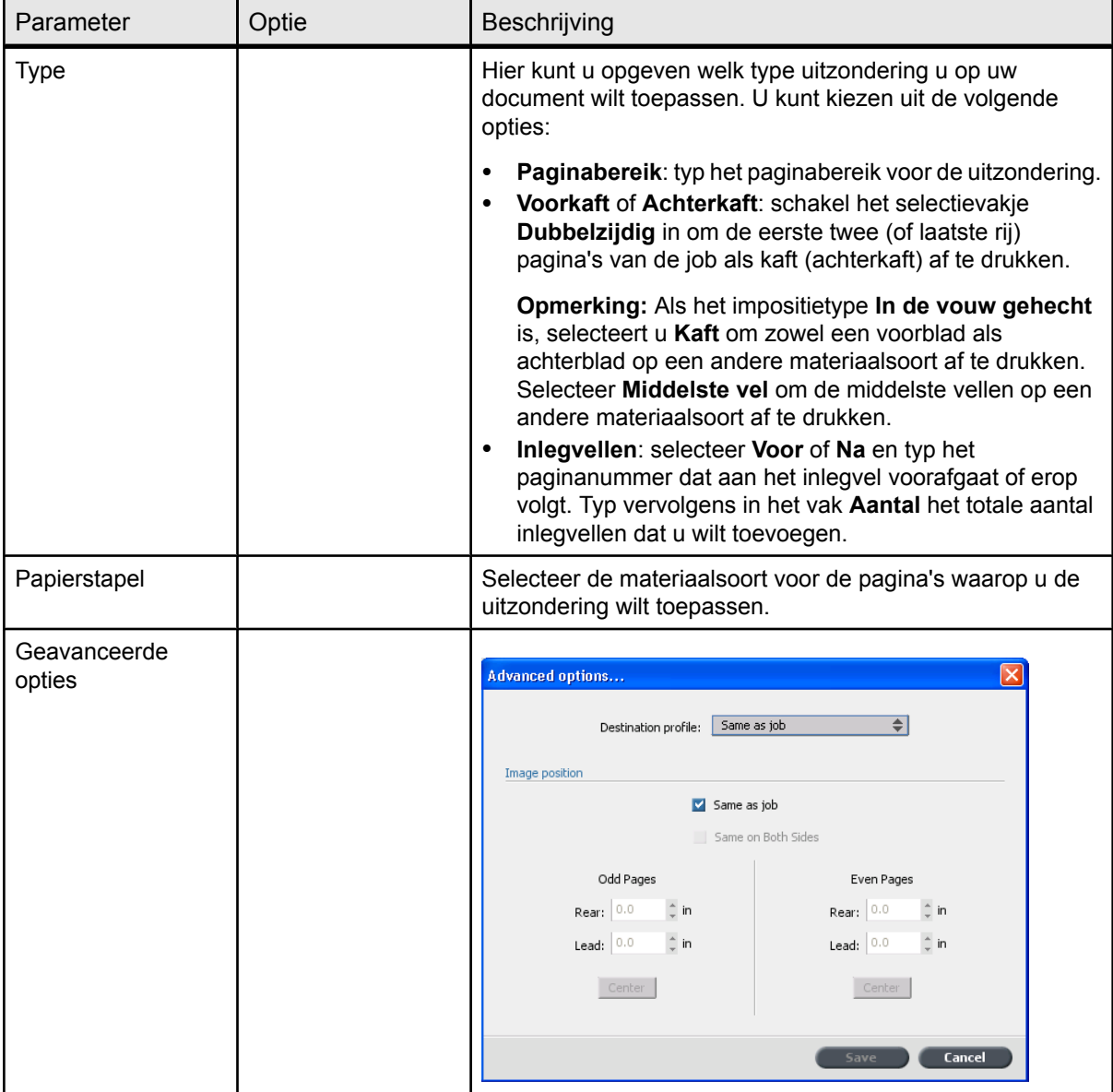

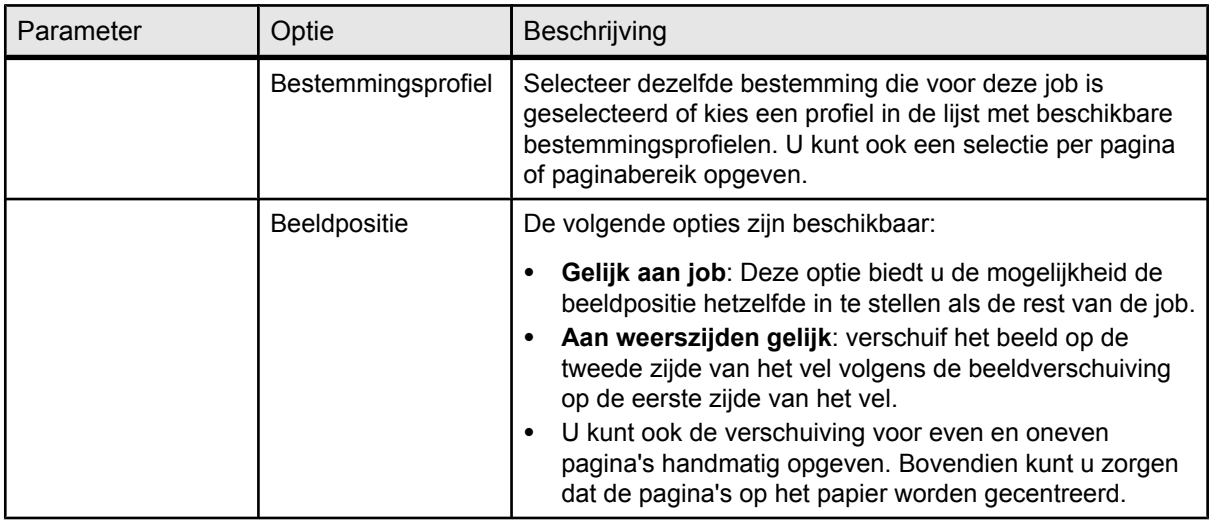

## Tabblad Services in het venster Jobparameters

Op dit tabblad kunt u jobparameters instellen die uw jobwerkstroom vergemakkelijken. U kunt het verwijderingsbeleid voor voltooide en mislukte jobs instellen, een preflightcontrole op belangrijke onderdelen uitvoeren, voorkeuren voor lettertypevervanging opgeven en het mechanisme voor 'automatic picture replacement' (APR) toepassen. Hier kunt u een jobflow instellen, informatie aan uw jobinfo-items toevoegen en een PostScript-bestand in katernen splitsen om zo een VI-jobstructuur te simuleren. U kunt op dit tabblad ook een speciale werkstroom met herhaalde elementen activeren, waardoor de verwerkingstijd voor PDF- en PostScript-bestanden aanzienlijk korter wordt.

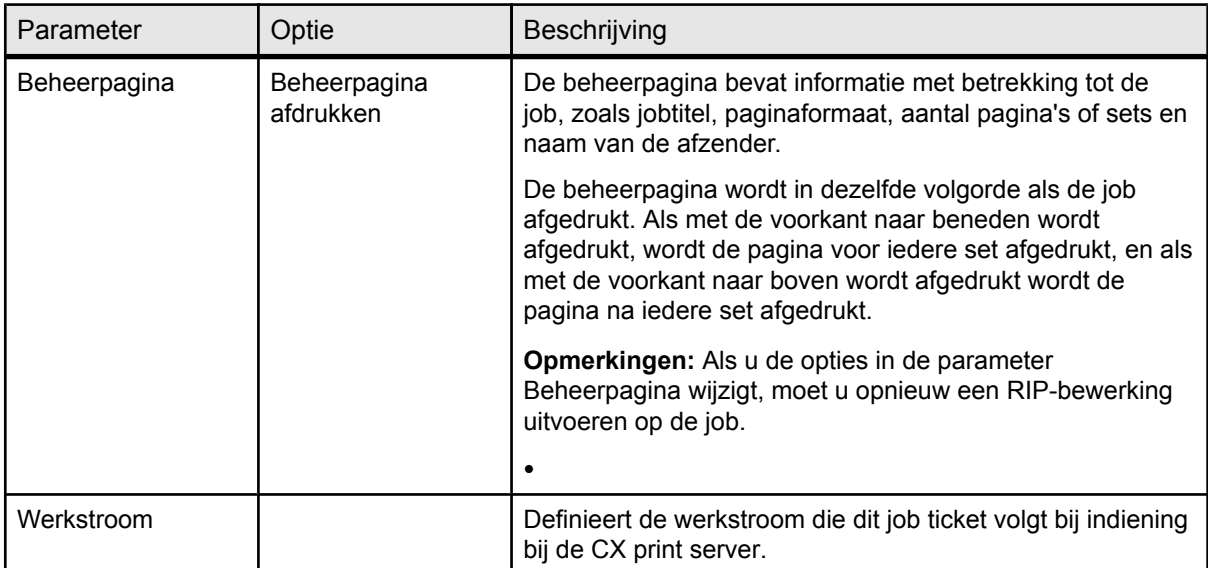

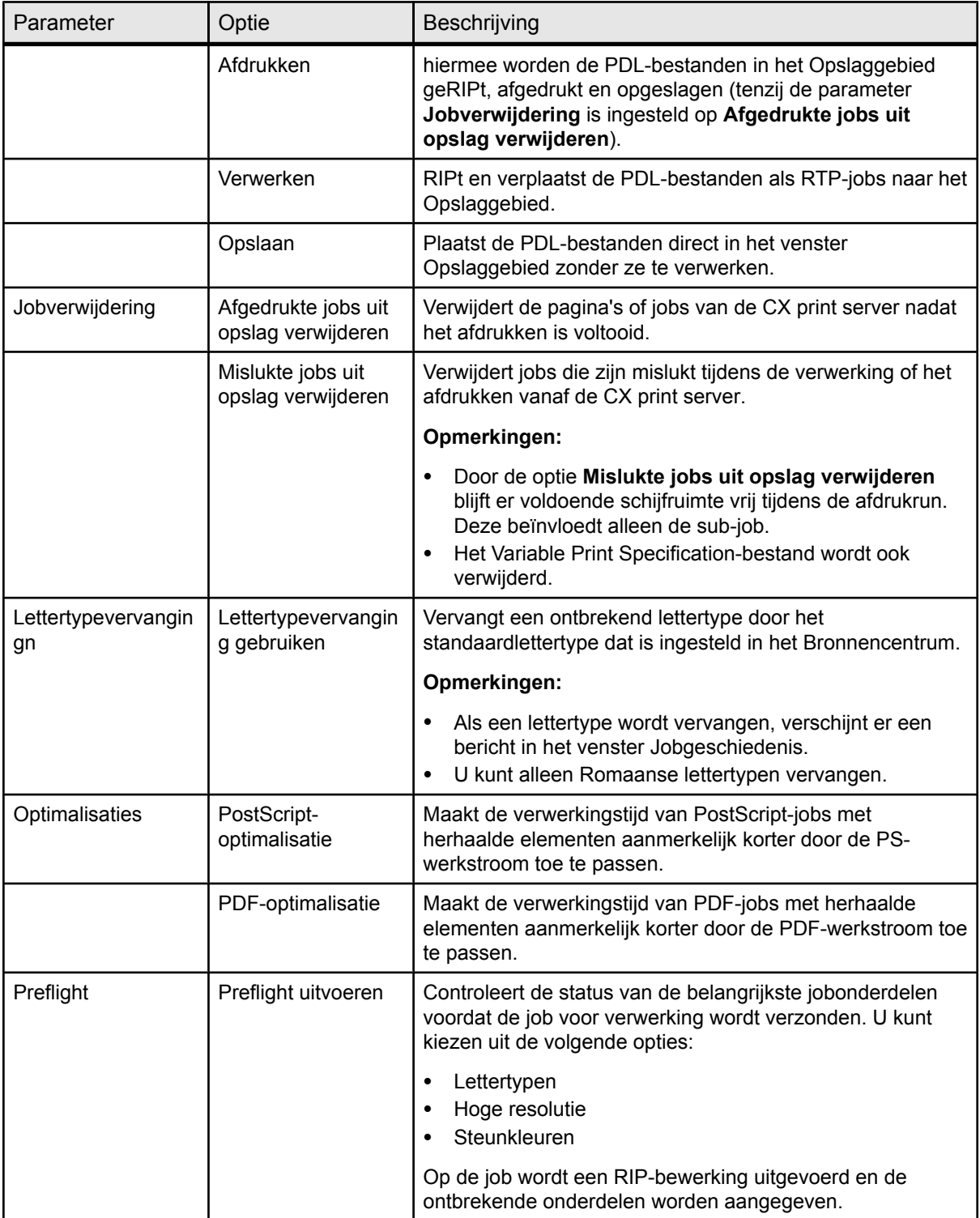

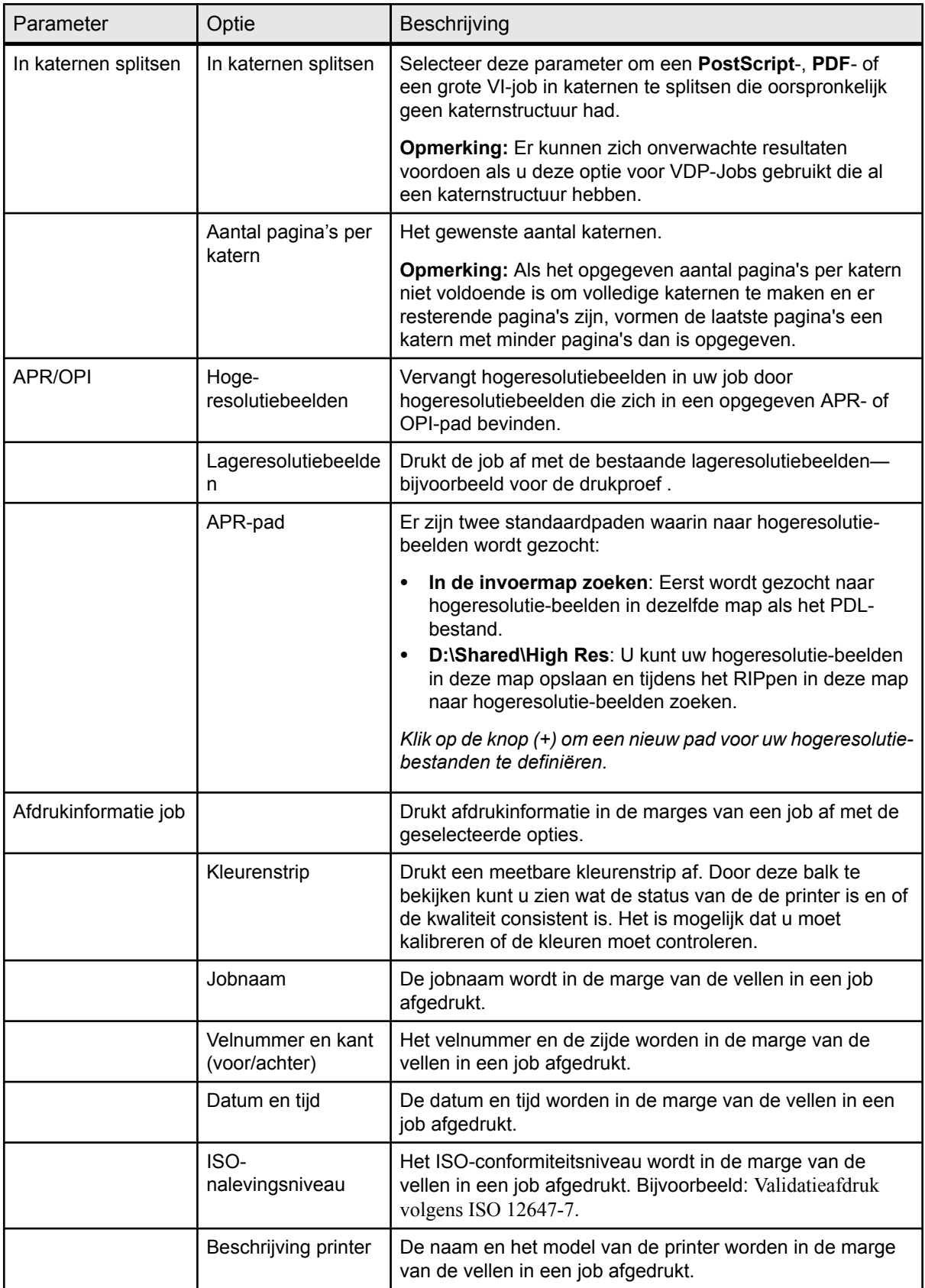

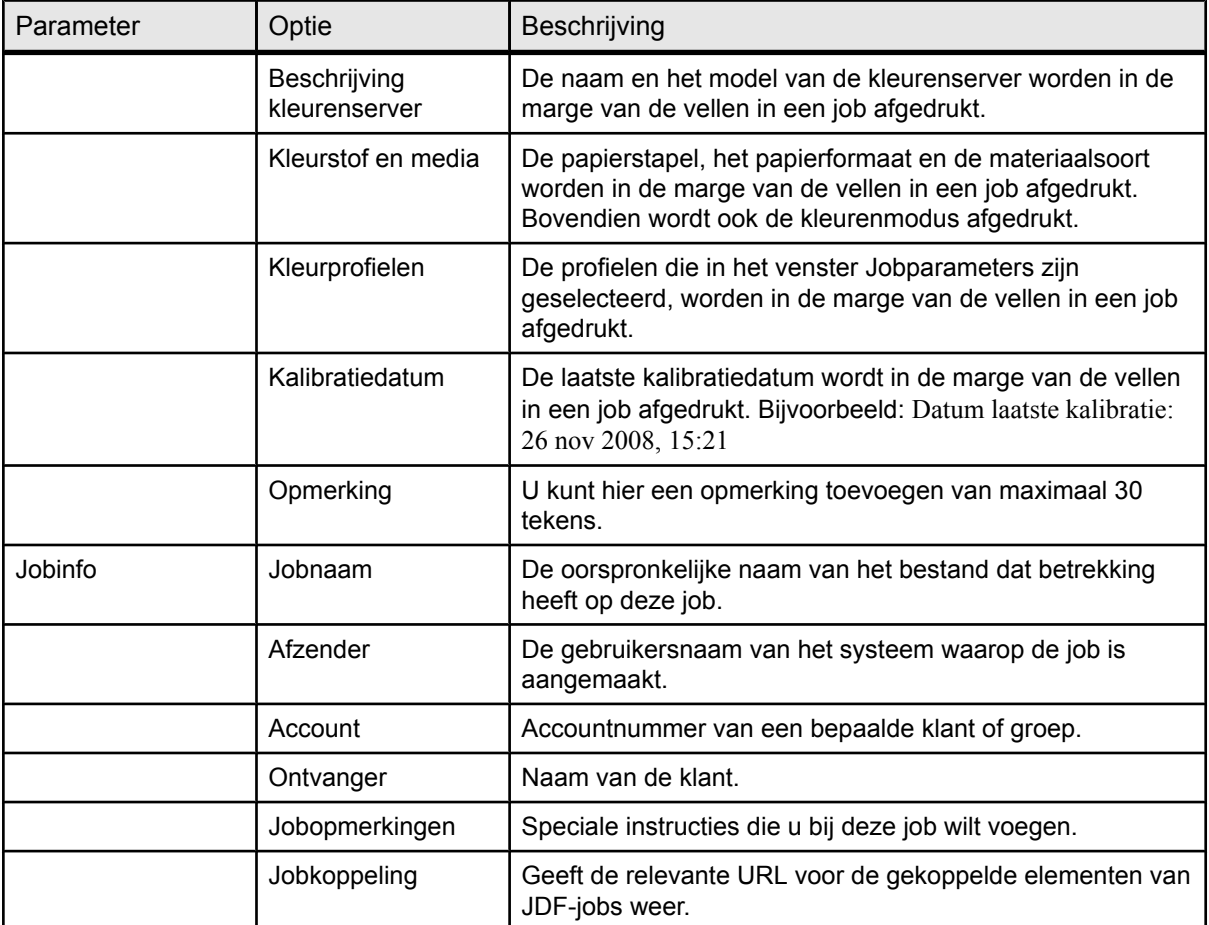

# Uw kleurenserver configureren

# Het venster Voorkeuren

Dit venster bevat verschillende hulpmiddelen waarmee u uw systeem en bronnen kunt beheren. De meeste van deze instellingen worden tijdens de eerste configuratie opgegeven. Raadpleeg de locatiebeheerder voordat u server- en netwerkinstellingen wijzigt. *U opent het venster Voorkeuren door in het menu Bestand de optie Voorkeuren te selecteren.*

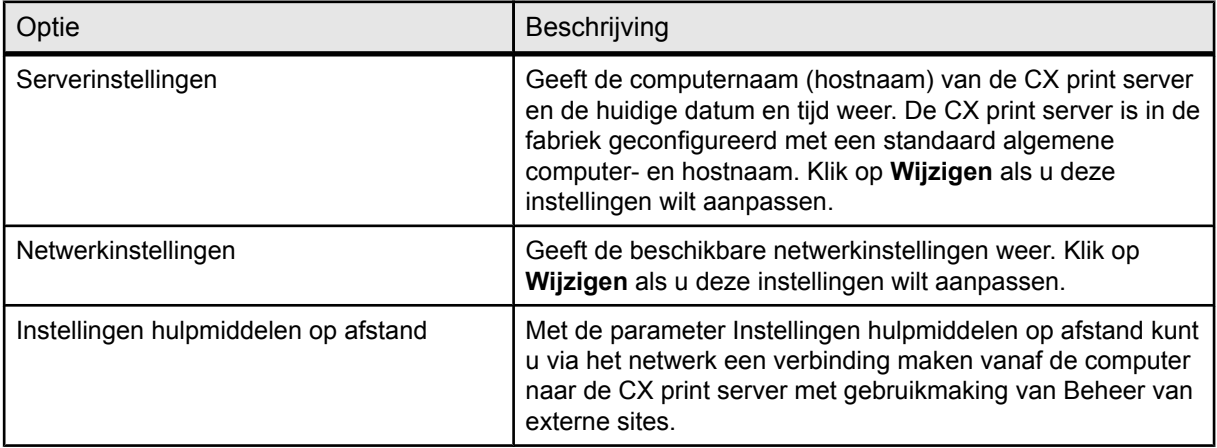

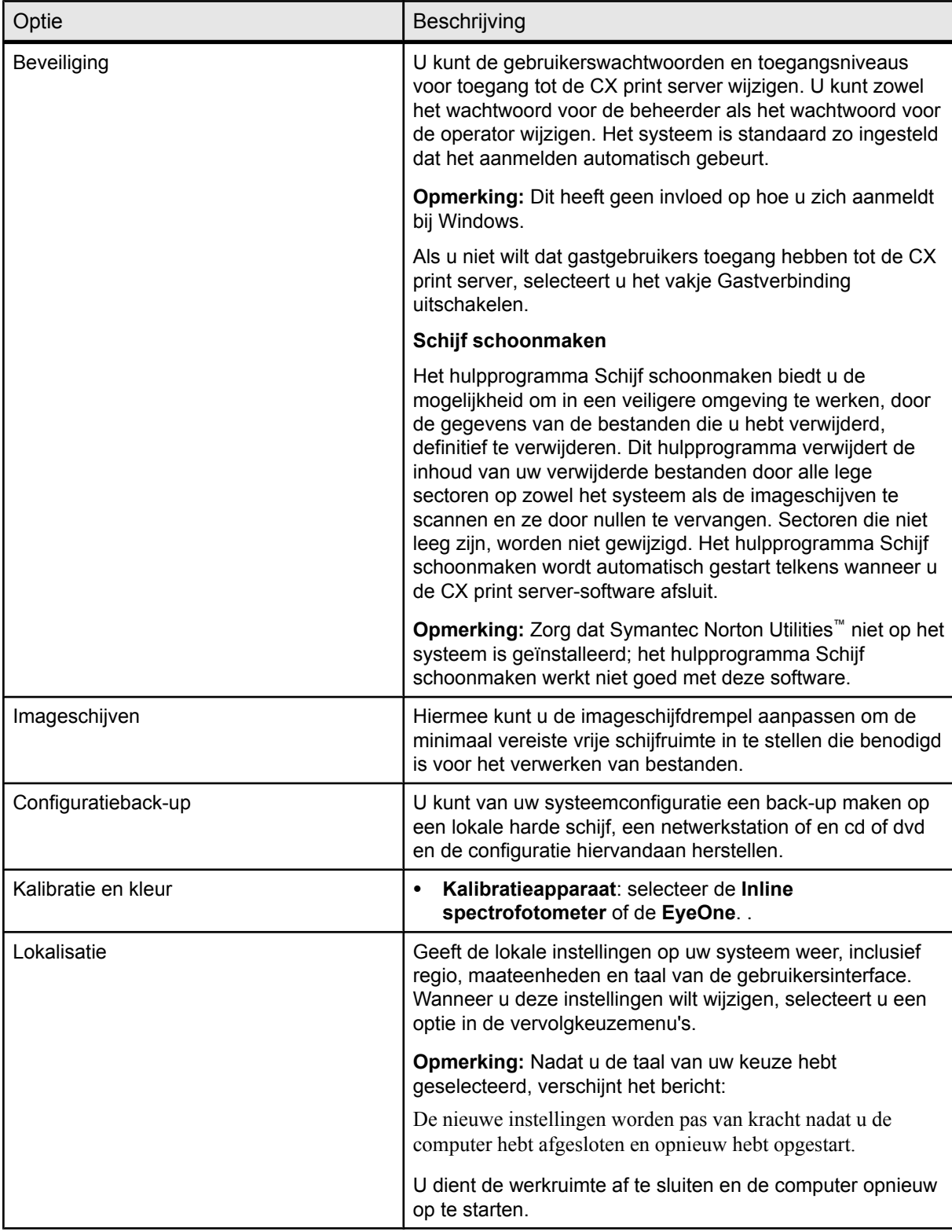

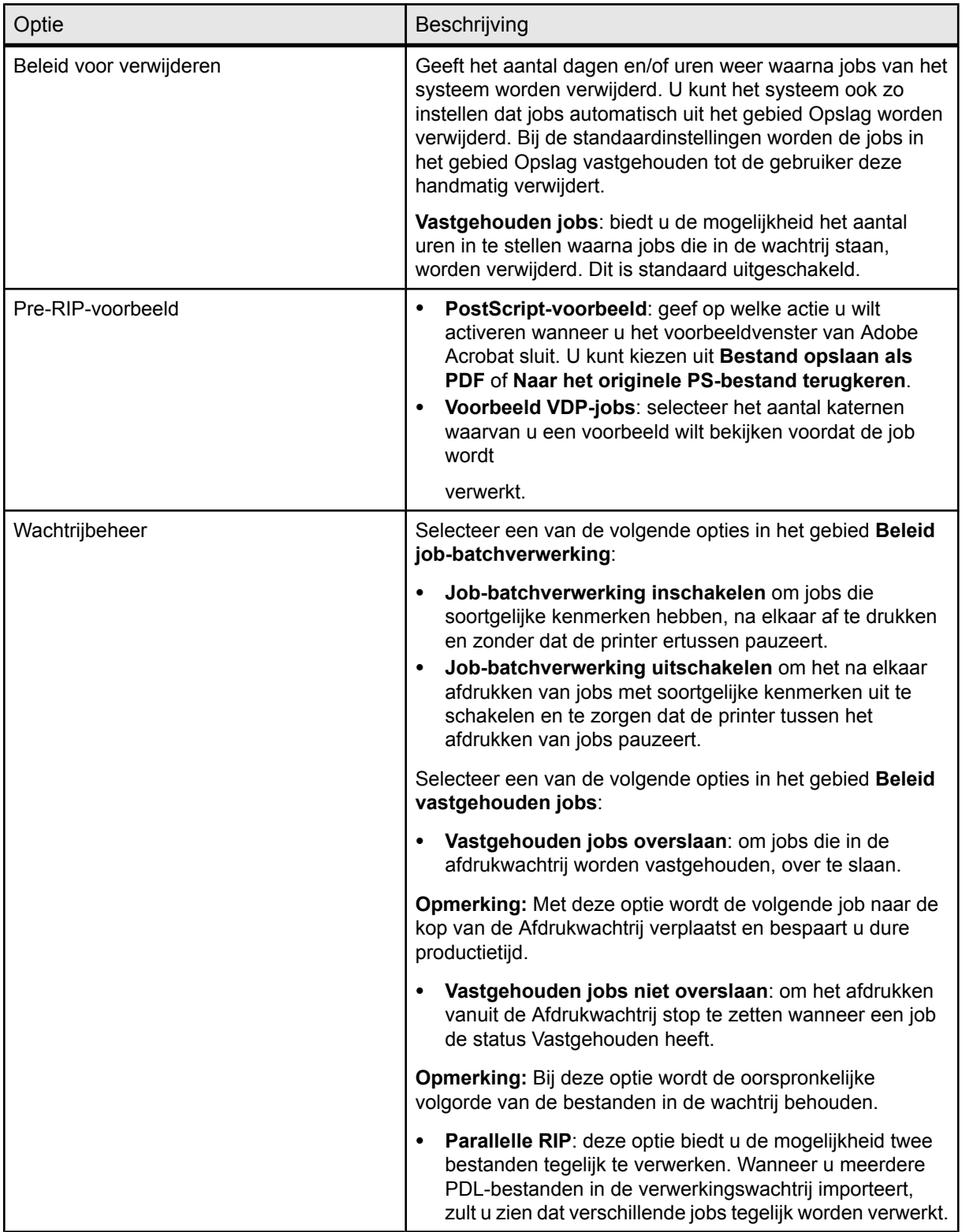

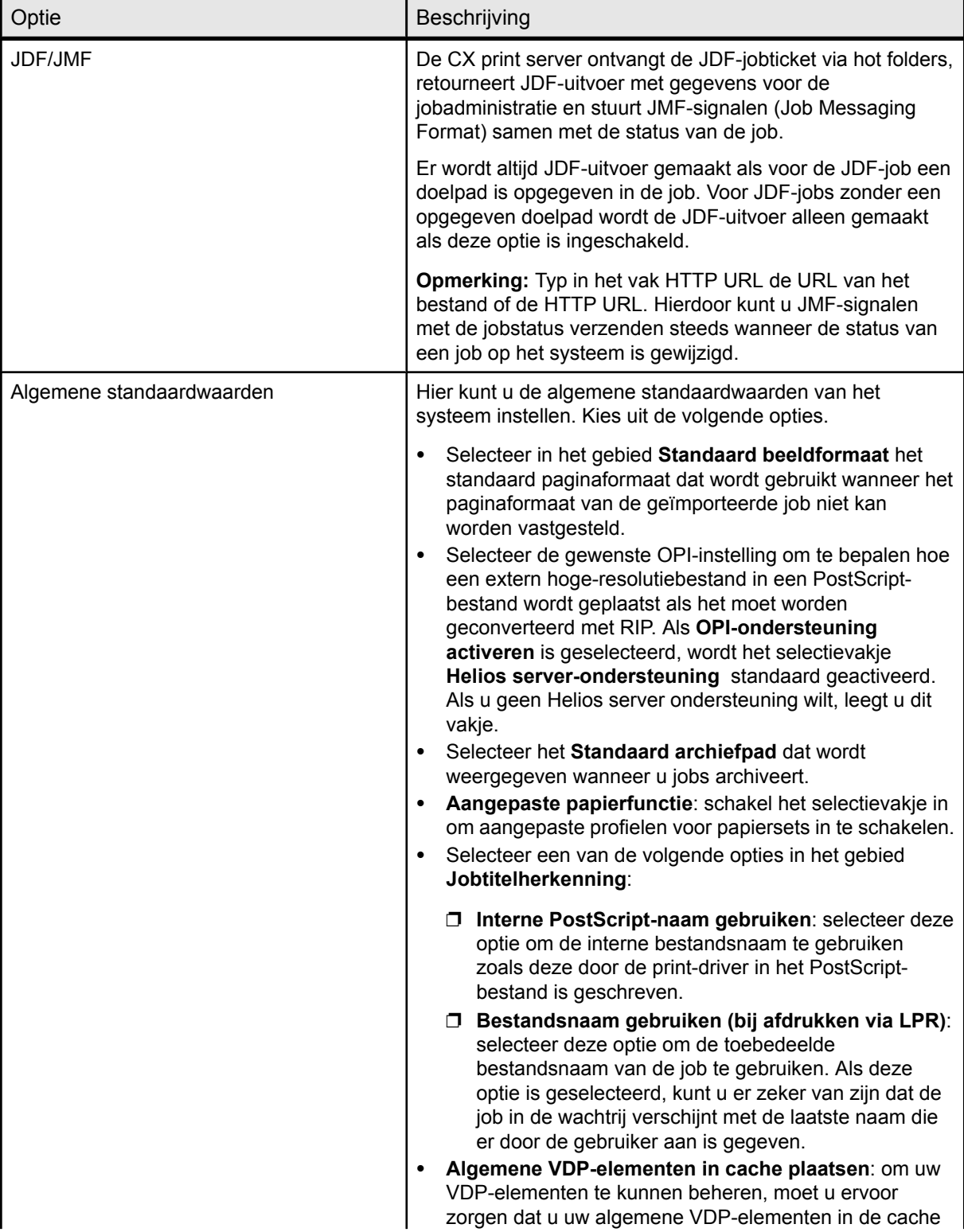

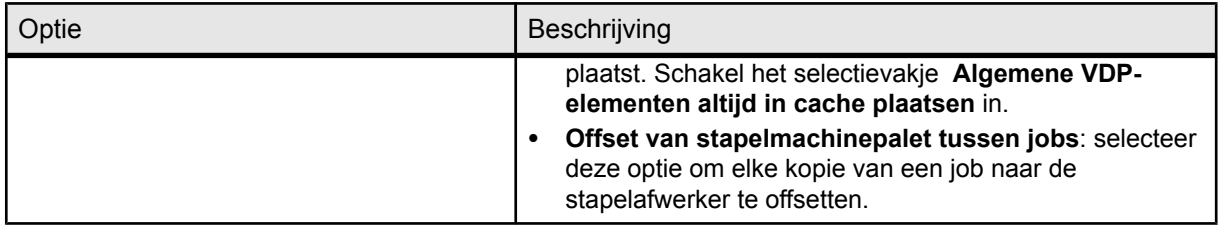

#### **Zie ook:**

[Jobs met een wachtwoord beveiligen](#page-29-0) op pagina [22](#page-29-0) [Overzicht van veilig afdrukken](#page-44-0) op pagina [37](#page-44-0)

## Een virtuele printer configureren

#### Virtuele printers

De CX print server biedt drie standaard virtuele printers (netwerkprinters).

De virtuele printers worden voor werkschema-automatisering gebruikt, die op hun beurt de jobdoorstroming definiëren. Zij bevatten vooraf ingestelde werkschema's die automatisch zijn toegepast op alle afdrukjobs die met die virtuele printer worden verwerkt. Het is niet nodig om jobinstellingen opnieuw voor iedere job te definiëren, waardoor de afdruk efficiënter wordt geregeld.

De drie standaard virtuele printers zijn:

- SpoolStore: Bestanden worden direct naar het gebied Opslag gespoold waar deze wachten om te worden verwerkt. U kunt alleen PDL-bestanden (zoals PostScript, PDF, VPS) naar deze virtuele printer importeren, niet geRIPte, verwerkte bestanden.
- ProcessPrint: Bestanden die naar deze virtuele printer worden gestuurd, worden direct afgedrukt op de Xerox DocuColor 7002/8002 Digital Press via de CX print server.
- ProcessStore: Bestanden die naar deze virtuele printer worden gestuurd, worden automatisch verwerkt. Na de verwerking worden de bestanden in het gebied Opslag van de CX print server opgeslagen totdat de afdrukoperator ze opnieuw aanbiedt om te worden afgedrukt.

U kunt behalve de standaard virtuele printers ook een virtuele printer maken of de instellingen van een virtuele printer wijzigen.

#### Een virtuele printer toevoegen en bewerken

In deze procedure wordt beschreven hoe u een nieuwe virtuele printer toevoegt en vervolgens de jobparameters van de virtuele printer aanpast.

Wanneer u een nieuwe virtuele printer toevoegt, kan worden gespecificeerd of deze printer op het netwerk wordt gepubliceerd en of de parameters van de virtuele printer de PPD-parameters zullen overschrijven. Als een job die verzonden is vanaf de client of gedownload naar een bepaalde virtuele printer vooraf ingestelde PPD-parameters bevat, worden met deze opties de parameters die in de virtuele printer voor deze job zijn ingesteld, overschreven. De opties **Printerstandaard** die in het PPDbestand zijn gedefinieerd gerbuiken de standaardparameters die voor die bepaalde virtuele printer zijn ingesteld.

- **1.** Selecteer in het menu **Hulpmiddelen** de optie **Bronnencentrum**.
- **2.** Zorg dat **Virtuele printers** in de lijst **Bron** is geselecteerd.
- **3.** Klik op Toevoegen.
- **4.** Typ in het vak **Naam** een naam voor de nieuwe printer in die u wilt toevoegen.
- **5.** Selecteer in de lijst **Gebaseerd op** een bestaande printer met overeenkomstige instellingen.
- **6.** Het selectievakje **Publiceren op het netwerk** is standaard ingeschakeld. Schakel het selectievakje uit als u de printer niet op het netwerk wilt publiceren.
- **7.** Schakel het selectievakje **PPD-parameters overschrijven** in als u wilt dat de instellingen van de virtuele printer de parameters in het PPD-bestand zullen overschrijven.
- **8.** In het vakje **Opmerkingen** kunnen eventueel opmerkingen met betrekking tot de virtuele printerparameters worden ingetypt (optioneel).
- **9.** Klik op **Bewerken** om de jobparameters van uw nieuwe virtuele printer te wijzigen.

**Opmerking:** Als de jobparameters niet worden bewerkt, zullen de instellingen van de nieuwe virtuele printer van de printer worden genomen waarop deze was gebaseerd.

**10.** Klik op **OK**.

De nieuwe printer verschijnt in de lijst met virtuele printers.

### Een virtuele printer verwijderen

De drie standaard virtuele printers kunnen niet worden verwijderd.

- **1.** Selecteer in het menu **Hulpmiddelen** de optie **Bronnencentrum**.
- **2.** Zorg dat **Virtuele printers** in de lijst **Bron** is geselecteerd.
- **3.** Selecteer in de lijst met virtuele printers de virtuele printer die u wilt verwijderen en klik op **Verwijderen** (-).
- **4.** Klik op **Ja**.

## Uw instellingen onderhouden

### Een back-up van de configuratie maken

U kunt van uw configuratie een back-up maken op een lokale harde schijf, een netwerkstation of en cd of dvd.

**Opmerking:** Aanbevolen wordt van uw configuratie op een extern medium of netwerkstation een back-up te maken voordat u het besturingssysteem en de software opnieuw installeert.

**1.** Selecteer in het menu **Bestand** de optie **Voorkeuren**.

Het venster Voorkeuren verschijnt.

- **2.** Selecteer in het venster **Voorkeuren** de optie **Configuratieback-up**.
- **3.** Klik in het gebied **Configuratieback-up** op **Bladeren**. Het dialoogvenster Opslaan verschijnt.
- **4.** Zoek de gewenste map voor de back-up op.
- **5.** Voer de bestandsnaam in.

**Opmerking:** Aangeraden wordt de huidige datum in de bestandsnaam op te nemen.

- **6.** Klik op **Opslaan**.
- **7.** Klik in het gebied **Configuratieback-up** op **Back-up starten**. Na enkele ogenblikken verschijnt het bericht dat de back-up voltooid is.

**Opmerking:** Het laatste pad wordt opgeslagen en verschijnt in het vak voor het pad. Wanneer de back-up naar een extern medium wordt gemaakt, wordt het weergegeven pad het standaardpad: .

#### De configuratie herstellen

#### **Vereisten**:

Voor deze procedure moet u een back-up van uw configuratie hebben gemaakt.

De extensie van het configuratiebestand is **.cnf**.

**Opmerking:** De herstelfunctie kan alleen worden gebruikt voor dezelfde softwareversie.

**1.** Selecteer in het menu **Bestand** de optie **Voorkeuren**.

Het venster Voorkeuren verschijnt.

- **2.** Selecteer in het venster **Voorkeuren** de optie **Configuratieback-up**.
- **3.** Klik in het gebied **Configuratie herstellen** op **Bladeren**. Het dialoogvenster Openen verschijnt.
- **4.** Ga naar de map waarin u een back-up van de configuratie hebt gemaakt.
- **5.** Selecteer het bestand en klik vervolgens op **Openen**.
- **6.** Klik op **Herstel starten**.
- **7.** Selecteer de categorieën die u wilt herstellen en klik op **OK**.

Bij het herstellen van de configuratie worden alle aangepaste tabellen en sets, bijvoorbeeld nieuwe virtuele printers, aan het systeem toegevoegd.

#### Hulpmiddelen voor het onderhoud van uw systeem

De CX print server omvat een aantal hulpmiddelen waarmee u uw systeem kunt onderhouden. Hier zijn enkele van de hulpmiddelen die hiervoor beschikbaar zijn:

- **De imageschijf formatteren:** hiermee formatteert u de imageschijven en verwijdert u alle bestanden die zich in het opslaggebied bevinden.
- Schijf schoonmaken: het hulpprogramma Schijf schoonmaken biedt u de mogelijkheid om in een veiligere omgeving te werken, door de gegevens van de bestanden die u hebt verwijderd, definitief te verwijderen.
- **Het hulpmiddel Automatisch bijwerken**: met het hulpmiddel Automatisch bijwerken kunt u software-updates installeren.
Deze updates bevatten de nieuwste service packs, Windows hot fixes en verwante patches voor uw CX print server.

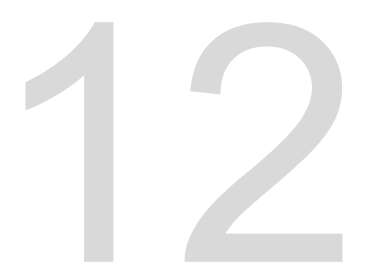

12 Werken met de<br>Reurenserverhi kleurenserverhulpmiddelen op uw computer

## Creo Beheer van externe sites

#### Beheer van externe sites - overzicht

Met behulp van Beheer van externe sites kan een locatiemanager de status van de CX print server en andere Creo-kleurenservers die zijn verbonden met printers in een netwerk, in de gaten te houden U kunt hiermee ook deze servers vanaf een externe computer bedienen.

De software Beheer van externe sites omvat de volgende hulpmiddelen:

- Het hulpmiddel Externe werkruimte: biedt gebruikers de mogelijkheid een werkruimte voor een geselecteerde server op hun clientwerkstation te openen en jobs te importeren, jobs af te drukken, voorbeelden van jobs te bekijken, en bepaalde werkstromen uit te voeren. Meerdere gebruikers kunnen tegelijk een verbinding met de server maken, vanaf verschillende externe werkstation.
- Het hulpmiddel Eenvoudig verbinden: hiermee kunnen gebruikers bijgewerkte printerstatusinformatie bekijken.

**Opmerking:** U kunt Beheer van externe sites op uw bureaublad uitvoeren, terwijl u andere toepassingen op uw computer gebruikt. Beheer van externe sites verstoort niet de serveractiviteit.

#### Externe hulpmiddelen activeren

Zet een netwerkverbinding op tussen het clientwerkstation en de CX print server

Met de parameter Instellingen hulpmiddelen op afstand kunt u via het netwerk een verbinding maken vanaf een clientwerkstation

naar de CX print server met gebruikmaking van Beheer van externe sites.

**1.** Selecteer in het menu **Bestand** de optie **Voorkeuren**.

Het venster Voorkeuren verschijnt.

**2.** Selecteer **Instellingen externe hulpmiddelen**.

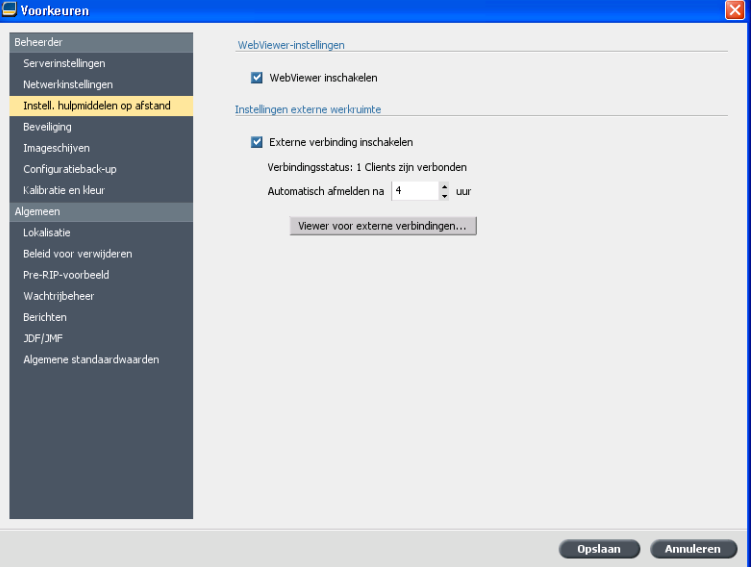

- **3.** Selecteer in het gebied **Webviewer-instellingen** de optie **WebViewer inschakelen**.
- **4.** Selecteer bij **Instellingen externe werkruimte** de optie **Externe verbinding inschakelen**.

**Tip:** In dit gebied kunt u de status van de verbinding zien en hoeveel clients zijn verbonden.

- **5.** Geef aan na hoeveel uur u wilt dat de CX print server automatisch uitlogt door gebruik te maken van de pijlen van de optie **Automatisch afmelden na**.
- **6.** Klik op **Viewer voor externe verbindingen** om de lijst met verbindingen te zien.
- **7.** Klik op **Opslaan**.

#### Beheer van externe sites in Windows installeren

#### **Vereisten**:

De optie voor externe verbindingen moet op de CX print server zijn geactiveerd.

- **1.** Klik op **Start** > **Uitvoeren** op het bureaublad.
- **2.** Typ in het dialoogvenster Uitvoeren de exacte naam van de server waarop het hulpprogramma Eenvoudig verbinden zich bevindt, als volgt:\\<server\_name>.
- **3.** Klik op **OK**.
- **4.** Zoek in de map **\Utilites\PC Utilities** op de CX print server het bestand **Remote\_Site\_Manager.exe** op.
- **5.** Dubbelklik op het bestand **Remote\_Site\_Manager.exe** op uw computer. Beheer van externe sites wordt op uw computer geïnstalleerd. Het pictogram **Beheer van externe sites** wordt aan uw taakbalk toegevoegd nadat de toepassing is gestart.
- **6.** Klik op **OK**.

Nadat Beheer van externe sites op uw clientwerkstation is geïnstalleerd, verschijnt Beheer van externe sites onder **Start > Programma's > Creo-kleurenserver > Beheer van externe sites**.

U kunt nu servers toevoegen, de status van de servers in de gaten houden en informatie over de printer verkrijgen.

#### Creo-kleurenservers aan Beheer van externe sites toevoegen

In kunt servers instellen in het venster Beheer van externe sites instellen van de software Beheer van externe sites. U kunt vijftien Creo-kleurenservers toevoegen.

- **1.** Rechtsklik op het pictogram **Beheer van externe sites** op de taakbalk.
- **2.** Selecteer **Instellen** in het menu dat verschijnt. Er verschijnt een bericht dat u een server moet toevoegen voordat u het hulpmiddel **Eenvoudig verbinden** gebruikt.
- **3.** Klik op **OK**. Het venster Beheer van externe sites instellen verschijnt.
- **4.** Klik op **Toevoegen** in het venster Beheer van externe sites instellen wanneer u een server wilt toevoegen.
- **5.** Typ in het vak **Hostnaam/IP** de exacte naam van de server die u wilt toevoegen, bijvoorbeeld Server1.
- **6.** Typ in het vak **Weergavenaam** de weergavenaam voor de server.

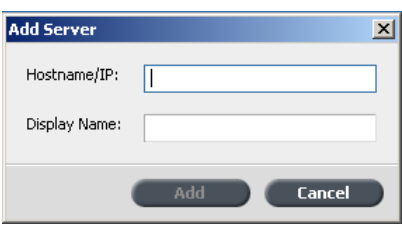

**7.** Klik op **Toevoegen**.

De nieuwe server verschijnt in het venster Beheer van externe sites instellen .

**8.** Klik op **Opslaan**. De naam van de nieuwe server verschijnt in het rechtsklikmenu van **Beheer van externe sites**.

#### De printerstatus weergeven

#### **Vereisten**:

Voordat u het hulpmiddel Eenvoudig verbinden kunt gebruiken, moet u een server toevoegen.

Wanneer u een server hebt toegevoegd, kunt u ook de afdrukstatus van Afdrukbeheer van de server in het hulpmiddel Eenvoudig verbinden bekijken.

- **1.** Rechtsklik op het pictogram **Beheer van externe sites** op de taakbalk.
- **2.** Selecteer **Eenvoudig verbinden** in het menu dat verschijnt. Het venster Eenvoudig verbinden wordt geopend.
- **3.** Controleer de status van de printer die met de geselecteerde server is verbonden.

#### Overzicht van Externe werkruimte

Maak verbinding met de werkruimte van CX print server en druk een job af.

U kunt alleen een verbinding met de werkruimte van CX print server maken op servers die de optie Externe werkruimte ondersteunen.

De Externe werkruimte opent een werkruimte voor de geselecteerde server waarin u jobs kunt importeren en afdrukken en de volgende werkstromen kunt uitvoeren:

- Jobs bekijken en beheren
- Printerinformatie bekijken
- Jobparameters instellen

**Opmerking:** U kunt meerdere werkruimten van beschikbare servers op het netwerk weergeven vanaf één **Externe werkruimte**. Dit geldt alleen voor servers van dezelfde versie en hetzelfde product.

<span id="page-150-0"></span>Vanaf de computer verbinding maken met de werkruimte

#### **Vereisten**:

Zorg dat u de optie voor externe verbinding hebt ingeschakeld op de CX print server.

- **1.** Rechtsklik op het pictogram **Beheer van externe sites** op de taakbalk.
- **2.** Selecteer een server in het menu dat verschijnt. Het venster Externe werkruimte van die server verschijnt.
- **3.** Dubbelklik op een job in het gebied **Opslag**. Het venster Jobparameters verschijnt.
- **4.** Klik op **Indienen**. De geselecteerde job wordt afgedrukt.

## Het Web Center gebruiken

#### Overzicht van het Web Center

Het Web Center is een webpagina die online informatie biedt en toegankelijk is vanaf een Windows- of Mac-computer. U kunt via Internet Explorer 5.0 (of hoger) en Safari-browsers verbinding maken met het Web Center.

Het Web Center biedt de volgende mogelijkheden:

- Het downloaden van externe clienthulpmiddelen en printerstuurprogramma's
- Het bekijken van verwante documentatie
- Het vinden van koppelingen naar verwante fabrikanten of producten
- Het krijgen van toegang tot de **Eenvoudige VDPbestandsmaker** voor het maken van afdrukbestanden met variabele gegevens.

#### **Zie ook:**

[Hulpmiddel Eenvoudige VDP-bestandsmaker](#page-156-0) op pagina [149](#page-156-0) [Een sjabloon van Eenvoudige VDP-bestandsmaker](#page-158-0) [selecteren](#page-158-0) op pagina [151](#page-158-0) [Handmatig records aan een job met variabele gegevens](#page-159-0) [toevoegen](#page-159-0) op pagina [152](#page-159-0) [De job met variabele gegevens maken en](#page-162-0) [afdrukken](#page-162-0) op pagina [155](#page-162-0)

#### <span id="page-151-0"></span>Verbinding maken met het Web Center

**Opmerking:** Om vanaf een clientwerkstation verbinding te maken met het Web Center moet eerst de externe verbinding in de voorkeuren van de CX print server worden geactiveerd.

- **1.** Dubbelklik op **Internet Explorer** op het bureaublad.
- **2.** Wanneer de browser start, typt u het volgende in het adresveld: http://<servernaam>—bijvoorbeeld http:// colorserver\_1 als de stationsnaam van de CX print server colorserver 1 is.

Het CX print server Web Center verschijnt.

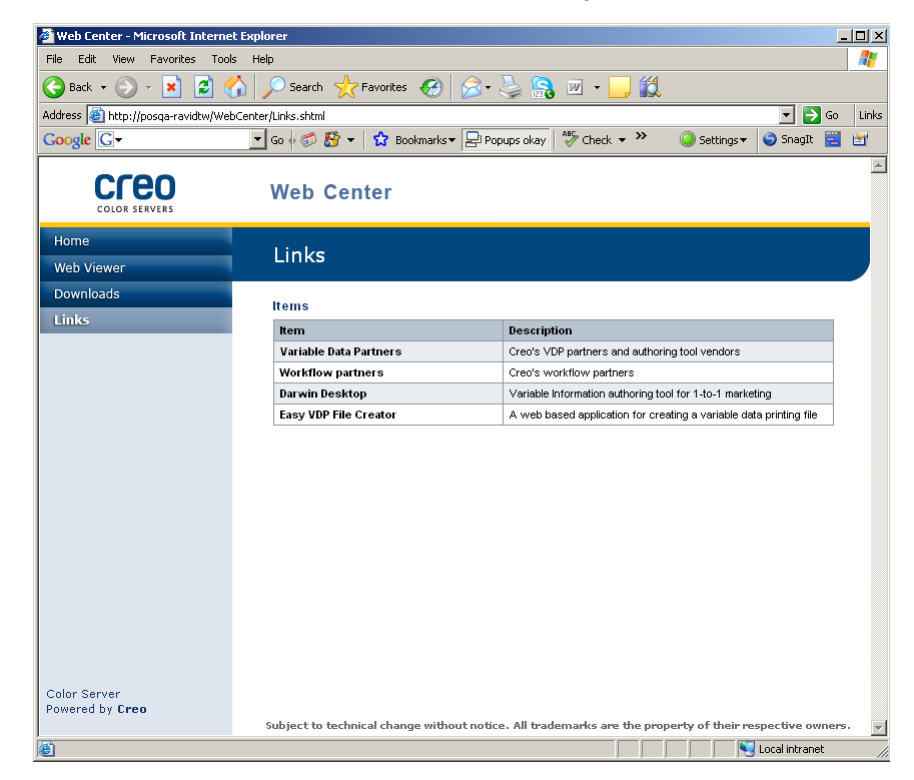

#### **Zie ook:**

[Hulpmiddel Eenvoudige VDP-bestandsmaker](#page-156-0) op pagina [149](#page-156-0) [Een sjabloon van Eenvoudige VDP-bestandsmaker](#page-158-0) [selecteren](#page-158-0) op pagina [151](#page-158-0) [Handmatig records aan een job met variabele gegevens](#page-159-0) [toevoegen](#page-159-0) op pagina [152](#page-159-0) [De job met variabele gegevens maken en](#page-162-0) [afdrukken](#page-162-0) op pagina [155](#page-162-0)

## Het hulpmiddel Office Hot Folder

U kunt met het hulpmiddel Office Hot Folder het afdrukken van Microsoft Office-bestanden automatiseren wanneer u op afstand werkt. U kunt Microsoft Office-bestanden naar een hot folder slepen en vervolgens de bestanden indienen voor het afdrukken op een Creo-kleurenserver.

De volgende versies van Microsoft Office worden ondersteund:

- Microsoft Office XP
- Microsoft Office 2003
- Microsoft Office 2007

#### Het hulpmiddel Office Hot Folder installeren

#### **Vereisten**:

Om met het hulpmiddel Office Hot Folder te kunnen werken, moet Microsoft Office op uw computer geïnstalleerd zijn.

- **1.** Zoek op de CX print server de map **D:\Utilities\PC Utilities** op.
- **2.** Dubbelklik op het bestand **Office\_HF.exe**.

Het hulpmiddel Office Hot Folder wordt op uw computer geïnstalleerd, het pictogram **Office HF** verschijnt op de taakbalk en het hulpmiddel Office Hot Folder wordt geopend. Alle netwerkprinters die op uw computer zijn gedefinieerd, worden in het venster vermeld.

- **3.** Rechtsklik op dit pictogram om de volgende acties uit te voeren:
	- Openen: het hulpmiddel Office Hot Folder openen en hot folders maken en beheren
	- **Starten**: bestandsverwerking in het hulpmiddel activeren
	- Stoppen: bestandsverwerking in het hulpmiddel uitschakelen
	- **Vernieuwen**: het hulpmiddel opnieuw starten
	- **Afsluiten**: het hulpmiddel afsluiten

#### Een hot folder maken

#### **Vereisten**:

De Office Hot Folder moet open zijn.

- **1.** Selecteer in het hulpmiddel Office Hot Folder in het paneel **Printers** de virtuele printer waarvoor u een hot folder wilt maken.
- **2.** Klik op **HF maken**.

U kunt nu Microsoft Office-bestanden via deze hot folder maken.

#### Het hulpmiddel Office Hot Folder gebruiken om af te drukken

#### **Vereisten**:

Een van de volgende Microsoft-bestandsindelingen moet al bij een van de hot folders zijn ingediend die met het hulpmiddel Office Hot Folder zijn ingesteld:

- **.ppt**
- **.doc**
- **.xls**
- **.pub**
- **1.** Selecteer in het venster Creo Office hot folders de hot folder die u wilt gebruiken voor het indienen van uw bestand.
- **2.** Sleep het bestand naar de hot folder.

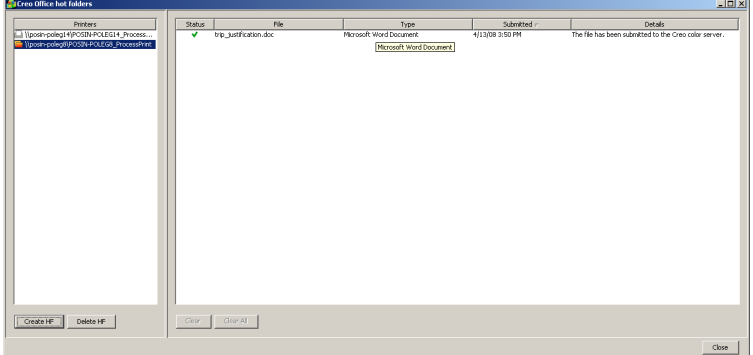

Uw bestand wordt automatisch verwerkt en naar de printer afgedrukt, volgens de werkstroom van de hot folder.

## Creo Color Server Job Ticket-sofware

#### Creo Color Server Job Ticket overzicht

U kunt met de Creo Color Server Job Ticket-software een Job Definition Format-bestand (JDF) maken. Dit JDF-bestand bevat een set afdrukparameters (jobticket) en eventueel ook het pad naar het bestand dat met behulp van die parameters wordt afgedrukt.

**Opmerking:** Als u een bestand aan een jobticket toewijst, moet u ervoor zorgen dat de bestandslocatie voor de kleurenserver toegankelijk is.

Deze software kan op een Windows- of Mac OS-computer worden geïnstalleerd en gebruikt.

Omdat u op een externe computer werkt, hoeft u niet met een kleurenserver verbonden te zijn om een jobticket te maken. U kunt een jobticket aan elk type bestand toewijzen.

U kunt met de Creo Color Server Job Ticket-software het volgende doen:

- Een jobticket maken
- Een jobticket openen
- Jobparameters vanaf een geselecteerde server laden
- Een job verzenden om af te drukken met de door u gemaakt jobticket

#### Taal instellingen

De Creo Color Server Job Ticket-software geeft de taal weer van de Windows-software op de computer. Om te zorgen dat de taal die de Remote Job Ticket-software weergeeft en de taal van het venster Jobparameters waar u mee werkt, hetzelfde zijn, stelt u de taal van het besturingssysteem in op dezelfde taal als de kleurenserver waarvoor u de jobticket maakt.

#### De Creo Color Server Job Ticket-software in Windows installeren

- **1.** Ga vanaf uw computer naar de map **/Utilities/PC Utilities** op de kleurenserver.
- **2.** Dubbelklik op het bestand **CreoColorServerJobTicket.exe**.

De Creo Color Server Job Ticket-software wordt geopend. Er verschijnt een snelkoppeling naar de Creo Color Server Job Ticketsoftware onder **Start Programma's** > **Kleurenserver** > **Externe JT** .

#### De Creo Color Server Job Ticket-software in Mac OS installeren

- **1.** Ga vanaf uw computer naar de map **Utilities/Mac Utilities** op de kleurenserver.
- **2.** Dubbelklik op het bestand **CreoColorServerJobTicket.zip**. Het uitgepakte pakket verschijnt op uw bureaublad.
- **3.** Dubbelklik op het Creo Color Server Job Ticket-pakket om de software op uw computer te installeren.

De Creo Color Server Job Ticket-software wordt op uw computer geïnstalleerd.

#### Jobtickets maken en beheren

Een job ticket in Windows maken

#### **Vereisten**:

Meer informatie over het venster Creo Color Server Job Ticket

**1.** Selecteer in het menu **Start Programma's** > **Creo Color Server Job Ticket** > **Creo Color Server JT** > **Creo Color Server Job Ticket V1\_0**.

Het venster Creo Color Server JT verschijnt met het venster Jobparameters van de geselecteerde server.

**2.** Stel de gewenste jobparameterinstellingen in.

**Opmerking:** De hulpmiddelen Papierstapel en Gradatie kunnen niet via de Creo Color Server Job Ticket worden geopend.

**3.** Klik op **Opslaan**.

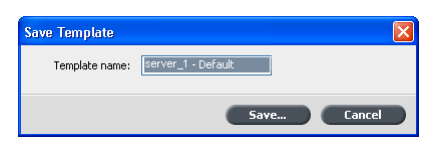

**4.** Typ in het dialoogvenster **Sjabloon opslaan** een naam voor de jobticket en klik op **Opslaan**.

De jobticket wordt opgeslagen in het pad dat is opgegeven in het venster Voorkeuren. Het standaardpad is: **C:\Documents and Settings\All Users\Color\_Server\_Client\_Tools \CreoColorServer\_JT\V1\_0\CreoColorServer\_JT \CreoColorServer\_Server\_JT\_<servername>\_1\servers \FactoryDevice\JT files**.

Jobparameters vanaf een geselecteerde server laden

#### **Vereisten**:

U kunt jobparameters alleen vanaf een server laden nadat u de server aan de lijst met servers van Creo Color Server Job Ticket hebt toegevoegd.

- **1.** Selecteer in het menu **Hulpmiddelen JT-instellingen gebruiken uit**..
- **2.** Selecteer op de gewenste server in de lijst met servers.

Er verschijnt een vinkje naast de geselecteerde server en de Creo Color Server Job Ticket-software laadt het bijbehorende jobparametervenster.

<span id="page-156-0"></span>Een jobticket indienen om af te drukken

#### **Vereisten**:

U kunt alleen een jobticket voor het afdrukken indienen als er een bestand aan de jobticket is toegewezen.

**1.** Wanneer u alle jobparameters voor de jobticket hebt ingesteld, klikt u in het hoofdvenster van de Creo Color Server Job Ticketsoftware op **Indienen**.

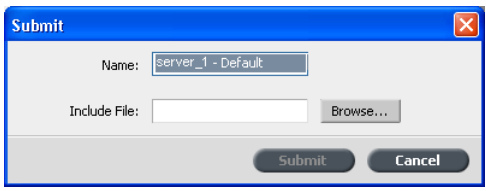

- **2.** Typ in het vak **Naam** de naam van de jobticket.
- **3.** Klik op **Bladeren**
- **4.** Ga in het venster Bladeren naar het bestand dat u met gebruikmaking van de jobticket wilt afdrukken en klik op **Openen**.

**Opmerking:** Het bestand moet zich op een locatie bevinden die voor de kleurenserver toegankelijk is, anders wordt het bestand niet afgedrukt.

**5.** Klik op **Indienen**.

Het bestand wordt naar de kleurenserver verstuurd en afgedrukt volgens de instellingen die in de jobticket zijn opgegeven.

## Hulpmiddel Eenvoudige VDP-bestandsmaker

Het hulpmiddel **Eenvoudige VDP-bestandsmaker** is een op het web en sjablonen gebaseerde compositie-engine die voor het maken van een kenmerkende job met variabele gegevens en het indienen van deze job op de CX print server kan worden gebruikt.

De **Eenvoudige VDP-bestandsmaker** bevat veel sjablonen waaruit u kunt kiezen om persoonlijke jobs met variabele gegevens te maken.

Hier volgen enkele van de sjablonnen die op de CX print server beschikbaar zijn:

- Geboorteaankondigingen of verhuizingen
- Visitekaartjes en briefpapier
- Kalender
- Kaarten voor verjaardagen en jubilea
- Uitnodigingen

Het gebruik van het hulpmiddel **Eenvoudige VDPbestandsmaker** bestaat uit drie hoofdstappen:

- **1.** Selecteer een sjabloon.
- **2.** Wijs gegevens toe. Voer de gegevens handmatig in of importeer een bestaande database.
- **3.** Maak de job en dien deze in bij een van de virtuele printers van de CX print server.

Het hulpmiddel **Eenvoudige VDP-bestandsmaker** is toegankelijk via het CX print server **Web Center** onder **Links**.

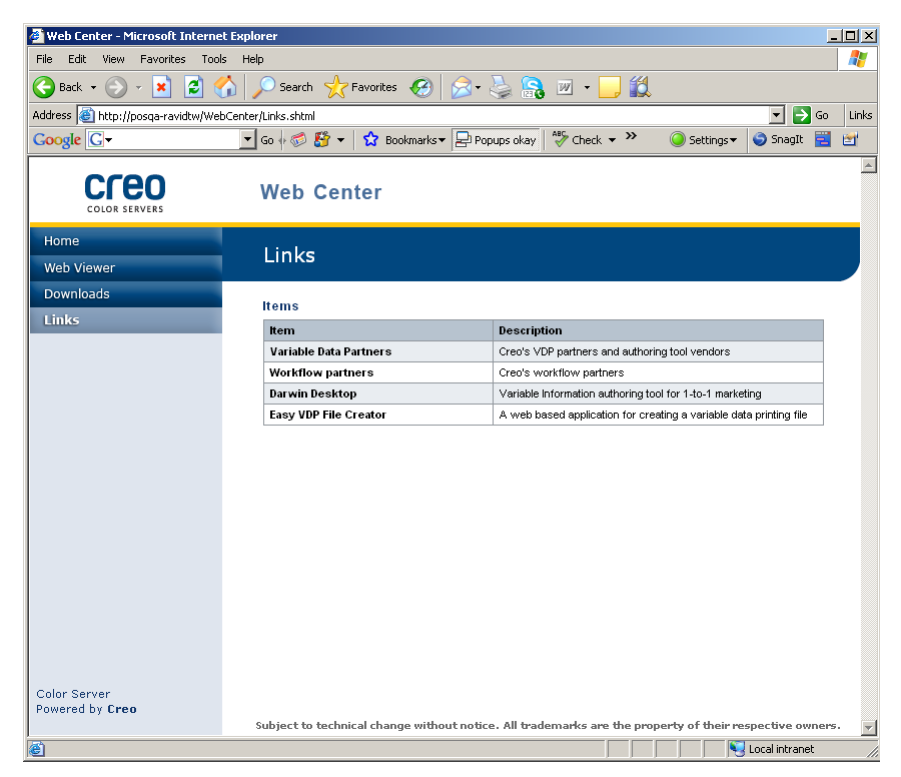

#### **Zie ook:**

[Overzicht van het Web Center](#page-150-0) op pagina [143](#page-150-0) [Verbinding maken met het Web Center](#page-151-0) op pagina [144](#page-151-0)

#### <span id="page-158-0"></span>Een sjabloon van Eenvoudige VDP-bestandsmaker selecteren

De eerste stap bij het maken van een job met variabele gegevens bestaat uit het selecteren van het type job en sjabloon dat wordt afgedrukt.

**1.** Open het CX print server **Web Center**, selecteer **Koppelingen** en selecteer vervolgens **Eenvoudige VDP-bestandsmaker**.

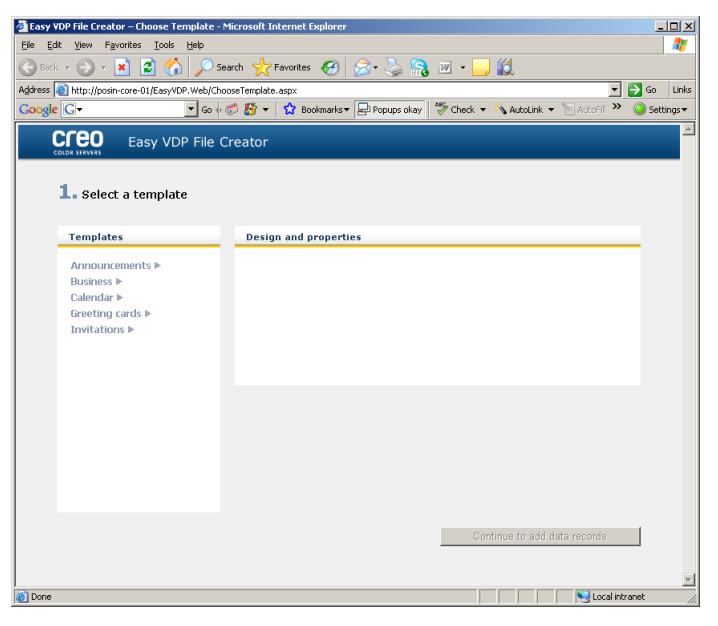

Het hulpmiddel **Eenvoudige VDP-bestandsmaker** wordt geopend en toont de beschikbare sjablonen.

**2.** Selecteer in het gebied **Sjablonen** de categorie en het onderwerp van de job met variabele gegevens die u wilt maken, bijvoorbeeld **Aankondigingen** > **Geboorte**. De sjablonen bij deze selectie verschijnen in het gebied **Ontwerp en eigenschappen**.

<span id="page-159-0"></span>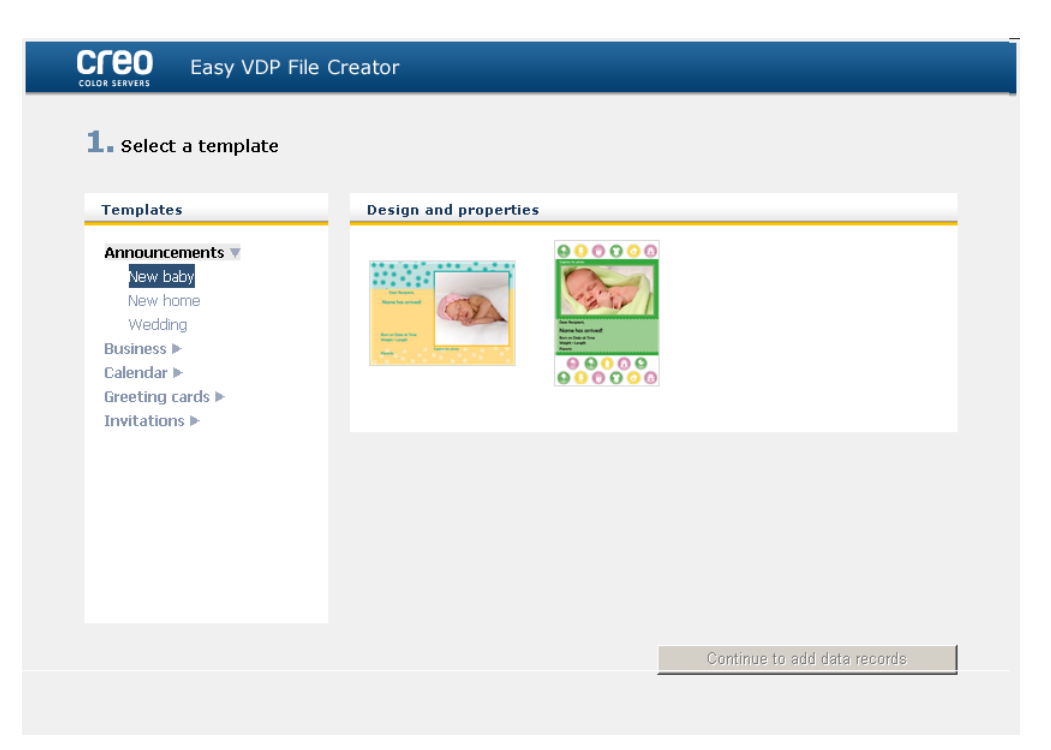

**3.** Selecteer de sjabloon voor uw job in het gebied **Ontwerp en eigenschappen**.

**Opmerking:** Wanneer u een sjabloon selecteert, verschijnen de eigenschappen met de variabele-gegevensvelden die aan die sjabloon zijn toegewezen. Elke sjabloon heeft een andere set velden die voor die job geschikt zijn.

**4.** Klik op **Doorgaan met gegevensrecords toevoegen**.

#### **Volgende**:

Vervolgens voegt u records aan uw job toe.

**Zie ook:**

[Overzicht van het Web Center](#page-150-0) op pagina [143](#page-150-0) [Verbinding maken met het Web Center](#page-151-0) op pagina [144](#page-151-0)

Handmatig records aan een job met variabele gegevens toevoegen

> De volgende stap bij het definiëren van een job met gebruikmaking van het hulpmiddel Eenvoudige VDP-

bestandsmaker is het toewijzen van de informatie die op de afgedrukte job verschijnt.

In deze stap voegt u de variabele gegevens direct met het hulpmiddel Eenvoudige VDP-bestandsmaker in.

**1.** In het hulpmiddel Eenvoudige VDP-bestandsmaker selecteert u **Handmatig**.

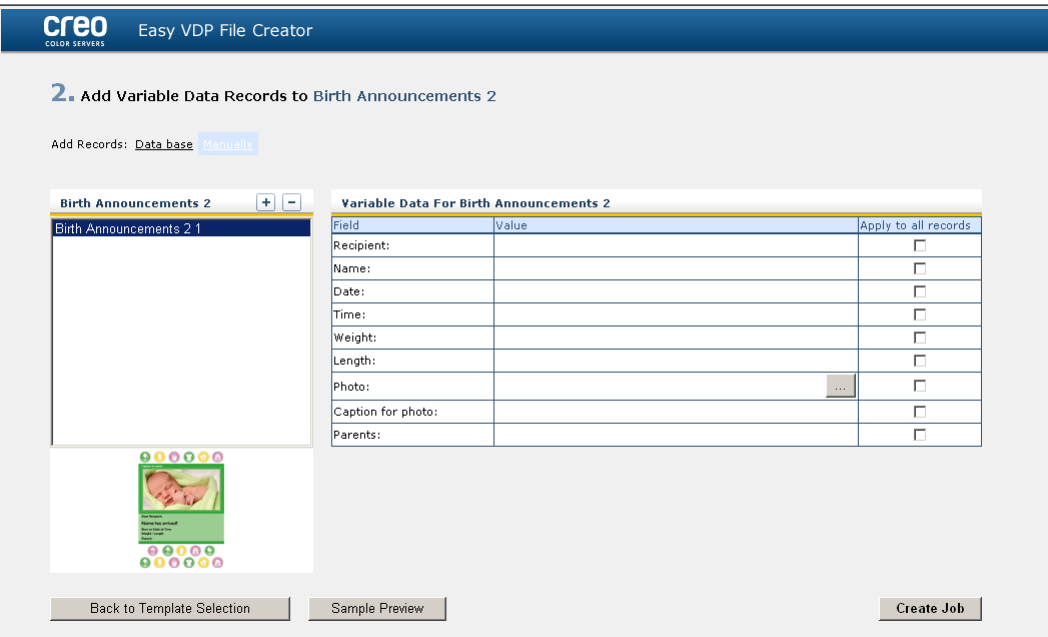

**2.** Typ in het gebied **Variabele gegevens** de gegevens voor elk veld in. Als u wilt dat een bepaald veld op alle records verschijnt, schakelt u het selectievakje **Op alle records toepassen** naast dat veld in.

**Opmerking:** Voor sommige velden moet u mogelijk afbeeldingen uploaden.

**3.** Klik op Toevoegen (**+**) om de gegevens aan de lijst met records toe te voegen.

**Opmerking:** Wanneer u een record uit de lijst wilt verwijderen, klikt u op Verwijderen (**-**).

#### **Volgende**:

De volgende stap bestaat uit het maken van de job en het indienen van de job voor het afdrukken.

#### **Zie ook:**

[Overzicht van het Web Center](#page-150-0) op pagina [143](#page-150-0) [Verbinding maken met het Web Center](#page-151-0) op pagina [144](#page-151-0)

#### Records uit een database aan een job met variabele gegevens toevoegen

De volgende stap bij het definiëren van een job met gebruikmaking van het hulpmiddel Eenvoudige VDPbestandsmaker is het toewijzen van de informatie die op de afgedrukte job verschijnt.

In deze stap kunt u een Excel-bestand uploaden, die de variabele gegevens bevat die u op elk record wilt zien.

**Opmerking:** Het Excel -bestand moet dezelfde velden bevatten als gedefinieerd in de eigenschappen van de sjabloon die u hebt geselecteerd.

**1.** Selecteer **Database** in het hulpmiddel Eenvoudige VDPbestandsmaker.

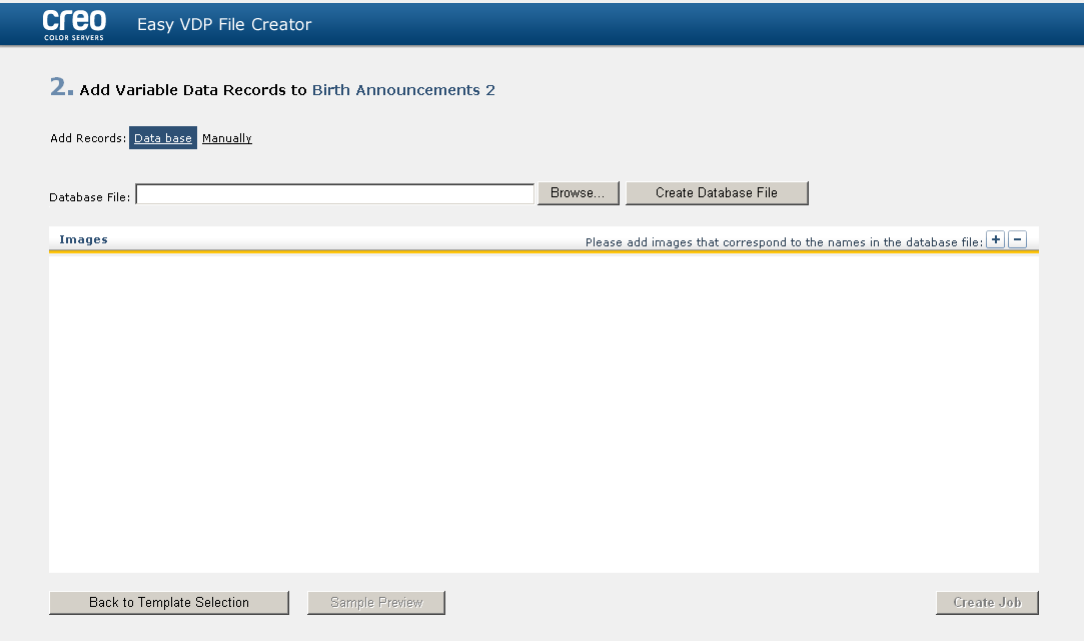

**2.** Klik op **Bladeren** om het Excel-databasebestand te uploaden of klik op **Databasebestand maken**.

**Opmerking:** Wanneer u **Databasebestand maken** kiest, wordt Excel geopend met een werkblad met de voor de door u gekozen sjabloon geschikte veldnamen in de eerste rij.

<span id="page-162-0"></span>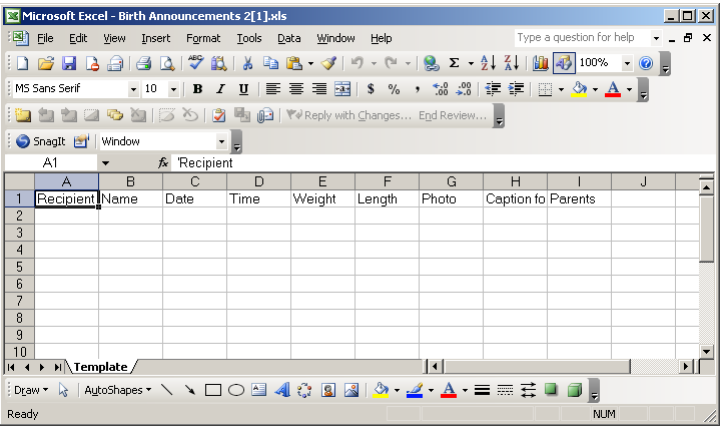

- **3.** Typ de gegevens voor alle records die u wilt maken.
- **4.** Wanneer u klaar bent, sluit u het bestand en sluit u Excel.

#### **Volgende**:

De volgende stap bestaat uit het maken van de job en het indienen van de job voor het afdrukken.

#### De job met variabele gegevens maken en afdrukken

De laatste stap bij het maken van een job met variabele gegevens met gebruikmaking van het hulpmiddel Eenvoudige VDPbestandsmaker is het maken van de job en het indienen van de job bij een van de CX print server.

**1.** Wanneer u alle gegevens hebt toegevoegd, klikt u op **Job maken**.

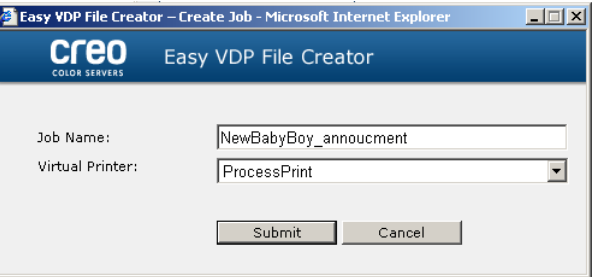

- **2.** Typ een naam voor de job met variabele gegevens.
- **3.** Selecteer in de lijst **Virtuele printers** de virtuele printer waarnaar u de job wilt verzenden.
- **4.** Klik op **Indienen**.

Er verschijnt een bericht dat het bestand met succes bij de Creokleurenserver is ingediend. U kunt het hulpmiddel Eenvoudige VDP-bestandsmaker sluiten of op **Nog een job indienen** om het proces nogmaals te doorlopen.

De job met variabele gegevens wordt ingediend voor verwerking en afdrukken op de CX print server. U kunt de status van de job weergeven via **Webviewer** > **Wachtrijen**.

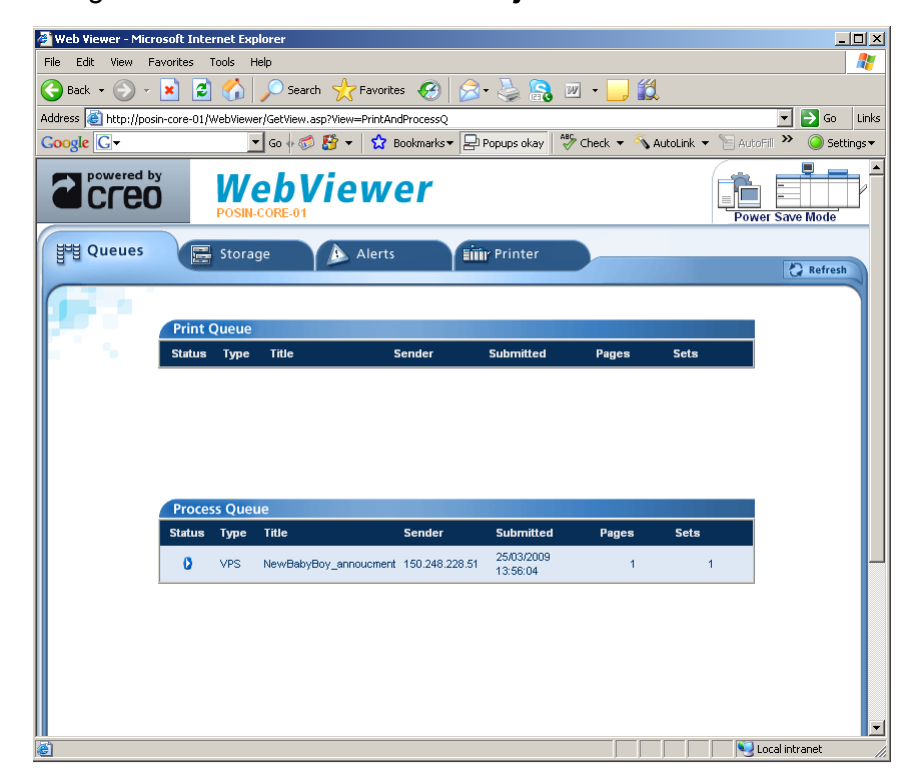

#### **Zie ook:**

[Overzicht van het Web Center](#page-150-0) op pagina [143](#page-150-0) [Verbinding maken met het Web Center](#page-151-0) op pagina [144](#page-151-0)

# **13 Problemen oplossen**

## Het venster Jobgeschiedenis

In het venster Jobgeschiedenis worden alle berichten weergegeven, die tijdens de werkstroom van de geselecteerde job zijn gegenereerd. De jobnaam en de eigenaar (de gebruikersnaam van het systeem waarop de job werd gemaakt) worden boven in het venster weergegeven.

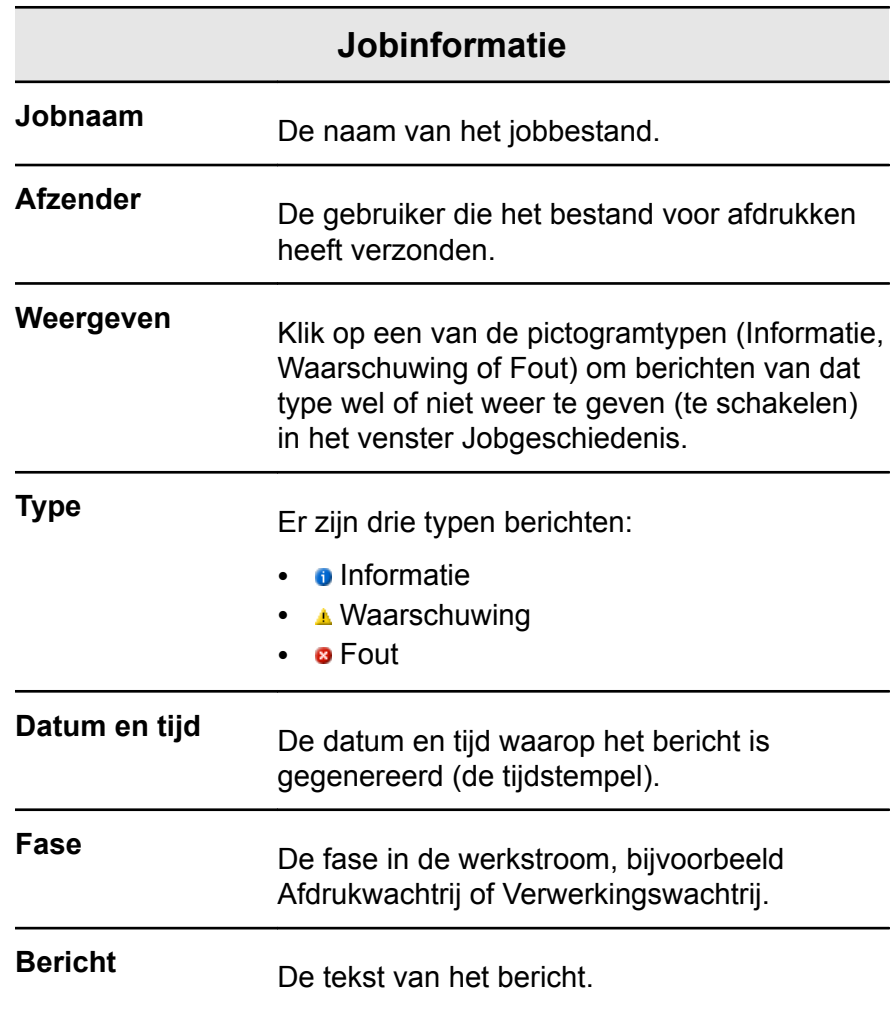

#### Waarschuwingen en bevroren jobs

Als uw job is mislukt of bevroren, kunt u een waarschuwingsbericht over de mislukte of vastgelopen job weergeven.

- **1.** Voer in de werkruimte een van de volgende handelingen uit:
	- Klik in de Afdrukwachtrij op het pictogram 'bevroren' ▲ naast de bevroren job.
	- Klik in het gebied Opslag op het pictogram 'mislukt' **a** naast de bevroren job.
	- Selecteer de job met het pictogram 'mislukt' of 'bevroren' en klik op de knop **Waarschuwing** <sup>Q</sup> op de werkbalk.

Als u op het pictogram 'mislukt' of 'bevroren' hebt geklikt, verschijnt het volgende bericht.

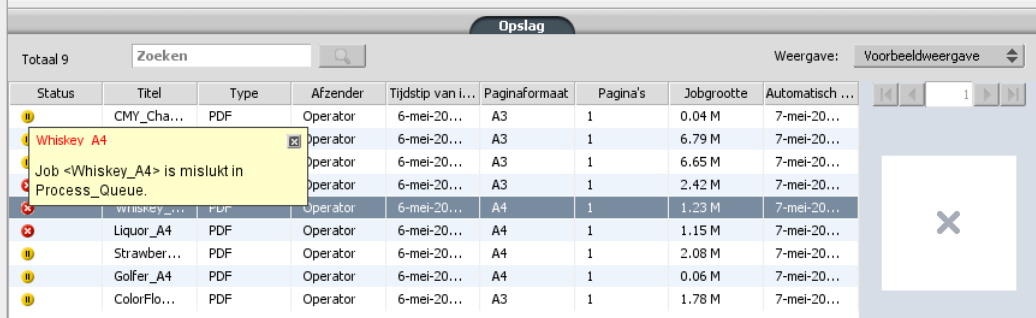

Als u op de knop **Waarschuwing** hebt geklikt, verschijnt het venster Waarschuwingen.

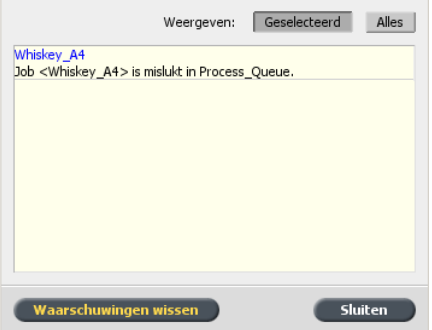

- **2.** Sluit het waarschuwingvenster.
- **3.** Als een job bevroren was, volgt u de aanwijzingen in de waarschuwing om de situatie te verhelpen (onjuiste of ontbrekende papierstapel of finisher).

## Een job afbreken

#### **Vereisten**:

Een job wordt verwerkt of afgedrukt.

 $\triangleright$  Rechtsklik op een actieve job in een van de wachtrijen en selecteer **Afbreken**.

De job wordt vanuit de wachtrij verplaatst naar het venster **Opslag**. Aan de job wordt de status **Afgebroken** toegewezen en de volgende job in de wachtrij wordt uitgevoerd.

#### Afdrukken hervatten

Hiermee kunt u een afgebroken job hervatten.

Rechtsklik op de afgebroken job in het gebied Opslag en selecteer **Afdrukken hervatten**. De job gaat verder vanaf de laatste pagina die werd afgedrukt.

#### Venster Waarschuwingen

U kunt in het venster Waarschuwingen de systeemwaarschuwingen en waarschuwingen voor de geselecteerde job bekijken.

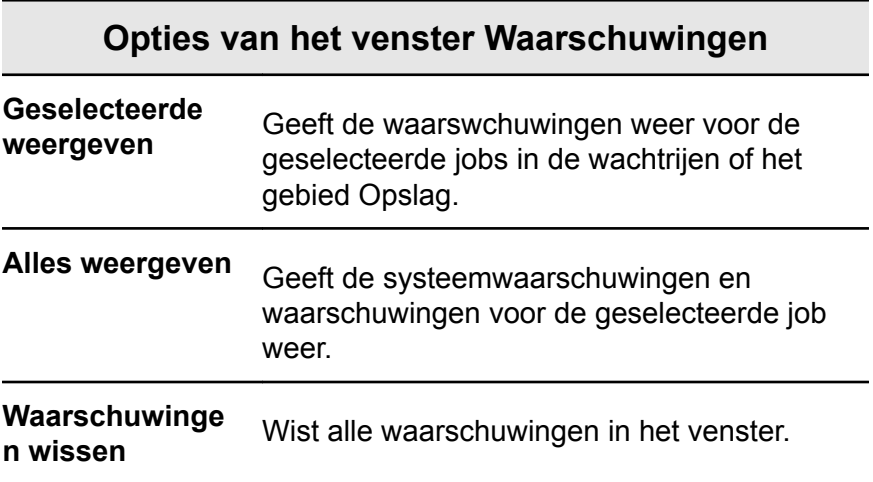

## Systeemberichten afdrukken

U kunt een lijst met systeemberichten vanuit het venster Berichtweergave afdrukken.

- **1.** Selecteer in het menu **Info** de optie **Berichtweergave**.
- **2.** Filter en sorteer de berichtenlijst naar wens.
	- Klik op een berichttype pictogram**e**—bijvoorbeeld **Fout**—om dergelijke berichten niet weer te geven.
	- Klik op een kolomtitel om de lijst op die kolom te sorteren.
- **3.** Klik op **Lijst afdrukken**. Het venster Afdrukken verschijnt.
- **4.** Stel de gewenste afdrukopties in en klik op **OK**.

De gegevens worden afgedrukt volgens de huidige filter- en sorteerinstellingen.

## **14 Woordenlijst**

## absoluut colorimetrisch

Een methode voor kleurafstemming tijdens het overzetten van bestanden van het ene apparaat naar het andere. De absoluut colorimetrische methode verwijst naar het gebruik van apparaatonafhankelijke kleurruimte.

## AM-rastering (amplitudegemoduleerd)

Een type halftoonrastering waarbij het formaat van de punten varieert, maar de afstand tussen het midden van de punten constant is. Voor donkerdere gebieden zijn de punten groter en voor lichtere gebieden zijn ze kleiner.

#### apparaat

Een enkel fysiek apparaat dat een afbeelding reproduceert. Apparaten zijn van een bepaald type en hebben een door de klant opgegeven naam. Omdat bij het bekendmaken van een apparaat niet de werkingscondities worden opgegeven—zoals inktselectie, type rastering en papier—kunt u niet de kleurrespons van het afzonderlijke apparaat meten. (In ICC-terminologie omvat de bekendmaking van een apparaat wel zijn werkingscondities.)

## apparaatkoppelingsprofiel

Een eenrichtingskoppeling of verbinding tussen twee apparaten voor kleurenbeeldverwerking. Er kan een eenrichtingskoppeling zijn tussen apparaten als een scanner en een printer, een scanner en een kleurenmonitor of twee printers. Het gebruik van apparaatkoppelingsprofielen helpt bij het verkorten van het conversiepad in bepaalde toepassingen, waardoor u tijd kunt besparen.

#### apparaatonafhankelijke kleurruimte

Een kleurruimte gebaseerd op de waarneming van kleuren door de mens, gemeten met gebruikmaking van een colorimeter of spectrofotometer. De kleurruimte is onafhankelijk van de kleurmogelijkheden van een specifiek apparaat. Een voorbeeld is CIELAB. Een apparaatonafhankelijke kleurruimte kan worden gebruikt als tussenliggende kleurruimte bij het converteren van één kleurruimte naar een andere kleurruimte, bijvoorbeeld van CMYK naar RGB.

#### apparaatprofiel

Een type ICC-profiel dat de relatie tussen de kleurstoftintwaarden van een apparaat en de resulterende kleur representeert. Het heeft twee sets kleurtoewijzingstabellen: één set wijst de kleurtintwaarden van het apparaat aan de profielkleurruimte toe, terwijl de andere set de profielkleurruimte aan de kleurtintwaarden van het apparaat toewijst.

#### apparaattype

Een classificatie van een apparaat als één uit verschillende typen, waarvoor bepaalde mogelijkheden en een bepaald gedrag gelden. De lijst met apparaattypen staat vast.

## APR (Automatic Picture Replacement automatische beeldvervanging)

Technologie waarbij twee versies van een bestand worden gemaakt, dit is een PSImage-bestand waarin een hogeresolutiebestand en een lage-resolutiebestand zijn samengevat. Het laatste type bestand gebruikt u voor het plaatsen en bewerken van beelden in DTP-software. Het bestand met de hoge resolutie vervangt tijdens de RIP-verwerking automatisch het bestand met de lage resolutie.

## back-upconfiguratie

Een gecomprimeerd bestand dat een kopie van de systeemconfiguratie bevat. Deze wordt gemaakt voor herstel bij noodgevallen, bijvoorbeeld wanneer de schijf defect raakt.

#### bevroren job

Een job waarvoor niet de juiste papierstapel beschikbaar is, bijvoorbeeld papier van het juiste type, formaat of gewicht.

#### bitmapbestandsindeling

Een bestandindeling waarin afbeeldingen worden voorgesteld door een serie pixels. De extensie van de bestandsnaam is .bmp.

#### boven naar boven

Een lay-out waarbij de bovenzijden van pagina's naar binnen gericht zijn.

### Brisque-impositiejob

Een jobmap die een elektronische omschrijving bevat van de markeringen, geometrie en lay-out van de Brisque-paginaposities voor een of meer signaturen. De map bevat geen pagina-inhoud, alleen verwijzingen naar de Brisque-pagina's. U kunt een Brisqueimpositiejob maken door een ICF voor te bereiden en deze naar Kodak Brisque® te vertalen. U kunt een dergelijke job ook in de werkruimte Brisque-voorbeeld maken. U kunt een voorbeeld van een Brisque-impositiejob weergeven en deze samen met de pagina's die hierin gepositioneerd zijn, voor uitvoer verzenden.

## Brisque-job

Een map die bij de RIP-bewerking wordt gegenereerd. De map Brisque-job bevat een of meer Brisque-paginamappen.

#### Brisque-pagina

Een map die door het RIP-proces wordt gegenereerd en zich onder de map Brisque-job bevindt. Een Brisque-pagina bevat gerasterde pagina-informatie die uit een LW- of NLW-bestand bestaat. Een pagina kan ook een CT-bestand en een of meer NCTbestanden omvatten.

#### bronprofiel

De specificaties voor hoe de CMYK- en RGB-waarden in een bestand als een echte kleur moeten worden geïnterpreteerd bij weergave of uitvoer op een bepaald apparaat.

#### cache

Gegevens opslaan nadat deze zijn benaderd, zodat deze in de toekomst sneller toegankelijk zijn.

#### click charge

Een bedrag dat leveranciers berekenen voor elke afgedrukte of gekopieerde pagina. Click charges zijn onderdeel van het onderhoudscontract tussen de leverancier en de klant.

## CMYK

Een schema voor kleurrepresentatie (of kleurruimte) waarin cyaan, magenta, geel en zwart worden gecombineerd voor het maken van full-colour afbeeldingen.

#### contrast

De verhouding tussen de lichte en donkere tonen in een afbeelding. Als u het contrast verhoogt, worden de lichte gedeelten lichter en de schaduwen donkerder.

#### conventioneel rasteren

Een methode van rasteren waarbij een afbeelding met continue tonen wordt uitgesplitst in een reeks punten van verschillende formaten die in een strak rasterpatroon worden geplaatst. Kleurbeelden worden in de vier proceskleuren onderverdeeld en er worden afzonderlijke schermen met kleur gemaakt die in een bepaalde hoek worden gezet om het beeld als afdruk te reproduceren.

## CRD (Color Rendering Dictionary - Kleurweergavebibliotheek)

Een driedimensionale opzoektabel voor het transformeren van alle proceskleurmodellen.

#### creep

De uitbreiding van de middelste pagina's van een gevouwen signatuur tot iets voorbij de buitenste pagina's. Shingling dient als compensatie voor creep.

## CSA (Color Space Array - kleurruimtematrix)

Een drie- of vierdimensionale opzoektabel die gegevens bevat voor het overzetten van een apparaatafhankelijke kleur naar een apparaatonafhankelijke L\*a\*b\*-kleurruimte.

## CT/LW

Verwijst naar een roosterpagina die CT-bestanden, LW-bestanden of beide bevat; of naar een werkstroom die CT- en LW-bestanden maakt.

## CT-bestandsindeling

Een roosterbestandsindeling voor continue toon (of *contone*) bestaande uit vier kleuren (CMYK). De gegevens voor verlopende tonen en continue tonen worden soms naar CT-indeling geconverteerd.

#### database

Een softwaremodule die alle informatie over de locatieconfiguratie en het editieplan bevat, evenals de huidige status van elke proces en elk gepland onderdeel. Op elke locatie moet op ten minste één werkstation een database zijn geïnstalleerd.

## DCS (Desktop Color Separation - Desktopkleurseparatie)

Een EPS-indeling die vijf bestanden bevat: Vier van deze bestanden bevatten de gescheiden kleureninformatie voor elk van de CMYK-kleuren en het vijfde is een Composite-bestand met een lage resolutie voor gebruik in elektronische paginalay-out. De indeling DCS1 bestaat uit vijf afzonderlijke bestanden. Eén bestand fungeert als de voorbeeldweergave en de andere vier bevatten de informatie voor het afdrukken van de verschillende kanalen met CMYK-kleuren.

## DCS-2

Een desktop color separation-bestand (DCS) met extra bestanden die informatie over steunkleuren bevatten.

#### densitometer

Een elektronisch instrument dat de optische densiteit van film of reflecterend materiaal meet. Een transmissiedensitometer wordt gebruikt om films te meten en een reflectiedensitometer wordt gebruikt om foto's, inktplaatsing en persbladen te meten.

#### dichtheid

Een meting van het vermogen van licht om door een combinatie van inkt en papier te worden geabsorbeerd. Een donkere toon heeft een hogere densiteit dan een lichtere toon.

#### dichtheidsbereik

Het bereik van dichtheid van licht tot schaduw op een filmnegatief of -positief of op het afgedrukte beeld. Dit wordt berekend als het exacte verschil tussen de dichtheden van de donkerste en lichtste toonwaarden.

## dot gain

Een afdrukeffect waarbij punten groter worden afgedrukt dan ze zouden moeten zijn. Dit gebeurt doordat inkt zich over de afgedrukte pagina verspreidt en als dit niet wordt gecompenseerd, kan dit tot gevolg hebben dat een afbeelding te donker wordt.

#### element

Elk item in een job waaronder een invoerbestand, pagina, paginaset, signatuur, oppervlak of scheiding.

## FM-raster (frequentiegemoduleerd)

Een methode om halftonen te maken waarbij de punten allemaal even groot zijn, maar de frequentie of het aantal punten per

gebied kan verschillen. In een donker gebied zijn meer punten dan in een licht gebied.

## GCR (gray component replacement - vervanging van grijze componenten)

Een methode voor het verminderen van de CMY-hoeveelheden die de grijscomponent in een kleur produceren, zonder de kleurtint te wijzigen.

#### gravure druk

Een afdrukmethode waarin het beeld is ingegraveerd door een raster onder de oppervlakte van een cilinder. De inkt wordt op papier overgebracht wanneer dit tegen de cilinder wordt geperst. Gravure wordt gebruikt voor heel lange printruns en op vele ondergronden.

#### grijsbalans

De waarden voor geel, magenta en cyaan die een neutral grijs produceren zonder dominante tint, bij afdrukken op normale dichtheid.

#### grijs component

De hoeveelheden CMY in een kleur die op basis van de laagste separatiewaarde van de kleur een neutraal grijs opleveren.

#### grijsschaal

Een reflectie- of transmissiefilmstrook waarop neutrale tinten in een reeks geleidelijke stappen worden getoond. Deze schaal wordt gebruikt als test/controle van de afdrukcondities en wordt vaak aan de zijkant of bovenkant als kleurenbalk aan de afgedrukte afbeelding bevestigd.

#### halftoonraster

Bij halftoonuitvoer is dit het fijne raster waarop de halftoonpunten worden gepositioneerd.

## helderheid

De hoeveelheid licht die vanaf een oppervlak wordt gereflecteerd, ongeacht de tint of verzadiging van kleur. Bij afdrukreproductie heeft de weerspiegeling van het papier invloed op de helderheid.

## Impositiejob

#### insluitvak

In een PostScript-bestand is dit het kleinste rechthoek dat alle grafische elementen omsluit. Het insluitvak wordt door twee sets coördinaten gespecificeerd.

## jobflow

De ingestelde jobparameters voor geselecteerde virtuele printers, die automatisch worden toegepast op alle jobs die met die virtuele printers worden afgedrukt. Deze instellingen bepalen hoe een verzonden of geïmporteerd bestand wordt verwerkt. Een bestand dat bijvoorbeeld met de jobflow naar de virtuele printer Process & Print wordt verzonden wordt geRIPped, afgedrukt en opgeslagen in de opslagmap. Op een bestand dat met de jobflow Verwerken en afdrukken naar de virtuele printer wordt verzonden, wordt een RIP-bewerking uitgevoerd. Vervolgens wordt het bestand opgeslagen, zonder dat het wordt afgedrukt.

## jobinformatie

De tekst die aan één kan van de afgedrukte lay-out wordt toegevoegd. De jobinformatie bevat informatie over de job en zijn instellingen. Wordt ook wel *label* of *bijschrift* genoemd.

#### job ticket

Een verborgen bestand dat wordt gemaakt wanneer u een invoerbestand aan een bepaalde sjabloon koppelt. De job ticket bevat alle instructies voor het verwerken van het invoerbestand.

## job ticket template (JTT)

De naam waarmee een procesjabloon in een Brisque-omgeving wordt aangeduid. JTT-bestanden hebben de extensie .jtt.

## kalibratiecurve

Een curve die het percentage voorstelt waarbij de software een originele tint tijdens het rasteren aanpast om de beoogde uitvoer te produceren.

#### katern

In een VI-job (variabele informatie) is dit een aangepast exemplaar van een document. Een katern kan uit verschillende pagina's bestaan, terwijl het hele document bestemd is voor één specifiek persoon of adres. VI-jobs bevatten elementen die van katern tot katern kunnen verschillen, zoals tekst, grafische elementen, afbeeldingen en pagina-achtergronden.

#### kleurbeheer

Een proces dat als doel heeft de representatie van kleuren op een verscheidenheid aan uitvoerapparaten te regelen, zodat de

gegenereerde kleuren consistent blijven. Kleurbeheer is gebaseerd op de coördinatie van drie processen: apparaatkalibratie, bepaling van apparaateigenschappen en conversie van één kleurruimte naar een andere kleurruimte.

#### kleurcorrectie

Het proces waarbij de kleuronderdelen van een afbeelding worden verbeterd of aangepast om te compenseren voor onvolkomenheden in afdrukinkten, om problemen bij de kleurscheiding zelf op te lossen of om aan de vraag van een klant naar aanpassing te voldoen.

## kleuren afstemmen

Zorgen dat kleuren consistent blijven bij het converteren van een werkruimte naar een andere werkruimte, bijvoorbeeld RGB naar CMYK.

#### kleurenbereik

Het bereik van mogelijke kleuren dat onder bepaalde omstandigheden kan worden gepresenteerd, zoals binnen een bepaalde kleurruimte of door een bepaald uitvoerapparaat.

#### kleurenset

Een verzameling scheidingen die u associeert met pagina's in een editieplan om de kleurscheidingen te representeren waaruit die pagina's naar verwachting zullen bestaan.

#### kleurkanaal

Een enkele kleur, zoals rood, groen of blauw.

## kleurprofiel

Een beschrijving van de reeks kleuren die een apparaat kan produceren. Een kleurprofiel maakt het mogelijk om de kleurruimte van één apparaat (zoals een inkjetprinter) naar een andere apparaat (zoals het beeldscherm van een computer) te converteren.

#### kleursporen

De overheersende aanwezigheid van een bepaalde kleur die effect heeft op de hele afbeelding in het origineel, de proefdruk of de reproductie. Een kleurspoor is het gevolg van een teveel aan kleurpigment of licht. Een kleurspoor is het duidelijkst zichtbaar in grijze en bijna grijze gebieden.

#### kleurstof

Een pigment, verfstof of fosfor of andere substantie die een kleur produceert. Kleurstoffen zijn bouwstenen van kleuren. Groen is bijvoorbeeld samengesteld uit cyaan en geel en daarom kunnen cyaan en geel worden beschouwd als kleurstoffen die de kleur groen vormen.

## kleurtoewijzing

Een kleurcorrectiemethode die wordt gebruikt om de kleurruimte van een invoerbestand naar de kleurruimte van het doel te converteren.

#### $L^*a^*b^*$

Een apparaatonafhankelijk systeem voor kleurmeting dat licht (of luminantie) en twee kleurcoördinaten, A (rood/groen) en B (blauw/ geel), meet. Deze kan worden gebruikt als tussenliggende kleurruimte bij het converteren van één kleurruimte naar een andere kleurruimte, bijvoorbeeld van CMYK naar RGB.
# LEF (long-edge first - lange kant eerst)

Een pagina-afdrukstand van de printer waarbij pagina's in de printer worden ingevoerd met de lange kant van het papier eerst.

### lijnwerk

Gegevens die worden gekenmerkt door scherp gedefinieerde lijnen en zeer duidelijke overgangen van de ene kleur naar de andere, bijvoorbeeld tekst. Lijnwerk wordt op de computer opgeslagen als een reeks geometrische (op basis van vectoren) tekeninstructies.

# lookup table (LUT, opzoektabel))

Een twee of driedimensionale waardenreeks waarin informatie over de gespecificeerde invoer- en uitvoerrelaties is opgeslagen. Als een invoerwaarde bekend is, kan het systeem automatisch de bijbehorende uitvoerwaarde bepalen. Het systeem kan bijvoorbeeld de vereiste puntgrootte voor een bepaalde set afdrukcondities bepalen aan de hand van het opgeslagen grijsniveau. Kleurinstellingen kunnen in kleurtabellen (kleurtransformatietabellen) worden opgelagen. Een kleurtabel is een van de vele soorten LUT's.

## LW-bestandsindeling

Een bestandsindeling die 'line work data' bevat. LW-bestanden ondersteunen alleen CMYK (geen steunkleuren) en tot 256 kleuren.

### nettoformaat rug

De ruimte tussen aangrenzende pagina's op een gedrukt vel.

## NLW-bestandinsdeling (new line work)

## NLW-bestandsindeling

Een LW-bestandsindeling die steunkleuren (tot 28 steunkleurscheidingen plus de vier proceskleuren) en tot 65.535 verschillende kleuren ondersteunt.

## normaliseren

Een stap in het verfijningsproces waarbij PDF-pagina's van invoerbestanden worden gemaakt. De resulterende PDFbestanden bevatten verfijnde pagina's. Opties bij het normalisatieproces zijn: OPI, beeldoptimalisatie en afhandeling van lettertypen.

# PDF/X

Afkorting van Portable Document Format eXchange. Een uitwisselingsindeling voor het versturen van pagina's tussen een locatie voor paginavoorbereiding en een locatie voor afdrukken. PDF/X is een subset van de volledige PDF-specificatie.

# PPD (PostScript Printer Description)

Een bestandsspecificatieset van Adobe Systems, Inc. Deze bevat specifieke informatie voor het uitvoerapparaat, waaronder lettertypen, lijnrasters, offsetmarges, ondersteunde paginaformaten, enzovoort.

## printerbeschrijvingsbestand

Een PPD-bestand of PDF-bestand dat door Macintosh-software wordt gebruikt om pagina's en documenten voor te bereiden voor specifieke uitvoerapparaten.

## prioriteit

De urgentieniveau dat aan een pagina is toegekend en dat de volgorde regelt waarin Kodak NewsManager™ pagina's verwerkt, indien meer dan een pagina tegelijk gereed is voor verwerking. NewsManager verwerkt de items met een hogere prioriteit vóór de items met een lagere prioriteit.

### procedure

Een actie die op een bestand wordt uitgevoerd, bijvoorbeeld het verfijnen van een PostScript-bestand, het kopiëren van een bestand van de ene naar de andere map of het uitvoeren van een TIFF-bestand naar een plaat.

### proceskleuren

De vier inktkleuren die worden gebruikt om kleurbeelden te reproduceren: cyaan, magenta, geel en zwart (CMYK). Combinaties van CMYK worden gebruikt om veel kleuren van het spectrum te reproduceren.

# PSImage

Een EPS-bestand met een lage resolutie dat onderdeel is van de werkstroom Automatic Picture Replacement (APR). U gebruikt PSImage-bstanden om beelden in de paginalay-out te plaatsen. U kunt een PSImage-bestand maken en bewerken in verschillende toepassingen, zoals PSImage Exporter in Photoshop, Copydot Toolkit en oXYgen-software. Als u een PSImage-bestand bewerkt (als u bijvoorbeeld een masker of een knippad toevoegt), worden de wijzigingen door de werkstroomsoftware toegepast op het bestand met een hoge resolutie en wordt het PSImage-bestand automatisch vervangen tijdens het RIP-proces.

## puntgebied

Het percentage van een gebied dat is bedekt door halftoonpunten, vanaf punten bij 0 procent tot een inktdichtheid van 100 procent. De grootte van een enkele punt wordt vastgesteld in een percentage van het gevulde gebied.

## rasterhoek

De hoek waarin een halftoonraster is ingesteld voor het afdrukken van halftonen. Bij juiste hoeken treden minder moirépatronen op.

## relatief colorimetrisch

Een methode voor kleurafstemming. Bij het overzetten van kleuren van het ene apparaat naar het andere, blijven hiermee de kleuren behouden die binnen het bereik van beide apparaten vallen.

## RGB

Afkorting van de additieve, primaire kleuren rood, groen en blauw. Deze kleuren zijn de overheersende kleuren in het zichtbare lichtspectrum dat met het menselijke oog kan worden waargenomen. De RGB-kleuren worden bijvoorbeeld gebruikt in beeldschermen, scanners en andere apparaten waarin het licht direct is en niet wordt weerspiegeld.

### rijk zwart

Een zwart gebied waaraan lagen met andere inkten, ook wel ondersteuningsrasters of boostkleuren genoemd, zijn toegevoegd om de kleur zo donker mogelijk te maken.

# RTP (ready-to-print) job

Een job dit geRIPped is en de juiste indeling heeft voor het afdrukken. U kunt RTP-jobs indienen voor opnieuw afdrukken zonder deze opnieuw te hoeven verwerken.

## samengesteld bestand

Een enkel bestand—bijvoorbeeld een samengesteld PostScriptbestand of een PDF-bestand—dat alle kleurinformatie bevat en niet in kleurscheidingen is opgedeeld. De kleurinformatie is dus niet opgedeeld in cyaan, magenta, geel, zwart of steunkleuren.

### samengestelde modus

Een bewerkingsmodus waarbij alle kleurinformatie die is gekoppeld aan een bepaalde pagina, wordt beschreven op één pagina van een PostScript-bestand. Tijdens RIP wordt het bestand gescheiden in proceskleuren en steunkleuren, met één bestand voor elke kleur. Deze bewerkingsmodus is in de meeste gevallen de snelste een meest efficiënte methode.

### schaduwen

Het donkerste deel van een beeld (origineel en reproductie). Een schaduw heeft densiteiten die het maximum naderen. In een reproductie worden schaduwen afgedrukt met puntgebieden tussen 80 en 100 procent.

## SEF (short-edge first - korte kant eerst)

Een pagina-afdrukstand van de printer waarbij pagina's in de printer worden ingevoerd met de smalle kant van het papier eerst.

## SMB (Server Message Block)

SMB, ook wel *CIFS (Common Internet File System)* genoemd, is een protocol voor het delen van bestanden, printers en andere bronnen tussen computers.

## steunkleur

Een speciale inktkleur (die geen onderdeel is van de proceskleurenset) die wordt gebruikt om de kleur aan te geven van een grafisch ontwerpelement.

## steunkleurenbibliotheek

Een verzameling steunkleuren waarvoor foutloze kleurrecepten worden gezocht. Een steunkleurenbibliotheek bevat een of meer steunkleuren. Elke steunkleur omvat een naam en een CIELABkleurruimte.

## stochastische rastering

Een digitaal rasterproces waarbij afbeeldingen naar zeer kleine puntjes van gelijke grootte en met variable tussenruimte worden geconverteerd. Wordt ook wel *frequentiegemoduleerde (FM) rastering* genoemd.

## substraat

Een afdrukoppervlak waaraan inkt aan blijft kleven. Wordt ook wel *soort* genoemd.

# TIFF

Acroniem van Tagged Image File Format. TIFF is een bestandsindeling die wordt gebruikt voor het beschrijven, opslaan en uitwisselen van bitmapafbeeldingen. TIFF is een zeer flexibele bestandsindeling die op meerdere platformen kan worden gebruikt en geschikt is voor verschillende soorten afbeeldingen, waaronder foto's en illustraties. De meeste software voor paginaopmaak en beeldbewerking ondersteunt TIFF.

## TIFF/IT-P1

Acroniem van Tagged Image File Format voor Image Technology, Profile 1. Een bestandsindeling die lijkt op TIFF/IT, maar met een geminimaliseerde set opties. Dit zorgt voor een simpelere implementatie wanneer de volledige set met TIFF/IT-opties niet nodig is.

## tint

De percentagewaarde die aan een punt is toegewezen.

## tonale kalibratie

Apparatuur zo instellen dat op basis van opgegeven waarden tonale waarden worden geproduceerd op definitieve uitvoer, zoals een proefdruk, persblad of plaat.

## trapping

Een afdruktechniek waarbij aangrenzende afgedrukte kleuren enigszins overlappend worden afgedrukt, zodat er geen witte ruimte tussen de kleuren verschijnt.

## uitvoeren en herhalen

De procedure waarbij hetzelfde beeld wordt gekopieerd dat zowel horizontaal als verticaal stapsgewijs met gelijke tussenafstanden wordt herhaald volgens een van te voren ingestelde lay-out.

## variable print specification

Formele taal die is ontwikkeld voor de effectieve productie van variabele informatiedocumenten.

## vectortekening

Het geometrische systeem dat wordt gebruikt om lijnen en curven te definiëren in computerillustraties. Dit systeem wordt meestal gebruikt voor lijntekeningen.

vel

Beide oppervlakken van één afgedrukt persvel.

# VI-job (variabele informatie)

Een job waarin afgedrukte materialen, zoals facturen, doelgerichte reclame of directe mailings, worden afgestemd op specifieke ontvangers of toepassingen.

## virtuele printer

Een printer die vooraf ingestelde werkstromen bevat die automatisch worden toegepast op alle afdrukjobs die met die virtuele printer worden verwerkt.

## vloeiend schalen

De mogelijkheid om hetzelfde detail en dezelfde gelijkmatigheid te behouden bij verschillende vergrotingen. Vloeiend schalen stelt u in staat afbeeldingen met een lage resolutie te vergroten, zonder dat deze er korrelig uit gaat zien.

## vooraf gescheiden bestand

Een PDF-, PostScript- of TIFF-bestand dat een aparte pagina bevat voor elke kleur in een document. Een standaard kleurprocesjob zou vier pagina's hebben; één voor elke proceskleur. Een job met steunkleuren heeft een pagina voor elke steunkleur en een pagina voor elke proceskleur.

### weergave

De uitvoerresolutie bepalen en hoe Kodak Prinergy® steunkleuren verwerkt.

# **Index**

180 roteren [107](#page-114-0)

#### **A**

Aanzetten [5](#page-12-0) Administratieweergave [42](#page-49-0) Afdrukbereik [105](#page-112-0) Afdrukinformatie job [127](#page-134-0) Afdrukken hervatten [159](#page-166-0) Afdrukken, bestand [21](#page-28-0) afdrukken, job [25](#page-32-0) Afdrukmethode [105](#page-112-0) Afdrukmethoden [7](#page-14-0) Afdrukstuurprogramma [8,](#page-15-0) [10–](#page-17-0)[14](#page-21-0) installeren in Mac OS [12](#page-19-0) uitschakelen [10](#page-17-0) voor de eerste keer laden [10](#page-17-0) een printer in Mac OS definiëren [13](#page-20-0) verwijderen [11,](#page-18-0) [14](#page-21-0) Afsluiten [6](#page-13-0) Algemene standaardwaarden [132](#page-139-0) APR/OPI [127](#page-134-0)

#### **B**

Beeldkwaliteit/grafische kwaliteit [112](#page-119-0) Beheer van externe sites [139](#page-146-0), [140](#page-147-0) Installeren in Windows [140](#page-147-0) Beheerpagina [125](#page-132-0) Beleid voor verwijderen [131](#page-138-0) bestemmingsprofiel importeren [51](#page-58-0) maken [48](#page-55-0) Beveiliging [130](#page-137-0) Bevroren jobs [158](#page-165-0) Bewerken, job [26](#page-33-0) bronprofiel importeren [52](#page-59-0)

### **C**

Creo Color Server Job Ticket [146](#page-153-0)

#### **D**

De configuratie herstellen [136](#page-143-0) Details over bronnen [4](#page-11-0) dynamische pagina uitzonderingen afdrukken [86](#page-93-0) Dynamische pagina-uitzonderingen [86](#page-93-0)

### **E**

Een back-up van de configuratie maken [135](#page-142-0)

Een beeld bijwerken [70](#page-77-0) Een hot folder gebruiken [21](#page-28-0) Een job afbreken [159](#page-166-0) Een job archiveren [39](#page-46-0) Een job ophalen [40](#page-47-0) Een proefdruk van de job maken [36](#page-43-0) Een voorbeeld van een job weergeven [68](#page-75-0) Exemplaren en pagina's [105](#page-112-0) Exporteren naar PDF [45](#page-52-0) Externe werkruimte [142](#page-149-0)

#### **F**

facturering [43](#page-50-0) Fonts downloaden [12](#page-19-0) Fotoverbetering [70](#page-77-0) Fotoverbetering, tabblad [120](#page-127-0)

#### **G**

Gallop [106](#page-113-0) Gebied Opslag [5](#page-12-0) Glad overlopend [112](#page-119-0) Glansmarkering [113](#page-120-0) gradatietabel bewerking [69](#page-76-0) maken [68](#page-75-0) Grafische kwaliteit (tekst, lijn) [112](#page-119-0)

#### **H**

hardware software [2](#page-9-0) Herbruikbare elementen [101](#page-108-0) Het Gradatiehulpmiddel [67](#page-74-0) Het hulpmiddel Office Hot Folder [145](#page-152-0) Hulpmiddel Eenvoudige VDP-bestandsmaker [149](#page-156-0) Hulpmiddelen op afstand activeren [139](#page-146-0)

#### **I**

importeren, job [25](#page-32-0) Impositie [73,](#page-80-0) [74](#page-81-0) Garenloos gebonden [74](#page-81-0) In de vouw gehecht [74](#page-81-0) Snijden en stapelen [74](#page-81-0) Uitvoeren en doorgaan [74](#page-81-0) Uitvoeren en herhalen [73](#page-80-0) Impositie tab [108](#page-115-0) impositiesjabloon

maken [80](#page-87-0) In katernen splitsen [127](#page-134-0) Inline elementen [101](#page-108-0) InSite-jobs [44](#page-51-0) Instellingen hulpmiddelen op afstand [129](#page-136-0)

#### **J**

Jobgeschiedenis [157](#page-164-0) Jobinfo [128](#page-135-0) Jobrapport [42](#page-49-0) Jobs dupliceren [41](#page-48-0) Jobs met een wachtwoord beveiligen [22](#page-29-0) Jobverwijdering [126](#page-133-0)

#### **K**

Kalibratie [15](#page-22-0) Katern [100](#page-107-0) Kleuraanpassingen, Helderheid, Contrast [115](#page-122-0) Kleurenmodus CMYK [115](#page-122-0) Grijstinten [115](#page-122-0) Kleurenprofielen beheren [47](#page-54-0) kleurenset aan job toewijzen [36](#page-43-0) Kleurenset [107](#page-114-0) Kleurenstromen [116](#page-123-0) Kleurhulpmiddelen [47](#page-54-0)

#### **L**

Lay-out [106](#page-113-0) Lettertypevervanging [126](#page-133-0) Lokalisatie [130](#page-137-0)

#### **M**

Materiaal toewijzen Materiaal- en kleurbeheer [53](#page-60-0)

#### **N**

Netwerkprinter toevoegen aan Windows-computer [9](#page-16-0) Netwerkprinters [7](#page-14-0)

#### **O**

Onderdelen [2](#page-9-0) Ondersteunde indelingen [2](#page-9-0) Opbouwfunctie voor impositiesjablonen [80](#page-87-0) Optimalisaties [126](#page-133-0)

#### **P**

Pagina's [105](#page-112-0)

Paginastand [106](#page-113-0) Paneel Printerstatus [4](#page-11-0) Papierstapel [106](#page-113-0) PDF-analyse [30](#page-37-0) PDF2Go-jobs [45](#page-52-0) Personalized Print Markup Language (PPML) [101](#page-108-0) PostScript-overlapping [113](#page-120-0) Preflight [126](#page-133-0) Preflight-rapport [31](#page-38-0) Preflightcontrole [30](#page-37-0)

#### **R**

Rasteren [114](#page-121-0)

#### **S**

Schalen [106](#page-113-0) Serverinstellingen [129](#page-136-0) setpagedevice-opdrachten [86](#page-93-0) steunkleur bewerking [60](#page-67-0) toevoegen [59](#page-66-0) verwijderen [60](#page-67-0) steunkleuren beheren [57](#page-64-0) systeemberichten [160](#page-167-0)

#### **T**

Tabblad Afwerking [122](#page-129-0) Tabblad Kleur [115](#page-122-0) Tabblad Uitzonderingen [124](#page-131-0) Tabs (Tabbladen), invoegtoepassing [87](#page-94-0) Tekst/lijnen in afbeeldingen verbeteren [112](#page-119-0) Trapping [113](#page-120-0)

#### **U**

uitzonderingen toevoegen [85](#page-92-0) verwijderen [86](#page-93-0)

#### **V**

Variable Data Printing-jobs [99](#page-106-0) Variable Print Specification (VPS) [100](#page-107-0) VDP-documentindelingen [99](#page-106-0) VDP-elementen archiveren [102](#page-109-0) beheren [102](#page-109-0) verwijderen [103](#page-110-0) VDP-elementen, ophalen [103](#page-110-0) Veilig afdrukken [37](#page-44-0) Venster Kalibraties [54](#page-61-0) Venster Waarschuwingen [159](#page-166-0)

virtuele printer toevoegen bewerking [134](#page-141-0) verwijderen [135](#page-142-0) virtuele printers [8](#page-15-0) Virtuele printers [133](#page-140-0) Voorkeuren [129](#page-136-0)

#### **W**

Waarschuwingen [158](#page-165-0) Wachtrijen Verwerken Afdrukken [5](#page-12-0) Web Center [143](#page-150-0), [144](#page-151-0) Verbinding maken [144](#page-151-0) Werkbalk [4](#page-11-0) Werkruimte [3](#page-10-0) Werkstroom [125](#page-132-0)

#### **Z**

Zwartoverlapping [113](#page-120-0)

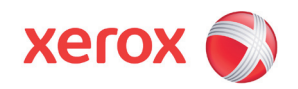

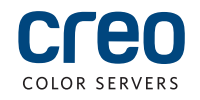